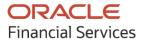

Receivables & Payables User Guide

# **Oracle Banking Supply Chain Finance**

Release 14.5.4.0.0

Part No. F54343-01

February 2022

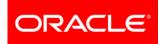

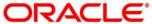

Oracle Banking Supply Chain Finance User Guide – Receivables and Payables Oracle Financial Services Software Limited

Oracle Park Off Western Express Highway Goregaon (East) Mumbai, Maharashtra 400 063 India

Worldwide Inquiries: Phone: +91 22 6718 3000 Fax: +91 22 6718 3001 www.oracle.com/financialservices/

Copyright © 2020-2021, 2022, Oracle and/or its affiliates.

Oracle and Java are registered trademarks of Oracle and/or its affiliates. Other names may be trademarks of their respective owners.

U.S. GOVERNMENT END USERS: Oracle programs, including any operating system, integrated software, any programs installed on the hardware, and/or documentation, delivered to U.S. Government end users are 'commercial computer software' pursuant to the applicable Federal Acquisition Regulation and agency-specific supplemental regulations. As such, use, duplication, disclosure, modification, and adaptation of the programs, including any operating system, integrated software, any programs installed on the hardware, and/or documentation, shall be subject to license terms and license restrictions applicable to the programs. No other rights are granted to the U.S. Government.

This software or hardware is developed for general use in a variety of information management applications. It is not developed or intended for use in any inherently dangerous applications, including applications that may create a risk of personal injury. If you use this software or hardware in dangerous applications, then you shall be responsible to take all appropriate failsafe, backup, redundancy, and other measures to ensure its safe use. Oracle Corporation and its affiliates disclaim any liability for any damages caused by use of this software or hardware in dangerous applications.

This software and related documentation are provided under a license agreement containing restrictions on use and disclosure and are protected by intellectual property laws. Except as expressly permitted in your license agreement or allowed by law, you may not use, copy, reproduce, translate, broadcast, modify, license, transmit, distribute, exhibit, perform, publish or display any part, in any form, or by any means. Reverse engineering, disassembly, or de-compilation of this software, unless required by law for interoperability, is prohibited.

The information contained herein is subject to change without notice and is not warranted to be error-free. If you find any errors, please report them to us in writing.

This software or hardware and documentation may provide access to or information on content, products and services from third parties. Oracle Corporation and its affiliates are not responsible for and expressly disclaim all warranties of any kind with respect to third-party content, products, and services. Oracle Corporation and its affiliates will not be responsible for any loss, costs, or damages incurred due to your access to or use of third-party content, products, or services.

# Contents

| 1.  | At  | oout this Manual                 | 7 |
|-----|-----|----------------------------------|---|
| 1.1 |     | Introduction                     | 7 |
| 1.2 |     | Audience                         | 7 |
| 1.3 |     | Documentation Accessibility      | 7 |
| 1.4 |     | Document Structure               | 7 |
| 1.5 |     | Abbreviations                    | 8 |
| 1.6 |     | Glossary of Icons                | 8 |
| 2.  | Re  | eceivables and Payables10        | D |
| 2.1 |     | Overview1                        | 0 |
| 2.2 |     | Benefits1                        | 0 |
| 2.3 |     | Functionality1                   | 0 |
| 2.4 |     | Home: Dashboard                  | 0 |
| 3.  | Se  | tup Reference Data14             | 4 |
| 3.1 |     | Introduction14                   | 4 |
| 3.2 |     | Maintaining Core Reference Data1 | 4 |
| 3.3 |     | Accounting Maintenance1          | 4 |
| 3.  | 3.1 | Accounting Roles1                | 4 |
| 3.  | 3.2 | Entry Codes1                     | 6 |
| 3.  | 3.3 | Accounting Entries1              | 7 |
| 3.  | 3.4 | External Account Mapping2        | D |
| 3.  | 3.5 | Internal Account Mapping2        | 2 |
| 3.4 |     | Maintaining Charges              | 5 |
| 3.  | 4.1 | Charge Code                      | 5 |
| 3.  | 4.2 | Charge Rule Maintenance2         | 7 |
| 3.  | 4.3 | 5 5                              |   |
| 3.  | 4.4 | Charge Preferential Pricing      | 5 |
| 3.5 |     | Maintaining Commodity            |   |
|     | 5.1 | Create Commodity                 |   |
|     | 5.2 |                                  |   |
| 3.6 |     | Maintaining Division Code4       |   |
|     | 6.1 | Create Division Code4            |   |
|     | 6.2 |                                  |   |
| 3.7 |     | Maintaining Reconciliation Rules |   |
| 3.  | 7.1 | Reconciliation Rule Definition4  | 3 |

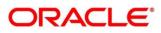

|    | 3.7.2   | Reconciliation Rule Decision      | 48  |
|----|---------|-----------------------------------|-----|
| 3. | .8 Mai  | ntaining Tolerance                | 52  |
|    | 3.8.1   | Create Tolerance                  | 52  |
|    | 3.8.2   | View Tolerance                    | 53  |
| 3. | .9 Mai  | ntaining Payment Terms            | 55  |
|    | 3.9.1   | Create Payment Terms              | 55  |
|    | 3.9.2   | View Payment Terms                | 56  |
| 3. | .10 Mai | ntaining Relationships            | 58  |
|    | 3.10.1  | Create Relationship               | 58  |
|    | 3.10.2  | View Relationship                 | 60  |
|    | 3.10.3  | View Non Customer                 | 61  |
| 3. | .11 Mai | ntaining Alerts                   | 63  |
|    | 3.11.1  | Maintaining Alert Contact Details | 63  |
|    | 3.11.2  | Maintaining Alert Definition      | 65  |
|    | 3.11.3  | Maintaining Alert Decisioning     | 67  |
| 4. | Creat   | e Receivables and Payables        | 71  |
|    | 4.1.1   | Create Invoice                    | 71  |
|    | 4.1.2   | Create Purchase Order             | 77  |
|    | 4.1.3   | Create Debit Note                 | 83  |
|    | 4.1.4   | Create Credit Note                | 90  |
| 5. | Rece    | ivables and Payables Management   |     |
|    | 5.1.1   | Accept                            | 96  |
|    | 5.1.2   | Assignment                        | 98  |
|    | 5.1.3   | Cancel                            | 99  |
|    | 5.1.4   | Edit                              |     |
|    | 5.1.5   | Initiate Finance                  |     |
|    | 5.1.6   | Link Program                      | 104 |
|    | 5.1.7   | Raise Dispute                     |     |
|    | 5.1.8   | Re-Assign                         | 107 |
|    | 5.1.9   | Resolve Dispute                   |     |
|    | 5.1.10  | Write off Dispute                 | 109 |
|    | 5.1.11  | Mark PUA                          | 110 |
|    | 5.1.12  | Mark Indirect Payment             | 111 |
|    | 5.1.13  | Accept Early Payment Offer        | 112 |
| 6. | Dyna    | mic Discount Management           | 114 |
| 7. | Paym    | ent Management                    | 120 |

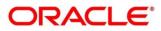

| 8.    | Manual Allocation                                     |     |
|-------|-------------------------------------------------------|-----|
| 9.    | Manual Recon                                          | 125 |
| 9.1   | Search                                                |     |
| 9     | 1.1 Invoice/Debit Notes to Payment/Credit Notes recon |     |
| 9.2   | Reconcile                                             |     |
| 9.3   | De-Reconcile                                          |     |
| 10.   | Inquiries                                             |     |
| 10.1  | 1 Accounting Inquiry                                  |     |
| 10.2  | 2 Charge Inquiry                                      | 133 |
| 10.3  | 3 Credit Note Inquiry                                 | 134 |
| 10.4  | 4 Payment Inquiry                                     | 136 |
| 10.   | 5 Purchase Order Inquiry                              | 137 |
| 10.6  | 6 Receivables Inquiry                                 | 139 |
| 11.   | Managing Files                                        |     |
| 11.1  | 1 Upload Files                                        | 141 |
| 1     | 1.1.1 Supported files and fields:                     | 141 |
| 11.2  | 2 View File Upload Status                             | 144 |
| 12.   | Machine Learning                                      |     |
| 12.1  | 1 Create Use Case                                     | 146 |
| 12.2  | 2 Create Annotated File                               | 147 |
| 12.3  | 3 Train Model                                         | 148 |
| 12.4  | 4 Manage Model                                        | 149 |
| 12.   | 5 Upload Documents                                    |     |
| 12.0  | 6 View Transaction Log                                |     |
| 13.   | Batch Jobs                                            |     |
| 13.1  | 1 EOD Batch                                           |     |
| 13.2  | 2 Independent Batch                                   | 154 |
| 14.   | Process Codes                                         |     |
| 14.1  | 1 Finance                                             |     |
| 14.2  | 2 Recon                                               | 156 |
| 14.3  | 3 Discounting                                         |     |
| 14.4  | 4 Instrument                                          |     |
| Inde  | x                                                     |     |
| Refe  | erence and Feedback                                   |     |
| Ref   | erences                                               |     |
|       | edback and Support                                    |     |
| Convr | right @ 2022                                          |     |

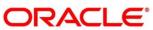

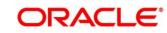

# 1. About this Manual

# 1.1 Introduction

This manual is designed to help acquaint you with Receivables and Payables within Oracle Banking Supply Chain Finance (Oracle Banking Supply Chain Finance).

It provides an overview of the system and guides you, through the various steps involved in setting up and providing the receivables and payables services for the customers of your bank.

# 1.2 Audience

This manual is intended for the following User/User Roles:

| Role                          | Function                             |
|-------------------------------|--------------------------------------|
| Back office executive         | Input functions for transactions     |
| Back office managers/officers | Authorization functions              |
| Product Managers              | Product definition and authorization |

# 1.3 Documentation Accessibility

For information about Oracle's commitment to accessibility, visit the Oracle Accessibility Program website at http://www.oracle.com/us/corporate/accessibility/index.html.

# **1.4 Document Structure**

This manual is organized into the following chapters:

| Chapter    | Description                                                                                                    |
|------------|----------------------------------------------------------------------------------------------------|
| Chapter 1  | About this manual: This chapter gives information on the intended audience, abbreviations, icons, and summary of chapters covered in this user manual. |
| Chapter 2  | Receivables and Payables - an overview: This chapter lists the benefits and functionalities provided by the receivables and payables module.           |
| Chapter 3  | Setting up reference data for the system.                                                                                                    |
| Chapter 4  | Creating Receivables and Payables                                                                                                    |
| Chapter 5  | Receivables and Payables Management                                                                                                    |
| Chapter 6  | Dynamic Discount Management                                                                                                    |
| Chapter 7  | Payment Management                                                                                                    |
| Chapter 8  | Manual Allocation                                                                                                    |
| Chapter 9  | Manual Reconciliation                                                                                                    |
| Chapter 10 | Performing inquiries                                                                                                    |
| Chapter 11 | File Management                                                                                                    |
| Chapter 12 | Machine Learning                                                                                                    |
| Chapter 13 | List of Batch Jobs                                                                                                    |

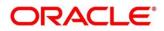

| Chapter    | Description           |   |
|------------|-----------------------|---|
| Chapter 14 | List of Process Codes | _ |

# 1.5 Abbreviations

| Abbreviation | Detailed Description                |
|--------------|-------------------------------------|
| OBCM         | Oracle Banking Cash Management      |
| OBSCF        | Oracle Banking Supply Chain Finance |
| VAM          | Virtual Account Management          |
| FIFO         | First In First Out                  |
| LIFO         | Last In First Out                   |
| CIF          | Customer Information File           |
| CMS          | Cash Management System              |
| PDC          | Post Dated Cheque                   |
| CDC          | Current Dated Cheque                |
| PUA          | Payment Under Approval              |

# 1.6 Glossary of Icons

This User Manual may refer to all or some of the following icons:

| lcon                                                                                                    | Function       |
|----------------------------------------------------------------------------------------------------|----------------|
| ×                                                                                                    | Close          |
| +                                                                                                    | Add a row      |
| -                                                                                                    | Remove a row   |
| Ŵ                                                                                                    | Delete a row   |
| 0                                                                                                    | Search (Fetch) |
| C                                                                                                    | Refresh        |
| , and the second second | Collapse       |
| 14<br>12                                                                                                    | Expand         |
| < <b>*</b> >                                                                                                    | Flip           |
| :                                                                                                    | Options        |
| $\bigotimes$                                                                                                    | Authorize      |

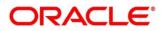

| lcon | Function |
|------|----------|
| 6    | Unlock   |
| Ū    | Сору     |
| G    | View     |

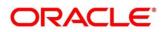

# 2. Receivables and Payables

# 2.1 Overview

In Oracle Banking Supply Chain Finance, the Receivables and Payables module enables a financial institution to create and manage account receivables and payables of corporate customers. Data from disparate accounts and locations can be managed. Receivables and payables refer to instruments such as invoices, or purchase orders, based on which finances can be availed and settled. An instrument is referred to as a 'receivable' if a corporate customer is expecting to receive a payment for it. For example, invoices are receivables for customers who are suppliers. Similarly, if a corporate customer is expected to make a payment, towards an instrument, then it is referred to as 'payable'. In the above example, invoices are payables for corporate customers who are buyers.

## 2.2 Benefits

- Cost Reduction The increased visibility of transactions and easy reconciliation helps corporates manage and control their cash flow and reduce costs.
- Integrated Payables & Receivables The platform facilitates efficient receivable and payable management through enhanced automation and straight-through processing of key processes.
- Regulatory Environment The platform leverages flexible configuration to launch quickly, respond to regulatory changes and expand into new geographies.

## 2.3 Functionality

- E-Invoices and Purchase Orders
- Debit Notes and Credit Notes
- Reconciliation
- Allocation of Payments
- Pricing

## 2.4 Home: Dashboard

Successfully signing into the application displays the Dashboard as your home screen. The Dashboard displays a gist/summary that is internal to the financial institution. It is a collection of various portlets that are displayed based on your role and access rights. The Dashboard enables you to perform various analytical functions. You can drag and move different portlets, resize/auto adjust the size, and expand/collapse the portlets.

Post landing on the Oracle Banking Supply Chain Finance application, the below login screen is displayed:

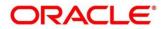

| 1 | ORACLE      |
|---|-------------|
| ľ | Sign In     |
|   | User Name * |
|   |             |
|   | Password *  |
|   |             |
|   |             |
|   | Sign In     |
|   | Cancel      |
| 4 |             |

- 1. Enter your **User Name** and **Password** to access the application.
- 2. Click Sign In to log into the application. The Dashboard screen appears.

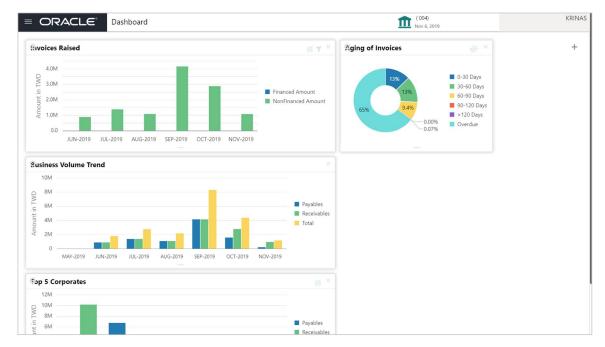

The Oracle Banking Supply Chain Finance Dashboard currently consists of the below mentioned portlets for receivable management.

• **Facility Utilization:** The Facility Utilization widget classifies all facilities into three categories i.e., nearing breach, breached, and under-utilized. The drilldown allows the user

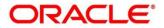

to view these details at an entity level. There is an option to search and filter the details for a specific entity also.

- Nearing Breach: When utilized amount is more than 85% of the sanctioned amount.
- Breached: When utilized amount equals to the sanctioned amount.
- Under Utilized: When utilized amount is less than 20% of the sanctioned amount.
- **Facilities Expiring:** The Facility Expiring widget lists all facilities nearing expiry or expired and offers a drilldown at each entity level.
- Facilities Expiring (Count): This portlet lists the number of facilities expiring at a granular level i.e. anchor, product, program and spoke within a defined timeframe of one month from current business day. This timeframe can be changed using the filter option, if required.
- **Top 5 Corporates**: This portlet displays information of the top five customers; w.r.t. their total Receivables and Payables. On clicking the table icon at the top-right, the graph populates the business volume data of the same top 5 customers in tabular format.
- Aging of Invoices: Aging graph displays invoice aging information in form of doughnut. There are two views of the graph, 2<sup>nd</sup> view can be navigated to by flipping the portlet, click the graph on the top-right corner to change the view from doughnut (default) to bar chart. Front view of the graph display the invoice amount volume split as per aging buckets which are configurable at the time of implementation i.e. 0-30 days; 30-60 days etc. Range criteria can be defined with a maximum of 6 ranges. On clicking any of the range bucket, graph displays the list of corporates whose invoices are due for that ageing bucket. Clicking on the '+' (expand) icon against each corporate; launches invoice details pertaining to information of that specific corporate such as supplier name, 'Invoice Due Date From', 'Invoice Due Date To'.
- Finance Maturing: The Finances Maturing widget plots a trend line of all finances which are maturing each week. While the default view is for the upcoming month, this timeframe to can be changed to view further details. On flipping the widget a detailed list of finances maturing is shown.
- **Top Borrowers:** The Top Borrowers widget is a bar graph which shows the top 5 borrowers for the previous year and current year. Clicking the bar-chart for any borrower offers a drilldown list of finances for the borrower.
- **Top Defaulters:** Top defaulters widget shows list of top defaulters for the previous and current months.
- **Transaction Status Details:** Transactions are grouped product-wise into groups disbursed, partially settled or fully settled for a specific date range, which is editable. The user can select on any product to view further details of transaction for the product.
- Invoices Raised: This portlet displays the data for financed and non-financed Invoices on monthly basis as a bar graph. On clicking the table icon on the top-right corner, same data is displayed in tabular format with financed/non-financed invoices grouped into monthly buckets. On clicking the bar graph, the screen will pop-up with corporate name and aggregated invoice amount and further clicking on the '+' (expand) icon beside corporate name launches the Invoice Inquiry screen with data of supplier name; 'To Date' and 'From Date' as per the selected date.

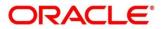

- Business Volume Trends: This chart displays the business trends of previous six months including current month based on historic data. The trend line is plotted based on the highs/peak.
- Reconciliation Details: Reconciliation Details widget provides a snapshot of reconciliation details of payments against the entity selected, i.e. invoice, cashflow, finance or allocation. There is an option to view these details as a donut or in a line-graph. The filter option allows the user to select a specific customer and/or modify the date range.
- **Customer wise utilization trend:** This widget gives a bird's eye view of the utilization for each program plotted for each month. The limit type and date range can be selected from the filter option.
- Facility Wise Sanctioned Limit trend: A facility-wise sanctioned limit trend-line is plotted over the preceding the six months. The filter option allows the user to select a specific entity and limit type along with timeframe to plot this line.

0

- 3. You can perform the following actions on the dashboard screen:
  - To add more portlets, click the Add (+) icon located at the top-right corner of the Dashboard.
  - To remove a portlet, click the Remove (x) icon located at the portlet's top-right corner.
  - To configure the portlet, click the Configure Tile ( ?) located at the portlet's top-left corner.
  - To flip the portlet view, click the Flip Forward (<) or Flip Back (>) icon.
  - To change the portlet's position, click and hold the 'Drag to reorder' (....) icon at the portlet's bottom-center and then move portlet to the desired position.
  - To apply filter on the portlet's data, click the Filter ( $\mathbb{T}$ ) icon to view the pop-up select filter values.

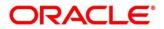

# 3. Setup Reference Data

# 3.1 Introduction

To enable the functioning of Receivables and Payables within the Supply Chain Finance module, certain reference data needs to be set up on day zero. You need to set up reference data like relationship master, reconciliation rules, charges, accounting, tolerance, payment terms, and so on. You may also need to identify administrators among the officers of your financial institution to whom you could assign the administration of the application.

Once the initial set-up is complete, this user manual can be used to create and manage receivables and payables for corporate customers.

## 3.2 Maintaining Core Reference Data

Certain core reference data is required to be set up for execution of Supply Chain Finance system transactions such as list of country, currency, customer category, list of holidays, list of financial institutions/banks, branch, FX rates etc.

Refer the 'Oracle Banking Common Core User Guide' for setting up core reference data.

## 3.3 Accounting Maintenance

One of the important part of setting reference data for system is maintaining parameters for accounting such as account mapping, entry codes, roles, and accounting entries.

## 3.3.1 Accounting Roles

### 3.3.1.1 Create Accounting Role

This screen is used to create Account Roles.

*Navigation Path:* Receivables & Payables > Maintenance > Accounting > Role > Create

| eate                  |                               | i Errors & Overrides |
|-----------------------|-------------------------------|----------------------|
| ccounting Role Code * | Accounting Role Description * |                      |
| ARC898                | Accounting Role 898           |                      |
|                       |                               |                      |
|                       |                               |                      |
|                       |                               |                      |
|                       |                               |                      |
|                       |                               |                      |
|                       |                               | Save Cano            |
|                       |                               | save Can             |

1. Refer the following table for specifying details in the above screen:

| Field Name                       | Description                                                |
|----------------------------------|------------------------------------------------------------|
| Accounting Role<br>Code *        | Enter a unique code for the accounting role being created. |
| Accounting Role<br>Description * | Enter a description to associate with the role.            |

Note: Fields marked with '\*' are mandatory.

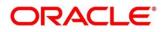

2. Click **Save** to save the data and send for authorization (if applicable).

#### 3.3.1.2 View Accounting Role

Through this screen, user can view, modify, delete, or authorize the accounting role.

Navigation Path: Receivables & Payables > Maintenance > Accounting > Role > View

| <b>० ट</b>                                                               |                                                                         |                                                                     |                                                                         |                                                                           |
|--------------------------------------------------------------------------|-------------------------------------------------------------------------|---------------------------------------------------------------------|-------------------------------------------------------------------------|---------------------------------------------------------------------------|
| Accounting Role Code:<br>UPCOUNTRY_CHQ_P<br>Accounting Role Description: | Accounting Role Code: :<br>BRN_COLL_ACC<br>Accounting Role Description: | Accounting Role Code:<br>LINEREVACC<br>Accounting Role Description: | Accounting Role Code: :<br>CHGINC_ACC :<br>Accounting Role Description: | Accounting Role Code:<br>CORRGL_LOC_CHQ :<br>Accounting Role Description: |
| Authorized 🔒 Open                                                        | Authorized 🔒 Open                                                       | Authorized 🔒 Open                                                   | Authorized 🔒 Open                                                       | Authorized 🔒 Open                                                         |
| Accounting Role Code:<br>REMOTEUC_CHQ_PUR                                | Accounting Role Code: :<br>LOC_CHQ_PUR :                                | Accounting Role Code: :<br>ATD_CR_ROLE :                            | Accounting Role Code: :<br>TRF_CHQ_POOL :                               | Accounting Role Code: :<br>CUST_ACC :                                     |
| Accounting Role Description:                                             | Accounting Role Description:                                            | Accounting Role Description:                                        | Accounting Role Description:                                            | Accounting Role Description:                                              |
| Authorized 🔒 Open                                                        | Authorized 🔒 Open                                                       | Authorized 🔒 Open                                                   | Authorized 🔒 Open                                                       | Authorized 🔒 Open                                                         |

Perform the following steps to take actions on the accounting role. Click the Options (:) icon and then click any of the below option:

- **Unlock** To modify the record details. Refer the **Create Accounting Role** section for field level details.
- Authorize To authorize the record. Authorizing requires necessary access rights.
  - a. Optional: Click View to view the record details.
  - b. Select the record to authorize and then click **Approve**.
- Delete/Close To remove the record.
  - a. Optional: On the confirmation pop-up window, enter the remark for deletion.
  - b. Click **Confirm** to delete the record.
- **Copy** To create a new accounting role by using similar details.
- View To view accounting role details.

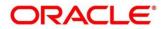

## 3.3.2 Entry Codes

## 3.3.2.1 Create Entry Codes

This screen is used to create entry codes.

*Navigation Path:* Receivables & Payables > Maintenance > Accounting > Entry Codes > Create

| reate              |                  |                   |                       |          |            |             |                    | i Errors & Overrides    | , s <sup>e</sup> |
|--------------------|------------------|-------------------|-----------------------|----------|------------|-------------|--------------------|-------------------------|------------------|
| Accounting Entry C | ode *            | Accounting En     | try Description *     |          |            |             |                    |                         |                  |
| Disb_Acc_Entry     |                  | Disbursemen       | Account Entry         |          |            |             |                    |                         |                  |
| Role Details       |                  |                   |                       |          |            |             |                    |                         |                  |
| ebit Role          |                  | Debit Party       |                       | Debit Ar | nount Type |             | Debit Settlem      | ient Method             |                  |
| Select             | Ψ.               | Select            | v                     | Select   |            | Ψ.          | Select             | Ψ.                      |                  |
| redit Role         |                  | Credit Party      |                       | Credit A | nount Type |             | Credit Settlen     | nent Method             |                  |
| Select             | Ŧ                | Select            | Ψ.                    | Select   |            | Ŧ           | Select             | •                       |                  |
| Debit Role         | Debit Party      | Debit Amount Type | Debit Settlement Meth |          |            | redit Party | Credit Amount Type | Credit Settlement Metho | od               |
| BRIDGE_ACC         | BUY              | FINANCE_OS_AMT    | CUST_A/C              | CUST_A   | C SI       | UPP         | FINANCE_OS_AMT     | CUST_A/C                |                  |
| Page 1 of 1        | (1 of 1 items) K |                   |                       |          |            |             |                    |                         |                  |
|                    |                  |                   |                       |          |            |             |                    | Save                    | Canc             |

1. Refer the following table for specifying details in the above screen:

| Field Name                     | Description                                                  |
|--------------------------------|--------------------------------------------------------------|
| Accounting Entry Code *        | Enter a unique identification code for the accounting entry. |
| Accounting Entry Description * | Enter a description for the accounting entry.                |
|                                | Role Details                                                 |
| Debit Role                     | Select the role of the debit party.                          |
| Debit Party                    | Select the party type to debit.                              |
| Debit Amount Type              | Select the amount type to debit.                             |
| Debit Settlement Method        | Select the method to be used for debit settlement.           |
| Credit Role                    | Select the role of the credit party.                         |
| Credit Party                   | Select the party to credit.                                  |
| Credit Amount Type             | Select the amount type to credit.                            |
| Credit Settlement Method       | Select the method to be used for credit settlement.          |

Note: Fields marked with '\*' are mandatory.

2. If required, click **Reset** to clear the selected values.

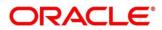

3. Click **Add/ Edit** to add details in the grid. OR

Perform the following steps to take action on the records in the grid:

- a. Select the record in the grid and then click Options (<sup>1</sup>) icon under 'Action' column.
- b. To modify the details, click **Edit** and repeat the step 1, 2, and 3. OR

To remove the record, click **Delete**.

4. Click **Save** to save the data and send for authorization (if applicable).

#### 3.3.2.2 View Entry Code

By using this screen, user can view, modify, delete, or authorize entry code.

*Navigation Path:* Receivables & Payables > Maintenance > Accounting > Entry Codes > View

| View                                         |                                               |                                            |                                             |                                         | $_{\mu}^{it}$ $\times$ |
|----------------------------------------------|-----------------------------------------------|--------------------------------------------|---------------------------------------------|-----------------------------------------|------------------------|
| <b>९ C</b>                                   |                                               |                                            |                                             |                                         | ■ =                    |
| Accounting Entry Code: :<br>ATD_CM_ACCCODE : | Accounting Entry Code: :<br>RE11              | Accounting Entry Code: :<br>ASSIGNMET      | Accounting Entry Code: :<br>ASSIGNMENT_EC : | Accounting Entry Code: :<br>UNAPP_ACC : |                        |
| Accounting Entry Description:                | Accounting Entry Description: RE11            | Accounting Entry Description:              | Accounting Entry Description:               | Accounting Entry Description:           |                        |
| 💫 Authorized 🔒 Open                          | Authorized 🔒 Open                             | Authorized 🔒 Open                          | Authorized 🔒 Open                           | Authorized 🔒 Open                       |                        |
| Accounting Entry Code: :<br>DISP_ACC_ENTRY   | Accounting Entry Code: :<br>DISPUTE_RESOLVE : | Accounting Entry Code: :<br>INV_PAY_IS_PUA | Accounting Entry Code: :<br>A11             | Accounting Entry Code: :<br>PAYMENT :   |                        |
| Accounting Entry Description:                | Accounting Entry Description:                 | Accounting Entry Description:              | Accounting Entry Description: A11           | Accounting Entry Description: PAYMENT   |                        |
| Authorized 🔒 Open                            | 🂫 Authorized 🔒 Open                           | 凌 Authorized 🔒 Open                        | 🂫 Authorized 🔒 Open                         | 🂫 Authorized 🔒 Open                     |                        |
|                                              |                                               |                                            |                                             |                                         |                        |
| Page 1 of 2 (1 - 10 of 14 items)             | К < 1 2 > Э                                   |                                            |                                             |                                         |                        |

Perform the following steps to take actions on the entry codes. Click the Options (:) icon and then click any of the below option:

- **Unlock** To modify the record details. Refer the **Create Entry Codes** section for field level details.
- Authorize To authorize the record. Authorizing requires necessary access rights.
  - a. Optional: Click View to view the record details.
  - b. Select the record to authorize and then click Approve.
- **Delete/Close** To remove the record.
  - a. Optional: On the confirmation pop-up window, enter the remark for deletion.
  - b. Click **Confirm** to delete the record.
- **Copy** To create a new accounting entry code by using similar details.
- View To view accounting entry code details.

## **3.3.3 Accounting Entries**

#### 3.3.3.1 Create Accounting Entries

This screen is used to create accounting entries.

Copyright @ 2022 All Rights Reserved

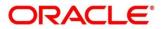

**Navigation Path:** Receivables & Payables > Maintenance > Accounting > Accounting Entries > Create

| eate                    |         |                                |            |        | i) Errors & Overrides |
|-------------------------|---------|--------------------------------|------------|--------|-----------------------|
| Branch *                |         | Product *                      | Event *    |        | Filter Criteria *     |
| 004-LM BRANCH           | T       | ALL 👻                          | EOD        | •      | Charge Type Based 🔹   |
| Charge Type *           |         |                                |            |        |                       |
| Credit                  | Ŧ       |                                |            |        |                       |
| Accounting Entries      |         |                                |            |        |                       |
| Accounting Entry Code * |         | Accounting Entry Description * | Sequence * |        |                       |
| ASSIGNMENT_EC           | Q       | Assignment Entry Code          | 1          | ~ ^    | Add/Edit Reset        |
|                         |         |                                |            |        |                       |
| Accounting Entry Code   |         | Accounting Entry Description   | Sequence   | Action |                       |
| ASSIGNMENT_EC           |         | Assignment Entry Code          | 1          | :      |                       |
| Page 1 of 1 (1 of 1 ite | ms) K K | 1 > X                          |            |        |                       |
|                         |         |                                |            |        |                       |
|                         |         |                                |            |        |                       |
|                         |         |                                |            |        |                       |
|                         |         |                                |            |        |                       |
|                         |         |                                |            |        |                       |
|                         |         |                                |            |        |                       |

## 1. Refer the following table for specifying details in the above screen:

| Field Name        | Description                                                                                                    |
|-------------------|----------------------------------------------------------------------------------------------------|
| Branch *          | Select the Branch to add an accounting entry for. Values in this field are listed basis on your access rights.                                                                                          |
| Product *         | Select the product to add the entry code for. User can select 'ALL' to create the entry code for all the products.                                                                                      |
| Event *           | Select the event name of an accounting entry.                                                                                                    |
| Filter Criteria * | Select the appropriate filter criteria for specific application of accounting entries.                                                                                                    |
| Charge Type *     | Select the charge type as credit or debit.<br>This field is displayed only if filter criteria includes 'Charge Type'.                                                                                   |
| Payment Mode *    | <ul> <li>Select any one of the below payment modes:</li> <li>Account Transfer</li> <li>Cheque</li> <li>EFT</li> <li>This field is displayed only if filter criteria includes 'Payment Mode'.</li> </ul> |
| Approved          | Switch the toggle ON, if accounting has to be set up for those instruments whose status is approved.<br>This field is displayed only if filter criteria selected is 'Approved Based'                    |
| PUA               | Switch the toggle ON, if the accounting has to be set up for those instruments whose payment is under approval process.<br>This field is displayed only if filter criteria includes 'PUA'.              |

Note: Fields marked with '\*' are mandatory.

| Field Name                        | Description                                                                                                    |
|-----------------------------------|----------------------------------------------------------------------------------------------------|
| Payment Party                     | Select the payment party if the accounting entry set up is separate for a specific payment party.<br>This field is displayed only if filter criteria includes 'Payment Party'.                        |
| Is Financed                       | Switch the toggle ON, if accounting entry is to be set up separately for financed and non-financed instruments.<br>This field is displayed only if filter criteria includes 'Is Instrument Financed'. |
|                                   | Accounting Entries                                                                                                    |
| Accounting Entry<br>Code *        | Click the search icon and select an accounting entry code.                                                                                                    |
| Accounting Entry<br>Description * | The description is auto-populated based on selected entry code.                                                                                                    |

Enter the sequence number of the selected entry code.

- 2. If required, click **Reset** to clear the selected values.
- 3. Click Add/ Edit to add details in the grid.
  - OR

Sequence \*

Perform the following steps to take action on the records in the grid:

- a. Select the record in the grid and then click Options (<sup>‡</sup>) icon under 'Action' column.
- b. To modify the details, click **Edit** and repeat the step 1, 2, and 3. OR

To remove the record, click **Delete**.

4. Click **Save** to save the data and send for authorization (if applicable).

### 3.3.3.2 View Accounting Entries

By using this screen, user can view, modify, delete, or authorize accounting entries.

**Navigation Path:** Receivables & Payables > Maintenance > Accounting > Accounting Entries > View

| С                                 |                                      |                                        |                                         |                                   |
|-----------------------------------|--------------------------------------|----------------------------------------|-----------------------------------------|-----------------------------------|
| Branch: :<br>004                  | Branch: :<br>004                     | Branch: :<br>004                       | Branch: :<br>004                        | Branch: :<br>004                  |
| Product: ALL<br>Event: ASSIGNMENT | Product: ALL<br>Event: RAISE_DISPUTE | Product: ALL<br>Event: RESOLVE_DISPUTE | Product: ALL<br>Event: WRITEOFF_DISPUTE | Product: ALL<br>Event: ASSIGNMENT |
| 🔥 Authorized 🔒 Open               | Authorized 🔒 Open                    | 💫 Authorized 🔒 Open                    | Authorized 🔒 Open                       | Authorized 🔒 Open                 |
| Branch: :<br>004                  | Branch: :<br>004                     | Branch: :<br>004                       |                                         |                                   |
| Product: ALL                      | Product: ALL<br>Event: REASSIGN      | Product: ALL<br>Event: RECON           |                                         |                                   |
| Event: EOD                        |                                      |                                        |                                         |                                   |

Perform the following steps to take actions on the accounting entries. Click the Options (i) icon and then click any of the below option:

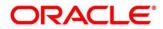

- Unlock To modify the record details. Refer the Create Accounting Entries section for field level details.
- Authorize To authorize the record. Authorizing requires necessary access rights.
  - a. Optional: Click View to view the record details.
  - b. Select the record to authorize and then click **Approve**.
- Delete/Close To remove the record.
  - a. Optional: On the confirmation pop-up window, enter the remark for deletion.
  - b. Click **Confirm** to delete the record.
- **Copy** To create a new accounting entry by using similar details.
- View To view accounting entry details.

## 3.3.4 External Account Mapping

#### 3.3.4.1 Create External Account Mapping

This screen is used to create external account mapping, i.e. mapping of a customer external account to a specific product, event, etc.

**Navigation Path:** Receivables & Payables > Maintenance > Accounting > External Account Mapping > Create

| reate           |   |                             |   |                 |   | 1 | Errors & Overrides | 2 |
|-----------------|---|-----------------------------|---|-----------------|---|---|--------------------|---|
| Branch *        |   | Product *                   |   | Event *         |   |   |                    |   |
| 004-LM BRANCH   | v | ALL                         | v | EOD             | T |   |                    |   |
| Currency *      |   | Party Id *                  |   | Filter Criteria |   |   |                    |   |
| USD             | v | Sun Group Limited<br>001626 | 0 | Default         | Ŧ |   |                    |   |
| Default Account |   | Account *                   |   | Payment Mode *  |   |   |                    |   |
| $\bigcirc$      |   | 9879879876                  |   | EFT             | Ŧ |   |                    |   |
| FSC Code *      |   | Bank Name *                 |   | Branch Name *   |   |   |                    |   |
| ABCB989097      |   | ABC Bank                    |   | Main Branch     |   |   |                    |   |
|                 |   |                             |   |                 |   |   |                    |   |
|                 |   |                             |   |                 |   |   |                    |   |

1. Refer the following table for specifying details in the above screen:

Note: Fields marked with '\*' are mandatory.

| Field Name | Description                                                   |
|------------|---------------------------------------------------------------|
| Branch *   | Select the branch to be mapped to customer's external account |

| Field Name      | Description                                                                             |
|-----------------|-----------------------------------------------------------------------------------------|
| Product *       | Select the product to be mapped with the account.                                       |
|                 | You can select ALL if the account is to be used for all the products.                   |
| Event *         | Specify whether the account event.                                                      |
| Currency *      | Select the currency of the external account.                                            |
| Party Id *      | Click on the Search icon to select the party for whom account mapping needs to be done. |
| Filter Criteria | Select the appropriate filter criteria for specific application of accounting entries.  |
| Default Account | Switch the toggle ON to consider the account as default one.                            |
| Account *       | Enter the account number.                                                               |
| Payment Mode *  | Select the payment mode for appropriate mapping to the account.                         |
| IFSC Code *     | Enter the IFSC code of the bank's branch of the entered account number.                 |
| Bank Name *     | Enter name of the bank.                                                                 |
| Branch Name *   | Enter name of the bank's branch associated with the entered IFSC code.                  |

2. Click **Save** to save the data and send for authorization (if applicable).

### 3.3.4.2 View External Account Mapping

By using this screen, user can view, modify, delete, or authorize external account mapping.

**Navigation Path:** Receivables & Payables > Maintenance > Accounting > External Account Mapping > View

| View                              |                            |  |
|-----------------------------------|----------------------------|--|
| <b>९ C</b>                        |                            |  |
| Party Id: :<br>001626             | Party ld: :<br>001083      |  |
| Product: ALL<br>Event: AUTO_DEBIT | Product: ALL<br>Event: EOD |  |
| 🖹 Unauthorized 🔒 Open             | Authorized 🔒 Open          |  |

Perform the following steps to take actions on the external account mappings. Click the Options (
i) icon and then click any of the below option:

- Unlock To modify the record details. Refer the Create Accounting Entries section for field level details.
- Authorize To authorize the record. Authorizing requires necessary access rights.
  - a. Optional: Click **View** to view the record details.
  - b. Select the record to authorize and then click **Approve**.
- **Delete/Close** To remove the record.

Copyright @ 2022 All Rights Reserved

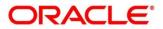

- a. Optional: On the confirmation pop-up window, enter the remark for deletion.
- b. Click **Confirm** to delete the record.
- **Copy** To create a new accounting entry by using similar details.
- **View** To view accounting entry details.

## 3.3.5 Internal Account Mapping

#### 3.3.5.1 Create Internal Account Mapping

This screen is used to create internal account mapping with specific accounting roles.

| Navigation  | Path: | Receivables | & | Payables | > | Maintenance | > | Accounting | > | Internal | Account |
|-------------|-------|-------------|---|----------|---|-------------|---|------------|---|----------|---------|
| Mapping > C | reate |             |   |          |   |             |   |            |   |          |         |

| reate                     |             |                |                |                                                                                                    |         |                         |        |                 | i Errors & Ove | rrides | з¥ - 3 |
|---------------------------|-------------|----------------|----------------|----------------------------------------------------------------------------------------------------|---------|-------------------------|--------|-----------------|----------------|--------|--------|
| Branch *                  |             | Product *      |                |                                                                                                    | Role *  |                         |        |                 |                |        |        |
| 004-LM BRANCH             | Ŧ           | ALL            |                | Ŧ                                                                                                    | CUST    | ACC                     | Q,     |                 |                |        |        |
| Account Type              |             | Settlement Met | thod *         |                                                                                                    | Accour  | it in Transaction Curre | ency   | Filter Criteria |                |        |        |
| CASA GL                   |             | Cust A/C       |                | Ŧ                                                                                                    |         |                         |        | Party Based     |                | Ŧ      |        |
| Party *                   |             |                |                |                                                                                                    |         |                         |        |                 |                |        |        |
| Danone<br>000381          | 0           |                |                |                                                                                                    |         |                         |        |                 |                |        |        |
| Account Currency *        |             | Account Numb   | er *           |                                                                                                    | Default | Account                 |        |                 |                |        |        |
| Select                    | Ŧ           | Search         |                | 0                                                                                                    |         |                         |        | Add/Edit        | Reset          |        |        |
| Account Currency          | Account Nur | nber           | Contra Account | Number                                                                                                    |         | Default(Y/N)            | Action |                 |                |        |        |
|                           |             |                | contra Account | - Additional and a second second seco |         |                         | i      |                 |                |        |        |
| USD                       | 1111000381  |                |                |                                                                                                    |         | Y                       | •      |                 |                |        |        |
| Page 1 of 1 (1 of 1 items | i) K < 1    | К <            |                |                                                                                                    |         |                         |        |                 |                |        |        |
|                           |             |                |                |                                                                                                    |         |                         |        |                 |                |        |        |
|                           |             |                |                |                                                                                                    |         |                         |        |                 |                |        |        |
|                           |             |                |                |                                                                                                    |         |                         |        |                 |                |        |        |
|                           |             |                |                |                                                                                                    |         |                         |        |                 |                |        |        |
|                           |             |                |                |                                                                                                    |         |                         |        |                 |                |        |        |
|                           |             |                |                |                                                                                                    |         |                         |        |                 | Sa             | ve     | Cancel |

#### 1. Refer the following table for specifying details in the above screen:

| Field Name          | Description                                                                                                    |
|---------------------|----------------------------------------------------------------------------------------------------|
| Branch *            | Select the branch to which account is to be mapped.                                                                         |
| Product *           | Select the product to be mapped with the account.<br>You can select ALL if the account is to be mapped to all the products. |
| Role *              | Click on the Search icon to select the role for whom account mapping needs to be done.                                      |
| CASA/GL             | Use this toggle button to specify whether CASA/GL ratio needs to be considered for this mapping or not.                     |
| Settlement Method * | Select the settlement method corresponding to the account type.                                                             |

Note: Fields marked with '\*' are mandatory.

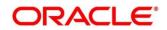

| Field Name                         | Description                                                                                                    |  |  |  |
|------------------------------------|----------------------------------------------------------------------------------------------------|--|--|--|
| Account in Transaction<br>Currency | Use this toggle button to specify whether the default account should be picked up or from the mapped account as per transaction currency.                                                                                                    |  |  |  |
| Filter Criteria                    | <ul> <li>Select the appropriate filter criteria from below for specific application of accounting entries:</li> <li>Event, Program and Party Based (Only for Oracle Banking Supply Chain Finance)</li> <li>Party and Division Code Based</li> <li>Event and Party Based</li> <li>Party Based</li> <li>Event Based</li> <li>Charge Code Based</li> <li>Default</li> </ul> |  |  |  |
| Party *                            | Click the search icon and select the party of the account.<br>This field is displayed only when filter criteria includes 'Party'.                                                                                                    |  |  |  |
| Division Code *                    | Click the search icon and select the applicable division code.<br>This field is displayed only when filter criteria includes 'Division Code'.                                                                                                    |  |  |  |
| Program *                          | Click the search icon and select the applicable program for account mapping.<br>This field is displayed only when filter criteria includes 'Program'.<br>This field is applicable only to the Oracle Banking Supply Chain Finance system.                                                                                                    |  |  |  |
| Event *                            | Select an event for account mapping.<br>This field is displayed only when filter criteria includes 'Event'.                                                                                                    |  |  |  |
| Charge Code *                      | Select the charge code to map the account with.<br>This field is displayed only when filter criteria includes 'Charge Code'.                                                                                                    |  |  |  |
| Account Currency *                 | Select the currency of account.                                                                                                    |  |  |  |
| Account Number *                   | Click the search icon and select the real/virtual account number.                                                                                                    |  |  |  |
| Default Account                    | Switch the toggle ON to consider the account as default one.                                                                                                    |  |  |  |

- 2. If required, click **Reset** to clear the selected values.
- 3. Click Add/ Edit to add details in the grid.
  - OR

Perform the following steps to take action on the records in the grid:

- a. Select the record in the grid and then click Options (<sup>‡</sup>) icon under 'Action' column.
- b. To modify the details, click **Edit** and repeat the step 1, 2, and 3. OR

To remove the record, click **Delete**.

4. Click **Save** to save the data and send for authorization (if applicable).

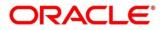

#### 3.3.5.2 View Internal Account Mapping

By using this screen, user can view, modify, delete, or authorize the internal account mapping.

**Navigation Path:** Receivables & Payables > Maintenance > Accounting > Internal Account Mapping > View

| View                            |                           |                                |                                  | $_{\mu^{\mu^{\mu}}}$ $\times$ |
|---------------------------------|---------------------------|--------------------------------|----------------------------------|-------------------------------|
| <b>९ C</b>                      |                           |                                |                                  | <b>=</b>                      |
| Branch: :<br>004                | Branch: :<br>004          | Branch: :<br>004               | Branch: :<br>004                 |                               |
| Product: ALL<br>Role: SUSP_ACC  | Product: ALL<br>Role: T11 | Product: ALL<br>Role: CUST_ACC | Product: ALL<br>Role: BRIDGE_ACC |                               |
| Authorized 🔒 Open               | 💫 Authorized 🔒 Open       | Authorized 🔒 Open              | Authorized 🔒 Open                |                               |
| Page 1 of 1 (1 - 4 of 4 items ) | к (1) > Э                 |                                |                                  |                               |

Perform the following steps to take actions on the internal account mappings. Click the Options (

- **Unlock** To modify the record details. Refer the **Create Accounting Entries** section for field level details.
- Authorize To authorize the record. Authorizing requires necessary access rights.
  - a. Optional: Click **View** to view the record details.
  - b. Select the record to authorize and then click **Approve**.
- Delete/Close To remove the record.
  - a. Optional: On the confirmation pop-up window, enter the remark for deletion.
  - b. Click **Confirm** to delete the record.
- **Copy** To create a new internal account mapping by using similar details.
- View To view inter account mapping details.

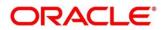

# 3.4 Maintaining Charges

Financial Institutions can levy charges on services extended to corporates with respect to managing and financing receivables and payables, like documentation charges, handling charges and so on. These charges can be configured at default/global level for specific products or parties. The levying of the charges can be triggered by specific events such as auto-debit, EOD, etc. Once configured, the charges would get levied for manual as well as auto processing mode for transactions.

Charge pricing is determined by configuring various pricing methods such as fixed amount, fixed percentage, slab based pricing, count based pricing and so on. The frequency of calculation and collection, such as, daily/weekly/monthly/yearly, can also be defined for a charge.

Financial Institutions are also empowered to configure flexible and preferential pricing as per corporate risk profile and assessment.

## 3.4.1 Charge Code

## 3.4.1.1 Create Charge Code

*Navigation Path:* Receivables & Payables > Maintenance > Charges > Charge Code > Create

| eate          |   |                      |         |                |           |                   | Errors & Overrides 🛛 🔎 |
|---------------|---|----------------------|---------|----------------|-----------|-------------------|------------------------|
| harge Code *  |   | Charge Description * |         | Charge Group * |           | Charge Category * |                        |
| CHG           |   | Handling Fee         |         | Fee            | <b>.</b>  | Tax               | Ψ                      |
| Charge Type * |   | Effective Date *     |         | Expiry Date *  |           |                   |                        |
| Debit         | Ŧ | Jan 16, 2020         | <b></b> | Nov 30, 2031   | <b>**</b> |                   |                        |
|               |   |                      |         |                |           |                   |                        |
|               |   |                      |         |                |           |                   |                        |
|               |   |                      |         |                |           |                   |                        |
|               |   |                      |         |                |           |                   |                        |
|               |   |                      |         |                |           |                   |                        |
|               |   |                      |         |                |           |                   |                        |
|               |   |                      |         |                |           |                   |                        |
|               |   |                      |         |                |           |                   |                        |
|               |   |                      |         |                |           |                   |                        |
|               |   |                      |         |                |           |                   |                        |
|               |   |                      |         |                |           |                   |                        |
|               |   |                      |         |                |           |                   |                        |
|               |   |                      |         |                |           |                   |                        |
|               |   |                      |         |                |           |                   |                        |
|               |   |                      |         |                |           |                   |                        |
|               |   |                      |         |                |           |                   |                        |
|               |   |                      |         |                |           |                   |                        |
|               |   |                      |         |                |           |                   |                        |
|               |   |                      |         |                |           |                   |                        |
|               |   |                      |         |                |           |                   |                        |
|               |   |                      |         |                |           |                   |                        |
|               |   |                      |         |                |           |                   |                        |
|               |   |                      |         |                |           |                   |                        |
|               |   |                      |         |                |           |                   |                        |
|               |   |                      |         |                |           |                   |                        |
|               |   |                      |         |                |           |                   |                        |
|               |   |                      |         |                |           |                   | Save Cano              |
|               |   |                      |         |                |           |                   |                        |

1. Refer the following table for specifying details in the above screen:

| Note: Fields marked with "* | *' are mandatory. |
|-----------------------------|-------------------|
|-----------------------------|-------------------|

| Field Name           | Description                                                                                                    |
|----------------------|----------------------------------------------------------------------------------------------------|
| Charge Code *        | Enter the unique charge code to be created.                                                                                                    |
| Charge Description * | Enter the description of the charge.                                                                                                    |
| Charge Group *       | Select the group to which this charge code belongs. This field is purely<br>for the purpose of maintaining information in the Management<br>Information System (MIS). The available options are:<br>• Rebates |

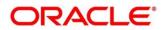

| Field Name        | Description                                                                       |  |  |  |
|-------------------|-----------------------------------------------------------------------------------|--|--|--|
|                   | • Tax                                                                             |  |  |  |
|                   | Commission                                                                        |  |  |  |
|                   | • Fee                                                                             |  |  |  |
| Charge Category * | Select the value to specify whether charge is of tax or standard category.        |  |  |  |
| Charge Type *     | Specify if this charge code is of debit or credit type.                           |  |  |  |
| Effective Date *  | Click the Calendar icon to select the effective date of the charge code validity. |  |  |  |
| Expiry Date *     | Click the Calendar icon to select the expiry date of the charge code validity.    |  |  |  |

2. Click **Save** to save the record and send for authorization.

#### 3.4.1.2 View Charge Code

*Navigation Path:* Receivables & Payables > Maintenance > Charges > Charge Code > View

| C                         |                                |                                |                               |                                |
|---------------------------|--------------------------------|--------------------------------|-------------------------------|--------------------------------|
| Charge Code: :            | Charge Code: :                 | Charge Code: :                 | Charge Code: :                | Charge Code: :                 |
| 003                       | QQ                             | A01                            | 998                           | P01                            |
| Charge Description:       | Charge Description: QQ1        | Charge Description: A01        | Charge Description: SCFCM 998 | Charge Description: Charge P01 |
| Application Code: OBSCFCM | Application Code: OBSCFCM      | Application Code: OBSCFCM      | Application Code: OBSCFCM     | Application Code: OBSCFCM      |
| 💫 Authorized 🔒 Open       | 🕞 Unauthorized 🔒 Open          | Authorized 🔒 Open              | Authorized 🔒 Open             | Authorized 🔒 Open              |
| Charge Code: E            | Charge Code: :                 | Charge Code: :                 | Charge Code: :                | Charge Code: :                 |
| A11                       | E01                            | A11                            | AQ1                           | 008                            |
| Charge Description: A11   | Charge Description: Charge E01 | Charge Description: Charge A11 | Charge Description: Aq1       | Charge Description:            |
| Application Code: OBSCFCM | Application Code: OBSCFCM      | Application Code: OBSCFCM      | Application Code: OBSCFCM     | Application Code: OBSCFCM      |
| Unauthorized 🔒 Open       | Authorized 🔒 Open              | 🗟 Unauthorized 🔒 Open          | Authorized 🔒 Open             | Authorized 🔒 Open              |

Perform the following steps to take actions on the charge codes. Click the Options (<sup>1</sup>) icon and then click any of the below option:

- Unlock To modify the record details. Refer the Create Charge Code section for field level details.
- Authorize To authorize the code. Authorizing requires necessary access rights.
  - a. Optional: Click View to view the record details.
  - b. Select the record to authorize and then click **Confirm**.
- **Delete/Close** To remove the record.
  - a. Optional: On the confirmation pop-up window, click **View** to view the record details.
  - b. Click **Proceed** to delete the record.
- **Copy** To create a new Charge code with same details for a new corporate.
- **View** To view the Charge code details.

Copyright @ 2022 All Rights Reserved

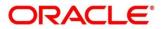

## 3.4.2 Charge Rule Maintenance

The bank user can define rules for charge pricing/charge calculation, based on the bank's requirements, using this screen.

## 3.4.2.1 Create Charge Rule Maintenance

**Navigation Path:** Receivables & Payables > Maintenance > Charges > Charge Rule Maintenance > Create

| Create                       |                        |   |                    |   | ()               | Errors & Overrides 💦 📌 🔅 |
|------------------------------|------------------------|---|--------------------|---|------------------|--------------------------|
| Charge Pricing Description * | Annum Basis            |   | Pricing Category * |   | Pricing Method * |                          |
| CPD1                         | 365                    | Ŧ | Fixed Amount       | ~ | Fixed Amount     | Ŧ                        |
| Pricing Currency *           | Charge In Txn Currency |   |                    |   |                  |                          |
| USD 👻                        |                        |   |                    |   |                  |                          |
| Fixed Amount *               |                        |   |                    |   |                  |                          |
| \$50.00                      |                        |   |                    |   |                  |                          |
|                              |                        |   |                    |   |                  |                          |
|                              |                        |   |                    |   |                  |                          |
|                              |                        |   |                    |   |                  |                          |
|                              |                        |   |                    |   |                  |                          |
|                              |                        |   |                    |   |                  |                          |
|                              |                        |   |                    |   |                  |                          |
|                              |                        |   |                    |   |                  |                          |
|                              |                        |   |                    |   |                  |                          |
|                              |                        |   |                    |   |                  |                          |
|                              |                        |   |                    |   |                  |                          |
|                              |                        |   |                    |   |                  |                          |
|                              |                        |   |                    |   |                  |                          |
|                              |                        |   |                    |   |                  |                          |
|                              |                        |   |                    |   |                  | Save Cancel              |

1. Refer the following table for specifying details in the above screen:

| Field Name                      | Description                                                                                                    |
|---------------------------------|----------------------------------------------------------------------------------------------------|
| Charge Pricing<br>Description * | Enter the charge pricing or rule description.                                                                                     |
| Annum Basis *                   | Select the number of days to be considered in a year for tenor-based calculations.                                                |
| Pricing Category *              | Select the pricing category. Based on the selected category, pricing methods will be available.                                   |
| Pricing Method *                | Select the method to configure the charge pricing.                                                                                |
| Pricing Currency *              | Select the currency in which pricing is to be done.                                                                               |
| Charge in Txn<br>Currency       | Switch the toggle ON if the charge should be levied in transaction currency otherwise charge will get levied in pricing currency. |
| Min/Max Validation<br>Criteria  | Specify whether the charge should be validated based on an amount range or a percentage range.                                    |

Note: Fields marked with '\*' are mandatory and '\*\*' are conditionally mandatory.

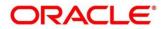

| Field Name                   | Description                                                                                                    |
|------------------------------|----------------------------------------------------------------------------------------------------|
| Min Charge<br>Amount/Percent | Enter the minimum charge amount/percentage to be considered for validation.                                                                         |
|                              | This field is displayed based on the value selected in the Min/Max Validation Criteria field.                                                       |
| Max Charge<br>Amount/Percent | Enter the maximum charge amount/percentage to be considered for validation.                                                                         |
|                              | This field is displayed based on the value selected in the Min/Max Validation Criteria field.                                                       |
| Fixed Amount **              | Enter the charge amount.                                                                                                    |
|                              | This field is displayed only when the pricing category is Fixed Amount.                                                                             |
| Flat Charge                  | Switch the toggle On if flat charge should be applied. Tenor is not taken into account for calculation if the flat charge switch is enabled.        |
|                              | This field is displayed only when the pricing category is Fixed Percent or Tier Based Percent.                                                      |
| Fixed Percent **             | Enter the charge percentage.                                                                                                    |
|                              | This field is displayed only when the pricing category is Fixed Percent.                                                                            |
| From                         | Enter the start value of the amount/tenor/count range.                                                                                              |
|                              | This field is displayed only for a tier based pricing category.                                                                                     |
| То                           | Enter the final value of the amount/tenor/count range.                                                                                              |
|                              | This field is displayed only for a tier based pricing category.                                                                                     |
| Amount                       | Enter the charge amount.                                                                                                    |
|                              | This field is displayed only when the pricing category is selected as Tier<br>Based Amount or Tier Based Mixed. The pricing currency is considered. |
| Units                        | Enter the number of charge units.                                                                                                    |
|                              | This field is displayed only when the pricing method is selected as Variable/Slab Amount by Number of Count.                                        |
| Percent                      | Enter the charge percentage.                                                                                                    |
|                              | This field is displayed only when the pricing category is selected as Tier Based Percent or Tier Based Mixed.                                       |

- 2. If required, click **Reset** to clear the selected values.
- 3. Click **Add** to add charge details in the grid.

| rom                         | То        | Amount | Percent | Action |
|-----------------------------|-----------|--------|---------|--------|
|                             | 2         | 100    |         | 1      |
|                             | 5         |        | 5       | I      |
|                             | 10        |        | 10      | i      |
| age 1 of 1 (1-3 of 3 items) | К (1) > Э |        |         |        |
| ge 1 of 1 (1-3 of 3 items)  | к < 1 > я |        |         |        |

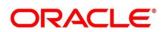

Perform the following steps to take action on the records in the grid:

- a. Select the record in the grid and then click Options (<sup>‡</sup>) icon under 'Action' column.
- b. To modify the details, click Edit and repeat the step 1, 2, and 3. OR To remove the record, click Delete.
- 4. Click **Save** to save the record and send for authorization.

#### 3.4.2.2 View Charge Rule Maintenance

**Navigation Path:** Receivables & Payables > Maintenance > Charges > Charge Rule Maintenance > View

| Charge Pricing M2:       Charge Pricing M2:       PRCRULE020120_0303       Charge Pricing M2:       Charge Pricing M2:       PRCRULE061119_0002       PRCRULE061119_0002       PRCRULE061119_0002       PRCRULE061119_0002       PRCRULE061119_0002       Charge Pricing M2:       PRCRULE061119_0002       PRCRULE061119_0002       Charge Pricing M2:       PRCRULE061119_0002       Charge Pricing M2:       Charge Pricing M2:       Charge Pricing M2:       Charge Pr                                                                                                    |      |
|----------------------------------------------------------------------------------------------------|------|
| PRCRULE020120_0303 <sup>1</sup> PRCRULE291119_0142 <sup>1</sup> PRCRULE061119_0002 <sup>1</sup> PRCRULE061119_002 <sup>1</sup> PRCRULE061119_0002 <sup>1</sup> Charge Description: Fixed/Innount         Charge Description: Fixed/InnountCharge         Charge Description: Fixed/InnountCharge |      |
|                                                                                                    | 24 : |
|                                                                                                    |      |
| 🗞 Authorized 🔒 Open 🔹 Authorized 🔒 Open 💦 Authorized 🔒 Open                                                                                                    |      |
| Charge Pricing Id:<br>PRCRULE061119_0025 : Charge Pricing Id:<br>PRCRULE090120_0384 : PRCRULE090120_0385 : PRCRULE090120_0360 : PRCRULE090120_066                                                                                                    | 21 : |
| Charge Description:         SlabAmountByCount         Charge Description::         Charge Description::         Charge Description::         Charge Description::         Status         Charge Description::         Charge Description::         Charge Description::         Charge Description::         Charge Description::         Status         Charge Description::         Charge Description::         Cha                                                                                                    |      |
| 🗞 Authorized 🔒 Open 🔹 Kuauthorized 🔒 Open 🔹 Mauthorized 🔒 Open                                                                                                    |      |

Perform the following steps to take actions on the charge rule maintenance. Click the Options ( ) icon and then click any of the below option:

- **Unlock** To modify the record details. Refer the **Create Charge Rule Maintenance** section for field level details.
- Authorize To authorize the code. Authorizing requires necessary access rights.
  - a. Optional: Click View to view the record details.
  - b. Select the record to authorize and then click **Confirm**.
- **Delete/Close** To remove the record.
  - a. Optional: On the confirmation pop-up window, click **View** to view the record details.
  - b. Click **Proceed** to delete the record.
- **Copy** To create a new charge rule maintenance with same details for a new corporate.
- View To view the charge rule maintenance details.

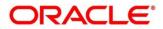

## 3.4.3 Charge Decisioning

Using this screen, the charge rule and charge code created in the earlier screens, can be mapped to a specific product. The charge party (buyer/supplier/insurance company) can also be defined. The calculation and collection frequencies for the charge can be defined as well.

## 3.4.3.1 Create Charge Decisioning

**Navigation Path:** Receivables & Payables > Maintenance > Charges > Charge Decisioning > Create

| Filter Criteria *<br>Instrument Type Status Based<br>Instrument Status *<br>Raised | v                                                                       |                                                                             |                                                                                                    |                                                                                                    |
|------------------------------------------------------------------------------------|-------------------------------------------------------------------------|-----------------------------------------------------------------------------|----------------------------------------------------------------------------------------------------|----------------------------------------------------------------------------------------------------|
| Instrument Status *                                                                |                                                                         |                                                                             |                                                                                                    |                                                                                                    |
|                                                                                    | Ŧ                                                                       |                                                                             |                                                                                                    |                                                                                                    |
| Raised                                                                             | Ŧ                                                                       |                                                                             |                                                                                                    |                                                                                                    |
|                                                                                    |                                                                         |                                                                             |                                                                                                    |                                                                                                    |
|                                                                                    |                                                                         |                                                                             |                                                                                                    |                                                                                                    |
|                                                                                    |                                                                         |                                                                             |                                                                                                    |                                                                                                    |
| Charge Sharing                                                                     |                                                                         | Party To Charge *                                                           |                                                                                                    |                                                                                                    |
| $\bigcirc$                                                                         |                                                                         | Buyer                                                                       | v                                                                                                    |                                                                                                    |
| Charge Criteria *                                                                  |                                                                         | Reference Tenor Start Date *                                                |                                                                                                    |                                                                                                    |
| Invoice Amount                                                                     | Ŧ                                                                       | Invoice Date                                                                | •                                                                                                    |                                                                                                    |
| Effective Date *                                                                   |                                                                         | Expiry Date *                                                               | Auto Waive                                                                                                    |                                                                                                    |
| Jan 16, 2020                                                                       | <b>**</b>                                                               | Jan 16, 2020                                                                |                                                                                                    |                                                                                                    |
| Allow Pricing Modification                                                         |                                                                         | Allow Override                                                              |                                                                                                    |                                                                                                    |
|                                                                                    |                                                                         |                                                                             |                                                                                                    |                                                                                                    |
|                                                                                    |                                                                         |                                                                             |                                                                                                    |                                                                                                    |
|                                                                                    |                                                                         |                                                                             |                                                                                                    |                                                                                                    |
|                                                                                    |                                                                         |                                                                             |                                                                                                    |                                                                                                    |
|                                                                                    | Charge Criteria *<br>Invoice Amount<br>Effective Date *<br>Jan 16, 2020 | Charge Criteria *<br>Invoice Amount<br>Effective Date *<br>Jan 16, 2020 min | Buyer       Charge Criteria *       Invoice Amount       Invoice Amount       Effective Date *       Lincolate       Star 16, 2020 | Buyer     •       Charge Criteria *     Reference Tenor Start Date *       Invoice Amount     Invoice Date       Effective Date *     Expiry Date *       Jan 16, 2020     Jan 16, 2020 |

#### 1. Refer the following table for specifying details in the above screen:

| Field Name        | Description                                                                                                    |
|-------------------|----------------------------------------------------------------------------------------------------|
| Event *           | Select the event on the occurrence of which, the charge should be applied.                                                                                                    |
| Filter Criteria * | Select the appropriate filter criteria for specific application of charges. This can be Default, Product Based, or Instrument Type Status Based.                                                   |
| Instrument Type * | Select the instrument type for which the charge are to be mapped. The options are: PO, Invoice, and Cheque.<br>This field appears if the filter criteria selected is Instrument Type Status Based. |
| Instrument Status | Select the relevant status of the instrument based on which the charge<br>would get levied. Different charges and pricing can be configured for<br>combination of instruments and their status.    |
| Inherit Charges * | Specify if default charges should be inherited as set up for default filter criteria or should be overridden as well.                                                                              |

Note: Fields marked with '\*' are mandatory.

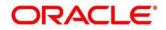

| Field Name                            |                                                                                                    | Description                                                                                                    |                  |  |  |
|---------------------------------------|----------------------------------------------------------------------------------------------------|----------------------------------------------------------------------------------------------------|------------------|--|--|
| Charge Code *                         | Select the charge code                                                                                                    | for which decisioning is to be cont                                                                                                    | figured.         |  |  |
| Charge Sharing                        | Switch the toggle On if                                                                                                    | Switch the toggle On if charge sharing is applicable.                                                                                        |                  |  |  |
| Sharing<br>Percentage<br>Allocation * | for each party.                                                                                                    | e pop-up window for specifying shanning if you enable charge sharing.                                                                        | aring percentage |  |  |
|                                       | Charge Sharing Allocation                                                                                                    | 1                                                                                                    | ×                |  |  |
|                                       | Party To Charge *                                                                                                    | Sharing Percentage *                                                                                                    |                  |  |  |
|                                       | Select                                                                                                    | ▼ × ^                                                                                                    | Add              |  |  |
|                                       | Charge Sharing                                                                                                    | Sharing Percentage Allocation                                                                                                    | Action           |  |  |
|                                       | BUY                                                                                                    | 50                                                                                                    | i                |  |  |
|                                       | SUPP                                                                                                    | 50                                                                                                    | :                |  |  |
|                                       |                                                                                                    | the <b>Party to Charge</b> , select the part the <b>Sharing Percentage</b> , en                                                              | • •              |  |  |
|                                       |                                                                                                    | rcentage to be shared by the selec                                                                                                    |                  |  |  |
|                                       |                                                                                                    | ck <b>Add</b> to add details in the grid.                                                                                                    | e norting to be  |  |  |
|                                       |                                                                                                    | epeat steps 'i' to 'iii' to add mor<br>arged.                                                                                                | e parties to be  |  |  |
|                                       |                                                                                                    | ring percentage of added parties sl                                                                                                    |                  |  |  |
|                                       | со                                                                                                    | required, click Options ( <sup>‡</sup> ) icon un<br>lumn in the grid and then click <b>Edit</b><br>click <b>Delete</b> to remove the record. |                  |  |  |
|                                       | vi. Cli                                                                                                    | ck <b>OK</b> to save the charge sharing                                                                                                    | details.         |  |  |
| Party To Charge *                     | Select the party to be of This field appears only                                                                                   | harged.<br>if Charge Sharing toggle is switche                                                                                               | ed off.          |  |  |
| Charge Pricing<br>Rule *              | Click the search icon to                                                                                                    | select the charge pricing rule to b                                                                                                    | e applied.       |  |  |
| Charge Criteria *                     | Select the criteria to be<br>calculated. The availab<br>• Count of P<br>• Parent Cha<br>• Count of Ir<br>• Invoice Am<br>• PO Amour | Os<br>arge Code<br>ivoices<br>nount                                                                                                    | harge should be  |  |  |

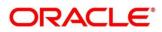

| Field Name                      | Description                                                                                                    |
|---------------------------------|----------------------------------------------------------------------------------------------------|
| Parent Charge<br>Code *         | Select the parent charge code.<br>This field is displayed only when you select parent charge code in Charge<br>Criteria field.                                                                                                    |
| Reference Tenor<br>Start Date * | Specify which date should be considered to calculate the start of charge tenor duration.                                                                                                    |
| Reference Tenor<br>End Date *   | Specify which date should be considered to calculate the end of charge tenor duration.                                                                                                    |
| Effective Date *                | Click the Calendar icon to select the start date of the charge decisioning validity.                                                                                                    |
| Expiry Date *                   | Click the Calendar icon to select the end date of the charge decisioning validity.                                                                                                    |
| Auto Waive                      | Switch the toggle On to enable automatic charge waiving at the time of transaction processing.<br>This field is displayed only if filter criteria is selected as 'Instrument Type Status Based'.                                                                                                    |
| Allow Waive                     | Switch the toggle On to enable manual charge waiving at the time of transaction processing.<br>If Auto Waive toggle is switched on, then this toggle is switched off and disabled by default.                                                                                                    |
| Allow Pricing<br>Modification   | Switch the toggle On to allow pricing rule modification at the time of transaction processing.<br>If Auto Waive toggle is switched on, then this toggle is switched off and disabled by default.                                                                                                    |
| Allow Override                  | Switch the toggle On to enable overriding of charge amount at the time of transaction processing.<br>If Auto Waive toggle is switched on, then this toggle is switched off and disabled by default.                                                                                                    |
|                                 | Collection Parameters                                                                                                    |
| Collection Type *               | Specify how the charge should be collected.                                                                                                    |
| Frequency                       | Specify the frequency for charge collection.<br>This field is displayed only when the collection type is batch.                                                                                                    |
| Reference Period                | Specify when the collection should take place for the selected frequency.<br>For monthly or half-yearly frequency, the collection can take place either at<br>the beginning of the period (BOP) or end of the period (EOP).<br>For weekly frequency, the collection can happen on a specific day of the<br>week,<br>This field is displayed only when the collection type is batch. |
| Units                           | This field specifies whether the charge collection should take place as per<br>units of specified frequency. If monthly frequency is specified and no. of<br>units is 2, then the charge would be collected once in two months.<br>This field is displayed only when the collection type is batch.                                                                                  |
|                                 | Calculation Parameters                                                                                                    |

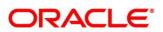

| Field Name                   | Description                                                                                                    |
|------------------------------|----------------------------------------------------------------------------------------------------|
| Calculation Type *           | Specify how the charge should be calculated.                                                                                                    |
| Frequency                    | Specify the frequency for charge calculation.                                                                                                    |
|                              | This field is displayed only when the calculation type is batch.                                                                                                    |
| Reference Period             | Specify when the calculation should take place for the selected frequency.<br>For monthly or half-yearly frequency, the calculation can take place either<br>at the beginning of the period (BOP) or end of the period (EOP).<br>For weekly frequency, the calculation can happen on a specific day of the |
|                              | week.                                                                                                    |
|                              | This field is displayed only when the calculation type is batch.                                                                                                    |
| Units                        | This field specifies whether the charge collection should take place as per<br>units of specified frequency. If monthly frequency is specified and no. of<br>units is 2, then the charge would be collected once in two months.<br>This field is displayed only when the calculation type is batch.        |
| Add/Override<br>Charges grid | The details of new charges added, appears in this grid.                                                                                                    |
| Default Charges<br>grid      | The default charges configured for the selected event, appear in this grid, if you select the Inherit Default Charges option from the Inherit Charges list. These charges cannot be modified.                                                                                                    |

#### 2. If required, click **Reset** to clear the selected values.

#### 3. Click **Add** to add details in the grid.

| harge Sharing | Charge Code | Charge Pricing Rule      | Charge Criteria    | Effective Date | Expiry Date | Action |
|---------------|-------------|--------------------------|--------------------|----------------|-------------|--------|
|               | 006         | PRCRULE160120_0000003017 | PARENT_CHARGE_CODE | 2020-01-16     | 2020-01-16  | :      |
|               | 003         | PRCRULE061119_0022       | INVOICE_AMOUNT     | 2019-10-31     | 2022-11-21  | i      |
| fault Charges |             |                          |                    |                |             |        |
|               | Charge Code | Charge Pricing Rule      | Charge Criteria    | Effective Date | Expiry      | Date   |
| rty To Charge |             |                          |                    |                |             |        |

Perform the following steps to take action on the records in the grid:

- a. Select the record in the grid and then click Options (<sup>‡</sup>) icon under 'Action' column.
- b. To modify the details, click Edit and repeat the step 1, 2, and 3.
   OR
   To remove the record, click Polette

To remove the record, click  $\ensuremath{\textbf{Delete}}$  .

4. Click **Save** to save the data and send for authorization.

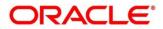

### 3.4.3.2 View Charge Decisioning

#### *Navigation Path:* Receivables & Payables > Maintenance > Charges > Charge Decisioning > View

| View                                   | ×         | × |
|----------------------------------------|-----------|---|
| <b>९ ट</b>                             |           | = |
| Application Code: :<br>OBSCFCM         |           |   |
| Event: EOD<br>Filter Criteria: DEFAULT |           |   |
| Suthorized 🔒 Open                      |           |   |
| Page 1 of 1 (1 - 1 of 1 items )        | к < 1 > х |   |

Perform the following steps to take actions on the charge decisioning. Click the Options (i) icon and then click any of the below option:

- Unlock To modify the record details. Refer the Create Charge Decisioning section for field level details.
- Authorize To authorize the code. Authorizing requires necessary access rights.
  - a. Optional: Click View to view the record details.
  - b. Select the record to authorize and then click **Confirm**.
- **Delete/Close** To remove the record.
  - a. Optional: On the confirmation pop-up window, click **View** to view the record details.
  - b. Click **Proceed** to delete the record.
- **Copy** To create a new charge decisioning with same details for a new corporate.
- View To view the charge decisioning details.

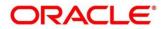

## 3.4.4 Charge Preferential Pricing

Preferential pricing can be maintained for charges for specific products or parties.

## 3.4.4.1 Create Charge Preferential Pricing

*Navigation Path:* Receivables & Payables > Maintenance > Charges > Charge Preferential Pricing > Create

| Create                      |    |                   |         |                       |         | 0                          | Errors & Overrides | $_{\mu}^{\mu} \times$ |
|-----------------------------|----|-------------------|---------|-----------------------|---------|----------------------------|--------------------|-----------------------|
| Filter Criteria *           |    |                   |         |                       |         |                            |                    |                       |
| Party Id Based              | Ŧ  |                   |         |                       |         |                            |                    |                       |
| Party Id *                  |    |                   |         |                       |         |                            |                    |                       |
| Sun Group Limited<br>001626 | 0  |                   |         |                       |         |                            |                    |                       |
| Charge Code *               |    | Charge Criteria * |         | Charge Pricing Rule * |         | Reference Tenor Start Date | *                  |                       |
| 003                         | Q, | Count of Invoices | Ŧ       | PRCRULE061119_0024    | Q,      | Invoice Date               | Ŧ                  |                       |
| Reference Tenor End Date *  |    | Effective Date *  |         | Expiry Date *         |         |                            |                    |                       |
| Invoice Due Date            | Ŧ  | 16-01-2020        | <b></b> | 16-01-2020            | <b></b> |                            |                    |                       |
| Charge Application          |    | Allow Waive       |         | Allow Override        |         | Allow Pricing Modification |                    |                       |
| Collection Parameters       |    |                   |         |                       |         |                            |                    |                       |
| Collection Type *           |    | Frequency *       |         | Reference Period *    |         | Units *                    |                    |                       |
| Batch                       | Ŧ  | Monthly           | Ŧ       | EOP                   | Ŧ       |                            | ~ ^                |                       |
| Calculation Parameters      |    |                   |         |                       |         |                            |                    |                       |
| Calculation Type *          |    | Frequency *       |         | Reference Period *    |         | Units *                    |                    |                       |
| Batch                       | T. | Monthly           | ~       | EOP                   | Ŧ       |                            | ~ ^                |                       |
|                             |    |                   |         |                       |         |                            | _                  |                       |
|                             |    |                   |         |                       |         |                            | Add Re             | eset                  |

1. Refer the following table for specifying details in the above screen:

| Field Name            | Description                                                                                                |
|-----------------------|----------------------------------------------------------------------------------------------------|
| Filter Criteria *     | Select the appropriate filter criteria for specific application of charges.                                |
|                       | Based on the selected criteria, the Party ID, Instrument Type, and Instrument Status fields are displayed. |
| Party Id *            | Click the search icon to select the party ID.                                                              |
| Instrument Type *     | Select the type of instrument.                                                                             |
|                       | Instrument statuses are available bases on selected instrument type.                                       |
|                       | This field is displayed only if 'Instrument Type' is included in the filter criteria.                      |
| Instrument Status *   | Select the status of the instrument.                                                                       |
|                       | This field is displayed only if 'Instrument Type' is included in the filter criteria.                      |
| Charge Code *         | Click the search icon to select charge code for pricing configuration.                                     |
| Charge Criteria *     | Select the criteria to be considered based on which charge should be calculated.                           |
| Charge Pricing Rule * | Click the search icon to select the pricing rule.                                                          |

Note: Fields marked with '\*' are mandatory and '\*\*' are conditionally mandatory.

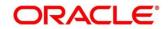

| Field Name                      | Description                                                                                                    |
|---------------------------------|----------------------------------------------------------------------------------------------------|
| Parent Charge Code *            | Select the parent charge code.                                                                                                    |
|                                 | This field is displayed only when you select parent charge code in Charge Criteria field.                                                    |
| Reference Tenor Start<br>Date * | Specify which date should be considered to calculate the start of tenor duration.                                                            |
| Reference Tenor End Date *      | Specify which date should be considered to calculate the end of tenor duration.                                                              |
| Effective Date *                | Click the Calendar icon to select the start date of the preferential pricing validity.                                                       |
| Expiry Date *                   | Click the Calendar icon to select the end date of the preferential pricing validity.                                                         |
| Charge Application              | Switch the toggle On to enable the charge application.                                                                                       |
| Allow Waive                     | Switch the toggle On to enable the charge waiving.                                                                                           |
| Allow Override                  | Switch the toggle On to enable the overriding of charges.                                                                                    |
| Allow Pricing<br>Modification   | Switch the toggle On to allow pricing modification.                                                                                          |
|                                 | Collection Parameters                                                                                                    |
| Collection Type *               | Specify how the pricing should be collected.                                                                                                 |
| Frequency **                    | Specify the frequency for charge collection.<br>This field is displayed only when collection type is batch.                                  |
| Reference Period **             | Specify when the collection should take place for the selected frequency.<br>This field is displayed only when the collection type is batch. |
| Unit **                         | Specify whether the charge collection should take place as per units of specified frequency.                                                 |
|                                 | This field is displayed only when the collection type is batch.<br>Calculation Parameters                                                    |
| Calculation Type *              | Specify how the pricing should be calculated.                                                                                                |
| Frequency **                    | Specify the frequency for charge calculation.                                                                                                |
|                                 | This field is displayed only when the calculation type is batch.                                                                             |
| Reference Period **             | Specify when the calculation should take place for the selected frequency.                                                                   |
|                                 | This field is displayed only when the calculation type is batch.                                                                             |
| Unit **                         | Specify whether the charge calculation should take place as per units of specified frequency.                                                |
|                                 | This field is displayed only when the calculation type is batch.                                                                             |
| Charges grid                    | The details of any preferential pricing added in this screen appear as an entry in this grid.                                                |

2. If required, click **Reset** to clear the selected values.

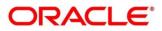

3. Click **Add** to add details in the grid.

| arge Code | Charge Pricing Rule | Charge Criteria    | Effective Date | Expiry Date | Action |
|-----------|---------------------|--------------------|----------------|-------------|--------|
|           | PRCRULE061119_0002  | PARENT_CHARGE_CODE | 2020-01-13     | 2020-01-13  | 1      |

Perform the following steps to take action on the records in the grid:

- a. Select the record in the grid and then click Options (<sup>‡</sup>) icon under 'Action' column.
- b. To modify the details, click **Edit** and repeat the step 1, 2, and 3. OR

To remove the record, click **Delete**.

4. Click **Save** to save the record and send for authorization.

### 3.4.4.2 View Charge Preferential Pricing

**Navigation Path:** Receivables & Payables > Maintenance > Charges > Charge Preferential Pricing > View

| View Preferential Pricing       |                              |                              |                              | , <sup>2</sup> ×             |
|---------------------------------|------------------------------|------------------------------|------------------------------|------------------------------|
| ९ <b>с</b>                      |                              |                              |                              | ∎ ≡                          |
| Application Code: :<br>OBCM     | Application Code: :<br>OBCM  | Application Code: :<br>OBCM  | Application Code: :<br>OBCM  | Application Code: :<br>OBCM  |
| Filter Criteria:                | Filter Criteria:             | Filter Criteria: PARTY_BASED | Filter Criteria: PARTY_BASED | Filter Criteria: PARTY_BASED |
| Unauthorized 🔒 Open             | Unauthorized 🔒 Open          | Unauthorized 🔒 Open          | Unauthorized 🔒 Open          | Authorized 🔒 Open            |
| Application Code: :<br>OBCM     | Application Code: :<br>OBCM  | Application Code: :<br>OBCM  | Application Code: :<br>OBCM  |                              |
| Filter Criteria: PARTY_BASED    | Filter Criteria: PARTY_BASED | Filter Criteria: PARTY_BASED | Filter Criteria: PARTY_BASED |                              |
| 🂫 Authorized 🔒 Open             | 🗟 Unauthorized 🔒 Open        | 🕞 Unauthorized 🔒 Open        | 🗟 Unauthorized 🔒 Open        |                              |
| Page 1 of 1 (1 - 9 of 9 items ) | к (1) у                      |                              |                              |                              |

Perform the following steps to take actions on the charge preferential pricing. Click the Options (

- Unlock To modify the record details. Refer the Create Charge Preferential Pricing section for field level details.
- Authorize To authorize the code. Authorizing requires necessary access rights.
  - a. Optional: Click View to view the record details.
  - b. Select the record to authorize and then click Confirm.
- **Delete/Close** To remove the record.
  - a. Optional: On the confirmation pop-up window, click **View** to view the record details.
  - b. Click **Proceed** to delete the record.
- **Copy** To create a new charge preferential pricing with same details for a new corporate.
- **View** To view the charge preferential pricing details.

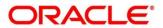

## 3.5 Maintaining Commodity

By using 'Commodity' screens, back office user can maintain the commodity details specific to supplier required for creation of invoice data either through UI or upload.

## 3.5.1 Create Commodity

This screen is used to create a commodity record required for creation of invoice/PO record. Newly created record takes effect once authorized and cannot be modified thereafter.

*Navigation Path:* Receivables & Payables > Maintenance > Commodity > Create Commodity

| reate Commodity    |               |           |               |        |               |                   |        | j Errors & C | verrides 🦼 |
|--------------------|---------------|-----------|---------------|--------|---------------|-------------------|--------|--------------|------------|
| Supplier Id *      |               |           |               |        |               |                   |        |              |            |
| PEGATRON<br>201901 | ٩,            |           |               |        |               |                   |        |              |            |
| Commodity Code *   |               | Commodi   | ty Name *     |        | Description   |                   | Tax(%) |              |            |
| CMD8998            |               | Tyres     |               |        | 19 inch Tyres |                   | 1.0000 | ~            | ~          |
| Discount(%)        |               | Country o | f Origin      |        | Year          |                   |        |              |            |
| 2.0000             | ~ ^           | United St | ates          | Ŧ      |               |                   |        |              |            |
| Add/Edit Reset     | Commodity Nam | e         | Description   | Tax(%) | Discount(%)   | Country of Origin | Year   | Unit Details | Action     |
| CMD8998            | Tyres         |           | 19 inch Tyres | 1      | 2             | USA               |        | Add/Edit     | :          |
| Page 1 of1 (1 of1  | items) K < 1  | К <       |               |        |               |                   |        |              |            |
|                    |               |           |               |        |               |                   |        |              |            |
|                    |               |           |               |        |               |                   |        |              | Save Cance |

1. Refer the following table for specifying details in the above screen:

| Field Name        | Description                                                                                           |
|-------------------|----------------------------------------------------------------------------------------------------|
| Supplier Id *     | Click the search icon and select the supplier's ld.<br>This field cannot be modified once authorized. |
| Supplier Name *   | Supplier name is auto-populated based on selected supplier id.                                        |
| Commodity Code *  | Enter unique commodity code to be created.                                                            |
| Commodity Name *  | Name of the commodity to create.                                                                      |
| Description       | Enter description of the commodity.                                                                   |
| Tax(%)            | Enter the percentage of tax to be levied on commodity.                                                |
| Discount(%)       | Enter the percentage of discount applicable on commodity.                                             |
| Country of Origin | Select the country where the commodity is originated from.                                            |
| Year              | Enter the year of origination.                                                                        |

Note: Fields marked with '\*' are mandatory.

2. If required, click **Reset** to clear the selected values.

3. Click Add/ Edit to add details in the grid.

| ommodity Code            | Commodity Name | Description   | Tax(%) | Discount(%) | Country of Origin | Year | Unit Details | Action |
|--------------------------|----------------|---------------|--------|-------------|-------------------|------|--------------|--------|
| MD4568275                | Tyres          | 19 Inch Tyres | 2      | 1           | USA               | 2021 | Add/Edit     | i      |
| ige 1 of 1 (1 of 1 item: | s) K < 1 > X   |               |        |             |                   |      |              |        |
|                          |                |               |        |             |                   |      |              |        |
|                          |                |               |        |             |                   |      |              |        |
|                          |                |               |        |             |                   |      |              |        |
|                          |                |               |        |             |                   |      |              |        |
|                          |                |               |        |             |                   |      |              |        |
|                          |                |               |        |             |                   |      |              |        |
|                          |                |               |        |             |                   |      |              |        |
|                          |                |               |        |             |                   |      |              |        |
|                          |                |               |        |             |                   |      |              |        |
|                          |                |               |        |             |                   |      |              |        |
|                          |                |               |        |             |                   |      |              |        |

Perform the following steps to take action on the records in the grid:

- a. Select the record in the grid and then click Options (<sup>‡</sup>) icon under 'Action' column.
- b. To modify the details, click Edit and repeat the step 1, 2, and 3. OR To remove the record, click Delete.
- c. In the 'Unit Details' column of the grid, click **Add/Edit** link to update the unit details.

| logram           |                       | Minimum Unit<br>10 | <b>v</b> |      | Maximum<br>100 | onit   | ~ | Unit Price<br>250 | ~ | ^ |
|------------------|-----------------------|--------------------|----------|------|----------------|--------|---|-------------------|---|---|
| Add/Edit<br>Unit | Reset<br>Minimum Unit | Maximum Unit       | Unit     | Pric | ce             | Action |   |                   |   |   |
| KILOGRAM         | 10                    | 100                | 250      |      |                | ı      |   |                   |   |   |

- i. In the **Unit** field, enter the measuring unit for the commodity.
- ii. In the **Minimum Unit** field, enter the minimum units required for the commodity.
- iii. In the **Maximum Unit** field, enter the maximum units allowed for the commodity.
- iv. In the Unit Price field, enter the price per single unit of a commodity.
- v. If required, click **Reset** to clear the selected values.
   OR
   Click **Add/Edit** to add records in the grid or modify the selected records.
- vi. Click **OK** to go the parent page.
- 4. Click **Save** to save the record and send for authorization.

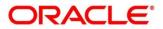

## 3.5.2 View Commodity

By using this screen, user can view, modify, delete, or authorize commodity code details.

*Navigation Path:* Receivables & Payables > Maintenance > Commodity Code > View Commodity Code

| View Commodity               |                              |                           |                              | i i i i i i i i i i i i i i i i i i i | , <sup>2</sup> × |
|------------------------------|------------------------------|---------------------------|------------------------------|---------------------------------------|------------------|
| <b>५ с</b>                   |                              |                           |                              |                                       | =                |
| Supplier Id: :<br>201930     | Supplier ld: :<br>000462     | Supplier ld: :<br>008549  | Supplier Id: :<br>001975     | Supplier Id: :                        |                  |
| Supplier Name: Future Group  | Supplier Name: ABZ Solutions | Supplier Name: BMW Motors | Supplier Name: NehNovCust1   | Supplier Name: Danone                 |                  |
| 🗟 Unauthorized 🔒 Open        | Authorized 🔒 Open            | 💫 Authorized 🔒 Open       | Authorized 🔒 Open            | Authorized 🔒 Open                     |                  |
| Supplier Id: :<br>201921     | Supplier ld: :<br>201901     | Supplier Id: :<br>001715  | Supplier Id: :<br>008548     |                                       |                  |
| Supplier Name:               | Supplier Name: PEGATRON      | Supplier Name: AugSupp    | Supplier Name: Nippon Paints |                                       |                  |
| 🗟 Unauthorized 🔒 Open        | 🗟 Unauthorized 🔒 Open        | Authorized 🔒 Open         | Authorized 🔒 Open            |                                       |                  |
|                              |                              |                           |                              |                                       |                  |
| Page 1 of 1 (1-9 of 9 items) | к < 1 > >                    |                           |                              |                                       |                  |
|                              |                              |                           |                              |                                       |                  |

Perform the following steps to take actions on the commodity codes. Click the Options (i) icon and then click any of the below option:

- **Unlock** To modify the record details. Refer the **Create Commodity** section for field level details.
- Authorize To authorize the record. Authorizing requires necessary access rights.
  - a. Optional: Click View to view the record details.
  - b. Select the record to authorize and then click **Confirm**.
- **Delete/Close** To remove the record.
  - a. Optional: On the confirmation pop-up window, click **View** to view the record details.
  - b. Click **Proceed** to delete the record.
- **Copy** To copy the commodity code details for creating a new record.
- View To view the commodity code details.

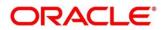

## 3.6 Maintaining Division Code

By using 'Division Code' screens, user can maintain the division codes for parties.

## 3.6.1 Create Division Code

This screen is used to create a division code for a party. Newly created code takes effect once authorized and cannot be modified thereafter.

Navigation Path: Receivables & Payables > Maintenance > Division Code > Create Division Code

| ty Details<br>y Id *<br>Group Limited<br>1626<br>ision Details<br>sion Code *<br>4379<br>sion Address Line1 | ٩                   | Division Name *        |                        |                        |                        |                        |            |        |
|----------------------------------------------------------------------------------------------------|---------------------|------------------------|------------------------|------------------------|------------------------|------------------------|------------|--------|
| i Group Limited<br>1626<br>ision Details<br>sion Code *<br>/4379                                            | 0                   | Division Name *        |                        |                        |                        |                        |            |        |
| sion Code *<br>/4379                                                                                        |                     | Division Name *        |                        |                        |                        |                        |            |        |
| /4379                                                                                                    |                     | Division Name *        |                        |                        |                        |                        |            |        |
|                                                                                                    |                     |                        |                        | Email                  |                        | Tel No                 |            |        |
| tion Address Lips 1                                                                                         |                     | North East Division    |                        | divnortheast@sun.com   |                        | 9765486215             |            |        |
| SION Address Line I                                                                                         |                     | Division Address Line  | 2                      | Division Address Line3 |                        | Division Address Line4 |            |        |
| 3                                                                                                    |                     | Block 54               |                        | New Lane Street        |                        | New York               |            |        |
| intry                                                                                                    |                     |                        |                        |                        |                        |                        |            |        |
| ited States                                                                                                 | Q,                  | Add/Edit Re            | set                    |                        |                        |                        |            |        |
| Division Code                                                                                               | Division Name       | Division Address Line1 | Division Address Line2 | Division Address Line3 | Division Address Line4 | Country                | Tel No     | Action |
| Div4379                                                                                                    | North East Division | 283                    | Block 54               | New Lane Street        | New York               | United States          | 9765486215 | I      |
| Page 1 of 1 (1 of                                                                                           | 1 items) K < 1      | к <                    |                        |                        |                        |                        |            |        |

1. Refer the following table for specifying details in the above screen:

| Field Name              | Description                                              |
|-------------------------|----------------------------------------------------------|
| Party Id *              | Search Party Id.                                         |
| Party Name *            | Party name is auto-populated based on selected party id. |
| Division Code *         | Enter unique division code to be created.                |
|                         | This field cannot be modified once authorized.           |
| Division Name *         | Name of the division to create.                          |
| Email                   | An email id of the division.                             |
| Tel No                  | Telephone contact number.                                |
| Division Address Line 1 | Enter an address of the division.                        |
| Division Address Line 2 | Line 2 of the division address.                          |
| Division Address Line 3 | Line 3 of the division address.                          |
| Division Address Line 4 | Line 4 of the division address.                          |
| Country                 | Click on the Search icon to select country.              |

Note: Fields marked with "\*' are mandatory.

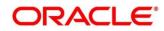

2. If required, click **Reset** to clear the selected values.

### 3. Click **Add/ Edit** to add details in the grid.

| Division Code Di | ivision Name   | Division Address Line1 | Division Address Line2 | Division Address Line3 | Division Address Line4 | Country       | Action |
|------------------|----------------|------------------------|------------------------|------------------------|------------------------|---------------|--------|
| DIV18413578 No   | orth East Div1 | V13, Street 14         | Block 5D               | New York               | NU - 10013             | United States | 1      |
| Page 1 of1 (1 of | f 1 items) 🛛 🕅 | < 1 > ×                |                        |                        |                        |               |        |
|                  |                |                        |                        |                        |                        |               |        |
|                  |                |                        |                        |                        |                        |               |        |
|                  |                |                        |                        |                        |                        |               |        |
|                  |                |                        |                        |                        |                        |               |        |
|                  |                |                        |                        |                        |                        |               |        |
|                  |                |                        |                        |                        |                        |               |        |

Perform the following steps to take action on the records in the grid:

- a. Select the record in the grid and then click Options (<sup>‡</sup>) icon under 'Action' column.
- b. To modify the details, click Edit and repeat the step 1, 2, and 3.
   OR
   To remove the record, click Delete.
- 4. Click **Save** to save the record and send for authorization.

### 3.6.2 View Division Code

By using this screen, user can view, modify, delete, or authorize division code details.

Navigation Path: Receivables & Payables > Maintenance > Division Code > View Division Code

| С                            |                             |                            |                                    |                         |
|------------------------------|-----------------------------|----------------------------|------------------------------------|-------------------------|
| arty ld: :<br>.01927         | Party ld: :<br>008551       | Party Id: :<br>201930      | Party Id: :<br>201910              | Party Id: :<br>000285   |
| Party Name: TRUE             | Party Name: Mercedez motors | Party Name: Future Group   | Party Name: GENLIGHT INTERNATIONAL | Party Name: NUVOTON     |
| 🖹 Unauthorized 🔺 In Progress | 🗟 Unauthorized 🔒 Open       | Authorized 🔒 Open          | Authorized 🔒 Open                  | 🌄 Authorized 🔒 Open     |
| Party Id: :<br>201928        | Party Id: :<br>NC00000551   | Party Id: :<br>001083      | Party Id: :<br>201929              | Party Id: :<br>009002   |
| Party Name: USI              | Party Name: BMW13Jul1751    | Party Name: SCFCUSTOMERONE | Party Name: TELENOR                | Party Name: POSupplier1 |
| Authorized 🔒 Open            | 🗟 Unauthorized 🔒 Open       | 🗟 Unauthorized 🔒 Open      | Authorized 🔒 Open                  | 💫 Authorized 🔒 Open     |

Perform the following steps to take actions on the division codes. Click the Options (<sup>1</sup>) icon and then click any of the below option:

- Unlock To modify the record details. Refer the Create Division Code section for field level details.
- Authorize To authorize the record. Authorizing requires necessary access rights.
  - a. Optional: Click View to view the record details.
  - b. Select the record to authorize and then click **Confirm**.

Copyright @ 2022 All Rights Reserved

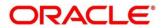

- **Delete/Close** To remove the record.
  - a. Optional: On the confirmation pop-up window, click View to view the record details.
  - b. Click **Proceed** to delete the record.
- **Copy** To copy the division code details for creating a new record.
- View To view the division code details.

## 3.7 Maintaining Reconciliation Rules

Reconciliation is one of the core modules of the Oracle Banking Supply Chain Finance application that can be performed for invoices/debit notes with payments/credit notes.

Any outstanding invoices/debit notes due from buyer are reconciled against payments/credit notes initiated by the supplier/buyer as per the reconciliation rules configured in the application.

### 3.7.1 Reconciliation Rule Definition

Back office user can configure recon rules for reconciliation category through this module. Two types of rules can be configured; 'Exact' and 'Generic'.

For the 'Exact' type of rule, attributes of one entity are mapped with attributes of another entity, e.g.: for 'Expected Debit/Credit to Payment' recon category attributes of expected debit/credit entity are mapped to attributes of payment entity and similarly for 'Invoice to Payment' recon category, attributes of invoice are mapped to attributed of payment for matching purpose. Also, multiple recon rules can be defined at global level or mapped to the corporate with priority assignment.

For the 'Generic' type of rule, user can configure generic reconciliation methods such as FIFO, LIFO, HAFO, and LAFO. As per selected method; one can choose 'Based on' attribute. For example, in 'FIFO' for Invoice Payment recon category, one can choose 'Invoice Date' or 'Invoice Due Date'.

### 3.7.1.1 Create Exact Reconciliation Rule Definition

This screen is used for setting up recon rule for 'Exact' reconciliation category.

**Navigation Path:** Receivables & Payables > Maintenance > Reconciliation > Reconciliation Rule Definition > Create

| Create             |                                  |               | 🚺 Errors & Overrides 🛛 💉 🗙 |
|--------------------|----------------------------------|---------------|----------------------------|
| Rule Description * | Recon Category *                 | Recon Type *  | Allocation Details         |
| RULE101            | Invoice/Debit Notes to Payment 🔻 | Exact Generic | Account Based 💌            |

1. Refer the following table for specifying details in the above screen:

Note: Fields marked with '\*' are mandatory.

| Field Name         | Description                                                              |
|--------------------|--------------------------------------------------------------------------|
| Rule Description * | Description of recon rule.                                               |
| Recon Category *   | Select any one of the below category of recon for which rule is defined. |

| Field Name         | Description                                                                                                    |
|--------------------|----------------------------------------------------------------------------------------------------|
|                    | Invoice to Credit Notes Recon                                                                                                    |
|                    | Invoice to Payment Recon                                                                                                    |
|                    | Finance Payment Recon                                                                                                    |
|                    | Allocation of Payment to Virtual Accounts                                                                                                    |
| Recon Type *       | Select <b>Exact</b> as the category of the Recon definition.                                                                                                    |
| Allocation Details | If allocation required, then select the appropriate value to specify<br>whether the allocation should be done based on the account or attribute<br>of entity like payment/invoice. |

| tt Recon                           |                        |                   | Add Condition Add Group |
|------------------------------------|------------------------|-------------------|-------------------------|
| AND OR                             | Operator * Payment /   | Attribute *       | Add Condition Add Group |
|                                    | = v Payment            |                   | •                       |
|                                    | Invoice At             | tribute * Operato | tor * Fixed Value *     |
| Text between I and 8               | of Invoice N           | • • =             | ▼ 785                   |
| alidate and Preview                |                        |                   |                         |
| pice Due Date = Payment Date)and(T | ext between I and 8 of | Invoice No = 785) |                         |

- 2. In the 'Exact Recon' section, perform the following steps to create conditions or group of conditions:
  - a. Click **Add Condition** to add a single line of condition. OR

Click Add Group to add a group of conditions.

- b. Click inside the added container to view buttons for adding condition details.
- c. Click **Text between** to define the range of text to be validated.
- d. Click **Invoice/Finance Attributes** to define condition for invoice/fi details. OR

Click Payment Attributes to define condition for payment details.

Below are all the attributes available for Invoice, Credit Note, Finance, and Payment:

Invoice:

| Base Invoice<br>Amount | Buyer Name            | Net Invoice Amt.      | Supplier Division<br>Code |
|------------------------|-----------------------|-----------------------|---------------------------|
| Bank                   | Invoice CCY           | Payment Due Date      | Supplier ID               |
| Branch                 | Filler (4 attributes) | PO No.                | Supplier Name             |
| Buyer Code             | Invoice Date          | Repayment Account No. | Program Code              |
| Buyer Division Code    | Invoice Due Date      | BIC/Routing Code      | Program Name              |
| Buyer ID               | Invoice No.           | Supplier Code         |                           |

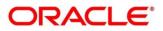

### Credit Note:

| Credit Note<br>Number      | Buyer Id                   | Buyer Division<br>Code    | Remarks    |
|----------------------------|----------------------------|---------------------------|------------|
| Credit Note Date           | Supplier Id                | Supplier Division<br>Code | Program ID |
| Credit Note Expiry<br>Date | Currency                   | Buyer Name                |            |
| Buyer Code                 | Credit Note Base<br>Amount | Supplier Name             |            |
| Supplier Code              | Net Credit Note<br>Amount  | Filler (10 Attributes)    |            |

Finance:

| Finance Amount | Buyer ID    | Supplier Name            | Finance Status          |
|----------------|-------------|--------------------------|-------------------------|
| Program Code   | Buyer Name  | Finance Start Date       | Borrower                |
| Product Code   | Supplier ID | Finance Maturity<br>Date | Finance Reference<br>No |

Payment:

| Payment Date              | Credit Account no.     | Bank             | Relationship<br>Code      |  |
|---------------------------|------------------------|------------------|---------------------------|--|
| Virtual Account<br>Owner  | Entity Ref No.         | Branch           | Filler (10<br>Attributes) |  |
| Payment Mode              | Payment Party Id       | Instrument Date  | Virtual Account<br>Flag   |  |
| Payment Party<br>Code     | Counterparty Id        | Remarks          | Payment<br>Reference No   |  |
| Counterparty Code         | Beneficiary Id         | Payment Currency | Program Code              |  |
| Debit-Credit<br>Indicator | Remitter Account<br>No | Payment Amount   |                           |  |

- e. Click **Operator** to specify how to compare defined values.
- f. Click **Fixed Value**, **Text between**, **Invoice/Payment Attributes**, **Payment Attributes**, or **Finance/Payment Attributes** (depending on the selected recon category) to specify values with which previously defined values should be compared.
- g. If required, repeat the steps "a" to "f" to add more conditions and or group of conditions. OR

To remove condition, click the Delete icon (<sup>a</sup>) located at the right-bottom of the condition container.

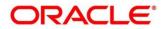

- h. Click **AND** / **OR** to define how many conditions or combination of conditions should be matched in order to execute the recon rule.
- i. Click Validate and Preview to check if the added conditions are valid or not.

| Allocation Basis Grid       |            |          |
|-----------------------------|------------|----------|
|                             |            | +        |
| Allocation Account          | Percentage | Action   |
| 1000054                     | 100        | <b>a</b> |
| Page 1 (1 of 1 items) K < 1 | > н        |          |
|                             |            |          |

- 3. In the 'Allocation Basis Grid' section, perform the following steps to define percentage of account/attribute allocation:
  - a. Click Add to add a new row.
  - b. Double click the row to add/edit attribute and percentage.
  - c. Repeat the step "a" and "b" to add more attributes.
    - OR

If required, click the Delete icon ( ) under 'Action' column to remove the allocation row.

4. Click **Save** to save the data and send for authorization.

### 3.7.1.2 Create Generic Reconciliation Rule Definition

This screen is used for setting up 'Generic' recon rule.

**Navigation Path:** Receivables & Payables > Maintenance > Reconciliation > Reconciliation Rule Definition > Create

| Create             |                                  |               | j Errors & Overrides 💦 🕺 |
|--------------------|----------------------------------|---------------|--------------------------|
| Rule Description * | Recon Category *                 | Recon Type *  | Allocation Details       |
| RULE101            | Invoice/Debit Notes to Payment 🔻 | Exact Generic | Account Based 💌          |
|                    |                                  |               |                          |

1. Refer the following table for specifying details in the above screen:

Note: Fields marked with '\*' are mandatory.

| Field Name         | Description                                                                                                    |
|--------------------|----------------------------------------------------------------------------------------------------|
| Rule Description * | Description of recon rule.                                                                                                    |
| Recon Category *   | <ul> <li>Select any one of the below category of recon for which rule is defined.</li> <li>Invoice Payment Recon</li> <li>Allocation of Payment to Virtual Accounts</li> </ul> |
| Recon Type *       | Select Generic as the category of the Recon definition.                                                                                                    |
| Allocation Basis   | If required, select the value to specify whether the allocation should be done based on account or attribute.                                                                  |

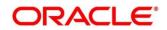

| Generic Recon                                    |             |   |
|--------------------------------------------------|-------------|---|
| Base Entity Generic Criteria * Based On Attribut | e *         |   |
| Invoice HAFO  v Outstanding Invo                 | vice Amount | Ŧ |

2. In the 'Generic Recon' section, perform the following steps:

Note: The 'Base Entity' is auto-populated based on selected 'Recon Category'.

- In the Generic Criteria list, select the generic rule to be defined, viz. FIFO First In First Out, LIFO – Last In First Out, HAFO – Highest Amount First Out and LAFO – Least Amount First Out.
- b. In the **Based On Attribute** list, select the entity (invoice) attribute on which the rule would be based. The available attributes are based on the combination of selected recon category and generic criteria.

| Allocation Basis Grid             |            |        |      |        |
|-----------------------------------|------------|--------|------|--------|
|                                   |            | +      |      |        |
| Allocation Attribute              | Percentage | Action |      |        |
| Buyer ID 🗶                        | 50         | 1      |      |        |
| Supplier ID 🗙                     | 50         | 1      |      |        |
| Page 1 (1 of 2 items) $K < 1 > 3$ |            |        |      |        |
|                                   |            |        | Save | Cancel |

- 3. In the 'Allocation Basis Grid' section, perform the following steps to define account/attribute allocation basis which the allocation would be done and percentage
  - a. Click Add to add a new row.
  - b. Double click the row to add/edit attribute/account and appropriate percentage.
  - c. Repeat the step "a" and "b" to add more attributes. OR

If required, click the Delete icon ( ) under 'Action' column to remove the allocation row.

4. Click **Save** to save the data and send for authorization.

### 3.7.1.3 View Reconciliation Rule Definition

By using this screen, user can view, modify, delete, or authorize the recon rule.

**Navigation Path:** Receivables & Payables > Maintenance > Reconciliation > Reconciliation Rule Definition > View

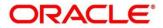

| C                            |                                     |                              |                                   |                                          |
|------------------------------|-------------------------------------|------------------------------|-----------------------------------|------------------------------------------|
| Rule Description: :<br>ads   | Rule Description: :<br>InGenTest123 | Rule Description:            | Rule Description: :<br>RuleAddABC | Rule Description: :<br>RuleCheckerModify |
| Rule Id: RR00000265          | Rule Id: RR00000603                 | Rule Id: RR00000611          | Rule Id: RR00000654               | Rule Id: RR00000684                      |
| Recon Type: G                | Recon Type: G                       | Recon Type: E                | Recon Type: E                     | Recon Type: E                            |
| Recon Category: IPR          | Recon Category: IPR                 | Recon Category: IPR          | Recon Category: VPA               | Recon Category: VPA                      |
| 🖹 Unauthorized 🔒 Closed      | 🍃 Authorized 🔒 Open                 | 🗟 Unauthorized 🔒 Open        | Authorized 🔒 Open                 | 🕞 Authorized 🔒 Open                      |
| Rule Description: :<br>testr | Rule Description: :<br>Dummy        | Rule Description: :<br>jkhkk | Rule Description: :<br>WET        | Rule Description: :<br>abc               |
| Rule Id: RR00000306          | Rule Id: RR00000565                 | Rule Id: RR00000671          | Rule Id: RR00000647               | Rule Id: RR00000587                      |
| Recon Type: E                | Recon Type: E                       | Recon Type: E                | Recon Type: E                     | Recon Type: E                            |
| Recon Category: EPR          | Recon Category: VPA                 | Recon Category: EPR          | Recon Category: IPR               | Recon Category: EPR                      |
| 📸 Unauthorized 🔒 Open        | 🖹 Unauthorized 🔒 Open               | Authorized 🔒 Open            | Authorized 🔒 Open                 | 🗟 Unauthorized 🔒 Open                    |

Perform the following steps to take actions on the recon rule definition. Click the Options (icon and then click any of the below option:

- Unlock To modify the record details. Refer the Create Exact/Generic Reconciliation Rule Definition section for field level details.
- Authorize To authorize the record. Authorizing requires necessary access rights.
  - a. Optional: Click **View** to view the record details.
  - b. Select the record to authorize and then click **Approve**.
- Delete/Close To remove the record.
  - a. Optional: On the confirmation pop-up window, enter the remark for deletion.
  - b. Click Confirm to delete the record.
- **Copy** To copy the reconciliation rule definition details for creating a new record.
- View To view the reconciliation rule definition details.

### 3.7.2 Reconciliation Rule Decision

Execution of recon rule is driven as per priority set in the **Recon Rule Decision** screen.

### 3.7.2.1 Create Reconciliation Rule Decision

This screen is used for mapping recon rule to a corporate or product or counterparty and assign appropriate priority in case multiple rules are mapped to a specific entity.

**Navigation Path:** Receivables & Payables > Maintenance > Reconciliation > Recon Rule Decision > Create

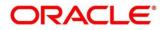

|                    |                            |                             |            |              |                          |                      | i Errors & Overrides |  |
|--------------------|----------------------------|-----------------------------|------------|--------------|--------------------------|----------------------|----------------------|--|
| ilter Criteria *   |                            |                             |            |              |                          |                      |                      |  |
| Program Based      | v                          |                             |            |              |                          |                      |                      |  |
| rogram *           |                            |                             |            |              |                          |                      |                      |  |
| /enFinDisc         | Q                          |                             |            |              |                          |                      |                      |  |
| iority *           |                            | Recon Category *            |            | Recon Type * |                          | Rule Id *            |                      |  |
|                    |                            | Invoice/Debit Notes to Cred | lit Note   | Exact        |                          | RR00001602           | Q                    |  |
| ile Id Description |                            | Execute Generic Rule        |            | Add/Edit     | Reset                    |                      |                      |  |
| Priority           | Recon Category             |                             | Recon Type | Rule Id      | Rule Id Description      | Execute Generic Rule | Action               |  |
| 1                  | Invoice/Debit Notes to Cre | dit Notes Recon             | Exact      | RR00001602   | Invoice CreditNote Exact | γ                    | 1                    |  |
| J                  | (1 of 1 items) K < 1       | К                           |            |              |                          |                      |                      |  |
|                    | (1 of Literns) K < 1       | к <                         |            |              |                          |                      |                      |  |

1. Refer the following table for specifying details in the above screen:

| Field Nemo        | Description                                                                                                    |
|-------------------|----------------------------------------------------------------------------------------------------|
| Field Name        | Description                                                                                                    |
| Filter Criteria * | Select the appropriate filter criteria for specific application of reconciliation rule decisioning. This is the level to which the reconciliation rule is mapped. Select any one of the below filter criteria to map the recon rule specifically to it: |
|                   | Program and Counterparty Based (Only for Oracle Banking<br>Supply Chain Finance)                                                                                                    |
|                   | Program Based (Only for Oracle Banking Supply Chain<br>Finance)                                                                                                    |
|                   | Corporate Based                                                                                                    |
|                   | CounterParty Based                                                                                                    |
|                   | Relationship and CounterParty Based                                                                                                    |
|                   | Relationship Based                                                                                                    |
|                   | Default                                                                                                    |
| Program *         | Click the search icon and select the program to setup the recon rule for.<br>This field is displayed only if 'Filter Criteria' includes program.                                                                                                    |
|                   | This field is applicable only to the Oracle Banking Supply Chain Finance system.                                                                                                    |
| Counterparty Id * | Click the search icon and select the counterparty to setup the recon rule for.                                                                                                    |
|                   | This field is displayed only if 'Filter Criteria' includes counterparty.                                                                                                    |
| Corporate *       | Click the search icon and select the corporate to setup the recon rule for.                                                                                                    |
|                   | This field is displayed only if 'Filter Criteria' includes corporate.                                                                                                    |

Note: Fields marked with '\*' are mandatory.

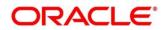

| Field Name               | Description                                                                                                    |
|--------------------------|----------------------------------------------------------------------------------------------------|
| Relationship Code *      | Click the search icon and select the relationship to setup the recon rule for.                                                                                                    |
|                          | This field is displayed only if 'Filter Criteria' includes relationship.                                                                                                    |
| Priority *               | The rules would get applied based on the ascending order of priority maintained here.                                                                                                    |
| Recon Category *         | Category of recon rule being mapped.<br>For example: 'Expected Debit/Credit to Payment Recon', or 'Invoice<br>Payment Recon'.                                                                                                    |
| Recon Type *             | User can selected either 'Generic' or 'Exact' rule.                                                                                                    |
| Rule Id *                | Once the recon category and type is selected, then user can search for all the existing rules available for recon category and type.                                                                                                    |
| Rule Id Description      | This is automatically populated based on the rule id selected.                                                                                                    |
| Execute Generic<br>Recon | User can select this if generic recon is to be executed if there are more than one matching records post exact reconciliation and if generic recon rule is to be executed for matching outstanding payment to invoice.<br>This is enabled only if 'Recon Type' is 'Exact'. |

- 2. If required, click **Reset** to clear the selected values.
- Click Add/ Edit to add details in the grid. OR
   Perform the following steps to take action on the records in the grid:
  - a. Select the record in the grid and then click Options (<sup>‡</sup>) icon under 'Action' column.
  - b. To modify the details, click Edit and repeat the step 1, 2, and 3. OR To remove the record, click Delete.
- 4. Click **Save** to save the data and send for authorization.

### 3.7.2.2 View Reconciliation Rule Decision

By using this screen, user can view, modify, delete, or authorize *reconciliation* rule decision.

*Navigation Path:* Receivables & Payables > Maintenance > Reconciliation > Recon Rule Decision > View

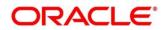

| २ <b>с</b>            |                       |                       |                          |                              |
|-----------------------|-----------------------|-----------------------|--------------------------|------------------------------|
| Filter Criteria: :    | Filter Criteria: :    | Filter Criteria: :    | Filter Criteria: :       | Filter Criteria:             |
| CORPORATE_BASED       | CORPORATE_BASED       | CORPORATE_BASED       | CORPORATE_BASED          |                              |
| Corporate ld: 000285  | Corporate Id: 000381  | Corporate Id: 201931  | Corporate ld: 000462     | Corporate Id: N/A            |
| Counter Party ld: N/A | Counter Party Id: N/A | Counter Party Id: N/A | Counter Party ld: N/A    | Counter Party Id: 201909     |
| 🂫 Authorized 🔒 Open   | Authorized 🔒 Open     | Authorized 🔒 Open     | Authorized 🔒 Open        | 🖹 Unauthorized 🔺 In Progress |
| Filter Criteria: :    | Filter Criteria: :    | Filter Criteria:      | Filter Criteria:         | Filter Criteria: :           |
| CORPORATE_BASED       | PROGRAM_BASED         | CORPORATE_BASED       | CORPORATE_BASED          | CORPORATE_BASED              |
| Corporate ld: 201913  | Corporate ld: N/A     | Corporate ld: 001084  | Corporate ld: 2019044444 | Corporate Id: 201922         |
| Counter Party ld: N/A | Counter Party ld: N/A | Counter Party ld: N/A | Counter Party ld: N/A    | Counter Party Id: N/A        |
| Authorized 🔒 Open     | 🂫 Authorized 🔒 Open   | Unauthorized 🔒 Open   | Authorized 🔒 Open        | 🗟 Unauthorized 🔒 Open        |

Perform the following steps to take actions on the recon rule. Click the Options (<sup>1</sup>) icon and then click any of the below option:

- Unlock To modify the record details. Refer the Create Reconciliation Rule Decision section for field level details.
- Authorize To authorize the record. Authorizing requires necessary access rights.
  - a. Optional: Click **View** to view the record details.
  - b. Select the record to authorize and then click **Approve**.
- Delete/Close To remove the record.
  - a. Optional: On the confirmation pop-up window, enter the remark for deletion.
  - b. Click **Confirm** to delete the record.
- **Copy** To copy the reconciliation rule definition details for creating a new record.
- View To view the reconciliation rule definition details.

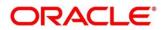

## 3.8 Maintaining Tolerance

Reconciliation of repayments with invoices are executed basis configured exact and generic reconciliation rules such as FIFO, LIFO etc. Through this functionality, user can configure an acceptable discrepancy between invoice outstanding amount and payment amount to enable automatic matching of invoices with the respective payment records. Tolerances allow outstanding payments and invoice records to match even if the respective amount differ. Without the tolerance configuration, user intervention would be required for matching invoices/cash-flows and payment records that does not have equated amounts.

## 3.8.1 Create Tolerance

This screen is used to create a tolerance. Newly created tolerance takes effect once authorized and cannot be modified thereafter.

Navigation Path: Receivables & Payables > Maintenance > Tolerance > Create Tolerance

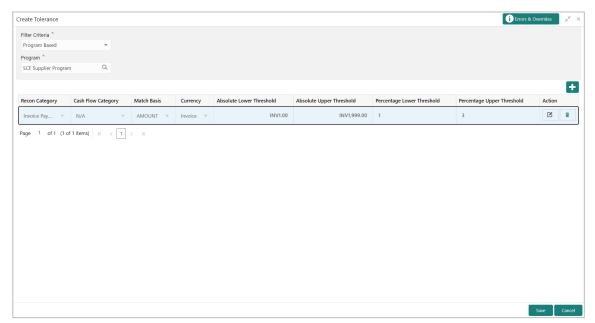

1. Refer the following table for specifying details in the above screen:

| Note: Fields marked with | **' are mandatory.                                                                                                    |
|--------------------------|----------------------------------------------------------------------------------------------------|
| Field Name               | Description                                                                                                    |
| Filter Criteria *        | Select the appropriate filter criteria for specific application of accounting entries.                                                                                                    |
| Program *                | <ul><li>This field is only applicable for Oracle Banking Supply Chain Finance system.</li><li>Click the search icon and select the program.</li><li>This field is only displayed when filter criteria includes 'Program'.</li></ul> |
| Spoke *                  | <ul><li>This field is only applicable for Oracle Banking Supply Chain Finance system.</li><li>Click the search icon and select the spoke of the selected program.</li></ul>                                                         |

Note: Fields marked with '\*' are mandatory.

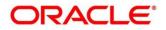

| Field Name          | Description                                                                                                    |
|---------------------|----------------------------------------------------------------------------------------------------|
|                     | This field is only displayed when filter criteria includes 'Spoke'.                                                                  |
| Relationship Code * | Click the search icon and select the relationship code<br>This field is only displayed when filter criteria includes 'Relationship'. |
| Counterparty Id *   | Click the search icon and select the counterparty id<br>This field is only displayed when filter criteria includes 'Counterparty'.   |
| Party *             | Click the search icon and select the party<br>This field is only displayed when filter criteria includes 'Party'.                    |

- 2. Click the Add icon (1) to add rows in the grid.
- 3. In the 'Action' column of the grid, perform the following steps:
  - Click Delete icon (<sup>1</sup>) to remove that specific row.
     OR

Click Edit icon ( $\square$ ) and refer the following table for specifying details in the grid:

| Field Name                    | Description                                                                                                    |
|-------------------------------|----------------------------------------------------------------------------------------------------|
| Recon Category                | Select the recon category to add the tolerance for.                                                                                                    |
| Cash Flow<br>Category         | The cash flow category is auto-populated based on selected recon category.<br>This field is applicable only if Receivables and Payables module is integrated with Oracle Banking Cash Management. |
| Match Basis                   | Select the value to be matched from the reconciliation record.<br>For example: AMOUNT.                                                                                                    |
| Currency                      | Select the currency to be considered for threshold amount/percentage.                                                                                                    |
| Absolute Lower<br>Threshold   | Enter the lower absolute variance of either amount.                                                                                                    |
| Absolute Upper<br>Threshold   | Enter the upper absolute variance of either amount.                                                                                                    |
| Percentage<br>Lower Threshold | Enter the lower percentage variance of either amount.                                                                                                    |
| Percentage<br>Upper Threshold | Enter the upper percentage variance of either amount.                                                                                                    |

4. Click **Save** to save the record and send for authorization.

### 3.8.2 View Tolerance

By using this screen, user can view, modify, delete, or authorize tolerance details.

*Navigation Path:* Receivables & Payables > Maintenance > Tolerance > View Tolerance

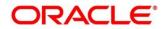

| २ <b>с</b>                            |                                          |                                       |                                         |                                       |  |
|---------------------------------------|------------------------------------------|---------------------------------------|-----------------------------------------|---------------------------------------|--|
| Filter Criteria: :<br>PROGRAM_SPOKE_B | Filter Criteria: :<br>PROGRAM_SPOKE_B    | Filter Criteria: :<br>PROGRAM_SPOKE_B | Filter Criteria: :<br>PARTY_BASED       | Filter Criteria:<br>PROGRAM_SPOKE_B   |  |
| Authorized 🔒 Open                     | Authorized 🔒 Open                        | 🗟 Unauthorized 🔒 Open                 | Authorized 🔒 Open                       | 🖹 Unauthorized 🔒 Open                 |  |
| Filter Criteria:<br>PROGRAM_SPOKE_B   | Filter Criteria: :<br>RELATIONSHIP_BASED | Filter Criteria: :<br>PROGRAM_SPOKE_B | Filter Criteria: :<br>PROGRAM_SPOKE_B : | Filter Criteria: :<br>PROGRAM_SPOKE_B |  |
| 🗟 Unauthorized 🔒 Open                 | 🖹 Unauthorized 🔒 Closed                  | 🖹 Unauthorized 🔒 Open                 | 🗟 Unauthorized 🔒 Open                   | 💫 Authorized 🔒 Open                   |  |

Perform the following steps to take actions on the division codes. Click the Options (<sup>1</sup>) icon and then click any of the below option:

- **Unlock** To modify the record details. Refer the **Create Tolerance** section for field level details.
- Authorize To authorize the record. Authorizing requires necessary access rights.
  - a. Optional: Click View to view the record details.
  - b. Select the record to authorize and then click **Confirm**.
- Delete/Close To remove the record.
  - a. Optional: On the confirmation pop-up window, click **View** to view the record details.
  - b. Click **Proceed** to delete the record.
- **Copy** To copy the tolerance details for creating a new record.
- View To view the tolerance details.

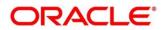

## 3.9 Maintaining Payment Terms

The 'Payment Terms' maintenance screens allows bank user to maintain specific payment frequencies and dates for buyers making bulk payments on repetitive fixed dates. Payment frequencies such as weekly, monthly etc. can be maintained against each buyer.

## 3.9.1 Create Payment Terms

This screen is used to create a payment term for a buyer. Newly created payment terms takes effect once authorized and cannot be modified thereafter.

**Navigation Path:** Receivables & Payables > Maintenance > Payment Terms > Create Payment Terms

| Create Payment Terms       |   |                                  |                      | 🚺 Errors & Overrides 🛛 🔎 🔿 |
|----------------------------|---|----------------------------------|----------------------|----------------------------|
| Filter Criteria *          |   |                                  |                      |                            |
| Program Based              | × |                                  |                      |                            |
| Program *                  |   |                                  |                      |                            |
| SCF Supplier Program       | Q |                                  |                      |                            |
| Frequency of Payments *    |   | Payment Date Calculation Basis * | Holiday Treatment *  |                            |
| Custom                     | × | Invoice Due Date 🔻               | Next Business Date 🔻 |                            |
| Payment Schedule           |   |                                  |                      |                            |
| From Day                   |   | То Дау                           | Payment Day          | Action                     |
| 1st                        |   | ▼ 15th                           | ▼ 16th               | * 🖸 🕯                      |
| Page 1 of 1 (1 of 1 items) |   |                                  |                      |                            |
|                            |   |                                  |                      |                            |
|                            |   |                                  |                      |                            |
|                            |   |                                  |                      |                            |
|                            |   |                                  |                      |                            |
|                            |   |                                  |                      |                            |
|                            |   |                                  |                      |                            |
|                            |   |                                  |                      |                            |
|                            |   |                                  |                      | Save Cancel                |

1. Refer the following table for specifying details in the above screen:

| Field Name          | Description                                                                                                    |
|---------------------|----------------------------------------------------------------------------------------------------|
| Filter Criteria *   | Select the appropriate filter criteria for specific application of payment terms.                                                                                                    |
| Program *           | This field is only applicable for Oracle Banking Supply Chain<br>Finance system.<br>Click the search icon and select the program.<br>This field is only displayed when filter criteria includes 'Program'.                     |
| Spoke *             | This field is only applicable for Oracle Banking Supply Chain<br>Finance system.<br>Click the search icon and select the spoke of the selected program.<br>This field is only displayed when filter criteria includes 'Spoke'. |
| Relationship Code * | Click the search icon and select the relationship code.                                                                                                    |

Note: Fields marked with '\*' are mandatory.

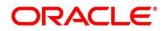

| Field Name                          | Description                                                                                                    |
|-------------------------------------|----------------------------------------------------------------------------------------------------|
|                                     | This field is only displayed when filter criteria includes<br>'Relationship'.                                                                                                    |
| Counterparty Id *                   | Click the search icon and select the counterparty id.<br>This field is only displayed when filter criteria includes<br>'Counterparty'.                                                                                                    |
| Party *                             | Click the search icon and select the party.<br>This field is only displayed when filter criteria includes 'Party'.                                                                                                    |
| Frequency of Payments *             | Select the frequency of the payment as monthly, weekly, or custom.                                                                                                    |
| Days of the Month *                 | This field is displayed only for 'Monthly' frequency of payment.<br>Select the days of the month on which payment is expected.                                                                                                    |
| Days of the Week *                  | This field is displayed only for 'Weekly' frequency of payment.<br>Select the days of the week on which payment is expected.                                                                                                    |
| Payment Schedule grid *             | <ul> <li>This field is displayed only for 'Custom' frequency of payment.</li> <li>Perform the following steps to add customer frequency of payment: <ul> <li>a. Click the Add icon (</li> <li>b) to add a row of schedule.</li> <li>b. In the 'Action' column of the grid, click the Delete icon (</li> <li>c) to remove that specific row.</li> </ul> </li> <li>OR <ul> <li>Click the Edit icon (</li> <li>and perform following steps for specifying details in the grid: <ul> <li>i. In the From Day field, select the start date of the duration as per selected entity for 'Payment Date Calculation Basis' field.</li> <li>ii. In the To Day field, select the end date of the duration as per selected entity for 'Payment Date Calculation Basis' field.</li> <li>iii. In the Payment Day field, select the specific day of the month for payment against the specified 'From' and 'To' days.</li> </ul> </li> </ul></li></ul> |
| Payment Date Calculation<br>Basis * | Select the any one of the below to specify how the payment date<br>should be calculated.<br>Invoice Date + Minimum Tenor                                                                                                    |
|                                     | Invoice Due Date                                                                                                    |
|                                     | Invoice Due Date + Minimum Tenor                                                                                                    |
| Minimum Credit Period *             | Enter the number to define the minimum tenor for the invoice.                                                                                                    |
| Holiday Treatment *                 | Select the value to specify payment due date should be moved to next/previous day in case it falls on holiday.                                                                                                    |

2. Click **Save** to save the record and send for authorization.

## 3.9.2 View Payment Terms

By using this screen, user can view, modify, delete, or authorize payment terms details.

Copyright @ 2022 All Rights Reserved

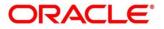

# **Navigation Path:** Receivables & Payables > Maintenance > Payment Terms > View Payment Terms

| View Payment Terms                    |                                       |                                   |                                     |                                       |  |  |  |
|---------------------------------------|---------------------------------------|-----------------------------------|-------------------------------------|---------------------------------------|--|--|--|
| ९ C                                   |                                       |                                   |                                     |                                       |  |  |  |
| Filter Criteria: :<br>PROGRAM_BASED : | Filter Criteria: :<br>PROGRAM_BASED : | Filter Criteria: :<br>PARTY_BASED | Filter Criteria: :<br>PROGRAM_BASED | Filter Criteria: :<br>PROGRAM_SPOKE_B |  |  |  |
| Frequency of Payments: M              | Frequency of Payments: M              | Frequency of Payments: C          | Frequency of Payments: C            | Frequency of Payments: M              |  |  |  |
| 🗟 Unauthorized 🔒 Open                 | 🕞 Authorized 🔒 Open                   | 🗟 Unauthorized 🔒 Open             | 🂫 Authorized 🔒 Open                 | 🗟 Authorized 🔒 Open                   |  |  |  |
| Page 1 of 1 (1 - 5 of 5 items )       | к < 1 > я                             |                                   |                                     |                                       |  |  |  |

Perform the following steps to take actions on the division codes. Click the Options (<sup>1</sup>) icon and then click any of the below option:

- Unlock To modify the record details. Refer the Create Payment Terms section for field level details.
- Authorize To authorize the record. Authorizing requires necessary access rights.
  - a. Optional: Click View to view the record details.
  - b. Select the record to authorize and then click **Confirm**.
- **Delete/Close** To remove the record.
  - a. Optional: On the confirmation pop-up window, click **View** to view the record details.
  - b. Click **Proceed** to delete the record.
- **Copy** To copy the payment terms details for creating a new record.
- View To view the payment terms details.

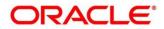

## 3.10 Maintaining Relationships

With this functionality, corporates/back office user can create linkage between corporates and counterparty. Corporate/Back office users can link their customers or non-customers as counterparties through this module. In case, if record of non-customer to be linked is not established in the application then the same can be created through this UI.

## 3.10.1 Create Relationship

Using this UI, create relationship between corporates and buyers, or suppliers counterparties. Newly created relationships take effect once authorized and cannot be modified post authorization. However, the counterparty can be added/modified.

*Navigation Path:* Receivables & Payables > Maintenance > Relationship Management > Create Relationship

| 4567       Relation for BMW       OD1556       C       Image: Collections of Payables         tive From*       Auto-Debit Applicable       Auto-Debit Applicable       Holiday Treatment *       Not of Days         3       Image: Collections of Payables       Auto-Debit Applicable       Auto-Debit Applicable       Not of Days       Image: Collections of Payables         Buyer Id       Valid Till       Auto-Debit       Holiday Treatment       Status       Auto-Acceptance       No. of Days       External Code       Acceptance       Active Image: Collections of Payables       Active Image: Collections of Payables         Buyer Id       Valid Till       Auto-Debit       Holiday Treatment       Status       Auto-Acceptance       No. of Days       External Code       Active Image: Collections of Payables         Page 1 of 1 (t of 1 items)       K < 1 > X       X       Auto-Debit       Auto-Debit       Holiday Treatment       Status       Auto Acceptance       No. of Days       External Code       Image: Collections of Payables         Supplier Id       Valid Till       Auto-Debit       Holiday Treatment       Status       Auto Acceptance       No. of Days       External Code       Active       Yes< x       3       External Code       Image: Collections of Payables         Councosts       Quig 15, 2022       Yes< x                                                                                                    | Relation for BMW   Valid Till   Aug 15, 2022   No. of Days   ance Applicable   No. of Days   a   a   a   a   a   a   a   a   a   a   a   a   a   a   a   a   a   a   a   a   a   a   a   b   b   b   b   b   b   b   b   b   b   b   b   b   b   b   b   b   b   b   b   b   b   b   b   b   a   b   b   b   b   b   b   b   b   b   b   b   b   b   b   b   b   b   b   b   b   b   c   b   b   c   b   b   c   b   c   b   c   b   c    c<                                                                                                    | te Relationship                                             |                            |            |                   |               |                 |                    | i Errors & C        | Iverrides |
|----------------------------------------------------------------------------------------------------|----------------------------------------------------------------------------------------------------|-------------------------------------------------------------|----------------------------|------------|-------------------|---------------|-----------------|--------------------|---------------------|-----------|
| thise From * India Till * Auto-Debit Applicable * Holiday Treatment * Next Business Date * Next Business Date * Next * Next * Ne                                                                                                    | wild Till Auto-Debit Applicable Holdsy Treatment *   Aug 15, 2022 Image: Applicable No. of Days   ance Applicable No. of Days Image: Auto-Debit Applicable   No. of Days Image: Auto-Debit Applicable Auto-Debit Applicable   Buyer Id Valid Till Auto-Debit   Holday Treatment Status   Auto Acceptance No. of Days   I of 1 (1 of 1 Items) X < 1 > X   Supplier Id   Valid Till Auto-Debit   Holday Treatment Status   Auto Acceptance No. of Days   External Code Image: Auto-Debit   I of 1 (1 of 1 Items) X < 1 > X   Yes * Next Business D * Active * Yes * 3   External Code Auto-Debit                                                                                                    | tionship Code *                                             | Relationship Description   | 1 *        | Corporate         | Id *          |                 | Product Category * |                     |           |
| Itic 2020       Mag 15, 2022       Mag 15, 2022       Ma                                                                                                    | 1       Aug 15, 2022       Image: Aug 15, 2022       Image: Aug | .4567                                                       | Relation for BMW           |            | 001556            |               | ٩               | Receivable & Co    | llections 🗹 Payable | IS        |
| Buyer Id       Valid Till       Auto-Debit       Holiday Treatment       Status       Auto Acceptance       No. of Days       External Code       Active         Buyer Id       Valid Till       Auto-Debit       Holiday Treatment       Status       Auto Acceptance       No. of Days       External Code       Active       Yes       3       External Code       Active       Yes       1       Yes       Yes <td>Buyer Id       Valid Till       Auto-Debit       Holiday Treatment       Status       Auto Acceptance       No. of Days       External Code       Action         001083       Aug 15, 2022       Ves       Next Business D *       Active *       Ves       3       External Code       Image: Code       Image: Code       Image: Code       Active       Image: Code       Image: Code       I</td> <td>tive From *</td> <td>Valid Till *</td> <td></td> <td>Auto-Deb</td> <td>it Applicable</td> <td></td> <td>Holiday Treatment</td> <td></td> <td></td>                                                               | Buyer Id       Valid Till       Auto-Debit       Holiday Treatment       Status       Auto Acceptance       No. of Days       External Code       Action         001083       Aug 15, 2022       Ves       Next Business D *       Active *       Ves       3       External Code       Image: Code       Image: Code       Image: Code       Active       Image: Code       Image: Code       I                                                                                                    | tive From *                                                 | Valid Till *               |            | Auto-Deb          | it Applicable |                 | Holiday Treatment  |                     |           |
| 3       Auto-Debit       Holiday Treatment       Status       Auto Acceptance       No. of Days       External Code       Active         Buyer Id       Valid Till       Auto-Debit       Holiday Treatment       Status       Auto Acceptance       No. of Days       External Code       Active       Active       Yes       3       External Code       Active       Active       Yes       3       External Code       Active       Active       Yes       Active       Active       Active       Yes       Active       Active       Active       Active       Active       Yes       Active       Active <t< td=""><td>3       A         Buyer Id       Valid Till       Auto-Debit       Holiday Treatment       Status       Auto Acceptance       No. of Days       External Code       Action         001083       Aug 15, 2022       Ves       Next Business D *       Active *       Ves       3       External Code       Image: Code       Image: Code       &lt;</td><td>16, 2020 🗰</td><td>Aug 15, 2022</td><td><b>m</b></td><td></td><td></td><td></td><td>Next Business Date</td><td></td><td></td></t<> | 3       A         Buyer Id       Valid Till       Auto-Debit       Holiday Treatment       Status       Auto Acceptance       No. of Days       External Code       Action         001083       Aug 15, 2022       Ves       Next Business D *       Active *       Ves       3       External Code       Image: Code       Image: Code       <                                                                                                    | 16, 2020 🗰                                                  | Aug 15, 2022               | <b>m</b>   |                   |               |                 | Next Business Date |                     |           |
| Buyer Id     Valid Till     Auto-Debit     Holiday Treatment     Status     Auto Acceptance     No. of Days     External Code     Acceptance       001083     Image     Image     I                                                                                                    | Buyer Id       Valid Till       Auto-Debit       Holiday Treatment       Status       Auto Acceptance       No. of Days       External Code       Action         001083       Aug 15, 2022       Ves       Ves       Active       Ves       Ves       3       External Code       Image: Code       Image: Code                                                                                                    | Acceptance Applicable                                       | No. of Days                |            |                   |               |                 |                    |                     |           |
| OD1083         Q         Aug 15, 2022         Yes         Next Business D         Active         Yes         3         External Code           Page 1 of 1 (t of 1 items)         K < 1 > ×             Supplier Id         Valid Till         Auto-Debit         Holiday Treatment         Status         Auto Acceptance         No. of Days         External Code         Active         Yes         3         External Code         Active         Active *         Yes         *         Active         Yes         *         Active         Active *         Yes         *         Active         Active         Yes         *         Active         Yes         *                                                                                                    | Supplier Id         Valid Till         Auto-Debit         Holday Treatment         Status         Auto Acceptance         No. of Days         External Code         Autor           000285         Q         Aug 15, 2022         Wes         Yes         Active         Yes         3         External Code         Image: Code         Image: Code <t< td=""><td>D</td><td>3</td><td>~ ^</td><td></td><td></td><td></td><td></td><td></td><td></td></t<>                                | D                                                           | 3                          | ~ ^        |                   |               |                 |                    |                     |           |
| OUTOB3         Q         Aug 15, 2022         Yes         Next Business D *         Active         Yes         3         External Code         I           age         1 of 1 (t of 1 items)         K         1         X         X                                                                                                    | Buyer Id     Valid Till     Auto-Debit     Holiday Treatment     Status     Auto Acceptance     No. of Days     External Code     Action       001083     Aug 15, 2022     Mag     Mag     Next Business D *     Active *     Yes     3     Deternal Code     *       1     of 1     (1 of 1 items)     K < 1     X     Xueo-Debit     Holiday Treatment     Status     Auto-Acceptance     No. of Days     External Code     *       Supplier Id     Valid Till     Auto-Debit     Holiday Treatment     Status     Auto-Acceptance     No. of Days     External Code     Action       000285     Aug 15, 2022     Yes     Wes     Next Business D *     Active *     Yes     3     External Code     *                                                                                                    |                                                             |                            |            |                   |               |                 |                    |                     |           |
| OD1083       Q       Aug 15, 2022       Yes       Next Business D *       Active *       Yes       3       External Code         Rage 1 of 1 (t of 1 items)       K < 1 > ×         Supplier Id       Valid Till       Auto-Debit       Holiday Treatment       Status       Auto Acceptance       No. of Days       External Code       Active *       Yes       3       External Code       Active *         000285       Q       Aug 15, 2022       Yes       *       Next Business D *       Active *       Yes       3       External Code       Active                                                                                                    | 001083       Q       Aug 15, 2022       Wes       Next Business D *       Active *       Yes       3       External Code         1       of 1       (1 of 1 items)       ×       ×        ×       ×       ×       ×       ×       ×       ×       ×       ×       ×       ×       ×       ×       ×       ×       ×       ×       ×       ×       ×       ×       ×       ×       ×       ×       ×       ×       ×       ×       ×       ×       ×       ×       ×       ×       ×       ×       ×       ×       ×       ×       ×       ×       ×       ×       ×       ×       ×       ×       ×       ×       ×       ×       ×       ×       ×       ×       ×       ×       ×       ×       ×       ×       ×       ×       ×       ×       ×       ×       ×       ×       ×       ×       ×       ×       ×       ×       ×       ×       ×       ×       ×       ×       ×       ×       ×       ×       ×       ×       ×       ×       ×       ×       ×       ×       ×       ×       ×       ×<                                                                                                    |                                                             |                            |            |                   |               |                 |                    |                     |           |
| Aug 15, 2022     Yes     Next Business D.     Active     Yes     3     External Code       age 1 of 1 (t of 1 items)     K < 1 > X                                                                                                    | Aug 15, 2022         Yes         Next Business D         Active         Yes         3         External Code           1 of 1 (1 of 1 items)         K < [1] > X                                                                                                    |                                                             | Valid Till                 | Auto-Debit | Holiday Ireatment | Status        | Auto Acceptance | No. of Days        | External Code       |           |
| Supplier Id     Valid Till     Auto-Debit     Holiday Treatment     Status     Auto-Acceptance     No. of Days     External Code     Active       000205     Q     +     Aug 15, 2022     Wes     *     Next Business D *     Active     Yes     *     3     External Code     Active                                                                                                    | Supplier Id         Valid Till         Auto-Debit         Holiday Treatment         Status         Auto Acceptance         No. of Days         External Code         Action           000285         Q         •         Aug 15, 2022         Ves         Next Business D *         Active *         Yes         3         External Code         •                                                                                                    | 001083 Q                                                    |                            |            |                   |               |                 |                    |                     |           |
| Aug 15, 2022 Tes V Next Business D V Active V Yes V 3 External Code                                                                                                    | Aug 15, 2022 Tes Next business D Active Tes 3 External Code                                                                                                    |                                                             |                            | Yes w      | Next Business D V | Active 💌      | Ves v           | 3                  | External Code       |           |
|                                                                                                    |                                                                                                    | lage 1 of1 (1 of1 items) K < [1                             | K < [                      |            |                   |               |                 |                    |                     |           |
| age 1 of 1 (f of 1 fems) K < 1 > x                                                                                                    | 1 of 1 (1 of 1 litems)   K < [1] >> ≫                                                                                                    | Page 1 of 1 (1 of 1 items) K < 1                            | 1 > ×<br>Valid Till        | Auto-Debit | Holiday Treatment | Status        | Auto Acceptance | No. of Days        | External Code       | Action    |
|                                                                                                    |                                                                                                    | tage 1 of1 (1 of1 items) ⊮ < 1<br>Supplier Id<br>000285 ♀ • | Valid Trit<br>Aug 15, 2022 | Auto-Debit | Holiday Treatment | Status        | Auto Acceptance | No. of Days        | External Code       | Action    |
|                                                                                                    |                                                                                                    | tage 1 of1 (1 of1 items) ⊮ < 1<br>Supplier Id<br>000285 ♀ • | Valid Trit<br>Aug 15, 2022 | Auto-Debit | Holiday Treatment | Status        | Auto Acceptance | No. of Days        | External Code       | Action    |
|                                                                                                    |                                                                                                    | 2age 1 of 1 (1 of 1 items) K < 1<br>Supplier Id             | Valid Trit<br>Aug 15, 2022 | Auto-Debit | Holiday Treatment | Status        | Auto Acceptance | No. of Days        | External Code       | Action    |
|                                                                                                    |                                                                                                    | 2age 1 of 1 (1 of 1 items) K < 1<br>Supplier Id             | Valid Trit<br>Aug 15, 2022 | Auto-Debit | Holiday Treatment | Status        | Auto Acceptance | No. of Days        | External Code       | Action    |

### 1. Refer the following table for specifying details in the above screen:

| Field Name                    | Description                                                                                                    |
|-------------------------------|----------------------------------------------------------------------------------------------------|
| Relationship Code *           | Enter the unique relationship code to be created.<br>This field cannot be modified once authorized.                                                                 |
| Relationship<br>Description * | Enter the description of the code.                                                                                                    |
| Corporate Id *                | Click the search icon to select the corporate for whom the linkage to counterparty is required.                                                                     |
| Product Category *            | Select the applicable product categories as 'Receivables & Collections' and/or 'Payables'.<br>Data grid for each category is displayed upon selecting the category. |

Note: Fields marked with '\*' are mandatory.

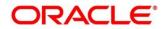

| Field Name                    | Description                                                                                                    |
|-------------------------------|----------------------------------------------------------------------------------------------------|
| Effective From *              | Click the Calendar icon to select the date from which the relationship<br>is active.<br>Blank value for this field considers branch date by default. |
| Valid Till *                  | Click the Calendar icon and select the date till which the relationship would be valid.                                                              |
| Auto Debit Applicable         | Switch the toggle ON, if automatic debit facility is applicable at relationship level.                                                               |
| Holiday Treatment *           | Select the value to specify how to treat transactions falling on holidays.                                                                           |
| Auto Acceptance<br>Applicable | Switch the toggle ON, if auto acceptance should be enabled.                                                                                          |
| No. of Days                   | Enter the number of day(s) post which the auto-acceptance is triggered for an invoice.                                                               |

- 2. In the grid section, click the Add icon (1) to add the selected values in the grid.
- 3. Perform the following steps in the grid:
  - a. Click the search icon  $(^{\bigcirc})$  in the Buyer/Supplier Name and select the buyer/supplier.
  - b. Click the Add icon ( ) to add 'Non Customer' details.

Note: Relationship cannot be created between non-customers, i.e. non-customers cannot be added if the selected Corporate Id is a non-customer.

| Basic Info       |             | Address Information | Tax Information         |  |
|------------------|-------------|---------------------|-------------------------|--|
| on Customer Id   | Name *      | Short Name *        | Category *              |  |
| NC00002003       | Pegatron    | Pega1               | Private Limited Company |  |
| egistration No * | Industry *  |                     |                         |  |
| J23557685Pega    | AUTOMOBILES | ×                   |                         |  |
| +                |             |                     |                         |  |
|                  |             |                     |                         |  |

c. In the **Basic Info** tab, enter the non-customer basic details such as name, category, registration number, and industry. User can also upload documents of the non-customers.

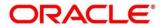

|                                                       | asic Info    |                   | Address Inf    | ormation         |                | Tax Information |        |
|-------------------------------------------------------|--------------|-------------------|----------------|------------------|----------------|-----------------|--------|
| Address Inform                                        | ation        |                   |                |                  |                |                 |        |
| Address Type *                                        |              | Country *         |                | Address Line 1 * | Addr           | ess Line 2      |        |
| Select                                                |              |                   | C              | 2                |                |                 |        |
| Address Line 3                                        |              | Address Line 4    |                | PIN *            |                |                 |        |
|                                                       |              |                   |                |                  |                |                 |        |
| Add                                                   | Country      | Address Line 1    | Address Line 2 | Address Line 2   | Address Line 4 | DIN             | Action |
| Address Type                                          | Country      | Address Line 1    | Address Line 2 | Address Line 3   | Address Line 4 | PIN             | Action |
| REGISTERED                                            | CANADA       | Block 4 Street 13 | Cross Road 6   |                  |                | 457001          | :      |
|                                                       |              |                   |                |                  |                |                 |        |
|                                                       |              |                   |                |                  |                |                 |        |
| Contact Info                                          | ation Mode * | Country Code      |                | Mobile *         | Landline N     | lumber          |        |
|                                                       |              | 1                 | v              | 7346823557       |                |                 |        |
| Preferred Communic                                    | v            |                   |                |                  |                |                 |        |
| Contact Info<br>Preferred Communic<br>Mobile<br>Fax # | *            | Email             |                |                  |                |                 |        |

d. In the **Address Information** tab, enter the address related information of the non-customer.

| Non Customer           |                        |                     | ×               |
|------------------------|------------------------|---------------------|-----------------|
| Basic Info             | Add                    | ress Information    | Tax Information |
| Tax Reference Number 1 | Tax Reference Number 2 | GIIN                |                 |
| CESS                   | SERVICE                | FNLIJ20321094Q23563 |                 |
|                        |                        |                     | Save Cancel     |

- e. In the **Tax Information** tab, enter the tax reference numbers and GIIN of the non-customer.
- f. Click **Save** to save the non-customer data.
- 4. Click **Save** to save the record and send for authorization.

## 3.10.2 View Relationship

By using this screen, user can view, modify, delete, or authorize relationship details.

**Navigation Path:** Receivables & Payables > Maintenance > Relationship Management > View Relationship

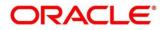

| C                                |                                     |                                  |                             |                                     |
|----------------------------------|-------------------------------------|----------------------------------|-----------------------------|-------------------------------------|
| Relationship Description: :      | Relationship Description: :         | Relationship Description: :      | Relationship Description: : | Relationship Description: :         |
|                                  | F and B Manufacturi                 | RCORP00000344                    | Relation1102                | ENH NEW :                           |
| Relationship Code: RCORP00000302 | Relationship Code: RCORP00000384    | Relationship Code: RCORP00000344 | Relationship Code: REL1102  | Relationship Code: ENH2             |
| Corporate Id: 000485             | Corporate Id: 001685                | Corporate Id: 008727             | Corporate Id: 201929        | Corporate Id: 201917                |
| Auto Acceptance: N               | Auto Acceptance: Y                  | Auto Acceptance: Y               | Auto Acceptance: Y          | Auto Acceptance: N                  |
| 🄀 Authorized 🔒 Open              | Authorized 🔒 Open                   | Authorized 🔒 Open                | Authorized 🔒 Open           | 💫 Authorized 🔒 Open                 |
| Relationship Description: :      | Relationship Description:           | Relationship Description: :      | Relationship Description:   | Relationship Description: :         |
| Relation001                      | Rogo international w                | PO Relationship                  | Sony Cash Managem           | REL DESC                            |
| Relationship Code: REL001        | Relationship Code: Relationcode3444 | Relationship Code: SCORP00000250 | Relationship Code: SonyCms  | Relationship Code: TESTRELATIONSHIP |
| Corporate Id: NC00000465         | Corporate Id: 201920                | Corporate Id: 000463             | Corporate Id: 987651        | Corporate Id: 001835                |
| Auto Acceptance: Y               | Auto Acceptance: Y                  | Auto Acceptance: N               | Auto Acceptance: N          | Auto Acceptance: N                  |
| Authorized 🔒 Open                | Authorized 🔒 Open                   | Authorized 🔒 Open                | Authorized 🔒 Open           | Authorized 🔒 Open                   |

Perform the following steps to take actions on the relationship codes. Click the Options (:) icon and then click any of the below option:

- **Unlock** To modify the record details. Refer the **Create Relationship** section for field level details.
- Authorize To authorize the record. Authorizing requires necessary access rights.
  - a. Optional: Click **View** to view the record details.
  - b. Select the record to authorize and then click **Confirm**.
- **Delete/Close** To remove the record.
  - a. Optional: On the confirmation pop-up window, click **View** to view the record details.
  - b. Click **Proceed** to delete the record.
- **Copy** To copy the relationship details for creating a new record.
- **View** To view the relationship details.

### 3.10.3 View Non Customer

By using this screen, user can view, modify, delete, or authorize relationship details.

Navigation Path: Receivables & Payables > Maintenance > Non Customer > View Non Customer

| C                         |                            |                               |                                |                            |
|---------------------------|----------------------------|-------------------------------|--------------------------------|----------------------------|
| Non Customer Id: :        | Non Customer Id: :         | Non Customer Id: :            | Non Customer Id: :             | Non Customer Id: :         |
| NC000000477               | NC00000289                 | NC00000369                    | NC00000525                     | NC00000558                 |
| ame: Hai Au Ltd           | Name: Covid Corp           | Name: BMW01Jun1334            | Name: ONE PLUS                 | Name: corp04               |
| gistration No: CORP67645  | Registration No: COVID19   | Registration No: CRN01Jun1334 | Registration No: ONE01         | Registration No: RegNo04   |
| Authorized 🔒 Closed       | Authorized 🔒 Open          | Authorized 🔒 Open             | 🗟 Authorized 🔒 Open            | Authorized 🔒 Open          |
| Non Customer Id: :        | Non Customer Id: :         | Non Customer Id: :            | Non Customer Id: :             | Non Customer Id: :         |
| NC00000576                | NC00000661                 | NC00000581                    | NC00000658                     | NC00000673                 |
| ame: LinkedInvparty       | Name: BritishPaint14Aug    | Name: Paladin Paints ltd      | Name: LodhaBuilders Limi       | Name: BMWC15Aug            |
| egistration No: 283293892 | Registration No: CRNA14Aug | Registration No: C76745       | Registration No: LodhaCRN12345 | Registration No: CRND15Aug |
| 💫 Authorized 🔒 Open       | Authorized 🔒 Open          | 💫 Authorized 🔒 Open           | Authorized 🔒 Open              | 🗟 Unauthorized 🔒 Open      |

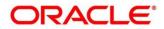

Perform the following steps to take actions on the non-customer id. Click the Options (:) icon and then click any of the below option:

- **Unlock** To modify the record details. Refer the **Create Relationship** section for field level details.
- Authorize To authorize the record. Authorizing requires necessary access rights.
  - a. Optional: Click View to view the record details.
  - b. Select the record to authorize and then click **Confirm**.
- **Delete/Close** To remove the record.
  - a. Optional: On the confirmation pop-up window, enter the remark for deletion.
  - b. Click **Proceed** to delete the record.
- **View** To view the non-customer details.

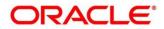

## 3.11 Maintaining Alerts

## 3.11.1 Maintaining Alert Contact Details

The contact details of the party can be maintained for alert codes. User can maintain contact details for multiple alerts for a selected party.

### 3.11.1.1 Create Alert Contact Details

This screen is used to create a record of party contact details for alerts. Newly created contact details takes effect once authorized and cannot be modified thereafter.

**Navigation Path:** Receivables and Payables > Maintenance > Alerts > Alert Contact Details > Create

| Create                                 |                  |              | i Errors & Overrides 🛛 🔎 🗙 |
|----------------------------------------|------------------|--------------|----------------------------|
| Party *<br>Sun Group Limited<br>001626 |                  |              |                            |
|                                        |                  |              |                            |
| Alert Code                             | Telephone Number | Email        | Action                     |
| ACC1DEC                                | 919957684265     | acc1@dec.com | C î                        |
| Page 1 of 1 (1 of 1 items) K < 1 > >   |                  |              |                            |
|                                        |                  |              |                            |
|                                        |                  |              |                            |
|                                        |                  |              |                            |
|                                        |                  |              |                            |
|                                        |                  |              |                            |
|                                        |                  |              |                            |
|                                        |                  |              |                            |
|                                        |                  |              |                            |
|                                        |                  |              |                            |
|                                        |                  |              | Save Cancel                |

- 1. In the **Party** field, click the Search icon and select the party to add the alert contact details for.
- 2. Click the Add icon (🛨) to add a row for an alert code.
- 3. Refer the following table for specifying details in the grid:

| Field Name       | Description                                                                       |
|------------------|-----------------------------------------------------------------------------------|
| Alert Code *     | Click the Search icon and select the alert code to enter the contact details for. |
| Telephone Number | Enter the telephone number to be considered for selected alert.                   |
| Email            | Enter the email ID to be considered for the alert.                                |

- 4. Optional: You can perform any of the below action on the grid record(s):
  - $\circ$  Click the Edit icon (  $\ \ \square$  ) to edit the contact details.
  - $\circ$  Click the Delete icon ( $\hat{\bullet}$ ) to remove the row.

5. Click **Save** to save the record and send for authorization.

### 3.11.1.2View Alert Contact Details

By using this screen, user can view, modify, or authorize alert contact details.

Navigation Path: Receivables and Payables > Maintenance > Alerts > Alert Contact Details > View

| View                            |                       |                       |                       |                       | ,,,,,,,,,,,,,,,,,,,,,,,,,,,,,,,,,,,,,, |
|---------------------------------|-----------------------|-----------------------|-----------------------|-----------------------|----------------------------------------|
| <b>९ C</b>                      |                       |                       |                       |                       | <b>II</b> =                            |
| Party Id: :<br>000382           | Party Id: :<br>000383 | Party Id: :<br>000381 | Party Id: :<br>000285 | Party Id: :<br>201901 |                                        |
| Authorized 🔒 Open               | Authorized 🔒 Open     | Authorized 🔒 Open     | Unauthorized 🔒 Open   | Authorized 🔒 Open     |                                        |
| Page 1 of 1 (1 - 5 of 5 items ) | к ( 1 ) ж             |                       |                       |                       |                                        |

Perform the following steps to take actions on the alerts. Click the Options (:) icon and then click any of the below option:

- **Unlock** To modify the record details. Refer the **Create Alerts Contact Details** section for field level details.
- Authorize To authorize the record. Authorizing requires necessary access rights.
  - a. Optional: Click **View** to view the record details.
  - b. Select the record to authorize and then click **Confirm**.
- Delete/Close To remove the record.
  - a. Optional: On the confirmation pop-up window, click View to view the record details.
  - b. Click **Proceed** to delete the record.
- **Copy** To copy the alert details for creating a new record.
- View To view the alert contact details.

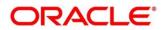

## 3.11.2 Maintaining Alert Definition

The 'Alert Definition' functionality can be used to configure and manage different types of alerts. User can define alert categories for various events. These defined alerts can be further used in the 'Alert Decisioning' screen to set alerts.

### 3.11.2.1 Create Alert Definition

This screen is used to create a type of alert. Newly created alert type takes effect once authorized and cannot be modified thereafter.

Navigation Path: Receivables and Payables > Maintenance > Alerts > Alert Definition > Create

| Create                                            |                                                                                          |                                          |     | i Errors & Overrides | $_{\mu^{i\ell}} \times$ |
|---------------------------------------------------|------------------------------------------------------------------------------------------|------------------------------------------|-----|----------------------|-------------------------|
| Alert Code * InvoiceRaised1 Event * Invoice Raise | Alert Description *<br>First Alert for Invoice Raised<br>Effective Date *<br>Nov 1, 2021 | Alert Category<br>Invoice<br>Expiry Date | * * |                      |                         |
|                                                   |                                                                                          |                                          |     |                      |                         |
|                                                   |                                                                                          |                                          |     |                      |                         |
|                                                   |                                                                                          |                                          |     |                      |                         |
|                                                   |                                                                                          |                                          |     |                      |                         |
|                                                   |                                                                                          |                                          |     |                      |                         |
|                                                   |                                                                                          |                                          |     | Save                 | Cancel                  |

6. Refer the following table for specifying details in the above screen:

| Note: Fields marked wit | h '*' are mandatory.                                                                         |
|-------------------------|----------------------------------------------------------------------------------------------|
| Field Name              | Description                                                                                  |
| Alert Code *            | Enter the unique alert code to be maintained in the system.                                  |
| Alert Description *     | Enter the description of the alert.                                                          |
| Alert Category *        | Select the category of the alert.                                                            |
| Event *                 | Select event for which the alert should be used.                                             |
| Effective Date *        | Click the Calendar icon and select the date from which the alert is effective in the system. |
| Expiry Date             | Click the Calendar icon and select the date up to which the alert can be used in the system. |

7. Click **Save** to save the record and send for authorization.

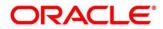

### 3.11.2.2View Alert Definition

By using this screen, user can view, modify, or authorize alert details.

*Navigation Path:* Receivables and Payables > Maintenance > Alerts > Alert Definition > View

| C                                       |                                    |                               |                               |                               |
|-----------------------------------------|------------------------------------|-------------------------------|-------------------------------|-------------------------------|
| Alert Code: :                           | Alert Code: :                      | Alert Code: :                 | Alert Code: :                 | Alert Code: :                 |
|                                         | 1234                               | ABC :                         | ALERT1_po                     | InvAlert :                    |
| Alert Description: Alec                 | Alert Description: abcd            | Alert Description: abc        | Alert Description: Alert_PO   | Alert Description: InvAlert   |
| Alert Category: COLLECTION              | Alert Category: COLLECTION         | Alert Category: INVOICE       | Alert Category: PURCHASEORDER | Alert Category: INVOICE       |
| 🗟 Unauthorized 🔒 Open                   | 🖹 Unauthorized 🔺 In Progress       | Authorized 🔒 Open             | Authorized 🔒 Open             | Authorized 🔒 Open             |
| Alert Code: :                           | Alert Code: :                      | Alert Code: :                 | Alert Code: :                 | Alert Code: :                 |
| HKA1608                                 | KH101                              | A1                            | TESTK                         | ALERT_Inv1                    |
| Alert Description: alert for collection | Alert Description: Alerts for OBCM | Alert Description: A1         | Alert Description: TESTK120   | Alert Description: alert_INV1 |
| Alert Category: COLLECTION              | Alert Category: COLLECTION         | Alert Category: PURCHASEORDER | Alert Category: INVOICE       | Alert Category: INVOICE       |
| 📸 Unauthorized 🛛 🙇 In Progress          | 🙀 Unauthorized 🛛 🚣 In Progress     | Authorized 🔒 Open             | 🗟 Unauthorized 🔒 Open         | Authorized 🔒 Open             |

Perform the following steps to take actions on the alerts. Click the Options (:) icon and then click any of the below option:

- Unlock To modify the record details. Refer the Create Alerts Definition section for field level details.
- Authorize To authorize the record. Authorizing requires necessary access rights.
  - a. Optional: Click View to view the record details.
  - b. Select the record to authorize and then click **Confirm**.
- **Delete/Close** To remove the record.
  - a. Optional: On the confirmation pop-up window, click View to view the record details.
  - b. Click **Proceed** to delete the record.
- **Copy** To copy the alert details for creating a new record.
- **View** To view the alert details.

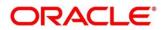

## 3.11.3 Maintaining Alert Decisioning

The 'Alert Decisioning' functionality can be used to set and manage the alerts. User can choose from the defined alerts and set the same for a recipient. User can select the delivery mode, frequency etc. of the alert.

### 3.11.3.1 Create Alert Decisioning

This screen is used to set an alert for a recipient. Newly set alerts takes effect once authorized and cannot be modified thereafter.

*Navigation Path:* Receivables and Payables > Maintenance > Alerts > Alert Decisioning > Create

| tegory* ie Upload  ■  Perfection Details  equency* Indianal Default  Perfection Details  equency* Indianal Default  Perfection Details  equency* Indianal Default  Perfection Details  Event  Alert Code  Description  Perfection Details  Perfection Details  Perfection                                                                                                    | egory* Filter Criteria * Upload                                                                                                    | eate                 |          |                   |   |                    |                      | i Errors &                | & Overrides |
|----------------------------------------------------------------------------------------------------|----------------------------------------------------------------------------------------------------|----------------------|----------|-------------------|---|--------------------|----------------------|---------------------------|-------------|
| Implicit lippod     Default     Implicit lippod       ert Decision Details     Alert Code *     Description       equery *     Alert Code *     Description       gauery *     Billy odd *     Additional Phone *       Supplier     Implicit lippod     Implicit lippod       Implicit lippod     Mart Code     Description       Recipient *     Description     Recipient *       Supplier     Implicit lippod     Implicit lippod       Implicit lippod     Mart Code     Description       Recipient *     Description     Additional Phone *       Implicit lippod     Pupload1     Supplier       Implicit lippod     Fupload1     Supplier       Implicit lippod     Fupload1     Supplier                                                                                                    | Pupoad     Pelault     Pelault       rt Decision Details     Alert Code     Description       Recipient *     Pupload1     Q       Pupload1     Q     Pupload1       Supplier     Supplier     V       Belivery Mode *     Oditional Phone *     Description       SMS     Image of the state of the stat                                                                                                    | Iter Criteria        |          |                   |   |                    |                      |                           |             |
| ert Decision Details ert  ert  Alert Code  Alert Code                                                                                                    | rt Decision Details rt Decision Details rt                                                                                                    | ategory *            |          | Filter Criteria * |   |                    |                      |                           |             |
| ent * Alert Code * Pippoad1                                                                                                    | nt *                                                                                                    | File Upload          | Ŧ        | Default           | Ψ |                    |                      |                           |             |
| voice File Upload       FUpload1       Q       FUpload1       Q       FUpload1       FUpload1 <td>aloc File Upload  Upload  Upl</td> <td>ert Decision Details</td> <td></td> <td></td> <td></td> <td></td> <td></td> <td></td> <td></td> | aloc File Upload  Upload  Upl | ert Decision Details |          |                   |   |                    |                      |                           |             |
| equery * Delivery Mode * Additional Phone * Text Template for SMS * O Dear Customer, Invoice file: SFIFLE, NA / DI3553467289<br>Event Mert Code Description _ Delivery Mode * _ Additional Details Recipient Generate days before Frequency Additional Details Recipient                                                                                                    | auency* Delivery Mode * Additional Phone * Text Template for SMS *<br>sine * Doi13553467289 Text Template for SMS *<br>Dear Customer, Invoice file Upload Additional Details Recipient Cenerate days before Frequency Additional Phone * Additional Details Recipient Cenerate days before Frequency Additional Details Recipient Cenerate days before Frequency Additional Details Recipient Cenerate days before Frequency Additional Details Recipient Cenerate days before Frequency Additional Details Recipient Cenerate days before Frequency Additional Details Recipient Cenerate days before Frequency Additional Details Cenerate days before Frequency Additional Details Cenerate days before Frequency Additional Details Cenerate days before Frequency Additional Details Cenerate days before Frequency Additional Details Cenerate days before Frequency Cenerate days before Frequency Cenerate days before Fr                                 | vent *               |          | Alert Code *      |   | Description        | Recipient *          |                           |             |
| Inline     Image: SMS     Image: SMS                                                                                                    | Initial     Initial                                                                                                    | voice File Upload    |          | FUpload1          | Q | FUpload1           | Supplier             | Ψ                         |             |
| Event         Aert Code         Description         Delivery Mode         Additional Details         Recipient         Generate days before         Frequency         Action           Invoice File Upload         FUpload1         FUpload1         SMS         0013553467289         Supplier         Online         i                                                                                                    | Next         Alert Code         Description         Delivery Mode         Additional Details         Recipient         Generate days before         Frequency         Actional           Invoice File Upload         FUpload1         FUpload1         SMS         0013553467289         Supplier         Online         i                                                                                                    | requency *           |          | Delivery Mode *   |   | Additional Phone * | Text Template fo     | r SMS * 🕕                 |             |
| Event         Alert Code         Description         Delivery Mode         Additional Details         Recipient         Generate days before         Frequency         Action           Invoice File Upload         FUpload1         FUpload1         SMS         0013553467289         Supplier         Generate days before         Online         i                                                                                                    | vent         Alert Code         Description         Delivery Mode         Additional Details         Recipient         Generate days before         Frequency         Action           Invoice File Upload         FUpload1         FUpload1         SMS         0013553467289         Supplier         Conline         Image: Constraint Constraint Con                                                                                                    | Online               | *        | SMS               | • | 0013553467289      | Dear Customer,       | Invoice file: \${FILE_NAN |             |
|                                                                                                    |                                                                                                    |                      |          |                   |   |                    |                      |                           |             |
|                                                                                                    | ge 1 of1(1of1itens)   k < [1] > ⋊                                                                                                    |                      |          |                   |   |                    | Generate days before |                           |             |
|                                                                                                    |                                                                                                    | Invoice File Upload  | FUpload1 | FUpload1          |   |                    | Generate days before |                           |             |
|                                                                                                    |                                                                                                    | Invoice File Upload  | FUpload1 | FUpload1          |   |                    | Generate days before |                           |             |
|                                                                                                    |                                                                                                    | Invoice File Upload  | FUpload1 | FUpload1          |   |                    | Generate days before |                           |             |
|                                                                                                    |                                                                                                    | Invoice File Upload  | FUpload1 | FUpload1          |   |                    | Generate days before |                           |             |
|                                                                                                    |                                                                                                    | Invoice File Upload  | FUpload1 | FUpload1          |   |                    | Generate days before |                           |             |
|                                                                                                    |                                                                                                    |                      | FUpload1 | FUpload1          |   |                    | Generate days before |                           |             |
|                                                                                                    |                                                                                                    | Invoice File Upload  | FUpload1 | FUpload1          |   |                    | Generate days before |                           |             |

#### 1. Refer the following table for specifying details in the above screen:

|                      | -                                                                                                    |
|----------------------|----------------------------------------------------------------------------------------------------|
| Field Name           | Description                                                                                                    |
| Category *           | Select the category of the event for which the alert needs to be set.                                                                                                    |
| Filter Criteria *    | Select the criteria to which the alert should be linked.                                                                                                    |
| Relationship Code ** | Click the search icon and select the relationship to set the alert for.<br>This field appears if you select the <b>Relationship Based</b> option from<br>the <b>Filter Criteria</b> . |
|                      | Alert Decision Details                                                                                                    |
| Event *              | Select the event for which the alert needs to be set.                                                                                                    |
| Alert Code *         | Click the search icon and select the required alert code. The listed alert codes depend on the selected combination of category and event.                                            |
| Description          | Displays the description of the selected alert code.                                                                                                    |

Note: Fields marked with "\*' are mandatory.

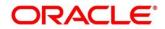

|                                     | Description                                                                                                    |  |  |  |  |
|-------------------------------------|----------------------------------------------------------------------------------------------------|--|--|--|--|
| Recipient *                         | Select the recipient of the alert.                                                                                                    |  |  |  |  |
| Frequency *                         | Select the frequency to send the alerts as follows:                                                                                                    |  |  |  |  |
|                                     | <ul> <li>Select <b>Online</b> if the alert should be sent only when the event is generated.</li> </ul>                                                                                                    |  |  |  |  |
|                                     | <ul> <li>Select Scheduled if the alert should be sent one or more times<br/>prior to the generation of the event.</li> </ul>                                                                                                    |  |  |  |  |
|                                     | Click this icon to set the alert schedule. This icon appears only if you select the <b>Scheduled</b> option from the <b>Frequency</b> list. Click this icon                                                                                                    |  |  |  |  |
|                                     | ) and perform the following steps:                                                                                                    |  |  |  |  |
|                                     | Alert Schedule ×                                                                                                    |  |  |  |  |
|                                     | Number of Alerts Interval Days 2                                                                                                    |  |  |  |  |
|                                     | Text Template 1     Attachment Template 1       Template For PO Raise Alert 2     Q       Text Template 2     Attachment For PO Raise Alert 1       Text Template 2     Attachment For PO Raise Alert 2       Template For PO Raise Alert 2     Q       Attachment For PO Raise Alert 2     Q |  |  |  |  |
|                                     | Add Revet                                                                                                    |  |  |  |  |
|                                     | <ul> <li>a. In the Number of Alerts field, enter the total alerts to be sent.</li> <li>b. In the Interval Days field, enter the interval in days between each alert.</li> </ul>                                                                                                    |  |  |  |  |
|                                     | c. In the <b>Text Template</b> field of each alert, click the search icon and select the text template for the alert.                                                                                                    |  |  |  |  |
|                                     | <ul> <li>In case the selected delivery mode is Email, click the search<br/>icon and select the required template for the attachment in the<br/>Attachment Template field.</li> </ul>                                                                                                    |  |  |  |  |
|                                     | e. Click <b>Add</b> to add the selected templates. Or, to clear the fields click <b>Reset</b> .                                                                                                    |  |  |  |  |
| Delivery Mode *                     | Select the mode through which the alert should be sent to the recipient                                                                                                    |  |  |  |  |
| Generate days before *              | Enter the number of days prior to the event when the alert should be<br>sent to the recipient. This field is displayed for the <b>Scheduled</b> option<br>in the <b>Frequency</b> field.                                                                                                    |  |  |  |  |
| Additional Phone                    | Enter the additional phone number to send the alerts on. This field is displayed only for <b>WhatsApp</b> , and <b>SMS</b> modes of delivery.                                                                                                    |  |  |  |  |
| Additional Email                    | Enter the additional email address to send the alerts to. This field is displayed only for <b>Email</b> delivery mode.                                                                                                    |  |  |  |  |
| Text Template for<br>EMAIL **       | Click the search icon and select the text template for the email alert.<br>This field is displayed only if the delivery mode is <b>Email</b> , and the<br>frequency is <b>Online</b> .                                                                                                    |  |  |  |  |
| Attachment Template<br>for EMAIL ** | Click the search icon and select the attachment template for the email alert. This field is displayed only if the delivery mode is <b>Email</b> , and the frequency is <b>Online</b> .                                                                                                    |  |  |  |  |
| Text Template for<br>WHATSAPP **    | Click the search icon and select the text template for the WhatsApp alert. This field is displayed only if the delivery mode is <b>Whatsapp</b> , and the frequency is <b>Online</b> .                                                                                                    |  |  |  |  |

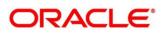

| Field Name                        | Description                                                                                                    |
|-----------------------------------|----------------------------------------------------------------------------------------------------|
| Text Template for SMS **          | Click the search icon and select the text template for the SMS alert.<br>This field is displayed only if the delivery mode is <b>SMS</b> , and the<br>frequency is <b>Online</b> .              |
| Text Template for<br>DASHBOARD ** | Click the search icon and select the text template for the <b>Dashboard</b> alert. This field is displayed only if the delivery mode is <b>Dashboard</b> , and the frequency is <b>Online</b> . |

2. Click Add/ Edit to add details in the grid.

Perform the following steps to take action on the records in the grid:

- a. Select the record in the grid and then click Options (<sup>‡</sup>) icon under 'Action' column.
- b. To modify the details, click Edit and repeat the step 1, 2, and 3. OR To remove the record, click Delete.
- 3. Click **Save** to save the record and send for authorization.

### 3.11.3.2View Alert Decision

OR

By using this screen, user can view, modify, or authorize alert decision details.

*Navigation Path:* Receivables and Payables > Maintenance > Alerts > Alert Decisioning > View

| View                                             |                                          |                                        | ,, <sup>12</sup> × |
|--------------------------------------------------|------------------------------------------|----------------------------------------|--------------------|
| <b>९ C</b>                                       |                                          |                                        | <b>=</b>           |
| Filter Criteria: :<br>RELATIONSHIP_BASED         | Filter Criteria: :<br>PARTY_ROLE_BASED   | Filter Griteria: :<br>DEFAULT :        |                    |
| Program Code: N/A<br>Party Id: N/A               | Program Code: N/A<br>Party Id: 000285    | Program Code: N/A<br>Party Id: N/A     |                    |
| Role ID: N/A<br>Relationship Code: RCORP00000244 | Role ID: BUYER<br>Relationship Code: N/A | Role ID: N/A<br>Relationship Code: N/A |                    |
| Authorized 🔒 Open                                | 🖒 Authorized 🔒 Open                      | 🗞 Authorized 🔒 Open                    |                    |
| Page ( of 1 (1 2 of 2 itoms)                     | к < 1 > я                                |                                        |                    |
| Page 1 of 1 (1 - 3 of 3 items)                   | КСІУЯ                                    |                                        |                    |

Perform the following steps to take actions on the alert decision. Click the Options (:) icon and then click any of the below option:

- Unlock To modify the record details. Refer the Create Alerts Decisioning section for field level details.
- Authorize To authorize the record. Authorizing requires necessary access rights.
  - a. Optional: Click **View** to view the record details.
  - b. Select the record to authorize and then click **Confirm**.
- **Delete/Close** To remove the record.
  - a. Optional: On the confirmation pop-up window, click **View** to view the record details.
  - b. Click **Proceed** to delete the record.

Copyright @ 2022 All Rights Reserved

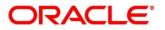

- **Copy** To copy the alert decision details for creating a new record.
- **View** To view the alert decision details.

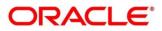

## 4. Create Receivables and Payables

The 'Receivables and Payables' menu enables you to create invoices, purchase orders, debit notes, and credit notes.

By using this menu, user can create below instruments:

- Invoice
- Purchase Order
- Debit Note
- Credit Note

Navigation Path: Receivables & Payables > Create Receivables and Payables

| reate Receivables and Pa | ayables  |                 | Ê           | (DEFAULTINETY) | IM BRANCH (004)<br>Jan 13, 2020 |                 |         |
|--------------------------|----------|-----------------|-------------|----------------|---------------------------------|-----------------|---------|
| Instrument Type *        | F        | Record Status * |             | Branch *       |                                 | Processing Date |         |
| Select                   | <b>v</b> | New             | In Progress | 004-LM BRANCH  | <b>*</b>                        | Jan 13, 2020    | Proceed |

## 4.1.1 Create Invoice

Perform the following steps on the 'Create Receivables and Payables' screen to create an invoice:

- 1. From the **Instrument Type** list, select 'Invoice'.
- 2. In the **Record Status** switch, click **New** to create a new invoice record or click **In Progress** to select an invoice that has been saved.
- 3. From the **Branch** list, select the branch at which the invoice should be created. By default, the branch of the logged-in user is selected.
- 4. Click **Proceed** to view the screen for populating the invoice details.

| Invoice               |                      |         |                |         |                    |           |                        | $_{\mu}^{\mu} \rightarrow$ |
|-----------------------|----------------------|---------|----------------|---------|--------------------|-----------|------------------------|----------------------------|
| Basic Information     | Basic Information    |         |                |         |                    |           |                        | Screen ( 1 / 4             |
| Commodity and Pricing | Invoice Number *     |         | Invoice Date * |         | Invoice Due Date * |           | Supplier *             |                            |
| Shipment Information  | 14256                |         | Jan 16, 2020   | <b></b> | Aug 13, 2021       | <b>**</b> | 000381                 | Q                          |
| Summary               | Relationship *       |         | Program        |         | Buyer *            |           | Supplier Division Code |                            |
|                       | REL701               | Q       | BOSE Program   | Q       | Carrefour          | Q,        | Division000381         | Q                          |
|                       | Buyer Division Code  |         | Currency *     |         | Pre-Accepted       |           |                        |                            |
|                       | Division000380       | Q       | USD            | Ŧ       |                    |           |                        |                            |
|                       | Funding Request Date |         | Remarks        |         |                    |           |                        |                            |
|                       | Aug 9, 2021          | <u></u> |                |         |                    |           |                        |                            |
|                       |                      |         |                |         |                    |           |                        |                            |
|                       |                      |         |                |         |                    |           |                        |                            |
|                       |                      |         |                |         |                    |           |                        |                            |
|                       |                      |         |                |         |                    |           |                        |                            |
|                       |                      |         |                |         |                    |           |                        |                            |
|                       |                      |         |                |         |                    |           |                        |                            |
|                       |                      |         |                |         |                    |           |                        |                            |
|                       |                      |         |                |         |                    |           |                        |                            |
|                       |                      |         |                |         |                    |           |                        |                            |
|                       |                      |         |                |         |                    |           |                        |                            |
|                       |                      |         |                |         |                    |           |                        |                            |
|                       |                      |         |                |         |                    |           |                        |                            |
|                       |                      |         |                |         |                    |           |                        |                            |
|                       |                      |         |                |         |                    |           |                        |                            |
|                       |                      |         |                |         |                    |           |                        |                            |
|                       |                      |         |                |         |                    |           |                        |                            |
|                       |                      |         |                |         |                    |           | Back Next S            | ave & Close Cancel         |

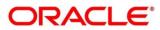

5. Specify the invoice details in the 'Basic Information' screen.

| Note: Fields marked with ' | '*' are mandatory. |
|----------------------------|--------------------|
|----------------------------|--------------------|

| Field Name             | Description                                                                                                    |
|------------------------|----------------------------------------------------------------------------------------------------|
| Invoice Number *       | Enter a unique reference number for the invoice to be created.<br>OR                                                   |
|                        | Click the search icon to select an existing invoice number.                                                            |
|                        | This field cannot be modified once authorized.                                                                         |
| Invoice Date *         | Click the calendar icon and select the date of invoice creation. By default, the system's current date is set.         |
| Invoice Due Date *     | Click the calendar icon and select the date by when the invoice is due.                                                |
| Supplier *             | Click the search icon and select the supplier of the goods/commodity.                                                  |
|                        | This field cannot be modified once authorized.                                                                         |
| Relationship *         | Click the search icon and select the relationship of the selected supplier under which this invoice should be created. |
|                        | This field cannot be modified once authorized.                                                                         |
| Program                | Click the search icon and select the required program under which the invoice should be created.                       |
| Buyer *                | Click the search icon and select the buyer to create the invoice for.                                                  |
|                        | This field cannot be modified once authorized.                                                                         |
| Supplier Division Code | Click the search icon and select the division code of the supplier.                                                    |
| Buyer Division Code    | Click the search icon and select the division code of the buyer.                                                       |
| Currency *             | Select the currency of the invoice.                                                                                    |
| Pre-Accepted           | Switch the toggle ON if the invoice is pre-accepted by the buyer.                                                      |
| Funding Request Date   | Click the calendar icon and select the date on which funding for the invoice is requested.                             |
| Remarks                | Enter the comments regarding the invoice, if any.                                                                      |
|                        |                                                                                                    |

6. Click **Next** to go to the 'Commodity and Pricing' screen.

OR

Click Save & Close to save the invoice details.

OR

Click **Cancel** to cancel the creation of the invoice.

| Invoice                                   |                                   |      |   |           |              |            |                      |       |               |                  |        | $_{\mu^{k'}}$ $\times$ |
|-------------------------------------------|-----------------------------------|------|---|-----------|--------------|------------|----------------------|-------|---------------|------------------|--------|------------------------|
| Basic Information                         | Commodity and Pricit              | ng   |   |           |              |            |                      |       |               |                  | Scr    | een ( 2 / 4)           |
| <ul> <li>Commodity and Pricing</li> </ul> | Invoice Number                    |      |   | Buyer     |              |            | Suppli               |       |               | Invoice Due Date |        |                        |
| Shipment Information                      | 14256                             |      |   |           | Carrefour    |            | Danor                | ne    |               | 2021-08-13       |        |                        |
| Summary                                   | Add Commodities                   |      |   |           |              |            |                      |       |               |                  |        |                        |
|                                           |                                   |      |   |           |              |            |                      |       |               |                  |        |                        |
|                                           | Commodity Details                 |      |   |           |              |            |                      |       |               |                  |        | Ð                      |
|                                           | Commodity Name                    | Unit |   | Quantity  | Unit Cost    | Discount % | Discount Amount      | Tax % | Tax Amount    | Net Cost         | Action |                        |
|                                           | Zinc                              |      | v | 100       | 50           | 5          | \$250.00             | 2     | \$95.00       | \$4,845.00       | ß      | î                      |
|                                           | Pricing Details<br>Currency       |      |   | Base Invo | ice Amount * |            | Discount Percentage  |       | Discount Amo  | unt              |        |                        |
|                                           |                                   |      |   |           | U            | SD5,000.00 | 5.0000               | ~ ^   |               | USD25            | 0.00   |                        |
|                                           | Tax(%)                            |      |   | Tax Amou  | int          |            | Total Invoice Amount |       |               |                  |        |                        |
|                                           | 2.0000                            | ~ ^  |   |           |              | USD95.00   | USD4,845.00          |       |               |                  |        |                        |
|                                           | Misc Charge 1 Desc                |      |   | Misc Char | ge 1 Amount  | USD0.00    | Misc Charge 2 Desc   |       | Misc Charge 2 |                  |        |                        |
|                                           | Net Invoice Amount<br>USD4,845.00 |      |   |           |              | 0500.00    |                      |       |               | USD              | 0.00   |                        |
|                                           |                                   |      |   |           |              |            |                      |       |               |                  |        |                        |
|                                           |                                   |      |   |           |              |            |                      |       | Back          | Next Save & C    | lose   | Cancel                 |

7. In the Commodity and Pricing section, enter the required details, as indicated in the table below.

|                            | alo manaatory.                                                |
|----------------------------|---------------------------------------------------------------|
| Field Name                 | Description                                                   |
| Invoice Number             | Displays the reference number of the invoice.                 |
| Buyer                      | Displays the name of the buyer.                               |
| Supplier                   | Displays the name of the supplier.                            |
| Invoice Due Date           | Displays the date when the invoice is due.                    |
| Add Commodities            | Switch this toggle ON to add the commodities being purchased. |
| Commodity Details          |                                                               |
| This section appears if th | e 'Add Commodities' toggle is switched ON                     |

Note: Fields marked with '\*' are mandatory.

This section appears if the 'Add Commodities' toggle is switched ON.

| +               | Click this icon to add a commodity record.                                                                  |
|-----------------|----------------------------------------------------------------------------------------------------|
| Commodity Name  | Click the search icon to select the required commodity.                                                     |
| Unit            | Select the unit of measurement.                                                                             |
| Quantity        | Click the 'Add Quantity' link to specify the quantity and unit cost details.                                |
| Unit Cost       | Displays the unit cost entered.                                                                             |
| Discount %      | Enter the discount percentage offered. On entering this value the discount amount is automatically updated. |
| Discount Amount | Enter the discount amount offered. On entering this value the discount percentage is automatically updated. |
| Tax %           | Enter the tax percentage. On entering this value the tax amount is automatically updated.                   |

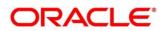

| Field Name | Description                                                                                                    |
|------------|----------------------------------------------------------------------------------------------------|
| Tax Amount | Enter the tax amount. On entering this value the tax percentage is automatically updated.                                                                  |
| Net Cost   | Displays the total amount of the commodity after discount, and inclusion of tax.                                                                           |
| Action     | <ul> <li>Indicates the options to edit or delete the commodity record.</li> <li>Click for the record.</li> <li>Click for the delete the record.</li> </ul> |

#### 8. In the Pricing Details section, enter the required details, as indicated in the table below.

| Note: Fields marked with '*' are mandatory. |                                                                                                    |  |  |  |  |
|---------------------------------------------|----------------------------------------------------------------------------------------------------|--|--|--|--|
| Field Name                                  | Description                                                                                                    |  |  |  |  |
| Pricing Details                             |                                                                                                    |  |  |  |  |
| Currency                                    | Displays the selected currency.                                                                                                    |  |  |  |  |
| Base Invoice Amount *                       | Displays the total gross amount of all commodities that have been<br>added. This field is editable, and allows you to add the base<br>amount manually as well. |  |  |  |  |
| Discount Percentage                         | Displays the overall discount percentage received on the base<br>amount. This field is editable, and allows you to add the<br>percentage manually as well.     |  |  |  |  |
| Discount Amount                             | Displays the overall discount amount received. This field is editable, and allows you to add the amount manually as well.                                      |  |  |  |  |
| Tax(%)                                      | Displays the overall tax percentage. This field is editable, and allows you to add the percentage manually as well.                                            |  |  |  |  |
| Tax Amount                                  | Displays the overall tax amount. This field is editable, and allows you to add the amount manually as well.                                                    |  |  |  |  |
| Total Invoice Amount                        | Displays the total invoice amount after application of discount and tax.                                                                                       |  |  |  |  |
| Misc Charge 1 Desc                          | Enter the description of any miscellaneous charge.                                                                                                    |  |  |  |  |
| Misc Charge 1 Amount                        | Enter the miscellaneous charge amount.                                                                                                    |  |  |  |  |
| Misc Charge 2 Desc                          | Enter the description of any miscellaneous charge.                                                                                                    |  |  |  |  |
| Misc Charge 2 Amount                        | Enter the miscellaneous charge amount.                                                                                                    |  |  |  |  |
| Net Invoice Amount                          | Displays the net invoice amount after adding of the miscellaneous charges.                                                                                     |  |  |  |  |

- 9. Click **Next** to go to the 'Shipment Information' screen. OR
  - Click Save & Close to save the invoice details.
  - OR
  - Click **Back** to go to the 'Basic Information' screen.

OR

Click **Cancel** to cancel the creation of the invoice.

| voice                 |                      |         |                            |                                |                   | ×*           |
|-----------------------|----------------------|---------|----------------------------|--------------------------------|-------------------|--------------|
| Basic Information     | Shipment Information |         |                            |                                |                   | Screen ( 3 / |
| Commodity and Pricing | Invoice              | Number  | Buyer                      | Supplier                       | Invoice Due Date  |              |
| Shipment Information  | 14256                |         | Carrefour                  | Danone                         | 2021-08-13        |              |
| Summary               | Shipment Date        |         | Shipment Number            | Shipment Address               | Shipment Country  |              |
|                       | Aug 16, 2021         | <b></b> | 12V457D8Y5J258             | Block 4 Street 13 Cross Road 3 | CAN               |              |
|                       | City                 |         | Zip Code                   | Phone Number                   | Tax ID            |              |
|                       | Montreal             |         | 23400                      | 4874586245                     | A425R2VBDSF5483   |              |
|                       | Reason for Export    |         | Terms of Sales (Incoterms) | Payment Terms                  | Country of Origin |              |
|                       | Sale Order           |         | CIP                        | 50                             | AUS               |              |
|                       |                      |         |                            |                                |                   |              |
|                       |                      |         |                            |                                |                   |              |

### 10. Specify the shipment details for the invoice in the above screen.

| Field Name               | Description                                                                                             |
|--------------------------|----------------------------------------------------------------------------------------------------|
| Invoice Number           | Displays the reference number of the invoice.                                                           |
| Buyer                    | Displays the name of the buyer.                                                                         |
| Supplier                 | Displays the name of the supplier.                                                                      |
| Invoice Due Date         | Displays the date when the invoice is due.                                                              |
| Shipment Date            | Click the calendar icon and select the date on which the buyer expects the commodity to get dispatched. |
| Shipment Number          | Enter unique shipment number to track the shipment.                                                     |
| Shipment Address         | Enter the complete address where the shipment should be sent.                                           |
| Shipment Country         | Select the country to send the shipment to.                                                             |
| City                     | Select the city to send the shipment to.                                                                |
| Zip Code                 | Enter the postal code to send the shipment to.                                                          |
| Phone Number             | Enter the contact number of the person who will receive the shipment.                                   |
| Tax ID                   | Enter the unique tax ID if shipment charge includes tax amount.                                         |
| Reason for Export        | Enter the reason for exporting the shipment.                                                            |
| Terms of Sale(Incoterms) | Select any of the below terms of sales:<br>• DAF – Delivered At Frontier                                |

Note: Fields marked with '\*' are mandatory.

| Field Name                        | Description                                                                                |  |  |  |
|-----------------------------------|--------------------------------------------------------------------------------------------|--|--|--|
|                                   | DES – Delivered Ex Ship                                                                    |  |  |  |
|                                   | DEQ – Delivered Ex Quay                                                                    |  |  |  |
|                                   | DDU – Delivered Duty Unpaid                                                                |  |  |  |
|                                   | <ul> <li>CIP – Carriage and Insurance Paid To (Insert place<br/>of destination)</li> </ul> |  |  |  |
|                                   | CPT – Carriage Paid To (Insert place of destination)                                       |  |  |  |
| CIF – Cost, Insurance and Freight |                                                                                            |  |  |  |
| CFR – Cost and Freight            |                                                                                            |  |  |  |
|                                   | FOB – Free On Board                                                                        |  |  |  |
|                                   | <ul> <li>DDP – Delivered Duty Paid (Insert place of destination).</li> </ul>               |  |  |  |
|                                   | FCA - Free Carrier (Insert named place of delivery)                                        |  |  |  |
|                                   | <ul> <li>EXW – Ex Works (Insert place of delivery)</li> </ul>                              |  |  |  |
|                                   | <ul> <li>FAS – Free Alongside Ship (insert name of port of<br/>loading)</li> </ul>         |  |  |  |
| Payment Terms                     | Enter the terms of payments, if any.                                                       |  |  |  |
| Country of Origin                 | Select the country from where the shipment is being sent.                                  |  |  |  |

#### 11. Click **Next** to go to the 'Summary' screen.

OR

Click **Save & Close** to save the invoice details.

OR

Click **Back** to go to the 'Commodity and Pricing' screen.

OR

Click **Cancel** to cancel the creation of the invoice.

| Invoice                          |                                                                                                    |                |                                                                                                    |           |                                 |                                                               |            |          |                | $_{\mu^{k'}} \times$ |
|----------------------------------|----------------------------------------------------------------------------------------------------|----------------|----------------------------------------------------------------------------------------------------|-----------|---------------------------------|---------------------------------------------------------------|------------|----------|----------------|----------------------|
| Basic Information                | Summary                                                                                                    |                |                                                                                                    |           |                                 |                                                               |            |          |                | Screen ( 4 / 4)      |
| Commodity and Pricing            | Invoice Information                                                                                                    |                | Relationship Information                                                                                                    |           |                                 | Remarks                                                       |            |          |                |                      |
| Shipment Information     Summary | Invoice Number : 14256<br>Invoice Date : 2020-01-16<br>Invoice Due Date : 2021-09-13<br>Payment: Due Date : 2021-09-10<br>Net Invoice Amount : \$4,845.00<br>Pricing Details                                                 |                | Date:         2020-01-16         Supplier:         Danone           Due Date:         2021-08-13         Buyer:         Carrefour           Due Date:         2021-09-10         Valid Till:         2065-09-04           olce Amount:         \$4,845.00         Valid Till:         2065-09-04 |           |                                 |                                                               |            |          |                |                      |
|                                  | Invoice Amount : \$5,000.00<br>Discount(%): 5<br>Discount Amount: \$250.00<br>Tar(%): 2<br>Tax Amount : \$95.00<br>Total Invoice Amount : \$4,845.00<br>Total Invoice Amount : \$4,845.00<br>Net Invoice Amount : \$4,845.00 |                | Shipment Information           Shipment Number         Shipment Date           12V457D8V5J258         2021-08-16           Shipment Address         Reason for Export           Block 4 Street 13 Cross Roau         Sale Order           Payment Terms         50                               |           | 2021-08-16<br>Reason for Export | Country of Origin<br>AUS<br>Terms of Sales (Incoterms)<br>CIP |            |          |                |                      |
|                                  | Commodity Details                                                                                                    |                |                                                                                                    |           |                                 |                                                               |            |          |                |                      |
|                                  | Commodity Code                                                                                                    | Commodity Name | Quantity                                                                                                    | Unit Cost | Discount Amount                 | Tax Amount                                                    | Net Cost   |          |                |                      |
|                                  | Zinc                                                                                                    | Zinc           | 100                                                                                                    | 50        | \$250.00                        | \$95.00                                                       | \$4,845.00 |          |                |                      |
|                                  | Page 1 of1 (1 of                                                                                                    | 1 items) K < 1 | К                                                                                                    |           |                                 |                                                               |            |          |                |                      |
|                                  |                                                                                                    |                |                                                                                                    |           |                                 |                                                               |            | Back Ne: | t Save & Close | Cancel               |

12. Review the details of the invoice being created in the 'Summary' screen.

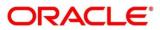

13. Click **Save & Close** to save the invoice details and submit it for authorization. OR

Click **Back** to go to the 'Shipment Information' screen. OR

Click **Cancel** to cancel the creation of the invoice.

### 4.1.2 Create Purchase Order

Perform the following steps in the 'Create Receivables and Payables' screen to create a purchase order:

- 1. From the **Instrument Type** list, select 'Purchase Order'.
- 2. In the **Record Status** switch, click **New** to create a new purchase order record or click **In Progress** to select a purchase order that has been saved.
- 3. From the **Branch** list, select the branch at which the purchase order should be created. By default, the branch of the logged-in user is selected.
- 4. Click **Proceed** to view the screen for populating the purchase order details.

| chase Order           |                   |   |              |           |                        |    |                        |              | $\rho^{\ell}$ |
|-----------------------|-------------------|---|--------------|-----------|------------------------|----|------------------------|--------------|---------------|
| Basic Information     | Basic Information |   |              |           |                        |    |                        |              | Screen ( 1 /  |
| Commodity and Pricing | External PO No *  |   | PO Date *    |           | Buyer *                |    | Relationship *         |              |               |
| Shipment Information  | PUR554872         |   | Jan 13, 2020 | <b>**</b> | GENLIGHT INTERNATIONAL | 0  | MERCOR                 | Q            |               |
| Summary               | Program           |   | Supplier *   |           | Buyer Division Code    |    | Supplier Division Code |              |               |
|                       |                   | Q | ABB Ltd      | Q         |                        | Q, |                        | Q            |               |
|                       | Currency *        |   | Pre-Accepted |           | Remarks                |    |                        |              |               |
|                       | USD               | Ŧ |              |           |                        |    |                        |              |               |
|                       |                   |   |              |           |                        |    |                        |              |               |
|                       |                   |   |              |           |                        |    |                        |              |               |
|                       |                   |   |              |           |                        |    |                        |              |               |
|                       |                   |   |              |           |                        |    |                        |              |               |
|                       |                   |   |              |           |                        |    |                        |              |               |
|                       |                   |   |              |           |                        |    |                        |              |               |
|                       |                   |   |              |           |                        |    |                        |              |               |
|                       |                   |   |              |           |                        |    |                        |              |               |
|                       |                   |   |              |           |                        |    |                        |              |               |
|                       |                   |   |              |           |                        |    |                        |              |               |
|                       |                   |   |              |           |                        |    |                        |              |               |
|                       |                   |   |              |           |                        |    |                        |              |               |
|                       |                   |   |              |           |                        |    |                        |              |               |
|                       |                   |   |              |           |                        |    |                        |              |               |
|                       |                   |   |              |           |                        |    |                        |              |               |
|                       |                   |   |              |           |                        |    |                        |              |               |
|                       |                   |   |              |           |                        |    |                        |              |               |
|                       |                   |   |              |           |                        |    |                        |              |               |
|                       |                   |   |              |           |                        |    |                        |              |               |
|                       |                   |   |              |           |                        |    |                        |              |               |
|                       |                   |   |              |           |                        |    |                        |              |               |
|                       |                   |   |              |           |                        |    | Back Next              | Save & Close | Cance         |
|                       |                   |   |              |           |                        |    | INEXT                  | Save & Close | Cance         |

5. Specify the purchase order details in the 'Basic Information' screen.

Note: Fields marked with '\*' are mandatory.

| Field Name       | Description                                                                                                    |
|------------------|----------------------------------------------------------------------------------------------------|
| External PO No * | Enter the external reference number for the purchase order to be created.<br>OR                                                                                      |
|                  | Click the search icon to select the existing purchase order number.<br>Only "-" is allowed as a special character.<br>This field cannot be modified once authorized. |
| PO Date *        | Click the calendar icon and select the date of purchase order creation. By default, the system's current date is set.                                                |

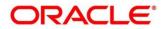

| Field Name             | Description                                                                                                    |
|------------------------|----------------------------------------------------------------------------------------------------|
| Buyer *                | Click the search icon and select the buyer to create the purchase order for.                                               |
|                        | This field cannot be modified once authorized.                                                                             |
| Relationship *         | Click the search icon and select the relationship of the selected buyer under which this purchase order should be created. |
|                        | This field cannot be modified once authorized.                                                                             |
| Program                | Click the search icon and select the required program under which the purchase order should be created.                    |
| Supplier *             | Click the search icon and select the supplier of the goods/commodity.<br>This field cannot be modified once authorized.    |
| Buyer Division Code    | Click the search icon and select the division code of the buyer.                                                           |
| Supplier Division Code | Click the search icon and select the division code of the supplier.                                                        |
| Currency *             | Select the currency of the purchase order.                                                                                 |
| Pre-Accepted           | Switch the toggle ON if the purchase order is pre-accepted by the supplier.                                                |
| Remarks                | Enter the comments regarding the purchase order, if any.                                                                   |

- 6. Click **Next** to go to the 'Commodity and Pricing' screen.
  - OR Click **Save & Close** to save the purchase order details. OR

Click **Cancel** to cancel the creation of the purchase order.

| Purchase Order                            |                                        |              |   |              |             |               |                     |       |               |          |           |        | $_{\mu^{k'}}\times$ |
|-------------------------------------------|----------------------------------------|--------------|---|--------------|-------------|---------------|---------------------|-------|---------------|----------|-----------|--------|---------------------|
| Basic Information                         | Commodity and Pric                     | ing          |   |              |             |               |                     |       |               |          |           | Scr    | een ( 2 / 4)        |
| <ul> <li>Commodity and Pricing</li> </ul> | Extern                                 | al PO Number |   |              | Buyer       |               | Suppli              |       |               | PO Date  | 2         |        |                     |
| Shipment Information                      |                                        |              |   |              | GENLIGHT    | INTERNATIONAL | ABB L               | td    |               |          |           |        |                     |
| Summary                                   | Add Commodities                        |              |   |              |             |               |                     |       |               |          |           |        |                     |
|                                           | Commodity Details                      |              |   |              |             |               |                     |       |               |          |           |        |                     |
|                                           | Commodity Name                         | Unit         |   | Quantity     | Unit Cost   | Discount %    | Discount Amount     | Tax % | Tax Amount    | Net Cost |           | Action | _                   |
|                                           |                                        |              | v | Add Quantity |             |               | \$0.00              |       | \$0.00        |          | \$0.00    | ß      | 1                   |
|                                           | Pricing Details<br><sup>Currency</sup> |              |   | Base PO Ar   | mount *     |               | Discount Percentage |       | Discount Amo  | unt      |           |        |                     |
|                                           | USD                                    |              |   | baserona     | mount       |               | 0.0000              | ~ ^   | Discount Anto | un       | USDO      | .00    |                     |
|                                           | Tax(%)                                 |              |   | Tax Amoun    | nt          |               | Total PO Amount     |       |               |          |           |        |                     |
|                                           | 0.0000                                 | ~ ^          |   |              |             | USD0.00       |                     |       |               |          |           |        |                     |
|                                           | Misc Charge 1 Desc                     |              |   | Misc Charg   | ge 1 Amount |               | Misc Charge 2 Desc  |       | Misc Charge 2 | Amount   |           |        |                     |
|                                           |                                        |              |   |              |             | USD0.00       |                     |       |               |          | USDO      | .00    |                     |
|                                           | Net PO Amount                          |              |   |              |             |               |                     |       |               |          |           |        |                     |
|                                           |                                        |              |   |              |             |               |                     |       |               |          |           |        |                     |
|                                           |                                        |              |   |              |             |               |                     |       |               |          |           |        |                     |
|                                           |                                        |              |   |              |             |               |                     |       | Back          | Next     | Save & Cl | ose    | Cancel              |

7. In the Commodity and Pricing section, enter the required details, as indicated in the table below.

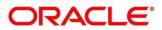

| Note: Fields marked with                        | *' ar | e mandatory.                                                                                                    |  |  |  |  |  |
|-------------------------------------------------|-------|----------------------------------------------------------------------------------------------------|--|--|--|--|--|
| Field Name                                      |       | Description                                                                                                    |  |  |  |  |  |
| External PO Number                              | D     | splays the reference number of the purchase order.                                                                                                    |  |  |  |  |  |
| Buyer                                           | D     | splays the name of the buyer.                                                                                                    |  |  |  |  |  |
| Supplier                                        | D     | isplays the name of the supplier.                                                                                                    |  |  |  |  |  |
| PO Date                                         | D     | splays the date of creation of the purchase order.                                                                                                    |  |  |  |  |  |
| Add Commodities                                 | S     | witch this toggle ON to add commodity records.                                                                                                    |  |  |  |  |  |
| Commodity Details<br>This section appears if th | ie 'A | dd Commodities' toggle is switched ON.                                                                                                    |  |  |  |  |  |
| +                                               |       | Click this icon to add a commodity record.                                                                                                    |  |  |  |  |  |
| Commodity Name                                  |       | Click the search icon to select the required commodity.                                                                                                    |  |  |  |  |  |
| Unit                                            |       | Select the unit of measurement.                                                                                                    |  |  |  |  |  |
| Quantity                                        |       | Click the 'Add Quantity' link to specify the quantity and unit cos details.                                                                                 |  |  |  |  |  |
| Unit Cost                                       |       | Displays the unit cost entered.                                                                                                    |  |  |  |  |  |
| Discount %                                      |       | Enter the discount percentage offered. On entering this value the discount amount is automatically updated.                                                 |  |  |  |  |  |
| Discount Amount                                 |       | Enter the discount amount offered. On entering this value the discount percentage is automatically updated.                                                 |  |  |  |  |  |
| Tax %                                           |       | Enter the tax percentage. On entering this value the tax amount is automatically updated.                                                                   |  |  |  |  |  |
| Tax Amount                                      |       | Enter the tax amount. On entering this value the tax percentage is automatically updated.                                                                   |  |  |  |  |  |
| Net Cost                                        |       | Displays the total amount of the commodity after discount, and inclusion of tax.                                                                            |  |  |  |  |  |
| Action                                          |       | <ul> <li>Indicates the options to edit or delete the commodity record.</li> <li>Click  to edit the record.</li> <li>Click  to delete the record.</li> </ul> |  |  |  |  |  |

8. In the 'Pricing Details' section, enter the required details, as indicated in the table below.

| Note: Fields marked with '*' are mandatory. |                                                                                                    |  |  |  |  |  |  |
|---------------------------------------------|----------------------------------------------------------------------------------------------------|--|--|--|--|--|--|
| Field Name                                  | Description                                                                                                    |  |  |  |  |  |  |
| Pricing Details                             | · ·                                                                                                    |  |  |  |  |  |  |
| Currency                                    | Displays the selected currency.                                                                                                    |  |  |  |  |  |  |
| Base PO Amount *                            | Displays the total gross amount of all commodities that have been added. This field is editable, and allows you to add the base amount manually as well. |  |  |  |  |  |  |

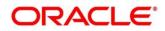

| Field Name           | Description                                                                                                    |
|----------------------|----------------------------------------------------------------------------------------------------|
| Discount Percentage  | Displays the overall discount percentage received on the base<br>amount. This field is editable, and allows you to add the<br>percentage manually as well. |
| Discount Amount      | Displays the overall discount amount received. This field is editable, and allows you to add the amount manually as well.                                  |
| Tax(%)               | Displays the overall tax percentage. This field is editable, and allows you to add the percentage manually as well.                                        |
| Tax Amount           | Displays the overall tax amount. This field is editable, and allows you to add the amount manually as well.                                                |
| Total Invoice Amount | Displays the total invoice amount after application of discount and tax.                                                                                   |
| Misc Charge 1 Desc   | Enter the description of any miscellaneous charge.                                                                                                    |
| Misc Charge 1 Amount | Enter the miscellaneous charge amount.                                                                                                    |
| Misc Charge 2 Desc   | Enter the description of any miscellaneous charge.                                                                                                    |
| Misc Charge 2 Amount | Enter the miscellaneous charge amount.                                                                                                    |
| Net PO Amount        | Displays the net purchase order amount after adding of the miscellaneous charges.                                                                          |

- 9. Click **Next** to go to the 'Shipment Information' screen.
  - OR
  - Click **Save & Close** to save the purchase order details.
  - OR
  - Click  $\ensuremath{\textbf{Back}}$  to go to the 'Basic Information' screen.
  - OR

Click **Cancel** to cancel the creation of the purchase order.

| Purchase Order                                 |                         |           |                            |            |                     |                 |                   | $_{\mu^{\mathrm{sf}}}$ $\times$ |
|------------------------------------------------|-------------------------|-----------|----------------------------|------------|---------------------|-----------------|-------------------|---------------------------------|
| Basic Information                              | Shipment Information    |           |                            |            |                     |                 |                   | Screen ( 3 / 4)                 |
| Commodity and Pricing     Shipment Information | External PO f           | Number    | Buyer<br>GENLIGHT INT      | ERNATIONAL | Supplier<br>ABB Ltd |                 | PO Date           |                                 |
| Summary                                        | Requested Shipment Date |           | Ship To                    |            | Shipment Address    | Shipment Cour   | try               |                                 |
|                                                | Aug 16, 2021            | <b>**</b> |                            |            |                     | Select          | Ψ                 |                                 |
|                                                | City                    |           | Zip Code                   |            | Phone Number        | Tax ID          |                   |                                 |
|                                                | Reason for Export       |           | Terms of Sales (Incoterms) |            | Payment Terms       | Country of Orig | in                |                                 |
|                                                |                         |           | Select                     | Ŧ          |                     | Select          | Ŧ                 |                                 |
|                                                | Promised Shipment Date  |           |                            |            |                     |                 |                   |                                 |
|                                                | Aug 19, 2021            | <b>*</b>  |                            |            |                     |                 |                   |                                 |
|                                                |                         |           |                            |            |                     |                 |                   |                                 |
|                                                | -                       |           |                            |            |                     | Back            | Next Save & Close | Cancel                          |

10. Specify the shipment details for the purchase order in the above screen.

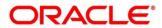

| Field Name                  | Description                                                                                                    |  |  |  |  |  |
|-----------------------------|----------------------------------------------------------------------------------------------------|--|--|--|--|--|
| External PO Number          | Displays the reference number of the purchase order.                                                                                                    |  |  |  |  |  |
| Buyer                       | Displays the name of the buyer.                                                                                                    |  |  |  |  |  |
| Supplier                    | Displays the name of the supplier.                                                                                                    |  |  |  |  |  |
| PO Date                     | Displays the date of creation of the purchase order.                                                                                                    |  |  |  |  |  |
| Requested Shipment<br>Date  | Click the calendar icon and select the date on which the buye expects the commodities to get dispatched.                                                                                                    |  |  |  |  |  |
| Ship To                     | Enter the name of the location to send the shipment to.                                                                                                    |  |  |  |  |  |
| Shipment Address            | Enter the complete address to send the shipment to.                                                                                                    |  |  |  |  |  |
| Shipment Country            | Select the country to send the shipment to.                                                                                                    |  |  |  |  |  |
| City                        | Select the city to send the shipment to.                                                                                                    |  |  |  |  |  |
| Zip Code                    | Enter the postal code to send the shipment to.                                                                                                    |  |  |  |  |  |
| Phone Number                | Enter the contact number of the person who will receive the shipment.                                                                                                    |  |  |  |  |  |
| Tax ID                      | Enter the unique tax ID if the shipment charge includes tax amount.                                                                                                    |  |  |  |  |  |
| Reason for Export           | Enter the reason for exporting the shipment.                                                                                                    |  |  |  |  |  |
| Terms of<br>Sale(Incoterms) | <ul> <li>Select the relevant terms of sale:</li> <li>DAF – Delivered At Frontier</li> <li>DES – Delivered Ex Ship</li> <li>DEQ – Delivered Ex Quay</li> <li>DDU – Delivered Duty Unpaid</li> <li>CIP – Carriage and Insurance Paid To (Insert place of destination)</li> <li>CPT – Carriage Paid To (Insert place of destination)</li> <li>CIF – Cost, Insurance and Freight</li> <li>CFR – Cost and Freight</li> <li>FOB – Free On Board</li> <li>DDP – Delivered Duty Paid (Insert place of destination)</li> <li>FCA - Free Carrier (Insert named place of delivery)</li> <li>EXW – Ex Works (Insert place of delivery)</li> <li>FAS – Free Alongside Ship (insert name of port of loading)</li> </ul> |  |  |  |  |  |
| Payment Terms               | Enter the terms of payments, if any.                                                                                                    |  |  |  |  |  |
| Country of Origin           | Select the country from where the shipment will originate.                                                                                                    |  |  |  |  |  |
| Promised Shipment<br>Date * | Click the calendar icon and select the date agreed by the supplier to send the shipment.                                                                                                    |  |  |  |  |  |

### Note: Fields marked with "\*' are mandatory.

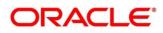

11. Click **Next** to go to the 'Summary' screen.

OR Click **Save & Close** to save the purchase order details. OR Click **Back** to go to the 'Commodity and Pricing' screen. OR

Click **Cancel** to cancel the creation of the purchase order.

|                                                                                                    | nd Payables |                                                                                                 |                      | ( DEFAULTENTITY)            | 1004) LM BRANCH ( 004)<br>Jan 16, 2020 |           | suni         | VIJAYC<br>dac@gmail.com |
|----------------------------------------------------------------------------------------------------|-------------|-------------------------------------------------------------------------------------------------|----------------------|-----------------------------|----------------------------------------|-----------|--------------|-------------------------|
| Purchase Order                                                                                                    |             |                                                                                                 |                      |                             |                                        |           |              | $_{\mu^{k'}}\times$     |
| Basic Information     Summary                                                                                                    |             |                                                                                                 |                      |                             |                                        |           | S            | creen ( 4 / 4)          |
| Commodity and Pricing     Purchase Order I                                                                                                    | nformation  | Relationship Information                                                                        |                      | Remarks                     |                                        |           |              |                         |
| Supment Information<br>Summary External PO No: PUR2<br>PO Date: 2202-01-1<br>Net PO Amount: \$0.0<br>Pricing Details Base PO Amount:<br>Discount(%): 0 | 3           | Relationship Name : Mercor<br>Supplier : ABB Ltd<br>Buyer : GENLIGHT INTERNAT<br>Valid Till : - | IONAL                | -                           |                                        |           |              |                         |
| Discount(%): 0<br>Discount Amount :<br>Tax(%): 0<br>Tax Amount : \$00.<br>Total PO Amount :<br>Total Charges : \$0                                     | 0           | Shipment Information<br>Requested Shipment Date                                                 | Promised Shipment Dz | te Country of Origin        |                                        |           |              |                         |
| Net PO Amount : \$                                                                                                    |             | Shipment Address                                                                                | Reason for Export    | -<br>Terms of Sales (Incote | erms)                                  |           |              |                         |
|                                                                                                    |             | Payment Terms<br>-                                                                              |                      |                             |                                        |           |              |                         |
| Commodity Deta                                                                                                    | ils         |                                                                                                 |                      |                             |                                        |           |              |                         |
| Commodity Code<br>No data to display<br>Page 1 (0 of C                                                                                                 |             | Quantity Unit Co:                                                                               | St Discount Amo      | unt Tax Amount              | Net Cost                               |           |              |                         |
|                                                                                                    |             |                                                                                                 |                      |                             |                                        | Back Next | Save & Close | Cancel                  |

- 12. Review the details of the purchase order being created in the 'Summary' screen.
- 13. Click **Save & Close** to save the purchase order details and submit it for authorization. OR

Click **Back** to go to the 'Shipment Information' screen. OR

Click **Cancel** to cancel the creation of the purchase order.

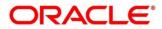

### 4.1.3 Create Debit Note

Perform the following steps in the 'Create Receivables and Payables' screen to create a debit note:

- 1. From the **Instrument Type** list, select 'Debit Note'.
- 2. In the **Record Status** switch, click **New** to create a new debit note record or click **In Progress** to select a debit note that has been saved.
- 3. From the **Branch** list, select the branch at which the debit note should be created. By default, the branch of the logged-in user is selected.
- 4. Click **Proceed** to view the screen for populating the debit note details.

| Rate Monitation     Basic Information     Debit Note Number*     Link Invoice     Debit Note Date     Aug 31, 2021     Debit Note Date     Aug 31, 2021     Debit Note Date     Debit Note Date     Aug 31, 2021     Debit Note Date     Aug 31, 2021     Debit Note Date     Debit Note Date     Aug 31, 2021     Debit Note Date     Aug 31, 2021     Debit Note Date     Aug 31, 2021     Debit Note Date     Aug 31, 2021     Debit Note Date     Aug 31, 2021     Debit Note Date     Aug 31, 2 | Debit Note            |                        |         |                     |   |                   |           |                     | ,, <sup>18</sup> ×  |
|----------------------------------------------------------------------------------------------------|-----------------------|------------------------|---------|---------------------|---|-------------------|-----------|---------------------|---------------------|
| Shigment information         6345821         INV-PMT-001         Q         Jan 16, 2020         M         Aug 31, 2021         M           Suppler         Suppler         Relationship*         Program         Buyer*         Buyer           201901         RC01         Q         Currency*         Adjustment Reason         Q         VMNBOND         Q           Suppler Division Code         Buyer Division Code         Q         USD         Freight Deducted         T           Funding Request Date         Remarks         Currency*         Adjustment Reason         T         T         T                                                                                                    | Basic Information     | Basic Information      |         |                     |   |                   |           |                     | Screen ( 1 / 4)     |
| Supplier*         Relationship*         Program         Buyer*           201901         RC01         Q         VMNBOND         Q           Supplier Division Code         Buyer Division Code         Currency*         Adjustment Reason           Q         USD         Q         USD         Freight Deducted           Funding Request Date         Remarks         Currency*         Adjustment Reason                                                                                                    | Commodity and Pricing | Debit Note Number *    |         | Link Invoice        |   | Debit Note Date * |           | Debit Note Due Date |                     |
| 201901     R.C01     Q     WINBOND     Q       Supplier Division Code     Buyer Division Code     Currency*     Adjustment Reason       Q     USD     Freight Deducted     Image: Comparison Code       Funding Request Date     Remarks                                                                                                    | Shipment Information  | 6345821                |         | INV-PMT-001         | Q | Jan 16, 2020      | <b>**</b> | Aug 31, 2021        | <b></b>             |
| Supplier Division Code         Buyer Division Code         Currency*         Adjustment Reason           Q         Q         USD         Freight Deducted             Funding Request Date         Remarks                                                                                                    | Summary               | Supplier *             |         | Relationship *      |   | Program           |           | Buyer *             |                     |
| Q     USD     Freight Deducted       Funding Request Date     Remarks                                                                                                    |                       | 201901                 | ٩,      | RC01                | Q |                   | Q         | WINBOND             | Q,                  |
| Funding Request Date Remarks                                                                                                    |                       | Supplier Division Code |         | Buyer Division Code |   |                   |           |                     |                     |
|                                                                                                    |                       |                        | Q       |                     | Q | USD               |           | Freight Deducted    | Ŧ                   |
| Aug 16, 2021                                                                                                    |                       |                        |         | Remarks             |   |                   |           |                     |                     |
|                                                                                                    |                       | Aug 16, 2021           | <b></b> |                     |   |                   |           |                     |                     |
|                                                                                                    |                       |                        |         |                     |   |                   |           |                     |                     |
|                                                                                                    |                       |                        |         |                     |   |                   |           |                     |                     |
|                                                                                                    |                       |                        |         |                     |   |                   |           |                     |                     |
|                                                                                                    |                       |                        |         |                     |   |                   |           |                     |                     |
|                                                                                                    |                       |                        |         |                     |   |                   |           |                     |                     |
|                                                                                                    |                       |                        |         |                     |   |                   |           |                     |                     |
|                                                                                                    |                       |                        |         |                     |   |                   |           |                     |                     |
|                                                                                                    |                       |                        |         |                     |   |                   |           |                     |                     |
|                                                                                                    |                       |                        |         |                     |   |                   |           |                     |                     |
|                                                                                                    |                       |                        |         |                     |   |                   |           |                     |                     |
|                                                                                                    |                       |                        |         |                     |   |                   |           |                     |                     |
|                                                                                                    |                       |                        |         |                     |   |                   |           |                     |                     |
|                                                                                                    |                       |                        |         |                     |   |                   |           |                     |                     |
|                                                                                                    |                       |                        |         |                     |   |                   |           |                     |                     |
|                                                                                                    |                       |                        |         |                     |   |                   |           |                     |                     |
|                                                                                                    |                       |                        |         |                     |   |                   |           |                     |                     |
| liack Next Save & Goze Can                                                                                                    |                       |                        |         |                     |   |                   |           | Back Next           | Save & Close Cancel |

5. Specify the debit note details in the 'Basic Information' screen.

| Field Name            | Description                                                                                                    |
|-----------------------|----------------------------------------------------------------------------------------------------|
| Debit Note Number *   | Enter a unique reference number for the debit note to be created.<br>OR                                                                                                    |
|                       | Click the search icon to select an existing debit note number.<br>This field cannot be modified once authorized.                                                                                      |
| Link Invoice          | Click the search icon to find the invoice(s) to link the debit note to.                                                                                                    |
| Debit Note Date *     | Click the calendar icon and select the date of debit note creation.<br>By default, the system's current date is set.                                                                                  |
| Debit Note Due Date * | Click the calendar icon and select the date by when the debit note is due.                                                                                                    |
| Supplier *            | Click the search icon and select the supplier of the<br>goods/commodity. If invoices have been linked, then this field is<br>automatically updated.<br>This field cannot be modified once authorized. |

Note: Fields marked with '\*' are mandatory.

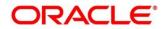

| Field Name             | Description                                                                                                    |
|------------------------|----------------------------------------------------------------------------------------------------|
| Relationship *         | Click the search icon and select the relationship of the selected supplier under which this debit note should be created. If invoices have been linked, then this field is automatically updated.                                                                        |
|                        | This field cannot be modified once authorized.                                                                                                    |
| Program                | Click the search icon and select the required program under which<br>the debit note should be created. If invoices have been linked,<br>then this field is automatically updated. If the linked invoices<br>belong to different programs, then this field remains blank. |
| Buyer *                | Click the search icon and select the buyer to create the debit note<br>for. If invoices have been linked, then this field is automatically<br>updated.                                                                                                    |
|                        | This field cannot be modified once authorized.                                                                                                    |
| Supplier Division Code | Click the search icon and select the division code of the supplier.                                                                                                    |
| Buyer Division Code    | Click the search icon and select the division code of the buyer.                                                                                                    |
| Currency *             | Select the currency of the debit note. If invoices have been linked, then this field is automatically updated.                                                                                                    |
| Adjustment Reason      | Select the reason for creation of the debit note.                                                                                                    |
| Funding Request Date   | Click the calendar icon and select the date on which funding for the debit note is requested.                                                                                                    |
| Remarks                | Enter the comments regarding the debit note, if any.                                                                                                    |

- 6. Click **Next** to go to the 'Commodity and Pricing' screen.
  - OR

Click **Save & Close** to save the debit note details. OR

Click **Cancel** to cancel the creation of the debit note.

| Basic Information                          | Commodity and Pr            | ricing                   |                            |                |             |                      |                 |       |                                   |             | Screen ( |
|--------------------------------------------|-----------------------------|--------------------------|----------------------------|----------------|-------------|----------------------|-----------------|-------|-----------------------------------|-------------|----------|
| Commodity and Pricing Shipment Information |                             | bit Note Number<br>45821 | Buyer<br>WINBOND           |                |             | Supplier<br>PEGATRON |                 |       | Debit Note Due Date<br>2021-08-31 |             |          |
| Summary                                    | Inherit Commodities         |                          | Add C                      | ommodities     |             |                      |                 |       |                                   |             |          |
|                                            | Commodity Deta              | ils                      |                            |                |             |                      |                 |       |                                   |             |          |
|                                            | Invoice Number              | Commodity Name           | Unit                       | Quantity       | Unit Cost   | Discount %           | Discount Amount | Tax % | Tax Amount                        | Net Cost    | Action   |
|                                            | INV-PMT v                   | MRF Tyres                | PO v                       | 500            | 150         | 6                    | \$4,500.00      | 6     | \$4,230.00                        | \$74,730.00 |          |
|                                            | Pricing Details<br>Currency |                          | Base D                     | Debit Note Amo |             |                      | Percentage      |       | Discount Amoun                    |             |          |
|                                            | USD<br>Tax(%)               |                          | USD75,000.00<br>Tax Amount |                |             | 6.0000 v ^           |                 |       | USD4,50                           | 0.00        |          |
|                                            | 6.0000                      | ~ ^                      | Idx Al                     | nount          | USD4,230.00 | USD74,73             |                 |       |                                   |             |          |
|                                            | Misc Charge 1 Desc          |                          | Misc C                     | Charge 1 Amoun |             |                      | rge 2 Desc      |       | Misc Charge 2 Ar                  | nount       |          |
|                                            | Service Charge              |                          |                            | -              | USD100.00   |                      | -               |       |                                   | USD         | 0.00     |
|                                            | Net Debit Note Amou         | unt                      |                            |                |             |                      |                 |       |                                   |             |          |
|                                            | USD74,830.00                |                          |                            |                |             |                      |                 |       |                                   |             |          |
|                                            |                             |                          |                            |                |             |                      |                 |       |                                   |             |          |
|                                            |                             |                          |                            |                |             |                      |                 |       |                                   |             |          |

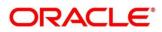

7. In the Commodity and Pricing section, enter the required details, as indicated in the table below.

| Field Name          | Description                                                                                                    |  |  |  |  |  |  |
|---------------------|----------------------------------------------------------------------------------------------------|--|--|--|--|--|--|
| Debit Note Number   | Displays the reference number of the debit note.                                                                                                    |  |  |  |  |  |  |
| Buyer               | Displays the name of the buyer.                                                                                                    |  |  |  |  |  |  |
| Supplier            | Displays the name of the supplier.                                                                                                    |  |  |  |  |  |  |
| Debit Note Due Date | Displays the date when the debit note is due.                                                                                                    |  |  |  |  |  |  |
| Inherit Commodities | Switch this toggle ON to inherit commodity details from the linked invoice(s). This toggle is present only if one or more invoices have been linked.        |  |  |  |  |  |  |
| Add Commodities     | Switch this toggle ON to add the commodities for which the deb<br>note is being raised.                                                                     |  |  |  |  |  |  |
| Commodity Details   |                                                                                                    |  |  |  |  |  |  |
| +                   | Click this icon to add a commodity record.                                                                                                    |  |  |  |  |  |  |
| Invoice Number      | Select the invoice whose commodity record is to be linked to the debit note.                                                                                |  |  |  |  |  |  |
| Commodity Name      | Click the search icon to select the required commodity.                                                                                                    |  |  |  |  |  |  |
| Unit                | Select the unit of measurement.                                                                                                    |  |  |  |  |  |  |
| Quantity            | Click the 'Add Quantity' link to specify the quantity and unit cos details.                                                                                 |  |  |  |  |  |  |
| Unit Cost           | Displays the unit cost entered.                                                                                                    |  |  |  |  |  |  |
| Discount %          | Enter the discount percentage offered. On entering this value the discount amount is automatically updated.                                                 |  |  |  |  |  |  |
| Discount Amount     | Enter the discount amount offered. On entering this value the discount percentage is automatically updated.                                                 |  |  |  |  |  |  |
| Tax %               | Enter the tax percentage. On entering this value the tax amoun is automatically updated.                                                                    |  |  |  |  |  |  |
| Tax Amount          | Enter the tax amount. On entering this value the tax percentage is automatically updated.                                                                   |  |  |  |  |  |  |
| Net Cost            | Displays the total amount of the commodity after discount, and inclusion of tax.                                                                            |  |  |  |  |  |  |
| Action              | <ul> <li>Indicates the options to edit or delete the commodity record.</li> <li>Click  to edit the record.</li> <li>Click  to delete the record.</li> </ul> |  |  |  |  |  |  |

8. In the Pricing Details section, enter the required details, as indicated in the table below.

Note: Fields marked with '\*' are mandatory.

| Field Name               | Description                                                                                                    |  |  |  |  |  |  |
|--------------------------|----------------------------------------------------------------------------------------------------|--|--|--|--|--|--|
| Pricing Details          |                                                                                                    |  |  |  |  |  |  |
| Currency                 | Displays the selected currency.                                                                                                    |  |  |  |  |  |  |
| Base Debit Note Amount * | Displays the total gross amount of all commodities that have been<br>added. This field is editable, and allows you to add the base<br>amount manually as well. |  |  |  |  |  |  |
| Discount Percentage      | Displays the overall discount percentage received on the bas<br>amount. This field is editable, and allows you to add th<br>percentage manually as well.       |  |  |  |  |  |  |
| Discount Amount          | Displays the overall discount amount received. This field i editable, and allows you to add the amount manually as well.                                       |  |  |  |  |  |  |
| Tax(%)                   | Displays the overall tax percentage. This field is editable, and allows you to add the percentage manually as well.                                            |  |  |  |  |  |  |
| Tax Amount               | Displays the overall tax amount. This field is editable, and allows you to add the amount manually as well.                                                    |  |  |  |  |  |  |
| Total Debit Note Amount  | Displays the total debit note amount after application of discount and tax.                                                                                    |  |  |  |  |  |  |
| Misc Charge 1 Desc       | Enter the description of any miscellaneous charge.                                                                                                    |  |  |  |  |  |  |
| Misc Charge 1 Amount     | Enter the miscellaneous charge amount.                                                                                                    |  |  |  |  |  |  |
| Misc Charge 2 Desc       | Enter the description of any miscellaneous charge.                                                                                                    |  |  |  |  |  |  |
| Misc Charge 2 Amount     | Enter the miscellaneous charge amount.                                                                                                    |  |  |  |  |  |  |
| Net Debit Note Amount    | Displays the net debit note amount after adding of the miscellaneous charges.                                                                                  |  |  |  |  |  |  |

9. Click **Next** to go to the 'Shipment Information' screen.

OR Click **Save & Close** to save the debit note details. OR Click **Back** to go to the 'Basic Information' screen. OR Click **Cancel** to cancel the creation of the debit note.

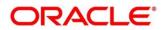

| Debit Note                                                              |                      |          |                            |                                      |                      | ,, <sup>18</sup> ×   |
|-------------------------------------------------------------------------|----------------------|----------|----------------------------|--------------------------------------|----------------------|----------------------|
| Basic Information                                                       | Shipment Information |          |                            |                                      |                      | Screen ( 3 / 4)      |
| <ul> <li>Commodity and Pricing</li> <li>Shipment Information</li> </ul> | Debit Not<br>6345821 | e Number | Buyer<br>WINBOND           | Supplier<br>PEGATRON                 | Debit No<br>2021-08  | ote Due Date<br>3-31 |
| Summary                                                                 | Shipment Date        |          | Shipment Number            | Shipment Address                     | Shipment Country     |                      |
|                                                                         | Aug 19, 2021         | <b></b>  | F552RDFH7589               | 52/Block A Ring Road 4 Gandhi Street | AUS                  | ×                    |
|                                                                         | City                 |          | Zip Code                   | Phone Number                         | Tax ID               |                      |
|                                                                         | Melbourne            |          | 234051                     | 4784965345                           | DF5B1T8Y52SVS4346HND | T                    |
|                                                                         | Reason for Export    |          | Terms of Sales (Incoterms) | Payment Terms                        | Country of Origin    |                      |
|                                                                         | Stock for Ford Focus |          | FAS 💌                      |                                      | IN                   | v                    |
|                                                                         |                      |          |                            |                                      |                      |                      |
|                                                                         |                      |          |                            |                                      | Back Next            | Save & Close Cancel  |

10. Specify the shipment details for the debit note in the above screen.

| Field Name               | Description                                                                                             |  |  |  |  |  |
|--------------------------|----------------------------------------------------------------------------------------------------|--|--|--|--|--|
| Debit Note Number        | Displays the reference number of the debit note.                                                        |  |  |  |  |  |
| Buyer                    | Displays the name of the buyer.                                                                         |  |  |  |  |  |
| Supplier                 | Displays the name of the supplier.                                                                      |  |  |  |  |  |
| Debit Note Due Date      | Displays the date when the debit note is due.                                                           |  |  |  |  |  |
| Shipment Date            | Click the calendar icon and select the date on which the buyer expects the commodity to get dispatched. |  |  |  |  |  |
| Shipment Number          | Enter unique shipment number to track the shipment.                                                     |  |  |  |  |  |
| Shipment Address         | Enter the complete address where the shipment should be sent.                                           |  |  |  |  |  |
| Shipment Country         | Select the country to send the shipment to.                                                             |  |  |  |  |  |
| City                     | Select the city to send the shipment to.                                                                |  |  |  |  |  |
| Zip Code                 | Enter the postal code to send the shipment to.                                                          |  |  |  |  |  |
| Phone Number             | Enter the contact number of the person who will receive the shipment.                                   |  |  |  |  |  |
| Tax ID                   | Enter the unique tax ID if shipment charge includes tax amount.                                         |  |  |  |  |  |
| Reason for Export        | Enter the reason for exporting the shipment.                                                            |  |  |  |  |  |
| Terms of Sale(Incoterms) | Select any of the below terms of sales:                                                                 |  |  |  |  |  |
|                          | DAF – Delivered At Frontier                                                                             |  |  |  |  |  |
|                          | DES – Delivered Ex Ship                                                                                 |  |  |  |  |  |
|                          | DEQ – Delivered Ex Quay                                                                                 |  |  |  |  |  |
|                          | DDU – Delivered Duty Unpaid                                                                             |  |  |  |  |  |

Note: Fields marked with '\*' are mandatory.

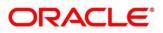

| Field Name        | Description                                                                                |  |  |  |  |  |
|-------------------|--------------------------------------------------------------------------------------------|--|--|--|--|--|
|                   | <ul> <li>CIP – Carriage and Insurance Paid To (Insert place<br/>of destination)</li> </ul> |  |  |  |  |  |
|                   | <ul> <li>CPT – Carriage Paid To (Insert place of destination)</li> </ul>                   |  |  |  |  |  |
|                   | <ul> <li>CIF – Cost, Insurance and Freight</li> </ul>                                      |  |  |  |  |  |
|                   | CFR – Cost and Freight                                                                     |  |  |  |  |  |
|                   | FOB – Free On Board                                                                        |  |  |  |  |  |
|                   | <ul> <li>DDP – Delivered Duty Paid (Insert place of destination).</li> </ul>               |  |  |  |  |  |
|                   | <ul> <li>FCA - Free Carrier (Insert named place of delivery)</li> </ul>                    |  |  |  |  |  |
|                   | <ul> <li>EXW – Ex Works (Insert place of delivery)</li> </ul>                              |  |  |  |  |  |
|                   | <ul> <li>FAS – Free Alongside Ship (insert name of port of<br/>loading)</li> </ul>         |  |  |  |  |  |
| Payment Terms     | Enter the terms of payments, if any.                                                       |  |  |  |  |  |
| Country of Origin | Select the country from where the shipment is being sent.                                  |  |  |  |  |  |

11. Click **Next** to go to the 'Summary' screen.

OR

Click **Save & Close** to save the debit note details.

OR

Click **Back** to go to the 'Commodity and Pricing' screen.

OR

Click **Cancel** to cancel the creation of the debit note.

| Debit Note                       |                                                                                                    |                            |                                                                    |                                  |                                                                          |                                                    |             |      |      |              | $\mu^{d} \rightarrow$ |
|----------------------------------|----------------------------------------------------------------------------------------------------|----------------------------|--------------------------------------------------------------------|----------------------------------|--------------------------------------------------------------------------|----------------------------------------------------|-------------|------|------|--------------|-----------------------|
| Basic Information                | Summary                                                                                                    |                            |                                                                    |                                  |                                                                          |                                                    |             |      |      |              | Screen ( 4 /          |
| Commodity and Pricing            | Debit Note Informati                                                                                                    | on                         | Relationsh                                                         | ip Information                   |                                                                          | Remarks                                            |             |      |      |              |                       |
| Shipment Information     Summary | Debit Note Number : 6345<br>Debit Note Date : 2020-01<br>Debit Note Due Date : 2021<br>Payment Due Date : -<br>Net Debit Note Amount : \$7<br>Pricing Details                                | -16<br>I-08-31             | Relationship N<br>Supplier : PEC<br>Buyer : WINE<br>Valid Till : - | ATRON                            |                                                                          |                                                    |             |      |      |              |                       |
|                                  | Base Debit Note Amoun<br>Discount(%) : 6<br>Discount Amount : \$4,5<br>Tark(%) : 6<br>Tark Amount : \$4,230.0<br>Total Debit Note Amount<br>Total Charges : \$100.0<br>Net Debit Note Amount | 0<br>0<br>1: : \$74,730.00 | Shipment Nu<br>F552RDFH7<br>Shipment Ad                            | 589<br>Idress<br>Ring Road 4 Gaı | Shipment Date<br>2021-08-19<br>Reason for Export<br>Stock for Ford Focus | Country of Origi<br>IN<br>Terms of Sales (I<br>FAS |             |      |      |              |                       |
|                                  | Commodity Details                                                                                                    |                            |                                                                    |                                  |                                                                          |                                                    |             |      |      |              |                       |
|                                  | Commodity Code                                                                                                    | Commodity Name             | Quantity                                                           | Unit Cost                        | Discount Amount                                                          | Tax Amount                                         | Net Cost    |      |      |              |                       |
|                                  | Tyres                                                                                                    | MRF Tyres                  | 500                                                                | 150                              | \$4,500.00                                                               | \$4,230.00                                         | \$74,730.00 |      |      |              |                       |
|                                  | Page 1 of 1 (1 of                                                                                                    | 1 items) K < 1             | ж                                                                  |                                  |                                                                          |                                                    |             |      |      |              |                       |
|                                  |                                                                                                    |                            |                                                                    |                                  |                                                                          |                                                    |             | Back | Next | Save & Close | Cancel                |

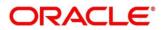

| Debit Note                                                                       |                                                                                                    |                       |                                                                                 |                                       |                                                                          |                                               |                |      |              | $_{\mu^{k'}}$ $\times$ |
|----------------------------------------------------------------------------------|----------------------------------------------------------------------------------------------------|-----------------------|---------------------------------------------------------------------------------|---------------------------------------|--------------------------------------------------------------------------|-----------------------------------------------|----------------|------|--------------|------------------------|
| Basic Information     Commodity and Pricing     Shipment Information     Summary | Summary<br>Tax Amount : <b>54,230.0</b><br>Total Debit Note Amoun<br>Total Charges : <b>51000</b><br>Net Debit Note Amount | nt : \$74,730.00<br>0 | Shipment Num<br>F552RDFH758<br>Shipment Addr<br>52/Block A Rir<br>Payment Terms | 9<br><sup>ress</sup><br>ng Road 4 Gai | Shipment Date<br>2021-08-19<br>Reason for Export<br>Stock for Ford Focus | Country of Ori<br>IN<br>Terms of Sales<br>FAS | •              |      |              | Screen ( 4 / 4)        |
|                                                                                  | Commodity Details                                                                                                    |                       |                                                                                 |                                       |                                                                          |                                               |                |      |              |                        |
|                                                                                  | Commodity Code                                                                                                    | Commodity Name        | Quantity                                                                        | Unit Cost                             | Discount Amount                                                          | Tax Amount                                    | Net Cost       |      |              |                        |
|                                                                                  | Tyres                                                                                                    | MRF Tyres             | 500                                                                             | 150                                   | \$4,500.00                                                               | \$4,230.00                                    | \$74,730.00    |      |              |                        |
|                                                                                  | Page 1 of 1 (1 of                                                                                                    |                       | к                                                                               |                                       |                                                                          |                                               |                |      |              |                        |
|                                                                                  | Linked Invoice Detail                                                                                                    | s                     |                                                                                 |                                       |                                                                          |                                               |                |      |              |                        |
|                                                                                  | Invoice Number                                                                                                    | Invoice Amount        | Invoice                                                                         | e Date                                | Invoice Due Date                                                         | Invoice Status                                | Payment Status |      |              |                        |
|                                                                                  | INV-PMT-001                                                                                                    | \$1,000.00            | 2020-0                                                                          | 01-09                                 | 2020-01-15                                                               | RAISED                                        | PAID           |      |              |                        |
|                                                                                  | Page 1 of 1 (1 of                                                                                                    | 1 items) K < 1        | к                                                                               |                                       |                                                                          |                                               |                |      | <br>         |                        |
|                                                                                  |                                                                                                    |                       |                                                                                 |                                       |                                                                          |                                               |                | Back | Save & Close | Cancel                 |

- 12. Review the details of the debit note being created in the 'Summary' screen.
- 13. Click **Save & Close** to save the debit note details and submit it for authorization. OR

Click  $\mbox{\bf Back}$  to go to the 'Shipment Information' screen. OR

Click **Cancel** to cancel the creation of the debit note.

### 4.1.4 Create Credit Note

Perform the following steps in the 'Create Receivables and Payables' screen to create a credit note:

- 1. From the Instrument Type list, select 'Credit Note'.
- 2. In the **Record Status** switch, click **New** to create a new credit note record or click **In Progress** to select a credit note that has been saved.
- 3. From the **Branch** list, select the branch at which the credit note should be created. By default, the branch of the logged-in user is selected.
- 4. Click **Proceed** to view the screen for populating the credit note details.

| Credit Note           |                        |    |                     |    |                    |   |                           | a <sup>1</sup>  | × ×    |
|-----------------------|------------------------|----|---------------------|----|--------------------|---|---------------------------|-----------------|--------|
| Basic Information     | Basic Information      |    |                     |    |                    |   |                           | Screen (        | 1 / 3) |
| Commodity and Pricing | Credit Note Number *   |    | Link Invoice        |    | Credit Note Date * |   | Credit Note Expiry Date * |                 |        |
| Summary               | 5942156                |    |                     | Q  | Jan 16, 2020       | ± | Sep 1, 2021               | ±               |        |
|                       | Supplier *             |    | Relationship *      |    | Program            |   | Buyer *                   |                 |        |
|                       | 201910                 | ٩, | RCORP00000742       | Q  |                    | Q | ABB Ltd                   | Q               |        |
|                       | Supplier Division Code |    | Buyer Division Code |    | Currency *         |   | Adjustment Reason         |                 |        |
|                       | Genlight Division A    | Q  | Division 409        | Q, | USD                | Ŧ | Items not received        | Ŧ               |        |
|                       | Remarks                |    |                     |    |                    |   |                           |                 |        |
|                       |                        |    |                     |    |                    |   |                           |                 |        |
|                       |                        |    |                     |    |                    |   |                           |                 |        |
|                       |                        |    |                     |    |                    |   |                           |                 |        |
|                       |                        |    |                     |    |                    |   |                           |                 |        |
|                       |                        |    |                     |    |                    |   |                           |                 |        |
|                       |                        |    |                     |    |                    |   |                           |                 |        |
|                       |                        |    |                     |    |                    |   |                           |                 |        |
|                       |                        |    |                     |    |                    |   |                           |                 |        |
|                       |                        |    |                     |    |                    |   |                           |                 |        |
|                       |                        |    |                     |    |                    |   |                           |                 |        |
|                       |                        |    |                     |    |                    |   |                           |                 |        |
|                       |                        |    |                     |    |                    |   |                           |                 |        |
|                       |                        |    |                     |    |                    |   |                           |                 |        |
|                       |                        |    |                     |    |                    |   |                           |                 |        |
|                       |                        |    |                     |    |                    |   |                           |                 |        |
|                       |                        |    |                     |    |                    |   |                           |                 |        |
|                       |                        |    |                     |    |                    |   |                           |                 |        |
|                       |                        |    |                     |    |                    |   | Back Next S               | ave & Close Car | ncel   |

5. Specify the credit note details in the 'Basic Information' screen.

| Field Name               | Description                                                                                                    |
|--------------------------|----------------------------------------------------------------------------------------------------|
| Credit Note Number *     | Enter a unique reference number for the credit note to be created.<br>OR                                                                      |
|                          | Click the search icon to select an existing credit note number.<br>This field cannot be modified once authorized.                             |
| Link Invoice             | Click the search icon to find the invoice(s) to link the credit note to.                                                                      |
| Credit Note Date *       | Click the calendar icon and select the date of debit note creation.<br>By default, the system's current date is set.                          |
| Debit Note Expiry Date * | Click the calendar icon and select the date by when the credit note expires.                                                                  |
| Supplier *               | Click the search icon and select the supplier of the goods/commodity. If invoices have been linked, then this field is automatically updated. |

Note: Fields marked with '\*' are mandatory.

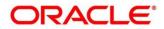

| Field Name             | Description                                                                                                    |
|------------------------|----------------------------------------------------------------------------------------------------|
|                        | This field cannot be modified once authorized.                                                                                                    |
| Relationship *         | Click the search icon and select the relationship of the selected<br>supplier under which this credit note should be created. If invoices<br>have been linked, then this field is automatically updated.<br>This field cannot be modified once authorized.                |
| Program                | Click the search icon and select the required program under which<br>the credit note should be created. If invoices have been linked,<br>then this field is automatically updated. If the linked invoices<br>belong to different programs, then this field remains blank. |
| Buyer *                | Click the search icon and select the buyer to create the credit note<br>for. If invoices have been linked, then this field is automatically<br>updated.<br>This field cannot be modified once authorized.                                                                 |
|                        |                                                                                                    |
| Supplier Division Code | Click the search icon and select the division code of the supplier.                                                                                                    |
| Buyer Division Code    | Click the search icon and select the division code of the buyer.                                                                                                    |
| Currency *             | Select the currency of the credit note. If invoices have been linked, then this field is automatically updated.                                                                                                    |
| Adjustment Reason      | Select the reason for creation of the credit note.                                                                                                    |
| Remarks                | Enter the comments regarding the credit note, if any.                                                                                                    |

6. Click **Next** to go to the 'Commodity and Pricing' screen.

#### OR

Click **Save & Close** to save the credit note details.

OR

Click **Cancel** to cancel the creation of the credit note.

| Credit Note                       |                                        |                           |            |                  |            |                         |                       |               |                               |          | $_{\mu^{k}}$ $\times$ |
|-----------------------------------|----------------------------------------|---------------------------|------------|------------------|------------|-------------------------|-----------------------|---------------|-------------------------------|----------|-----------------------|
| Basic Information                 | Commodity and Pricin                   | ng                        |            |                  |            |                         |                       |               |                               | s        | creen ( 2 / 3)        |
| Commodity and Pricing     Summary | Credit N<br>594215                     | Note Number<br>i <b>6</b> |            | Buyer<br>ABB Ltd |            | Supplie<br>GENLI        | er<br>GHT INTERNATION | NAL           | Credit Note Exp<br>2021-09-01 | iry Date |                       |
|                                   | Add Commodities                        |                           |            |                  |            |                         |                       |               |                               |          |                       |
|                                   | Commodity Details                      |                           |            |                  |            |                         |                       |               |                               |          | Đ                     |
|                                   | Commodity Name                         | Unit                      | Quantity   | Unit Cost        | Discount % | Discount Amount         | Tax %                 | Tax Amount    | Net Cost                      | Actio    | n                     |
|                                   | Pomegranate                            | KILOGRAM v                | 1000       | 60               | 2          | \$1,200.00              | 1                     | \$588.00      | \$59,388.00                   | ß        | 1                     |
|                                   | Pricing Details<br><sup>Currency</sup> |                           | Base Cred  | it Note Amount * |            | Discount Percentage     |                       | Discount Amo  | unt                           |          |                       |
|                                   | USD                                    |                           | base creat |                  | D60,000.00 | 2.0000                  | ~ ^                   | Discount rand | USD1,                         | 200.00   |                       |
|                                   | Tax(%)                                 |                           | Tax Amour  | nt               |            | Total Credit Note Amoun | t                     |               |                               |          |                       |
|                                   | 1.0000                                 | ~ ^                       |            |                  | USD588.00  | USD59,388.00            |                       |               |                               |          |                       |
|                                   | Misc Charge 1 Desc                     |                           | Misc Char  | ge 1 Amount      |            | Misc Charge 2 Desc      |                       | Misc Charge 2 | Amount                        |          |                       |
|                                   |                                        |                           |            |                  | USD0.00    |                         |                       |               | US                            | D0.00    |                       |
|                                   | Net Credit Note Amount<br>USD59,388.00 |                           |            |                  |            |                         |                       |               |                               |          |                       |
|                                   |                                        |                           |            |                  |            |                         |                       |               |                               |          |                       |
|                                   |                                        |                           |            |                  |            |                         |                       | Back          | Next Save 8                   | Close    | Cancel                |

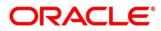

7. In the Commodity and Pricing section, enter the required details, as indicated in the table below.

| Field Name              | Description                                                                                                    |
|-------------------------|----------------------------------------------------------------------------------------------------|
| Credit Note Number      | Displays the reference number of the credit note.                                                                                                    |
| Buyer                   | Displays the name of the buyer.                                                                                                    |
| Supplier                | Displays the name of the supplier.                                                                                                    |
| Credit Note Expiry Date | Displays the date when the credit note expires.                                                                                                    |
| Inherit Commodities     | Switch this toggle ON to inherit commodity details from the linked invoice(s). This toggle is present only if one or more invoices have been linked.            |
| Add Commodities         | Switch this toggle ON to add the commodities for which the credi note is being raised.                                                                          |
| Commodity Details       |                                                                                                    |
| +                       | Click this icon to add a commodity record.                                                                                                    |
| Invoice Number          | Select the invoice whose commodity record is to be linked to the credit note.                                                                                   |
| Commodity Name          | Click the search icon to select the required commodity.                                                                                                    |
| Unit                    | Select the unit of measurement.                                                                                                    |
| Quantity                | Click the 'Add Quantity' link to specify the quantity and unit cos details.                                                                                     |
| Unit Cost               | Displays the unit cost entered.                                                                                                    |
| Discount %              | Enter the discount percentage offered. On entering this value the discount amount is automatically updated.                                                     |
| Discount Amount         | Enter the discount amount offered. On entering this value the discount percentage is automatically updated.                                                     |
| Tax %                   | Enter the tax percentage. On entering this value the tax amoun is automatically updated.                                                                        |
| Tax Amount              | Enter the tax amount. On entering this value the tax percentage is automatically updated.                                                                       |
| Net Cost                | Displays the total amount of the commodity after discount, and inclusion of tax.                                                                                |
| Action                  | <ul> <li>Indicates the options to edit or delete the commodity record.</li> <li>Click of to edit the record.</li> <li>Click of to delete the record.</li> </ul> |

8. In the Pricing Details section, enter the required details, as indicated in the table below.

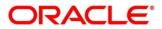

| Field Name                | Description                                                                                                    |
|---------------------------|----------------------------------------------------------------------------------------------------|
| Pricing Details           |                                                                                                    |
| Currency                  | Displays the selected currency.                                                                                                    |
| Base Credit Note Amount * | Displays the total gross amount of all commodities that have been<br>added. This field is editable, and allows you to add the base<br>amount manually as well. |
| Discount Percentage       | Displays the overall discount percentage received on the base<br>amount. This field is editable, and allows you to add the<br>percentage manually as well.     |
| Discount Amount           | Displays the overall discount amount received. This field is editable, and allows you to add the amount manually as well.                                      |
| Tax(%)                    | Displays the overall tax percentage. This field is editable, and allows you to add the percentage manually as well.                                            |
| Tax Amount                | Displays the overall tax amount. This field is editable, and allows you to add the amount manually as well.                                                    |
| Total Credit Note Amount  | Displays the total credit note amount after application of discount and tax.                                                                                   |
| Misc Charge 1 Desc        | Enter the description of any miscellaneous charge.                                                                                                    |
| Misc Charge 1 Amount      | Enter the miscellaneous charge amount.                                                                                                    |
| Misc Charge 2 Desc        | Enter the description of any miscellaneous charge.                                                                                                    |
| Misc Charge 2 Amount      | Enter the miscellaneous charge amount.                                                                                                    |
| Net Credit Note Amount    | Displays the net credit note amount after adding of the miscellaneous charges.                                                                                 |

9. Click **Next** to go to the 'Summary' screen.

OR Click **Save & Close** to save the credit note details. OR Click **Back** to go to the 'Basic Information' screen. OR Click **Cancel** to cancel the creation of the credit note.

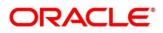

| Credit Note           |                                                                                                    |                  |              |                                       |                 |            |             |           |              | $_{\mu^{k'}} \times$ |
|-----------------------|----------------------------------------------------------------------------------------------------|------------------|--------------|---------------------------------------|-----------------|------------|-------------|-----------|--------------|----------------------|
| Basic Information     | Summary                                                                                                    |                  |              |                                       |                 |            |             |           |              | Screen ( 3 / 3)      |
| Commodity and Pricing | Credit Note Informati                                                                                                    |                  | Relationship | Information                           |                 | Remarks    |             |           |              | I                    |
| Summary               | Credit Note Number : <b>5942</b><br>Credit Note Date : <b>2020-01</b><br>Credit Note Expiry Date : <b>20</b><br>Net Credit Note Amount : <b>\$</b><br>Pricing Details | -16<br>21-09-01  |              | ne : RCORP00000<br>IGHT INTERNAT<br>I |                 | -          |             |           |              |                      |
|                       | Base Credit Note Amoun<br>Discount(%) : 2<br>Discount Amount : <b>\$1,2</b>                                                                                           |                  |              |                                       |                 |            |             |           |              |                      |
|                       | Discount Amount 3 J.2<br>Tax(%): 1<br>Tax Amount : \$588.00<br>Total Credit Note Amount<br>Total Credit Note Amount<br>Net Credit Note Amount                         | nt : \$59,388.00 |              |                                       |                 |            |             | _         |              |                      |
|                       | Commodity Details                                                                                                    |                  |              |                                       |                 |            |             |           |              |                      |
|                       | Commodity Code                                                                                                    | Commodity Name   | Quantity     | Unit Cost                             | Discount Amount | Tax Amount | Net Cost    |           |              |                      |
|                       | Pomegranate                                                                                                    | Pomegranate      | 1000         | 60                                    | \$1,200.00      | \$588.00   | \$59,388.00 |           |              |                      |
|                       | Page <sup>1</sup> of 1 (1 of                                                                                                    | 1 items) K < 1 > | К            |                                       |                 |            |             |           |              |                      |
|                       |                                                                                                    |                  |              |                                       |                 |            |             | Back Next | Save & Close | Cancel               |

- 10. Review the details of the credit note being created in the 'Summary' screen.
- 11. Click **Save & Close** to save the credit note details and submit it for authorization. OR

Click Back to go to the 'Commodity and Pricing' screen. OR

Click **Cancel** to cancel the creation of the credit note.

# 5. Receivables and Payables Management

The 'Receivables and Payables Management' screen helps you to process and take various actions on instruments (Invoices/Purchase Order/Debit Note/Invoice & Dr Note). You can search for the instruments based on various parameters such as file name, reference number, supplier, date range, amount range, and so on.

After creating/searching for an existing instrument, you can take the following actions on the instrument, based on their type and status:

- Accept
- Assign (Only for Oracle Banking Supply Chain Finance)
- Cancel
- Edit
- Initiate Finance (Only for Oracle Banking Supply Chain Finance)
- Link Program (Only for Oracle Banking Supply Chain Finance)
- Raise Dispute
- Re-assign (Only for Oracle Banking Supply Chain Finance)
- Resolve Dispute
- Write off Dispute
- Mark PUA (Only for Oracle Banking Supply Chain Finance)
- Mark Indirect Payment (Only for Oracle Banking Supply Chain Finance)
- Accept Early Payment Offer (Only for Oracle Banking Supply Chain Finance)

#### Navigation Path: Receivables & Payables > Receivables and Payables Management

| Receivables and Payables Ma | lanagement |                   |   |          |   |                   |         | $_{\mu^{k'}}$ $\times$ |
|-----------------------------|------------|-------------------|---|----------|---|-------------------|---------|------------------------|
| Branch *                    |            | Instrument Type * |   | Action * |   | Processing Date * |         |                        |
| 004-LM BRANCH               | v          | Select            | Ŧ | Select   | T | Jan 16, 2020      | <b></b> |                        |

Perform the following steps to search for invoices/debit notes:

- 1. From the **Branch** list, select the branch at which the instrument needs to be processed. By default, the branch of the logged-in user is selected.
- 2. From the **Instrument Type** list, select the instrument to be managed.
- 3. From the Action list, select the action to be taken on the instrument.
- 4. Click **Proceed** to view the search parameters.
  - For Invoice / Debit Note / Invoice & Dr Note:

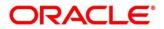

| File Name *  |    | Reference Number *     |    | Buyer *              |   | Supplier *        |   |
|--------------|----|------------------------|----|----------------------|---|-------------------|---|
|              |    |                        |    |                      | Q |                   | ୍ |
| Relationship |    | Program                |    | Date Reference Basis |   | Date Range        |   |
|              | Q  |                        | Q  | Select               | Ŧ | $\leftrightarrow$ |   |
| Currency     |    | Amount Reference Basis |    | Amount From          |   | Amount To         |   |
| Select       | w. | Select                 | w. |                      |   |                   |   |

• For Purchase Order:

| File Name *    |          | PO Number * |   | Buyer *              |   | Supplier * |         |
|----------------|----------|-------------|---|----------------------|---|------------|---------|
|                |          |             |   |                      | ্ |            | ٩,      |
| Relationship * |          | Program     |   | Date Reference Basis | • | Date Range |         |
|                | Q        |             | Q | Select               | Ŧ | ↔          | <b></b> |
| Currency       |          | Amount From |   | Amount To            |   |            |         |
| Select         | <b>.</b> |             |   |                      |   |            |         |
| _              |          |             |   |                      |   |            |         |
| Search Reset   |          |             |   |                      |   |            |         |

- 5. Specify the value for at least one mandatory field (marked with '\*') to search for the instrument(s).
- 6. Click **Search** to view the search results. OR

Click **Reset** to clear the search fields.

### 5.1.1 Accept

Perform the following steps post searching for the invoices/debit notes/purchase orders for the 'Accept' action:

For Invoice / Debit Note:

| ceivables and               | l Payables Ma   | inagement        |               |          |         |                          |                          |         |                   |                       |            |
|-----------------------------|-----------------|------------------|---------------|----------|---------|--------------------------|--------------------------|---------|-------------------|-----------------------|------------|
| anch *                      |                 |                  | Instrument Ty | ype *    |         | Action                   | n *                      |         | Processing [      | Date *                |            |
| 04-lm branch                | ł               | T                | Invoice       |          | v       | Acce                     | pt                       | V       | Jan 16, 202       | 0 💼                   |            |
|                             |                 |                  |               |          |         |                          |                          |         |                   |                       |            |
| Proceed                     |                 |                  |               |          |         |                          |                          |         |                   |                       |            |
| ow Search 🔻                 |                 |                  |               |          |         |                          |                          |         |                   |                       |            |
| woice/Dr Not                | ote List        |                  |               |          |         |                          |                          |         |                   |                       |            |
|                             |                 |                  |               |          |         |                          |                          | - ·     |                   | New Acceptance Amount | <b>C</b> 1 |
| Deference                   | o Number        | Instrument Tures | Puttor        | Supplier | Drogram |                          |                          |         |                   |                       |            |
| Reference                   | e Number        | Instrument Type  | Buyer         | Supplier | Program | Issue Date               | Net Amount               | Remarks | Acceptance Amount | New Acceptance Amount | Stale      |
| VRINV121                    | 1               | Instrument Type  | Carrefour     |          | Program | Issue Date<br>2020-01-09 | Net Amount<br>\$1,200.00 | Remarks | \$1,200.00        | \$1,200.00            | N          |
| VRINV121                    | 1               | Invoice          | Carrefour     | Danone   | Program | 2020-01-09               |                          | Remarks |                   |                       |            |
| VRINV121 Page 1 of 1        | 1               | Invoice          | Carrefour     | Danone   | Program | 2020-01-09               | \$1,200.00               | Remarks |                   |                       | Stale<br>N |
| VRINV121 Page 1 of 1        | 1               | Invoice          | Carrefour     | Danone   | Program | 2020-01-09               | \$1,200.00               | Remarks |                   |                       |            |
| VRINV121 Page 1 of 1 emarks | 1 (1 of 1 items | Invoice          | Carrefour     | Danone   | Program | 2020-01-09               | \$1,200.00               | Remarks |                   |                       |            |

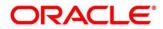

#### For PO:

| ranch   | *              |                  | Insti        | ument Type *   |               |            | Action *               |             | Processi | ng Date *         |             |
|---------|----------------|------------------|--------------|----------------|---------------|------------|------------------------|-------------|----------|-------------------|-------------|
| 004-L   | M BRANCH       | v                | Pur          | chase Order    |               | v          | Accept                 | v           | Jan 16,  | 2020              | <b>**</b>   |
|         |                |                  |              |                |               |            |                        |             |          |                   |             |
| Pro     | ceed           |                  |              |                |               |            |                        |             |          |                   |             |
| how S   | earch 🔻        |                  |              |                |               |            |                        |             |          |                   |             |
| Purch   | nase Order Lis | t                |              |                |               |            |                        |             |          |                   |             |
|         | PO Number      | Buyer            | Supplier     | Program        | Relationship  | PO Date    | Promised Shipment Date | PO Amount   | Remarks  | Acceptance Amount | New Accepta |
|         | abhishek111    | Wasan Motors     | Future Group |                | RCORP00000244 | 2019-11-06 |                        | AED450.00   |          |                   |             |
|         | SEP01.1_14     | Wasan Motors     | Future Group |                | RCORP00000244 | 2019-11-06 | 2019-12-03             | \$10,000.00 |          | \$100.00          |             |
|         | SJ2            | Wasan Motors     | Future Group |                | RCORP00000244 | 2019-11-06 |                        | £100,000.00 |          |                   |             |
|         | SEP25API17     | Wasan Motors     | Future Group |                | RCORP00000244 | 2019-11-06 | 2019-11-06             | £900.00     |          | £0.00             | £900.00     |
|         | 230991         | Wasan Motors     | Future Group |                | RCORP00000244 | 2019-11-21 |                        | £10,000.00  |          |                   |             |
|         | oct-08-10      | Wasan Motors     | Future Group |                | RCORP00000244 | 2019-11-29 |                        | £1,000.00   |          |                   |             |
|         | 23918          | Wasan Motors     | Future Group |                | RCORP00000244 | 2019-11-21 |                        | £1,000.00   |          |                   |             |
|         | SEP21API41     | Wasan Motors     | Future Group |                | RCORP00000244 | 2019-11-06 | 2019-11-06             | £900.00     |          | £0.00             |             |
|         | SEP22API01     | Wasan Motors     | Future Group |                | RCORP00000244 | 2019-11-06 | 2019-11-06             | £900.00     |          | £0.00             |             |
|         | SEP25API1      | Wasan Motors     | Future Group |                | RCORP00000244 | 2019-11-06 | 2019-11-06             | £900.00     |          | £0.00             |             |
| Page    | 1 of 11 (1-    | 10 of 110 items) | К < 1        | 2345           | 11 > Э        |            |                        |             |          | -                 |             |
| lemar   | ks             |                  | Acci         | eptance Amour  | nt            |            | Apply Undo             |             |          |                   |             |
| Sumr    | nary           |                  |              |                |               |            |                        |             |          |                   |             |
| otal li | nstruments     |                  | Tota         | I Acceptance A | mount         |            |                        |             |          |                   |             |
| 2       |                |                  |              |                | £1,800.0      |            |                        |             |          |                   |             |
|         |                |                  |              |                |               |            |                        |             |          |                   |             |

- 1. Optional: In the **Reference/PO Number** column, click the link to view the details of the instrument.
- 2. Select the invoice/debit note/PO to be accepted.
- 3. Optional: In the **Remarks** field, enter the remarks for the new acceptance amount.
- 4. In the **Acceptance Amount** field, enter the amount to be accepted.
- 5. Click **Apply** to make changes in the grid.
- 6. If required, click **Undo** to revert the applied changes.
- 7. Click Submit to accept the invoice/debit note/PO and send for authorization (if applicable).

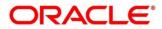

### 5.1.2 Assignment

Perform the following steps post searching for the invoices/debit notes for the 'Assignment' action:

Note: This action is available only if the Receivables and Payables module is integrated with the Oracle Banking Supply Chain Finance system.

|                  | Instrument Type * |                                                                                                    | Action *                                                                                                    |                                                                                                    |                                                                                                    | Processing Date                                                                                                    | *                                                                                                    |                                                                                                    |
|------------------|-------------------|----------------------------------------------------------------------------------------------------|----------------------------------------------------------------------------------------------------|----------------------------------------------------------------------------------------------------|----------------------------------------------------------------------------------------------------|----------------------------------------------------------------------------------------------------|----------------------------------------------------------------------------------------------------|----------------------------------------------------------------------------------------------------|
| T                | Invoice           |                                                                                                    | ▼ Assignment                                                                                                    |                                                                                                    | T                                                                                                    | Jan 16, 2020                                                                                                    |                                                                                                    |                                                                                                    |
|                  |                   |                                                                                                    |                                                                                                    |                                                                                                    |                                                                                                    |                                                                                                    |                                                                                                    |                                                                                                    |
|                  |                   |                                                                                                    |                                                                                                    |                                                                                                    |                                                                                                    |                                                                                                    |                                                                                                    |                                                                                                    |
|                  |                   |                                                                                                    |                                                                                                    |                                                                                                    |                                                                                                    |                                                                                                    |                                                                                                    |                                                                                                    |
|                  |                   |                                                                                                    |                                                                                                    |                                                                                                    |                                                                                                    |                                                                                                    |                                                                                                    |                                                                                                    |
|                  |                   |                                                                                                    | -                                                                                                    |                                                                                                    |                                                                                                    |                                                                                                    |                                                                                                    |                                                                                                    |
| per Instrument T | ype Buyer         | Supplier                                                                                                    | Program                                                                                                    | Issue Date                                                                                                    | Net Amount                                                                                                    |                                                                                                    | Remarks                                                                                                    | Stale Status                                                                                                    |
| Invoice          | Carrefour         | Danone                                                                                                    | This is PROGRAM1                                                                                                    | 2020-01-16                                                                                                    | £5,000.00                                                                                                    |                                                                                                    | Assignmer                                                                                                    | Ν                                                                                                    |
| Invoice          | Carrefour         | Danone                                                                                                    | PROGRAM                                                                                                    | 2019-12-19                                                                                                    | £2,900.00                                                                                                    |                                                                                                    |                                                                                                    | N                                                                                                    |
| f 2 items) K < 1 |                   |                                                                                                    |                                                                                                    |                                                                                                    |                                                                                                    |                                                                                                    |                                                                                                    |                                                                                                    |
|                  |                   |                                                                                                    |                                                                                                    |                                                                                                    |                                                                                                    |                                                                                                    |                                                                                                    |                                                                                                    |
|                  |                   |                                                                                                    |                                                                                                    |                                                                                                    |                                                                                                    |                                                                                                    |                                                                                                    |                                                                                                    |
|                  | Apply U           | ndo                                                                                                    |                                                                                                    |                                                                                                    |                                                                                                    |                                                                                                    |                                                                                                    |                                                                                                    |
|                  |                   |                                                                                                    |                                                                                                    |                                                                                                    |                                                                                                    |                                                                                                    |                                                                                                    |                                                                                                    |
|                  |                   |                                                                                                    |                                                                                                    |                                                                                                    |                                                                                                    |                                                                                                    |                                                                                                    |                                                                                                    |
|                  | Total Amount      |                                                                                                    |                                                                                                    |                                                                                                    |                                                                                                    |                                                                                                    |                                                                                                    |                                                                                                    |
|                  |                   | £5,00                                                                                                    | 0.00                                                                                                    |                                                                                                    |                                                                                                    |                                                                                                    |                                                                                                    |                                                                                                    |
|                  |                   |                                                                                                    |                                                                                                    |                                                                                                    |                                                                                                    |                                                                                                    |                                                                                                    |                                                                                                    |
| ł                | Invoice           | Invoice       ber     Instrument Type     Buyer       Invoice     Carrefour       Invoice     Carrefour       of 2 items)     K < 1 > 3 | Invoice       ber     Instrument Type     Buyer     Supplier       Invoice     Carrefour     Danone       Invoice     Carrefour     Danone       of 2 items)     K < 1 > H | Invoice     Assignment       ber     Instrument Type     Buyer     Supplier     Program       Invoice     Carrefour     Danone     This is PROGRAM1       Invoice     Carrefour     Danone     PROGRAM       of 2 items)     K < 1 > >     Image: Carrefour     Danone | Invoice Supplier Program Issue Date   ber Instrument Type Buyer Supplier Program Issue Date   Invoice Carrefour Danone This is PROGRAM1 2020-01-16   Invoice Carrefour Danone PROGRAM 2019-12-19   of 2 items) K < 1 > 3 Invoice Invoice Invoice | Invoice Assignment     t     Instrument Type Buyer     Supplier Program     Invoice Carrefour     Danone PROGRAM1     2020-01-16 £5.000.00     Invoice Carrefour     Danone PROGRAM1   2019-12-19      21 > ->     Apply Undo     Total Amount | Invoice         Invoice         Assignment         Invoice         Jan 16. 2020           Invoice         Buyer         Supplier         Program         Issue Date         Net Amount           Invoice         Carrefour         Danone         This is PROGRAM1         2020-01-16         £5.000.00           Invoice         Carrefour         Danone         PROGRAM1         2019-12-19         £2.900.00           of 2 items)         K < 1 > 3         Total Amount         Invoice         Invoice         I | Invoice Jan 16, 2020     Invoice Buyer     Invoice Carrefour     Invoice Carrefour     Invoice Invoice     Invoice Carrefour     Invoice Invoice     Invoice Invoice     Invoice Invoice     Invoice Invoice     Invoice Invoice     Invoice Invoice     Invoice Invoice     Invoice Invoice     Invoice Invoice     Invoice Invoice |

- 1. Optional: In the **Reference Number** column, click the link to view the details of the instrument.
- 2. Select the invoice/debit note to be assigned.
- 3. Optional: In the **Remarks** field, enter the remarks for the assignment of the invoice/debit note.
- 4. Click **Apply** to make changes in the grid.
- 5. If required, click **Undo** to revert the applied changes.
- 6. Click **Submit** to submit the assignment and send for authorization (if applicable).

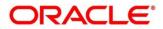

# 5.1.3 Cancel

Only an invoice/debit note/PO that has not yet been accepted, can be cancelled. Perform the following steps post searching for the invoices/debit notes/PO for the 'Cancel' action:

#### For Invoice / Debit Note:

| ancł          | ı *                  |                 | Instrument Type * |              | Action *          |            | Processing Dat | e *         |              |
|---------------|----------------------|-----------------|-------------------|--------------|-------------------|------------|----------------|-------------|--------------|
| 04-1          | .M BRANCH            | v               | Invoice           |              | ▼ Cancel          |            | ▼ Jan 16, 2020 |             | <b>**</b>    |
|               | ceed                 |                 |                   |              |                   |            |                |             |              |
|               | earch 🔻              |                 |                   |              |                   |            |                |             |              |
|               | ce/Dr Note List      |                 |                   |              |                   |            |                |             |              |
|               |                      |                 |                   |              |                   |            |                |             |              |
|               | Reference Number     | Instrument Type | Buyer             | Supplier     | Program           | Issue Date | Net Amount     | Remarks     | Stale Status |
|               | FutGol003            | Invoice         | Golden Harvest    | Future Group | Future Grp Dealer | 2020-07-29 | £4,390.00      |             | N            |
|               | FutGol002            | Invoice         | Golden Harvest    | Future Group | Future Grp Dealer | 2020-07-29 | \$2,533.00     |             | N            |
|               | Inv6002              | Invoice         | Golden Harvest    | Future Group | Future Grp Dealer | 2020-07-29 | \$4,000.00     | Cancellatic | N            |
| Page          | 1 of 1 (1-3 of 3 ite | ems) K < 1      | к                 |              |                   |            |                |             |              |
|               |                      |                 |                   |              |                   |            |                |             |              |
| lemar         | ks                   |                 |                   |              |                   |            |                |             |              |
|               |                      |                 | Apply Un          | 30           |                   |            |                |             |              |
|               | mary                 |                 |                   |              |                   |            |                |             |              |
| um            | nstruments           |                 | Total Amount      |              |                   |            |                |             |              |
| um<br>otal li |                      |                 |                   | \$4,000      | .00               |            |                |             |              |
|               |                      |                 |                   |              |                   |            |                |             |              |
| otal l        |                      |                 |                   |              |                   |            |                |             |              |

### For PO:

| ancr  | ı *                |              | Ir       | nstrument Type * |              | Action *   |                        | Processing Da | ite *       |              |
|-------|--------------------|--------------|----------|------------------|--------------|------------|------------------------|---------------|-------------|--------------|
| )04-L | M BRANCH           | Ŧ            | 1        | Purchase Order   | Ψ.           | Cancel     | Ψ                      | Jan 16, 2020  |             | <b>**</b>    |
|       | ceed               |              |          |                  |              |            |                        |               |             |              |
| iow S | Search 🔻           |              |          |                  |              |            |                        |               |             |              |
| urcł  | nase Order List    |              |          |                  |              |            |                        |               |             |              |
|       | PO Number          | Buyer        | Supplier | Program          | Relationship | PO Date    | Promised Shipment Date | PO Amount     | Remarks     | Stale Status |
|       | 5321               | Carrefour    | Danone   | BOSE Program     | REL701       | 2020-01-09 |                        | £1,000.00     |             | N            |
|       | MAUTO-PO-1103      | Carrefour    | Danone   | BOSE Program     | REL701       | 2020-01-14 | 2021-06-08             | £10,900.00    |             | Ν            |
|       | 120821             | Carrefour    | Danone   | BOSE Program     | REL701       | 2020-01-16 |                        | \$1,000.00    | Cancellatic | N            |
|       | STALEPO2107        | Carrefour    | Danone   | BOSE Program     | REL701       | 2020-01-14 |                        | \$1.00        |             | N            |
| Page  | 1 of 1 (1-4 of     | 4 items) 🛛 🕅 | < 1 →    | К                |              |            |                        |               |             |              |
| emar  | ks                 |              |          |                  |              |            |                        |               |             |              |
|       |                    |              |          | Apply Undo       |              |            |                        |               |             |              |
|       |                    |              |          |                  |              |            |                        |               |             |              |
|       | nary<br>nstruments |              | To       | otal Amount      |              |            |                        |               |             |              |
|       |                    |              |          |                  | \$1.000.00   |            |                        |               |             |              |

- 1. Optional: In the **Reference/PO Number** column, click the link to view the details of the instrument.
- 2. Select the invoices/debit notes/Pos to be cancelled.
- 3. Optional: In the **Remarks** field, enter the remarks about cancellation.
- 4. Click **Apply** to make changes in the grid.
- 5. If required, click **Undo** to revert the applied changes.
- 6. Click **Submit** to cancel the invoices/debit notes/PO and send for authorization (if applicable).

### 5.1.4 Edit

Perform the following steps post searching for the invoices/debit notes/purchase orders for the 'Edit' action:

For Invoice / Debit Note:

| anch         | *                |                 | Instrument Type * |              |           | Action *    |                |         | Processi   | ng Date *    |                    |
|--------------|------------------|-----------------|-------------------|--------------|-----------|-------------|----------------|---------|------------|--------------|--------------------|
| 04-LI        | M BRANCH         | v               | Invoice           |              | T         | Edit        |                | v       | Jan 16,    | 2020         |                    |
|              | ceed             |                 |                   |              |           |             |                |         |            |              |                    |
|              | earch 🔻          |                 |                   |              |           |             |                |         |            |              |                    |
| void         | ce/Dr Note List  |                 |                   |              |           |             |                |         |            |              |                    |
|              | Reference Number | Instrument Type | Buyer             | Supplier     | Program   | Issue Date  | Net Amount     | Remarks | Due Date   | New Due Date | Funding Request Da |
|              | DEBA341          | Invoice         | Golden Harvest    | Future Group | Future Gr | 2019-12-19  | £1,000.00      |         | 2020-12-08 |              |                    |
|              | DEBA343          | Invoice         | Golden Harvest    | Future Group | Future Gr | 2019-12-19  | \$1,200.00     |         | 2020-12-23 |              |                    |
|              | DEBA344          | Invoice         | Golden Harvest    | Future Group | Future Gr | 2019-11-19  | \$1,000.00     |         | 2020-12-03 |              |                    |
|              | INVDEC1701       | Invoice         | Golden Harvest    | Future Group | PRGBR04   | 2020-01-02  | \$1,000.00     |         | 2020-02-26 |              |                    |
| ~            | INVSD3           | Invoice         | Golden Harvest    | Future Group | AUTOPRC   | 2019-11-06  | \$1,100.00     |         | 2020-09-17 | 2020-01-16   |                    |
|              | INSD2            | Invoice         | Golden Harvest    | Future Group | AUTOPRC   | 2019-11-06  | \$1,200.00     |         | 2045-05-21 |              |                    |
|              | INSD6            | Invoice         | Golden Harvest    | Future Group | AUTOPRC   | 2019-11-06  | \$113.00       |         | 2054-05-28 |              |                    |
|              | SAVJUL02         | Invoice         | Golden Harvest    | Future Group | Future Gr | 2020-01-14  | \$3,200.00     |         | 2020-01-31 |              |                    |
|              | Abhi01           | Invoice         | Golden Harvest    | Future Group | AUTOPRC   | 2019-11-01  | £1,000.00      |         | 2020-05-29 |              |                    |
|              | Inv3003          | Invoice         | Golden Harvest    | Future Group | Future Gr | 2020-07-29  | \$9,000.00     |         | 2020-09-29 |              |                    |
| Page<br>mark |                  | items) K <      | 2 3 4 5 >         | К            |           | New Funding | g Request Date | <b></b> | Apph       | / Undo       |                    |
|              |                  |                 |                   |              |           |             |                |         | Abbi       | Undo-        |                    |
| umn          | nary             |                 |                   |              |           |             |                |         |            |              |                    |
| tal In       | nstruments       |                 | Total Amount      |              |           |             |                |         |            |              |                    |
|              |                  |                 |                   | \$1,1        | 00.00     |             |                |         |            |              |                    |

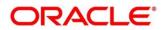

#### For PO:

| anch           | *              |           |          | Instrument T | /pe *           |            | Action *               |             | Processing Date *          |         |             |
|----------------|----------------|-----------|----------|--------------|-----------------|------------|------------------------|-------------|----------------------------|---------|-------------|
| 04-LI          | VI BRANCH      |           | v        | Purchase Or  | der             | v          | Edit                   | $\nabla$    | Jan 16, 2020               | t d     | <b>İ</b>    |
|                |                |           |          |              |                 |            |                        |             |                            |         |             |
| Proc           | reed           |           |          |              |                 |            |                        |             |                            |         |             |
| iow S          | earch 🔻        |           |          |              |                 |            |                        |             |                            |         |             |
| urch           | ase Order List |           |          |              |                 |            |                        |             |                            |         |             |
|                |                |           |          |              |                 |            |                        |             |                            |         |             |
|                | PO Number      | Buyer     | Supplier | Program      | Relationship    | PO Date    | Promised Shipment Date | PO Amount   | New Promised Shipment Date | Remarks | Stale State |
|                | FEB921-02-PO   | Carrefour | Danone   |              | REL701          | 2018-03-30 | 2018-03-30             | \$10,000.00 | 2020-01-16                 |         | Y           |
|                |                |           |          |              | 6 > ×           |            |                        |             |                            |         |             |
| emark          | <sup>15</sup>  |           |          |              | d Shipment Date | <b>*</b>   | Apply Undo             |             |                            |         |             |
| emark<br>umn   | nary           |           |          | New Promise  | d Shipment Date | <u></u>    | Apply Undo             | •           |                            |         |             |
| umn<br>otal In |                |           |          |              | d Shipment Date |            | Apply Undo             | •           |                            |         |             |
| umn            | nary           |           |          | New Promise  | d Shipment Date | 0,000.00   | Apply Undo             | •           |                            |         |             |

- 1. Optional: In the **Reference/PO Number** column, click the link to view the details of the instrument.
- 2. Select the invoice/debit notes/PO to be edited.
- 3. Optional: In the **Remarks** field, enter any relevant remarks.
- 4. For Invoice / Debit Note:
  - a. In the **New Due Date** field, click the Calendar icon and select the new due date.
  - b. In the **New Funding Request Date** field, click the Calendar icon and select the new funding request date.

For PO:

- a. In the **New Promised Shipment Date** field, click the Calendar icon and select the new date for shipment delivery.
- 5. Click **Apply** to make changes in the grid.
- 6. If required, click **Undo** to revert the applied changes.
- 7. Click **Submit** to submit the invoice/debit note/PO and send for authorization (if applicable).

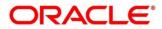

## 5.1.5 Initiate Finance

Finance can be initiated only for those invoices/debit notes/purchase order that are linked to a program and have been accepted.

Note: This action is available only if Receivables and Payables module is integrated with the Oracle Banking Supply Chain Finance system.

#### For Invoice / Debit Note:

| R  | eceiv   | ables and Payables Ma | anagement       |                      |              |           |               |             |         |                    |                 | $_{\mu^{k'}}$ $\times$ |
|----|---------|-----------------------|-----------------|----------------------|--------------|-----------|---------------|-------------|---------|--------------------|-----------------|------------------------|
| В  | ranch   | *                     |                 | Instrument Type *    |              |           | Action *      |             |         | Processing Date *  |                 |                        |
|    | 004-LI  | M BRANCH              | v               | Invoice              |              | v         | Initiate Fina | nce         | v       | Jan 16, 2020       | <u></u>         |                        |
|    | Proc    | eed                   |                 |                      |              |           |               |             |         |                    |                 |                        |
| Sł | now S   | earch 💌               |                 |                      |              |           |               |             |         |                    |                 |                        |
| h  | nvoid   | e/Dr Note List        |                 |                      |              |           |               |             |         |                    |                 |                        |
|    |         | Reference Number      | Instrument Type | Buyer                | Supplier     | Program   | Issue Date    | Net Amount  | Remarks | Financeable Amount | Financed Amount | New Fi                 |
|    |         | INVDEC1701            | Invoice         | Golden Harvest       | Future Group | PRGBR04   | 2020-01-02    | \$1,000.00  |         | \$1,000.00         | \$0.00          |                        |
|    |         | SAVJUL02              | Invoice         | Golden Harvest       | Future Group | Future Gr | 2020-01-14    | \$3,200.00  |         | \$2,560.00         | \$0.00          |                        |
|    |         | INVDEC2901            | Invoice         | Golden Harvest       | Future Group | Future Gr | 2020-01-04    | \$10,000.00 |         | \$8,000.00         | \$0.00          | \$8,00(                |
|    |         | DEBA403               | Invoice         | Golden Harvest       | Future Group | Future Gr | 2019-12-19    | \$1,400.00  |         | \$880.00           | \$0.00          |                        |
|    |         | DEBA352               | Invoice         | Golden Harvest       | Future Group | Future Gr | 2019-12-19    | \$1,200.00  |         | \$960.00           | \$0.00          |                        |
|    |         | 15321                 | Invoice         | Golden Harvest       | Future Group | Future Gr | 2020-01-09    | £1,000.00   |         | £800.00            | £0.00           |                        |
|    | Page    | 1 of 1 (1-6 of 6 iter | ms) K < 1       | к <                  |              |           |               |             |         |                    |                 |                        |
| R  | emark   | 5                     |                 | Single/Multiple Fina | ance         |           | Finance Amo   | unt         |         |                    |                 |                        |
|    |         |                       |                 | $\bigcirc$           |              |           |               |             |         | Apply Un           | do              |                        |
|    |         |                       |                 |                      |              |           |               |             |         |                    |                 |                        |
|    | umn     |                       |                 |                      |              |           |               |             |         |                    |                 |                        |
|    | otal In | struments             |                 | Total Amount         | \$10,00      |           | Total Finance |             |         |                    |                 |                        |
|    |         |                       |                 |                      | 310,00       |           |               |             |         |                    |                 |                        |
|    |         |                       |                 |                      |              |           |               |             |         | Submit             | ancel           |                        |

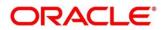

#### For PO:

| leceiv | ables and Payables | s Manageme | nt       |               |              |            |                        |             |                    |                 | , <sup>2</sup>     |
|--------|--------------------|------------|----------|---------------|--------------|------------|------------------------|-------------|--------------------|-----------------|--------------------|
| Branch | *                  |            |          | Instrument Ty | ре *         |            | Action *               |             | Processing         |                 |                    |
| 004-LI | M BRANCH           | v          |          | Purchase Or   | ler          | w.         | Initiate Finance       | v           | Jan 16, 2020       |                 | <u></u>            |
|        | reed               |            |          |               |              |            |                        |             |                    |                 |                    |
|        | earch 🔻            |            |          |               |              |            |                        |             |                    |                 |                    |
|        | ase Order List     |            |          |               |              |            |                        |             |                    |                 |                    |
|        | PO Number          | Buyer      | Supplier | Program       | Relationship | PO Date    | Promised Shipment Date | PO Amount   | Financeable Amount | Financed Amount | New Financed Amoun |
|        | PO-DEC-2020-017    |            | Danone   | This is PROC  | REL701       | 2019-11-06 | 2019-12-03             | \$10,000.00 | 90                 | \$0.00          |                    |
|        | 94212              | Carrefour  | Danone   | This is PROC  | REL701       | 2020-01-09 | 2021-04-13             | £2,400.00   | 2160               | £0.00           |                    |
|        | FEB20-21-02        | Carrefour  | Danone   | This is PROC  | REL701       | 2020-01-09 | 2020-01-09             | \$10,000.00 | 0.9                | \$0.00          |                    |
|        | TEST               | Carrefour  | Danone   | This is Prog  | REL701       | 2020-01-13 | 2021-05-04             | \$9,920.00  | 8928               | \$0.00          |                    |
|        | PO-DEC-2020-015    | Carrefour  | Danone   | This is PRO(  | REL701       | 2019-11-06 | 2019-12-03             | \$10,000.00 | 90                 | \$0.00          |                    |
|        | STALEPO2107        | Carrefour  | Danone   | BOSE Progr    | REL701       | 2020-01-14 |                        | \$1.00      | 1                  | \$0.00          |                    |
|        | FEB20-21-03        | Carrefour  | Danone   | This is PROC  | REL701       | 2020-01-09 | 2021-02-17             | £10,000.00  | 9000               | £0.00           | £5,000.00          |
|        | 1234519July        | Carrefour  | Danone   | PROGRAM I     | REL701       | 2020-01-14 | 2021-07-01             | £7,000.00   | 4900               | £0.00           |                    |
|        | AUTOPO-204         | Carrefour  | Danone   | This is PROC  | REL701       | 2019-11-07 | 2019-11-18             | \$10,000.00 | 9000               | \$0.00          |                    |
|        | OCT06-02           | Carrefour  | Danone   | This is PROC  | REL701       | 2020-05-06 | 2020-05-28             | \$10,000.00 |                    |                 |                    |
| Page   | 1 of 3 (1-10 of    | 23 items)  | к < 1 2  | 3 > >         |              |            |                        |             |                    |                 |                    |
| Remark | 'S                 |            |          | Single/Multip | le Finance   |            | Finance Amount         |             |                    |                 |                    |
|        |                    |            |          | $\bigcirc$    |              |            |                        | £5,000.00   | Apply              | Undo            |                    |
| Sumn   | 2201               |            |          |               |              |            |                        |             |                    |                 |                    |
|        | struments          |            |          | Total Amount  |              |            | Total Finance Amount   |             |                    |                 |                    |
|        |                    |            |          |               | £10,0        |            |                        | £5.000.00   |                    |                 |                    |

- 1. Optional: In the **Reference/PO Number** column, click the link to view the details of the instrument.
- 2. Select the invoice(s)/debit note(s)/PO(s) to be financed.
- 3. Optional: In the **Remarks** field, enter the remarks about new finance amount.
- 4. Switch ON the **Single/Multiple Finance** switch to initiate the finance with available financial amount or with multiple finances of lesser amount.
- 5. In the **Finance Amount** field, enter the amount to be financed.
- 6. Click **Apply** to make changes in the grid.
- 7. If required, click **Undo** to revert the applied changes.
- 8. Click **Submit** to initiate finance and send for authorization (if applicable). A finance disbursement task is created in the **Free Tasks**, which can be acquired and processed. For more information, refer the Finance Disbursement section in the Oracle Banking Supply Chain Finance user manual.

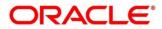

### 5.1.6 Link Program

Perform the following steps post searching for the invoices/debit notes/purchase orders for the 'Link Program' action:

Note: This action is available only if Receivables and Payables module is integrated with the Oracle Banking Supply Chain Finance system.

#### For Invoice / Debit Note:

| Receiva | ables and Payables Mana | igement        |                       |              |         |              |            |            |                 |         | , <sup>2</sup> |
|---------|-------------------------|----------------|-----------------------|--------------|---------|--------------|------------|------------|-----------------|---------|----------------|
| Branch  | *                       |                | Instrument Type *     |              |         | Action *     |            |            | Processing Date | *       |                |
| 004-L!  | M BRANCH                |                | Invoice               |              | v       | Link Program |            | v          | Jan 16, 2020    |         | <u></u>        |
|         |                         |                |                       |              |         |              |            |            |                 |         |                |
| Proc    |                         |                |                       |              |         |              |            |            |                 |         |                |
| Show Se | earch 🔻                 |                |                       |              |         |              |            |            |                 |         |                |
| Invoid  | e/Dr Note List          |                |                       |              |         |              |            |            |                 |         |                |
|         | Reference Number        | Instrument Typ | e Buyer               | Supplier     | Program |              | Issue Date | Net Amount |                 | Remarks | Stale Status   |
|         | INVSC002                | Carrefour      | PEGATRON              | BOSE Program |         | 2020-01-16   | \$7,000.00 |            | Program li      | Ν       |                |
| Page    | 1 of 1 (1 of 1 items)   | K < 1 )        | K (                   |              |         |              |            |            |                 |         |                |
| Remark  | :5                      |                | Program               |              |         |              |            |            |                 |         |                |
|         |                         |                | <b>Q</b> Link Program |              |         | Apply U      | ndo        |            |                 |         |                |
|         |                         |                |                       |              |         |              |            |            |                 |         |                |
| Sumn    |                         |                |                       |              |         |              |            |            |                 |         |                |
|         | struments               |                | Total Amount          |              |         |              |            |            |                 |         |                |
| 1       |                         |                |                       | \$7,00       |         |              |            |            |                 |         |                |
|         |                         |                |                       |              |         |              |            |            |                 |         |                |
|         |                         |                |                       |              |         |              |            |            | Submit          | Cancel  |                |

#### For PO:

| anch    | 1*              |             | Ins      | trument Type *        |              | Action *   |                        | Processing [ | Date *     |              |
|---------|-----------------|-------------|----------|-----------------------|--------------|------------|------------------------|--------------|------------|--------------|
| 04-L    | M BRANCH        | v           | Pu       | urchase Order         |              | Link Progr | am 🔻                   | Jan 16, 202  |            | <u></u>      |
|         | ceed            |             |          |                       |              |            |                        |              |            |              |
| iow S   | Search 🔻        |             |          |                       |              |            |                        |              |            |              |
| urch    | nase Order List |             |          |                       |              |            |                        |              |            |              |
|         | PO Number       | Buyer       | Supplier | Program               | Relationship | PO Date    | Promised Shipment Date | PO Amount    | Remarks    | Stale Status |
|         | G-901           | Carrefour   | Danone   |                       | REL701       | 2019-11-07 | 2020-11-03             | \$10,000.00  | Save the S | Y            |
|         | 543211          | Carrefour   | Danone   |                       | REL701       | 2020-01-09 |                        | £100,280.00  |            | Υ            |
|         | MAUTO-PO-301    | Carrefour   | Danone   |                       | REL701       | 2018-03-30 | 2018-03-30             | \$10,000.00  | Save the S | Υ            |
|         | S-905           | Carrefour   | Danone   | BOSE Program          | REL701       | 2019-11-07 | 2019-11-18             | \$650.00     | Save the S | Y            |
|         | G-905           | Carrefour   | Danone   |                       | REL701       | 2019-11-07 | 2019-11-18             | \$650.00     | Save the S | Υ            |
|         | 20321           | Carrefour   | Danone   |                       | REL701       | 2020-01-09 | 2021-03-11             | \$2,000.00   |            | Υ            |
|         | 110221          | Carrefour   | Danone   |                       | REL701       | 2020-01-09 |                        | £1,000.00    |            | Υ            |
|         | MAUTO-PO-108    | Carrefour   | Danone   |                       | REL701       | 2018-03-30 | 2018-03-30             | \$10,000.00  | Save the S | γ            |
|         | S-901           | Carrefour   | Danone   |                       | REL701       | 2019-11-07 | 2020-11-03             | \$10,000.00  | Save the S | Υ            |
|         | 5421            | Carrefour   | Danone   |                       | REL701       | 2020-01-09 |                        | £10,000.00   |            | Y            |
| Page    | 1 of 4 (1-10 o  | f 33 items) | К (12    | 3 4 > X               |              |            |                        |              |            |              |
| emarl   | ks              |             |          | ogram<br>Link Program |              | Apply      | Undo                   |              |            |              |
| umr     | mary            |             |          |                       |              |            |                        |              |            |              |
| otal Ir | nstruments      |             | Tot      | al Amount             |              |            |                        |              |            |              |
| 1       |                 |             |          |                       | \$650.00     |            |                        |              |            |              |

- 1. Optional: In the **Reference/PO Number** column, click the link to view the details of the instrument.
- 2. Select the invoice/debit note/PO to link a program to.
- 3. Optional: In the **Remarks** field, enter the remarks for the program linking.
- 4. Click Link Program, and select the program to be linked.
- 5. Click **Apply** to make changes in the grid.
- 6. If required, click **Undo** to revert the applied changes.
- 7. Click **Submit** to link the program and send for authorization (if applicable).

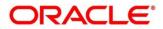

# 5.1.7 Raise Dispute

Perform the following steps post searching for the invoices/debit notes for the 'Raise Dispute' action:

| eceiv    | ables and Payables Man | agement         |                    |          |         |               |            |              |                | 7            |  |
|----------|------------------------|-----------------|--------------------|----------|---------|---------------|------------|--------------|----------------|--------------|--|
| Branch   | *                      |                 | Instrument Type *  |          |         | Action *      |            | Proc         | essing Date *  |              |  |
| 004-LI   | / BRANCH               | v               | Invoice            |          | ~       | Raise Dispute | $\nabla$   | Jan          | 16, 2020       | <b></b>      |  |
|          |                        |                 |                    |          |         |               |            |              |                |              |  |
| Proc     | eed                    |                 |                    |          |         |               |            |              |                |              |  |
| how S    | earch 🔻                |                 |                    |          |         |               |            |              |                |              |  |
| Invoid   | e/Dr Note List         |                 |                    |          |         |               |            |              |                |              |  |
|          | Reference Number       | Instrument Type | Buyer              | Supplier | Program | Issue Date    | Net Amount | Remarks      | Dispute Amount | Dispute Code |  |
|          | INVSC002               | Invoice         | voice Carrefour    |          | -       | 2020-01-16    | \$7.000.00 | Raising Dist | \$1.000.00     | 3            |  |
|          | 114430002              | Invoice         | Carrelour          | PEGATRON |         | 2020-01-16    | \$7,000.00 | Naising Dis  | \$1,000.00     | 5            |  |
| Page     | 1 of 1 (1 of 1 items)  | К < 1 >         | К                  |          |         |               |            |              |                |              |  |
| Remark   | s                      |                 | Dispute Amount     |          |         | Dispute Code  |            | _            |                |              |  |
|          |                        |                 |                    |          |         | Select        |            | A            | pply Undo      |              |  |
|          |                        |                 |                    |          |         |               |            |              |                |              |  |
| Sumn     | hary                   |                 |                    |          |         |               |            |              |                |              |  |
| Total In | struments              |                 | Total Dispute Amou | nt       |         |               |            |              |                |              |  |
| 1        |                        |                 |                    | \$1,000  | .00     |               |            |              |                |              |  |
|          |                        |                 |                    |          |         |               |            |              |                |              |  |
|          |                        |                 |                    |          |         |               |            |              |                |              |  |

- 1. Optional: In the **Reference Number** column, click the link to view the details of the instrument.
- 2. Select the invoice/debit note to raise the dispute for.
- 3. Optional: In the **Remarks** field, enter the remarks for the disputed amount.
- 4. In the **Dispute Amount** field, enter the disputed amount.
- 5. In the **Dispute Code** field, select the code for which the dispute is raised.
- 6. Click **Apply** to make changes in the grid.
- 7. If required, click **Undo** to revert the applied changes.
- 8. Click **Submit** to raise the dispute for the invoice/debit note and send for authorization (if applicable).

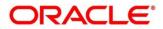

### 5.1.8 Re-Assign

Perform the following steps post searching for the invoices/debit notes for the 'Re-Assignment' action:

Note: This action is available only if Receivables and Payables module is integrated with the Oracle Banking Supply Chain Finance system.

| Image         Image         Image <th< th=""><th>eceiva</th><th>bles and Payables Mana</th><th>agement</th><th></th><th></th><th></th><th></th><th></th><th></th><th></th><th>7</th></th<>                                                                                                    | eceiva  | bles and Payables Mana | agement        |                   |          |                 |            |            |                 |            | 7            |
|----------------------------------------------------------------------------------------------------|---------|------------------------|----------------|-------------------|----------|-----------------|------------|------------|-----------------|------------|--------------|
| Proceed         how Search *         Invoice/Dr Note List         Image: Invoice Number       Instrument Type       Buyer       Supplier       Program       Issue Date       Net Amount       Remarks       Remarks       Rema                                                                                                    | ranch   | *                      |                | Instrument Type * |          | Action *        |            |            | Processing Date | *          |              |
| how Search   Import Search Search S | 004-LN  | / BRANCH               | v              | Invoice           |          | ▼ Re-Assignment |            |            | Jan 16, 2020    |            |              |
| Instrument Type Buyer Supplier Program Issue Date Net Amount Remarks Pearks Pearks <td< td=""><td>Proce</td><td>eed</td><td></td><td></td><td></td><td></td><td></td><td></td><td></td><td></td><td></td></td<>                                                                                                    | Proce   | eed                    |                |                   |          |                 |            |            |                 |            |              |
| Reference Number Instrument Type Buyer Supplier Program Issue Date Net Amount Remarks Program Program                                                                                                    | now Se  | arch 🔻                 |                |                   |          |                 |            |            |                 |            |              |
| Image: Image:                       | nvoic   | e/Dr Note List         |                |                   |          |                 |            |            |                 |            |              |
| Invoice         ABB Ltd         PEGATRON         2019-01-01         £10.00.00         Re-assignt         Re-assignt                                                                                                    |         | Reference Number       | Instrument Typ | pe Buyer          | Supplier | Program         | Issue Date | Net Amount |                 | Remarks    | Stale Status |
| Page 1 of 1 (1-2 of 2 items) K < 1 > > > > > > > > > > > > > > > > > >                                                                                                    |         | TestFinanciableAmt     | Invoice        | WINBOND           | PEGATRON |                 | 2020-01-14 | \$989.80   |                 | Accepted 2 | N            |
| emarks emarks tummary total Instruments Total Amount Total Amount                                                                                                    | ~       | INV2406                | Invoice        | ABB Ltd           | PEGATRON |                 | 2019-01-01 | £10,000.00 |                 | Re-assignr | N            |
| Apply         Undo           Summary         Total Amount                                                                                                    | Page    | 1 of 1 (1-2 of 2 items | ) K < 1        | > н               |          |                 |            |            |                 |            |              |
| La Apply Undo<br>ummary<br>stal instruments Total Amount                                                                                                    |         |                        |                |                   |          |                 |            |            |                 |            |              |
| oummary<br>otal Instruments Total Amount                                                                                                    | .emarks | s                      |                | Apply Un          | do       |                 |            |            |                 |            |              |
| Total Amount                                                                                                    |         |                        |                | Арріу             |          |                 |            |            |                 |            |              |
| otal Instruments Total Amount                                                                                                    | umm     | arv                    |                |                   |          |                 |            |            |                 |            |              |
|                                                                                                    |         |                        |                | Total Amount      |          |                 |            |            |                 |            |              |
| 1 £10,000.00                                                                                                    | 1       |                        |                |                   | £10,000  | 0.00            |            |            |                 |            |              |
|                                                                                                    |         |                        |                |                   |          |                 |            |            |                 |            |              |

- 1. Optional: In the **Reference Number** column, click the link to view the details of the instrument.
- 2. Select the invoice / debit note to be re-assigned.
- 3. Optional: In the **Remarks** field, enter the remarks for re-assigning the invoice/debit note.
- 4. Click **Apply** to make changes in the grid.
- 5. If required, click **Undo** to revert the applied changes.
- 6. Click **Submit** to re-assign the invoice/debit note and send for authorization (if applicable).

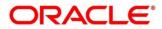

### 5.1.9 Resolve Dispute

Perform the following steps post searching for the invoices/debit notes for the 'Resolve Dispute' action:

| nch *                   |              | Instrume | nt Type *             |          | Action *        |            | Processing Date | *          |              |
|-------------------------|--------------|----------|-----------------------|----------|-----------------|------------|-----------------|------------|--------------|
| 4-LM BRANCH             | v            | Invoice  |                       | v        | Resolve Dispute | V          | Jan 16, 2020    |            |              |
|                         |              |          |                       |          |                 |            |                 |            |              |
| Proceed                 |              |          |                       |          |                 |            |                 |            |              |
| w Search 🔻              |              |          |                       |          |                 |            |                 |            |              |
| voice/Dr Note List      |              |          |                       |          |                 |            |                 |            |              |
| Reference Number        | Instrument T | ype I    | Buyer                 | Supplier | Program         | Issue Date | Net Amount      | Remarks    | Stale Status |
| InvN007                 | Invoice      | 1        | E MEI PLASTICS CO LTD | PEGATRON | Prog Code 987   | 2020-01-14 | ₹8,000.00       | Dispute Re | N            |
| age 1 of 1 (1 of 1 item | 5) K < 1     | к        |                       |          |                 |            |                 |            |              |
|                         |              |          |                       |          |                 |            |                 |            |              |
| narks                   |              |          |                       |          |                 |            |                 |            |              |
|                         |              | Apply    | Undo                  |          |                 |            |                 |            |              |
|                         |              |          |                       |          |                 |            |                 |            |              |
|                         |              |          |                       |          |                 |            |                 |            |              |
| mmary                   |              |          |                       |          |                 |            |                 |            |              |
| al Instruments          |              |          |                       |          |                 |            |                 |            |              |

- 1. Optional: In the **Reference Number** column, click the link to view the details of the instrument.
- 2. Select the invoice/debit note to resolve the dispute for.
- 3. Optional: In the **Remarks** field, enter the remarks about the dispute resolution.
- 4. Click **Apply** to make changes in the grid.
- 5. If required, click **Undo** to revert the applied changes.
- 6. Click Submit to resolve the dispute on the invoice/debit note and send for authorization (if applicable).

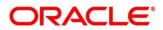

## 5.1.10 Write off Dispute

Perform the following steps post searching for the invoices/debit notes for the 'Write off Dispute' action:

| inch *                                     |              | Instrume | ent Type *            |          | Action *          |            | Processing Date | *         |              |
|--------------------------------------------|--------------|----------|-----------------------|----------|-------------------|------------|-----------------|-----------|--------------|
| 04-LM BRANCH                               | w            | Invoice  |                       | w        | Write off dispute | v          | Jan 16, 2020    |           |              |
|                                            |              |          |                       |          |                   |            |                 |           |              |
| Proceed                                    |              |          |                       |          |                   |            |                 |           |              |
| ow Search 💌                                |              |          |                       |          |                   |            |                 |           |              |
| voice/Dr Note List                         |              |          |                       |          |                   |            |                 |           |              |
| Reference Number                           | Instrument T | ype I    | Buyer                 | Supplier | Program           | Issue Date | Net Amount      | Remarks   | Stale Status |
|                                            |              |          |                       |          |                   |            |                 |           |              |
| InvN007                                    | Invoice      | I        | E MEI PLASTICS CO LTD | PEGATRON | Prog Code 987     | 2020-01-14 | ₹8,000.00       | Write Off | N            |
| InvN007<br>age 1 of 1 (1 of 1 ite          |              | к «      | E MEI PLASTICS CO LTD | PEGATRON | Prog Code 987     | 2020-01-14 | ₹8,000.00       | Write Off | N            |
| age 1 of1 (1 of 1 ite                      |              |          | E MEI PLASTICS CO LTD | PEGATRON | Prog Code 987     | 2020-01-14 | ₹8,000.00       | Write Off | N            |
|                                            |              |          |                       | PEGATRON | Prog Code 987     | 2020-01-14 | ₹8,000.00       | Write Off | N            |
| age 1 of1 (1 of 1 ite                      |              | K <      |                       | PEGATRON | Prog Code 987     | 2020-01-14 | ₹8,000.00       | Write Off | N            |
| age 1 of1 (1 of 1 ite                      |              | K <      |                       | PEGATRON | Prog Code 987     | 2020-01-14 | ₹8,000.00       | Write Off | N            |
| age <sup>1</sup> of 1 (1 of 1 ite<br>marks |              | K <      |                       | PEGATRON | Prog Code 987     | 2020-01-14 | ₹8,000.00       | Write Off | Ν            |

- 1. Optional: In the **Reference Number** column, click the link to view the details of the instrument.
- 2. Select the invoice/debit note to write-off the dispute for.
- 3. Optional: In the **Remarks** field, enter the remarks for writing-off the disputed amount.
- 4. Click **Apply** to make changes in the grid.
- 5. If required, click **Undo** to revert the applied changes.
- 6. Click Submit to write-off the disputed invoice/debit note and send for authorization (if applicable).

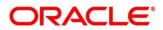

#### 5.1.11 Mark PUA

Perform the following steps post searching for the invoices/debit notes for the 'Mark PUA' action:

Note: This action is available only if Receivables and Payables module is integrated with the Oracle Banking Supply Chain Finance system.

| ranch | *                     |               | Instrument Type * |              | Actio    | *          |             | 0        | ng Date *    |              |
|-------|-----------------------|---------------|-------------------|--------------|----------|------------|-------------|----------|--------------|--------------|
|       | M BRANCH              |               | Instrument Type   | -            |          | n<br>k PUA |             | Jan 16,  | -            | <u></u>      |
| 04-L  | INI BRAINCH           |               | Invoice           |              | Man      | K PUA      |             | Jan To,  |              |              |
|       | ceed                  |               |                   |              |          |            |             |          |              |              |
| ow S  | earch 💌               |               |                   |              |          |            |             |          |              |              |
|       |                       |               |                   |              |          |            |             |          |              |              |
|       | ce/Dr Note List       |               |                   |              |          |            |             |          |              |              |
|       | Reference Number      | Instrument Ty | pe Buyer          | Supplier     | Program  | Issue Date | Net Amount  | Remarks  | Payment Date | Stale Status |
|       | INVTEST101            | Invoice       | Wasan Motors      | Future Group | AUTOPRG1 | 2020-01-09 | \$1,000.00  |          |              | Ν            |
|       | AN106A                | Invoice       | Wasan Motors      | Future Group | AUTOPRG1 | 2020-01-04 | \$2,000.00  | Mark PUA | 2020-01-16   | Ν            |
|       | ANPM102               | Invoice       | Wasan Motors      | Future Group | AUTOPRG1 | 2020-01-04 | \$10,001.00 |          |              | Ν            |
|       | AN107A                | Invoice       | Wasan Motors      | Future Group | AUTOPRG1 | 2020-01-04 | \$2,000.00  |          |              | Ν            |
|       | INVJAN2502            | Invoice       | Wasan Motors      | Future Group | AUTOPRG1 | 2020-01-09 | \$1,000.00  |          |              | Ν            |
| Page  | 1 of 1 (1-5 of 5 iter | ns) K < 1     | > л               |              |          |            |             |          |              |              |
|       |                       |               |                   |              |          |            |             |          |              |              |
| emar  | ks                    |               | Apply Undo        |              |          |            |             |          |              |              |
|       |                       |               | Apply Undo        | •            |          |            |             |          |              |              |
| umr   | nary                  |               |                   |              |          |            |             |          |              |              |
|       | nstruments            |               | Total Amount      |              |          |            |             |          |              |              |
|       |                       |               |                   | \$2,000.00   |          |            |             |          |              |              |
|       |                       |               |                   |              |          |            |             |          |              |              |

- 1. Optional: In the **Reference Number** column, click the link to view the details of the instrument.
- 2. Select the invoice/debit note to be marked for PUA.
- 3. Optional: In the **Remarks** field, enter the remarks for marking invoice/debit note as PUA.
- 4. Click **Apply** to make changes in the grid.
- 5. If required, click **Undo** to revert the applied changes.
- 6. Click **Submit** to mark PUA and send for authorization (if applicable).

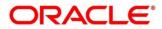

#### 5.1.12 Mark Indirect Payment

Perform the following steps post searching for the invoices/debit notes for the 'Mark Indirect Payment' action:

Note: This action is available only if Receivables and Payables module is integrated with the Oracle Banking Supply Chain Finance system.

| anch   | 1 *                   |                 | Instrument Type * |              | Actio    | n *                |             | Processir  | ig Date *    |              |
|--------|-----------------------|-----------------|-------------------|--------------|----------|--------------------|-------------|------------|--------------|--------------|
| 04-L   | M BRANCH              | v               | Invoice           | v            | Mar      | k Indirect Payment | v           | Jan 16, 2  | -            |              |
|        |                       |                 |                   |              |          |                    |             |            |              |              |
|        | ceed                  |                 |                   |              |          |                    |             |            |              |              |
| ow S   | Search 🔻              |                 |                   |              |          |                    |             |            |              |              |
| voi    | ce/Dr Note List       |                 |                   |              |          |                    |             |            |              |              |
|        |                       |                 |                   |              | -        |                    |             |            |              |              |
|        | Reference Number      | Instrument Type | Buyer             | Supplier     | Program  | Issue Date         | Net Amount  | Remarks    | Payment Date | Stale Status |
|        | INVTEST101            | Invoice         | Wasan Motors      | Future Group | AUTOPRG1 | 2020-01-09         | \$1,000.00  |            |              | Ν            |
|        | AN106A                | Invoice         | Wasan Motors      | Future Group | AUTOPRG1 | 2020-01-04         | \$2,000.00  |            | 2020-01-16   | Ν            |
|        | ANPM102               | Invoice         | Wasan Motors      | Future Group | AUTOPRG1 | 2020-01-04         | \$10,001.00 | Mark Indir |              | Ν            |
|        | AN107A                | Invoice         | Wasan Motors      | Future Group | AUTOPRG1 | 2020-01-04         | \$2,000.00  |            |              | Ν            |
|        | INVJAN2502            | Invoice         | Wasan Motors      | Future Group | AUTOPRG1 | 2020-01-09         | \$1,000.00  |            |              | Ν            |
| age    | 1 of 1 (1-5 of 5 item | s) K < 1        | к <               |              |          |                    |             |            |              |              |
|        |                       |                 |                   |              |          |                    |             |            |              |              |
| mar    | ks                    |                 |                   | _            |          |                    |             |            |              |              |
|        |                       |                 | Apply Undo        |              |          |                    |             |            |              |              |
|        |                       |                 |                   |              |          |                    |             |            |              |              |
|        | mary                  |                 |                   |              |          |                    |             |            |              |              |
| tal Ir | nstruments            |                 | Total Amount      | \$10,001.00  |          |                    |             |            |              |              |
|        |                       |                 |                   | \$10,001.00  |          |                    |             |            |              |              |

- 1. Optional: In the **Reference Number** column, click the link to view the details of the instrument.
- 2. Select the invoice/debit note to be marked for indirect payment.
- 3. Optional: In the **Remarks** field, enter the remarks for marking the invoice/debit note for indirect payment.
- 4. Click Apply to make changes in the grid.
- 5. If required, click **Undo** to revert the applied changes.
- 6. Click **Submit** to mark the invoice/debit note for indirect payment and send for authorization (if applicable).

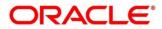

## 5.1.13 Accept Early Payment Offer

Perform the following steps post searching for the invoices/debit notes for the 'Accept Early Payment' action:

Note: This action is available only if Receivables and Payables module is integrated with the Oracle Banking Supply Chain Finance system.

|                | ables and Payables M | anagement       |           |               |         |            |              |                |                    |             |                 | ×*               |
|----------------|----------------------|-----------------|-----------|---------------|---------|------------|--------------|----------------|--------------------|-------------|-----------------|------------------|
| ranch          | *                    |                 | Instrum   | nent Type *   |         |            | Action *     |                |                    | Processing  | Date *          |                  |
| 004-LI         | M BRANCH             | Ψ.              | Invoic    | e             |         | w.         | Accept Earl  | y Payment Offe | er 👻               | Jan 30, 202 | 20              | <b>**</b>        |
|                | reed                 |                 |           |               |         |            |              |                |                    |             |                 |                  |
| how S          | earch 🔻              |                 |           |               |         |            |              |                |                    |             |                 |                  |
| nvoid          | ce/Dr Note List      |                 |           |               |         |            |              |                |                    |             |                 |                  |
|                | Reference Number     | Instrument Type | Buyer     | Supplier      | Program | Issue Date | Net Amount   | Remarks        | Outstanding Amount | Discount %  | Discount Amount | Early Payment Da |
|                | NutanDDTenor01       | Invoice         | Carrefour | Danone        |         | 2020-01-03 | £3,430,000.0 |                | £3,430,000.00      |             |                 |                  |
| ~              | dyninv50             | Invoice         | Carrefour | Danone        |         | 2020-01-30 | £10,000.00   | ok             | £10,000.00         | 5           |                 |                  |
| Page<br>Remark |                      | rms) K < 1      |           | Discount Offe | rs      |            | Discount %   |                |                    | Discount Ar | nount           |                  |
| arly Pa        | ayment Date          |                 | Арр       | ly Un         | do      |            |              |                |                    |             |                 |                  |
| Sumn           | nary                 |                 |           |               |         |            |              |                |                    |             |                 |                  |
|                | struments            |                 | Total A   | mount         |         |            |              |                |                    |             |                 |                  |
| otal In        |                      |                 |           |               |         |            |              |                |                    |             |                 |                  |
| otal In        |                      |                 |           |               |         |            |              |                |                    |             |                 |                  |

- 1. Optional: In the **Reference Number** column, click the link to view the details of the instrument.
- 2. Select the invoice/debit note to be accepted for early payment offer.
- 3. Optional: In the Remarks field, enter the remarks about early payment.
- 4. Click **Discount Offers** and select the early payment date, and click **OK**.

| Discount Offers           |                      |                 |                 |          | × |
|---------------------------|----------------------|-----------------|-----------------|----------|---|
| Early Payment Date        | **                   |                 |                 |          |   |
| Feb 10, 2020              | <b>**</b>            |                 |                 |          |   |
| Discount Rule Description | Requestor Party Role | Counter Party   | Relationship    |          |   |
| sgdhsghdghsd              | Carrefour            | Danone          | REL701          |          |   |
| Effective Date            | Expiry Date          | Discount Type   | Auto Applicable |          |   |
| 2019-12-03                | 2021-12-12           | FIXED           | Ν               |          |   |
| Applicability Basis       | Discount Rate        | Discount Amount |                 |          |   |
|                           | 5                    | £500.00         |                 |          |   |
|                           |                      |                 |                 |          |   |
|                           |                      |                 |                 |          |   |
|                           |                      |                 |                 |          |   |
|                           |                      |                 |                 |          |   |
|                           |                      |                 |                 | OK Cance | đ |
|                           |                      |                 |                 |          |   |

Note: Valid discounts that have been created and linked using Dynamic Discount Management, are displayed under Discount Offers.

- 5. Click **Apply** to make changes in the grid.
- 6. If required, click **Undo** to revert the applied changes.

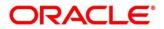

7. Click **Submit** to send the selected invoice/debit note for authorization (if applicable).

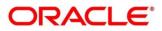

## 6. Dynamic Discount Management

By using 'Dynamic Discount Management' screen, you can create discount rate rules and link them to instruments such as invoices and debit notes. Newly created records take effect once authorized.

*Note:* The 'Dynamic Discount Management' menu is only available for Oracle Banking Supply Chain Finance system.

|                          | 0                |                        |                  | 2                    |                               | 3                      |                 |
|--------------------------|------------------|------------------------|------------------|----------------------|-------------------------------|------------------------|-----------------|
|                          | Dynamic Discount |                        |                  | Invoice Linkage      |                               | Summary                |                 |
| count Rule Description * |                  | Requestor Party Role * |                  | Buyer *<br>Carrefour |                               | Relationship           | 0               |
| iscount for Carrefour    |                  | Buyer                  | *                | 000380               | ٩                             | REL701                 | Q               |
| unter Party Role         |                  | Supplier               |                  | Effective Date *     |                               | Expiry Date *          |                 |
| pplier                   |                  | Danone<br>000381       | Q                | Jan 1, 2020          | <u></u>                       | Dec 31, 2021           | <b>**</b>       |
| scount Type *            |                  | Currency               |                  |                      |                               |                        |                 |
| enor Based Discount      | *                | USD                    | *                |                      |                               |                        |                 |
| trument Amount From      |                  | Instrument Amount To   |                  | Min Tenor            |                               | Max Tenor              |                 |
|                          | \$1.00           | \$10                   | 0,000,000,000.00 | 1                    | ~ ^                           | 100                    | ~ ^             |
| to Applicable            |                  | Applicability Basis    |                  |                      |                               |                        |                 |
|                          |                  | Pay by Date            | •                |                      |                               |                        |                 |
|                          |                  |                        |                  |                      |                               |                        |                 |
| Elapsed Tenor From       | Elapsed Tenor To | Sliding scale          | applicable       | Discount Rate        | Upper Discount Rate Threshold | Lower Discount Rate Th | nreshold Action |
| 1                        | 10               |                        |                  | 10                   |                               |                        | 2               |
| 11                       | 20               |                        |                  | 9                    |                               |                        | 2               |
| 21                       | 50               |                        |                  | 8                    |                               |                        | 1               |
| age 1 of 1 (1-3 of 3     | items) K < 1     | k ·                    |                  |                      |                               |                        |                 |

*Navigation Path:* Receivables & Payables > Dynamic Discount Management

1. Refer the following table for specifying details in the above screen:

Note: Fields marked with '\*' are mandatory.

| Field Name                     | Description                                                                                  |
|--------------------------------|----------------------------------------------------------------------------------------------|
| Dynamic Discount               | ·                                                                                            |
| Discount Rule<br>Description * | Enter a description for the discount rule.<br>This field cannot be modified once authorized. |
| Requestor Party Role *         | Select role of the requestor party as buyer or supplier.                                     |
| Supplier/Buyer *               | Click the search icon and select the requestor party (supplier/buyer).                       |
| Relationship                   | Click the search icon and select the relationship code of the requestor party.               |
| Counter Party Role             | Counterparty is auto-populated based on selected requestor party role.                       |
| Buyer/Supplier                 | Click the search icon and select the counterparty.                                           |
| Effective Date *               | Click the calendar icon and select the date from when the discount template takes effect.    |

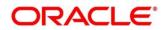

| Description                                                                                                    |
|----------------------------------------------------------------------------------------------------|
| Click the calendar icon and select the date till when the discount template can be used.                                                                                      |
| Select whether the discount should be fixed or tenor-based.                                                                                                    |
| Enter the rate of discount.<br>This field is displayed only when 'Fixed Discount' is selected as the discount type.                                                           |
| Select the currency of the instrument to apply the discount rule to.                                                                                                    |
| Enter the starting amount of the range for the instrument. The discount rate is applied to those instruments whose amounts are greater than or equal to the specified amount. |
| Enter the ending amount of the range for the instrument. The discount rate is applied to those instruments whose amounts are less than or equal to the specified amount.      |
| Enter the minimum instrument tenor.                                                                                                    |
| Enter the maximum instrument tenor.                                                                                                    |
| Switch the toggle ON if the discount rule should be applied automatically to eligible instruments, once created and authorized.                                               |
| Select the basis for applicability of the discount rule. The options are:                                                                                                    |
| Pay by Date                                                                                                    |
| Fixed Payment Date                                                                                                    |
| Both                                                                                                    |
| This field is editable only if the Auto Applicable toggle is disabled.                                                                                                    |
| Select the basis for auto-applicability of the discount rule. The options are:                                                                                                |
| Pay by Date                                                                                                    |
| Fixed Payment Date                                                                                                    |
| This field is editable only if the Auto Applicable toggle is enabled.                                                                                                    |
| Click the calendar icon and select the date for early payment.                                                                                                    |
| This field is displayed only when value for 'Auto Applicable Basis' is selected as 'Fixed Payment Date'.                                                                      |
|                                                                                                    |

#### Grid

This grid is displayed only if the selected discount type is 'Tenor Based Discount'.

| +                        | Click this icon to add the tenors and their respective discounts.                                                                                         |
|--------------------------|----------------------------------------------------------------------------------------------------|
| Elapsed Tenor From       | Select the number of days from the start of the tenor after which the discount offer should be applicable.                                                |
| Elapsed Tenor To         | Select the number of days from the start of the tenor up to which the discount offer should be applicable.                                                |
| Sliding scale applicable | Switch this toggle ON, to enable a sliding discount rate. If this toggle is enabled then you should provide the upper and lower discount rate thresholds. |

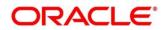

| Field Name                       | Description                                                                                                    |
|----------------------------------|----------------------------------------------------------------------------------------------------|
| Discount Rate                    | Enter the discount percentage. This column is applicable only if the Sliding scale applicable toggle is disabled.                            |
| Upper Discount Rate<br>Threshold | Enter the upper discount percentage applicable for the sliding rate.                                                                         |
| Lower Discount Rate<br>Threshold | Enter the lower discount percentage applicable for the sliding scale.                                                                        |
| Action                           | <ul> <li>Indicates the options to edit, or delete the tenor record.</li> <li>Click to remove a row.</li> <li>Click to edit a row.</li> </ul> |

2. Once you enter the details in the Dynamic Discount step, click **Next** to go to the Invoice Linkage step.

OR

Click **Cancel** to cancel the creation of the discounting rule.

| ccount Rule D<br>scount for Ca<br>ective Date<br>20-01-01<br>plicability Bas<br>plicability Bas<br>plicability Bas<br>plicability Bas<br>Plicability Bas<br>Plicability B | arrefour d                            | Requestor Party Role<br>Carrefour<br>Expiry Date<br>2021-12-31<br>Program |                | e Linkage<br>Counter Party<br>Danone<br>Discount Type<br>TENOR_BASED |   | Relationshi<br>REL701<br>Auto Applii<br>N |                 |
|----------------------------------------------------------------------------------------------------|---------------------------------------|---------------------------------------------------------------------------|----------------|----------------------------------------------------------------------|---|-------------------------------------------|-----------------|
| scount for Ca<br>ective Date<br>20-01-01<br>plicability Bas<br>y_BY_DATE<br>ference Numb<br>te Reference I<br>elect                                                                                                    | arrefour d                            | Carrefour<br>Expiry Date<br>2021-12-31                                    |                | Danone<br>Discount Type<br>TENOR_BASED                               |   | REL701<br>Auto Applie                     |                 |
| ective Date<br>20-01-01<br>plicability Bas<br>y_BY_DATE<br>ference Numb<br>te Reference f                                                                                                    | sis                                   | Expiry Date<br>2021-12-31                                                 |                | Discount Type<br>TENOR_BASED                                         |   | Auto Appli                                | cable           |
| 20-01-01<br>plicability Bass<br>Y_BY_DATE<br>ference Numb<br>te Reference B                                                                                                    | sis<br>Iber F                         | 2021-12-31                                                                |                | TENOR_BASED                                                          |   |                                           | cable           |
| plicability Bas<br>Y_BY_DATE<br>ference Numb<br>te Reference I<br>elect                                                                                                    | isis                                  |                                                                           |                |                                                                      |   | N                                         |                 |
| ference Numb                                                                                                    | iber F                                | Program                                                                   |                |                                                                      |   |                                           |                 |
| te Reference I                                                                                                    |                                       | Program                                                                   |                |                                                                      |   |                                           |                 |
| elect                                                                                                    | Basis (                               |                                                                           |                | Payment Status                                                       |   |                                           |                 |
| elect                                                                                                    | Basis (                               |                                                                           | Q              | Select                                                               | • |                                           |                 |
|                                                                                                    | <b>v</b>                              | Date Range                                                                |                | Currency                                                             |   |                                           | eference Basis  |
| ount From                                                                                                    |                                       | $\leftrightarrow$                                                         |                | USD                                                                  | T | Select                                    | T               |
|                                                                                                    | , , , , , , , , , , , , , , , , , , , | Amount To                                                                 |                |                                                                      |   |                                           |                 |
|                                                                                                    |                                       |                                                                           |                |                                                                      |   |                                           |                 |
| Search                                                                                                    | Reset                                 |                                                                           |                |                                                                      |   |                                           |                 |
| Re                                                                                                    | eference Number                       | Currency                                                                  | Invoice Amount | Issue Date                                                           | D | ue Date                                   | Outstanding Amt |
| IN                                                                                                    | VVFEB2401                             | USD                                                                       | 1,000.00       | 2020-01-09                                                           | 2 | 020-02-28                                 | 1,000.00        |
| IN                                                                                                    | VVSUNDAN008                           | USD                                                                       | 5,000.00       | 2020-01-09                                                           | 2 | 020-02-28                                 | 5,000.00        |
|                                                                                                    | NVFEB2402                             | USD                                                                       | 1,000.00       | 2020-01-09                                                           | 2 | 020-02-28                                 | 1,000.00        |
| VR                                                                                                    | RINV132                               | USD                                                                       | 1,200.00       | 2020-01-09                                                           | 2 | 020-01-17                                 | 1,200.00        |
| IN                                                                                                    | NVFEB2403                             | USD                                                                       | 1,000.00       | 2020-01-09                                                           | 2 | 020-02-28                                 | 1,000.00        |
| M                                                                                                    | 1AR021B                               | USD                                                                       | 1,000.00       | 2020-01-09                                                           | 2 | 020-01-15                                 | 980.00          |
| IN                                                                                                    | VVJAN2301                             | USD                                                                       | 1,000.00       | 2020-01-09                                                           | 2 | 020-01-30                                 | 1,000.00        |
| IN                                                                                                    | VVSUNDAN007                           | USD                                                                       | 5,000.00       | 2020-01-09                                                           | 2 | 020-02-28                                 | 5,000.00        |
| VR                                                                                                    | RINV121                               | USD                                                                       | 1,200.00       | 2020-01-09                                                           | 2 | 020-01-17                                 | 1,200.00        |
| Ab                                                                                                    | bhi5905                               | USD                                                                       | 2,500.00       | 2020-01-02                                                           | 2 | 020-03-04                                 | 2,500.00        |
| age 1 of                                                                                                    | of 2 (1-10 of 18 items) K < 1 2       | к <                                                                       |                |                                                                      |   |                                           |                 |
| Summary                                                                                                    |                                       |                                                                           |                |                                                                      |   |                                           |                 |
| otal Instrume                                                                                                    | ents                                  | Total Amount                                                              |                |                                                                      |   |                                           |                 |

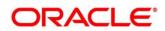

#### 3. Refer the following table for performing required actions in the Invoice Linkage step:

| Note: Fields marked with '*' are mandatory. |
|---------------------------------------------|
|---------------------------------------------|

| Field Name                   | Description                                                                          |  |  |  |  |  |
|------------------------------|--------------------------------------------------------------------------------------|--|--|--|--|--|
| Invoice Linkage              |                                                                                      |  |  |  |  |  |
| This step displays a list o  | of instruments that are eligible for discount rule linking.                          |  |  |  |  |  |
| Discount Rule<br>Description | Displays the description of the discount rule being created.                         |  |  |  |  |  |
| Requestor Party              | Displays the name of the requestor party.                                            |  |  |  |  |  |
| Counter Party                | Displays the name of the counter party.                                              |  |  |  |  |  |
| Relationship                 | Displays the relationship code associated with the requestor and counter parties.    |  |  |  |  |  |
| Effective Date               | Displays the date from when the discount rule is effective.                          |  |  |  |  |  |
| Expiry Date                  | Displays the date up to which the discount rule is effective.                        |  |  |  |  |  |
| Discount Type                | Displays the type of the discount, whether fixed or tenor-based.                     |  |  |  |  |  |
| Auto Applicable              | Displays 'Y' if the discount rule is to be applied automatically, and 'N' otherwise. |  |  |  |  |  |
| Applicability Basis          | Displays the basis of discount applicability, if Auto Applicable is 'N'.             |  |  |  |  |  |
| Auto Applicable Basis        | Displays the basis of discount applicability, if Auto Applicable is 'Y'.             |  |  |  |  |  |
| Search fields                |                                                                                      |  |  |  |  |  |

Search fields

This section displays the various fields to search for instruments like invoices and debit notes, to link to the discount rule.

| Indicates an option to search for instruments based on the unique reference number.                                                         |
|----------------------------------------------------------------------------------------------------|
| Indicates an option to search for instruments belonging to a particular program.                                                            |
| Indicates an option to search for instruments based on their payment status.                                                                |
| Indicates an option to search for instruments based on a specific date, such as date of creation of the instrument, or due date, and so on. |
| Click the calendar icons and select the start and end dates for the date range search.                                                      |
| Indicates an option to search for instruments of a specific currency.                                                                       |
| Indicates an option to search for instruments based on a specific amount, such as acceptance amount, financeable amount.                    |
| Enter the lower limit for the amount range search. This field is enabled once you select a currency.                                        |
| Enter the upper limit for the amount range search. This field is enabled once you select a currency.                                        |
|                                                                                                    |

 Once you enter the required search criteria, click Search. OR Click Reset to reset the search fields.

| Note: Fields marked with '*' are mandatory. |                                                                                                    |  |  |  |
|---------------------------------------------|----------------------------------------------------------------------------------------------------|--|--|--|
| Field Name                                  | Description                                                                                                    |  |  |  |
| Search results                              |                                                                                                    |  |  |  |
| Reference Number                            | Displays the reference number of the instrument. This is a hyperlink which when clicked displays the details of the instrument. |  |  |  |
| Currency                                    | Displays the currency of the instrument.                                                                                        |  |  |  |
| Invoice Amount                              | Displays the instrument amount.                                                                                                 |  |  |  |
| Issue Date                                  | Displays the date of issue of the instrument.                                                                                   |  |  |  |
| Due Date                                    | Displays the due date of the instrument.                                                                                        |  |  |  |
| Outstanding Amount                          | Displays the amount which is yet to be paid.                                                                                    |  |  |  |
| ₽                                           | Click this icon to add or remove columns in the search results grid.                                                            |  |  |  |
| Summary                                     |                                                                                                    |  |  |  |
| Total Instruments                           | Displays the total number of instruments selected, for linking the discount rule to.                                            |  |  |  |
| Total Amount                                | Displays the total outstanding amount of the selected instruments.                                                              |  |  |  |

- 5. Select the instruments to link the discount rule to.
- 6. Click **Next** to go to the Summary step.
- OR

Click **Back** to go to the Dynamic Discount step.

| D                                                | mic Discount |                              |          | 2 Dice Linkage               |            |                        | 3<br>nmary      |  |
|--------------------------------------------------|--------------|------------------------------|----------|------------------------------|------------|------------------------|-----------------|--|
| iscount Rule Description * iscount for Carrefour |              | Requestor Party<br>Carrefour |          | Counter Party<br>Danone      |            | Relationship<br>REL701 |                 |  |
| ffective Date<br>020-01-01                       |              |                              |          | Discount Type<br>TENOR BASED |            | Auto Applicable<br>N   |                 |  |
| AY_BY_DATE<br>Reference Number                   | Relationship | Payment Status               | Currency | Invoice Amount               | Issue Date | Due Date               | Outstanding Amt |  |
|                                                  |              |                              |          |                              |            |                        |                 |  |
| INVFEB2401                                       | REL701       | UNPAID                       | USD      | 1,000.00                     | 2020-01-09 | 2020-02-28             | 1,000.00        |  |
| INVSUNDAN008                                     | REL701       | UNPAID                       | USD      | 5,000.00                     | 2020-01-09 | 2020-02-28             | 5,000.00        |  |
| INVFEB2402                                       | REL701       | UNPAID                       | USD      | 1,000.00                     | 2020-01-09 | 2020-02-28             | 1,000.00        |  |
| VRINV132                                         | REL701       | UNPAID                       | USD      | 1,200.00                     | 2020-01-09 | 2020-01-17             | 1,200.00        |  |
|                                                  | REL701       | UNPAID                       | USD      | 2,500.00                     | 2020-01-02 | 2020-03-04             | 2,500.00        |  |
| Abhi5905                                         |              |                              |          |                              |            |                        |                 |  |

| Note: Fields marked with '*' are mandatory. |                                                                                                    |  |  |  |
|---------------------------------------------|----------------------------------------------------------------------------------------------------|--|--|--|
| Field Name                                  | Description                                                                                                    |  |  |  |
| Summary                                     |                                                                                                    |  |  |  |
| Discount Rule<br>Description                | Displays the description of the discount rule being created.                                                                             |  |  |  |
| Requestor Party                             | Displays the name of the requestor party.                                                                                                |  |  |  |
| Counter Party                               | Displays the name of the counter party.                                                                                                  |  |  |  |
| Relationship                                | Displays the relationship code associated with the requestor and counter parties.                                                        |  |  |  |
| Effective Date                              | Displays the date from when the discount rule is effective.                                                                              |  |  |  |
| Expiry Date                                 | Displays the date up to which the discount rule is effective.                                                                            |  |  |  |
| Discount Type                               | Displays the type of the discount, whether fixed or tenor-based.                                                                         |  |  |  |
| Auto Applicable                             | Displays 'Y' if the discount rule is to be applied automatically, and 'N' otherwise.                                                     |  |  |  |
| Applicability Basis                         | Displays the basis of discount applicability, if Auto Applicable is 'N'.                                                                 |  |  |  |
| Auto Applicable Basis                       | Displays the basis of discount applicability, if Auto Applicable is 'Y'.                                                                 |  |  |  |
|                                             | Grid                                                                                                    |  |  |  |
| Reference Number                            | Displays the reference number of the selected instrument. This is a hyperlink which when clicked displays the details of the instrument. |  |  |  |
| Relationship                                | Displays the relationship associated with the parties involved.                                                                          |  |  |  |
| Payment Status                              | Displays the payment status of the instrument.                                                                                           |  |  |  |
| Currency                                    | Displays the currency of the instrument.                                                                                                 |  |  |  |
| Invoice Amount                              | Displays the instrument amount.                                                                                                    |  |  |  |
| Issue Date                                  | Displays the date of issue of the instrument.                                                                                            |  |  |  |
| Due Date                                    | Displays the due date of the instrument.                                                                                                 |  |  |  |
| Outstanding Amount                          | Displays the amount which is yet to be paid.                                                                                             |  |  |  |

 Click Submit to submit the record and send for authorization. OR Click Back to go to the Invoice Linkage step.

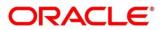

## 7. Payment Management

The **Payment Management** screen helps you to stop the payment from being reconciled automatically or manually. By using this screen, user can mark the payment for 'Not to be Reconciled' or 'Not to be Auto-Reconciled'.

*Navigation Path:* Receivables & Payables > Payment Management

| ayment Management        |    |                      |     |                         |           |                       |    | 1 |
|--------------------------|----|----------------------|-----|-------------------------|-----------|-----------------------|----|---|
| Branch *                 |    | Action *             |     | Processing Date         |           |                       |    |   |
| 004-LM BRANCH            | w. | Not to be Auto-Recon | Ψ   | Jan 13, 2020            |           | Proceed               |    |   |
|                          |    | Not to be Recon      |     |                         |           |                       |    |   |
| Hide Search 📥            |    | Not to be Auto-Recon |     |                         |           |                       |    |   |
| Payment Reference Number |    | Payment Mode         |     | Debit-Credit Indicator  |           | Payment Party         |    |   |
|                          |    | Select               | Ŧ   | Select                  | Ŧ         |                       | 0, |   |
| Counter Party            |    | Beneficiary          |     | Remitter Account Number |           | Credit Account Number |    |   |
|                          | 9  |                      | 0   |                         | 9         |                       | 9  |   |
| Payment Towards          |    | Recon Status         |     | Allocation Status       |           |                       |    |   |
| Select                   | *  | Select               |     | Select                  |           |                       |    |   |
| Amount Reference         |    | Currency             |     | Amount From             |           | Amount To             |    |   |
| Select                   | Ŧ  | Select               | ×   |                         |           |                       |    |   |
| Date Reference Basis     |    | Date From            |     | Date To                 |           |                       |    |   |
| Select                   | *  |                      | 111 |                         | <b>**</b> |                       |    |   |

Perform the following steps to manage payments:

- 1. From the **Branch** list, select the branch at which the payment needs to be managed.
- 2. From the **Action** list, select any one of the following:
  - Not to be Recon: To stop payment from being manually reconciled.
  - o Not to be Auto-Recon: To stop payment from being automatically reconciled.
- 3. Click **Proceed** to view the search parameters.
- 4. Refer the following table for specifying the search criteria:

Note: At least one criteria should be populated to fetch the search results.

| Field Name                  | Description                                                                          |
|-----------------------------|--------------------------------------------------------------------------------------|
| Payment Reference<br>Number | Enter the payment reference number to be searched.                                   |
| Payment Mode                | Select the mode of payment to search the payment by.                                 |
| Debit-Credit Indicator      | Select the value to specify whether the payment is of type credit or debit.          |
| Payment Party               | Click the search icon and select the party making the payment.                       |
| Counter Party               | Click the search icon and select the counter-party for the payment.                  |
| Beneficiary                 | Click the search icon and select the beneficiary of the payment.                     |
| Remitter Account Number     | Click the search icon and select the remitter's account number used for the payment. |

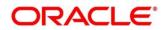

| Field Name            | Description                                                                      |
|-----------------------|----------------------------------------------------------------------------------|
| Credit Account Number | Click the search icon and select the account of the beneficiary.                 |
| Payment Towards       | Select the entity towards which the payment has been initiated i.e. Invoice (I). |
| Recon Status          | Select the current reconciliation status of the payment.                         |
| Allocation Status     | Select the allocation status of the payment.                                     |
| Amount Reference      | Select the reference for an amount range search.                                 |
| Currency              | Select the currency of the payment.                                              |
| Amount From           | Enter the lower value for the amount-range search.                               |
| Amount To             | Enter the upper value for the amount-range search.                               |
| Date Reference Basis  | Select the reference for a date range search.                                    |
| Date From             | Click the Calendar icon and select the start date for the date range search.     |
| Date To               | Click the Calendar icon and select the end date for the date range search.       |

#### 5. Click **Search** to view the relevant payment records in the 'List of Payments' section.

| List of Payments                                        |                |               |               |               |            |                |  |
|---------------------------------------------------------|----------------|---------------|---------------|---------------|------------|----------------|--|
|                                                         | Payment Ref No | D-C Indicator | Payment Party | Counter Party | Value Date | Payment Amount |  |
|                                                         | pay103         | С             | Carrefour     |               | 2019-08-08 | \$2,590.00     |  |
|                                                         | pay102         | С             | Carrefour     |               | 2019-08-08 | \$2,590.00     |  |
|                                                         | pay101         | С             | Future Group  |               | 2019-08-08 | \$2,550.00     |  |
|                                                         | amardemopay017 | С             | Danone        | Carrefour     | 2019-08-09 | \$200,001.00   |  |
| Page 1 (1-4 of at least 305 litems) K < 1 2 3 4 5 6 > X |                |               |               |               |            |                |  |
|                                                         |                |               |               |               |            | Submit         |  |

6. Select the payment records to process and then click **Submit** to send the records for authorization.

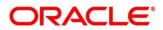

## 8. Manual Allocation

The **Manual Allocation** screen helps you to allocate payments to virtual accounts, or invoice, or finance. Only payments that are unallocated or partially allocated with the 'Allocation Required' flag set to "Y" in the payment records can be manually allocated from this screen.

Navigation Path: Receivables & Payables > Manual Allocation

| Branch *        | Action * |   | Processing Date |         |  |
|-----------------|----------|---|-----------------|---------|--|
| 004-LM BRANCH 💌 | Allocate | - | Jan 16, 2020    | Proceed |  |

Perform the following steps to manually allocate payments:

- 1. From the **Branch** list, select the branch for which payment allocation needs to be done. By default, the branch of the logged-in user is selected.
- 2. Click **Proceed** to view the search parameters to search for the payment record(s).

| Payment Reference Number |   | Payment Mode    |   | Debit-Credit Indicator |   | Payment Party           |
|--------------------------|---|-----------------|---|------------------------|---|-------------------------|
|                          |   | Select          | - | Select                 | Ŧ | ٩,                      |
| Counter Party            |   | Beneficiary     |   | Account Owner          |   | Remitter Account Number |
|                          | 9 |                 | 0 |                        | 0 | ٩                       |
| Credit Account Number    |   | Payment Towards |   | Recon Status           |   | Allocation Status       |
|                          | 9 | Virtual Account | Ψ | Select                 |   | Unallocated ×           |
| Amount Reference         |   | Currency        |   | Amount From            |   | Amount To               |
| Select                   | T | Select          | ~ |                        |   |                         |
| Date Reference Basis     |   | Date From       |   | Date To                |   |                         |
| Select                   | v |                 | i |                        |   |                         |
| Search Reset             |   |                 |   |                        |   |                         |
|                          |   |                 |   |                        |   |                         |

3. Refer the following table for specifying the search criteria:

| Note: At least one criteria should be | populated to fetch the search results.  |
|---------------------------------------|-----------------------------------------|
| NOLE. AL IEASL ONE CITETIA STICULU DE | populated to return the search results. |

| Field Name                  | Description                                                                          |  |  |  |  |  |
|-----------------------------|--------------------------------------------------------------------------------------|--|--|--|--|--|
| Payment Reference<br>Number | Enter the payment reference number to be searched.                                   |  |  |  |  |  |
| Payment Mode                | Select the mode of payment to search the payment by.                                 |  |  |  |  |  |
| Debit-Credit Indicator      | Select the value to specify whether the payment is for credit or debit.              |  |  |  |  |  |
| Payment Party               | Click the search icon and select the party making the payment.                       |  |  |  |  |  |
| Counter Party               | Click the search icon and select the counter-party for the payment.                  |  |  |  |  |  |
| Beneficiary                 | Click the search icon and select the beneficiary of the payment.                     |  |  |  |  |  |
| Account Owner               | Click the search icon and select the owner of the account.                           |  |  |  |  |  |
| Remitter Account Number     | Click the search icon and select the remitter's account number used for the payment. |  |  |  |  |  |
| Credit Account Number       | Click the search icon and select the account of the beneficiary.                     |  |  |  |  |  |

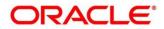

| Field Name           | Description                                                                                                    |
|----------------------|----------------------------------------------------------------------------------------------------|
| Payment Towards      | Select the entity towards which the payment has been initiated.<br>The options are: None, Finance, Invoice, and Virtual Account. |
| Recon Status         | Select the current reconciliation status of the payment.                                                                         |
| Allocation Status    | Select the allocation status of the payment.                                                                                     |
| Amount Reference     | Select the reference for an amount range search.                                                                                 |
| Currency             | Select the currency of the payment.                                                                                              |
| Amount From          | Enter the lower value for the amount-range search.                                                                               |
| Amount To            | Enter the upper value for the amount-range search.                                                                               |
| Date Reference Basis | Select the reference for a date range search.                                                                                    |
| Date From            | Click the Calendar icon and select the start date for the date range search.                                                     |
| Date To              | Click the Calendar icon and select the end date for the date range search.                                                       |

4. Click Search to view the payment records in the 'List of Payments' section.

| .ist c | of Payments    | Allo            | cation        | Summary    |                         |                     |                  |                    |
|--------|----------------|-----------------|---------------|------------|-------------------------|---------------------|------------------|--------------------|
|        | Payment Ref No | Dr/Cr Indicator | Payment Party | Value Date | Unallocated Payment Amt | Amt to be Allocated | Allocation Basis | Allocation Details |
| ~      | refFeb202102   | Debit           | Wasan Motors  | 2019-08-08 | \$30,000.00             |                     | Select 🔻         |                    |
|        | amardemopay024 | Credit          | Danone        | 2019-08-09 | \$99,885.49             |                     | Select           |                    |
|        | amardemopay019 | Credit          | Danone        | 2019-08-09 | \$200,000.00            |                     | Account Based    |                    |
|        | amardemopay020 | Credit          | Danone        | 2019-08-09 | \$200,001.00            |                     | Attribute Based  |                    |

- 5. Select the payment record to be allocated.
- 6. Under the **Allocation Basis** column, select whether the allocation should be based on account or attribute.
- 7. In the **Amount to be Allocated** column, enter the amount to allocate.
- 8. Click the Allocation icon (<sup>[]</sup>) to add the virtual account to allocate the payment to.

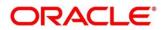

| mt to be Allocated<br>10,000.00 | Allocation Basis<br>Attribute |                  |            |        |
|---------------------------------|-------------------------------|------------------|------------|--------|
| Allocation Attribute            | Virtual Account               | Amount Allocated | Percentage | Action |
| /IRTUAL_AC_FLAG                 | 1000166                       | \$10,000.00      | 100        | 1      |
|                                 |                               |                  |            |        |

- 9. Perform the following steps in the 'Allocation Details' pop-up screen:
  - a. Click **Add** to add a row for a virtual account and double click in each field of the row to add/edit the details.
  - b. In the **Allocation Attribute** field, select the attribute based on which the allocation should be done. This field is displayed only for attribute based allocation selection.
  - c. In the **Virtual Account** field, click the search icon to fetch and select the virtual account to allocate the payment to. This field is displayed only for account based allocation selection.
  - d. In the **Amount Allocated** field, enter the amount to be allocated to the selected virtual account.
  - e. In the **Percentage** field, enter the percentage of the amount to allocate.
  - f. If required, repeat the steps from 'a' to 'e' to add more rows or click the Delete icon (<sup>a</sup>) to remove a row.
  - g. Click Save to save the allocation details.
- 10. Click **Proceed** to view the allocation summary.

|                                                    |                 | Allocation       |              |                | 2<br>Summary        |             |
|----------------------------------------------------|-----------------|------------------|--------------|----------------|---------------------|-------------|
| Expand All Collapse All<br>External Payment Ref No | Payment Party   | Counter Party    | Beneficiary  | Payment Amount | Amt to be Allocated |             |
| ✓ refFeb202102                                     | Wasan Motors    |                  | Wasan Motors | USD30,000.00   | USD10,000.00        |             |
| Allocation Attribute                               | Virtual Account | Amount Allocated | Percentage   |                |                     |             |
| VIRTUAL_AC_FLAG                                    | 1000166         | USD10,000.00     | 100          |                |                     |             |
|                                                    |                 |                  |              |                |                     | Back Submit |

- 11. In the 'Allocation Summary' screen, click the expand icon given for the external payment reference number to view its allocation details.
- 12. Click **Submit** to send the record(s) for authorization.

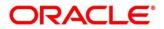

## 9. Manual Recon

The 'Manual Recon' screen helps to manually 'Reconcile' or 'De Reconcile' payments or credit notes against invoices or debit notes.

In manual reconciliation, the back office user can search and reconcile records based on invoice/debit note related attributes, or payment/credit note related attributes. From the search results, the user can choose how to reconcile one invoice/debit note to multiple payments/credit notes or multiple invoices/debit notes to one payment/credit note.

Similarly, the user can de-reconcile any record that has been reconciled manually or automatically. This is useful to rectify the reconciliation that has been incorrectly done manually or by automatic rule engine.

Navigation Path: Receivables & Payables > Manual Recon

#### 9.1 Search

The parameters to search the transactions for performing the manual reconciliation differs as per the recon category i.e. 'Invoice/Debit Notes to Payment/Credit Notes'.

#### 9.1.1 Invoice/Debit Notes to Payment/Credit Notes recon

Perform the following steps to search for invoices/debit notes and payments/credit notes to reconcile or de-reconcile.

|                                                                                                   |                 |                                             |         |                                        |   |                    | <i>P</i> <sup>1</sup> |
|---------------------------------------------------------------------------------------------------|-----------------|---------------------------------------------|---------|----------------------------------------|---|--------------------|-----------------------|
| ion *                                                                                             |                 | Recon Category *                            |         | Branch *                               |   | Processing Date    |                       |
| concile                                                                                           | Ŧ               | Invoice/Debit Notes to Payr                 | ment/ 🔻 | 004-LM BRANCH                          | * | Jan 16, 2020       | Proceed               |
|                                                                                                   |                 |                                             |         |                                        |   |                    |                       |
| nual Recon                                                                                        |                 |                                             |         |                                        |   |                    | ,                     |
| Invoice - Payments/Cr                                                                             | redit Notes Sea | arch                                        |         |                                        |   |                    |                       |
| ivoices                                                                                           |                 |                                             |         |                                        |   |                    |                       |
| Buyer                                                                                             |                 | Supplier                                    |         | Invoice Number                         |   | Invoice Currency   |                       |
| Search                                                                                            | ٩,              | Search                                      | 0       |                                        |   | Select             | Ŧ                     |
| ▼ Advance Search                                                                                  |                 |                                             |         |                                        |   |                    |                       |
|                                                                                                   | es Search       |                                             |         |                                        |   |                    |                       |
| ayments                                                                                           | es Search       | Date Reference Basis                        |         | Date From                              |   | Date To            |                       |
| ayments                                                                                           | es Search       | Date Reference Basis Select                 | ×       | Date From                              | m | Date To            | <b>m</b>              |
| ayments<br>Payment Number                                                                         | es Search       |                                             | v       | Date From<br>Payment Towards           | â | Date To<br>Remarks | <b>**</b>             |
| ayments<br>Payment Number                                                                         | es Search       | Select                                      | •       |                                        | * |                    | <b>#</b>              |
| ayments and Credit Note<br>ayments<br>Payment Number<br>Payment Party<br>Search<br>Advance Search |                 | Select<br>Beneficiary Id                    |         | Payment Towards                        |   |                    | <b>M</b>              |
| Payments<br>Payment Number<br>Payment Party<br>Search                                             |                 | Select<br>Beneficiary Id                    |         | Payment Towards                        |   |                    | <b>a</b>              |
| Payments<br>Payment Number<br>Payment Party<br>Search<br>Advance Search                           |                 | Select<br>Beneficiary Id                    |         | Payment Towards                        |   |                    | <u>ش</u>              |
| ayments<br>Payment Number<br>Payment Party<br>Search<br>Advance Search<br>redit Notes             |                 | Select<br>Beneficiary ld<br>Search          |         | Payment Towards<br>Invoice             |   | Remarks            |                       |
| ayments<br>Payment Number<br>Payment Party<br>Search<br>Advance Search<br>redit Notes             |                 | Select<br>Beneficiary Id<br>Search<br>Buyer | Q       | Payment Towards<br>Invoice<br>Supplier | ¥ | Remarks            |                       |

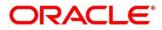

- 1. In the Action field, select the action to be performed, whether 'Reconcile' or 'De Reconcile'.
- 2. From the **Recon Category** list, select the category 'Invoice/Debit Notes to Payment/Credit Notes'.
- 3. From the **Branch** list, select the branch where the reconciliation needs to be done. By default, the branch of the logged-in user is selected.
- 4. Click **Proceed**. The **Invoice Payments/Credit Notes Search** section appears, where you can enter relevant criteria to search for invoices/debit notes and payments/credit notes.

Refer the following table for specifying details in the above search screen:

| Field Name                | Description                                                                                                    |
|---------------------------|----------------------------------------------------------------------------------------------------|
|                           | Invoices                                                                                                    |
| Buyer                     | Click the search icon to search for the buyer mentioned in the invoice/debit note.                                                                                        |
| Supplier                  | Click the search icon to search for the supplier who generated the invoice/debit note.                                                                                    |
| Invoice Number            | Enter the specific internal invoice/debit note reference number to search for.                                                                                            |
| Invoice Currency          | Enter the currency of the invoice/debit note.                                                                                                    |
| Date Reference Basis      | Select the reference for a date range search.                                                                                                    |
| Date From                 | Click the Calendar icon to specify the start date of the date range.                                                                                                    |
| Date To                   | Click the Calendar icon to specify the end date of the date range.                                                                                                    |
| Relationship              | Click the search icon to select the relationship code associated with the buyer and supplier.                                                                             |
| Program                   | Click the search icon to select the program linked with the invoice/debit<br>note.<br>This field is applicable only to the Oracle Banking Supply Chain<br>Finance system. |
| Amount Reference<br>Basis | Select the reference for an amount range search.                                                                                                    |
| Amount From               | Enter the lower limit of the amount range.                                                                                                    |
| Amount To                 | Enter the upper limit of the amount range.                                                                                                    |
| Account Number            | Click the search icon to select the account number associated with the invoice/debit note payment.                                                                        |
|                           | This field is enabled only after selecting a supplier.                                                                                                    |
|                           | Payments                                                                                                    |
| Payment Number            | Enter the unique reference number generated while making the payment.                                                                                                    |
| Date Reference Basis      | Select the reference for date range search.                                                                                                    |
| Date From                 | Click the Calendar icon and select the start date of the date-range.                                                                                                    |
| Date To                   | Click the Calendar icon and select the end date of the date-range.                                                                                                    |

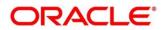

| Field Name                 | Description                                                                                                    |
|----------------------------|----------------------------------------------------------------------------------------------------|
| Payment Party              | Click the search icon to select the party who made the payment.                                                                                                    |
| Beneficiary Id             | Click the search icon to select the beneficiary ID or recipient of the payment. In case you have selected a supplier in the 'Invoice' search section, then the same gets auto-populated here. |
| Payment Towards            | Select what the payment has been made towards.                                                                                                    |
| Remarks                    | Enter the remarks added in the transaction.                                                                                                    |
| Counter Party              | Click the search icon to select the counterparty.                                                                                                    |
| Payment Mode               | Select the mode of payment that has been employed.                                                                                                    |
|                            | For example: Account Transfer, NEFT etc.                                                                                                    |
| Debit-Credit Indicator     | Select the value to specify whether the transaction is of debit or credit type.                                                                                                    |
| Remitter Account<br>Number | Click the search icon and select the remitter account of the transaction.                                                                                                    |
| Credit Account<br>Number   | Click the search icon and select the account credited with the amount.                                                                                                    |
| Payment Currency           | Select the currency in which payment is done.                                                                                                    |
| Amount From                | Select the minimum amount of the payment range.                                                                                                    |
| Amount To                  | Select the maximum amount of the payment range.                                                                                                    |
| Account Owner              | Click the search icon and select the owner of the account.                                                                                                    |
| Relationship               | Click the search icon to select the relationship code used in the transaction.                                                                                                    |
| Program                    | Click the search icon to select the linked program.                                                                                                    |
|                            | This field is applicable only to the Oracle Banking Supply Chain Finance system.                                                                                                    |
|                            | Credit Notes                                                                                                    |
| Credit Note Number         | Enter the unique reference number generated for the credit note.                                                                                                    |
| Buyer                      | Click the search icon to search for the buyer mentioned in the credit note.                                                                                                    |
| Supplier                   | Click the search icon to search for the supplier who generated the credit note.                                                                                                    |
| Remarks                    | Enter the remarks added in the transaction.                                                                                                    |
| Currency                   | Enter the currency selected for the credit note.                                                                                                    |
| Amount From                | Select the minimum amount of the credit note amount range.                                                                                                    |
| Amount To                  | Select the maximum amount of the credit note amount range.                                                                                                    |
| Relationship               | Click the search icon to select the relationship code associated with the buyer and supplier.                                                                                                 |
| Date Reference Basis       | Select the reference for a date range search.                                                                                                    |
| Date From                  | Click the Calendar icon and select the start date of the date-range.                                                                                                    |
|                            |                                                                                                    |

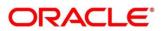

| Field Name | Description                                                                                                    |
|------------|----------------------------------------------------------------------------------------------------|
| Date To    | Click the Calendar icon and select the end date of the date-range.                                                                         |
| Program    | Click the search icon to select the linked program.<br>This field is applicable only to the Oracle Banking Supply Chain<br>Finance system. |

- 5. Optional: Click **Reset** to clear the selected values.
- 6. Click **Search** to view the results.

#### 9.2 Reconcile

On clicking **Search** for the selected criteria, the resulting unreconciled or partially reconciled invoices/debit notes and payments/credit notes are populated in the grid below.

|              |                                             |                                | 1                                   |                                         |                  |                           | (2)                            |                                   |          |
|--------------|---------------------------------------------|--------------------------------|-------------------------------------|-----------------------------------------|------------------|---------------------------|--------------------------------|-----------------------------------|----------|
|              | icile By *                                  |                                | Reconcila                           | tion                                    |                  |                           | Allocat                        | tion                              |          |
| selec        | ,                                           |                                | Ŧ                                   |                                         |                  |                           |                                |                                   |          |
| Selec        |                                             |                                | •                                   |                                         |                  |                           |                                |                                   |          |
| nvoi         | ices                                        |                                |                                     |                                         |                  |                           |                                |                                   |          |
|              | Buyer                                       | Supplier                       | Invoice Number                      | Outstanding Amt                         | Inv Due Date     | Payment/Credit Note Numbe | r Amt to be Reconciled(Inv     | Ccy) Amt to be Reconciled(Pay / C | r Note C |
|              | NUVOTON                                     | TATA MOTORS                    | EXTMTATA                            | £58,011.03                              | 2021-01-09       |                           |                                |                                   |          |
|              | ΝυνότοΝ                                     | TATA MOTORS                    | 1626512                             | £100,000.00                             | 2021-01-09       |                           |                                |                                   |          |
|              | Payment                                     | Number                         | Payment Party                       | Unreconciled Amt                        | Beneficiary      | Invoice Number            | Amt to be Reconciled(Pay Ccy)  | Amt to be Reconciled(Inv Ccy)     | Ru       |
| ayıı         | nents<br>Parmont                            | Number                         | Paymont Party                       | Uproconciled Amt                        | Bonoficiany      | Invoice Number            | Amt to be Reconciled (Ray Cou) | Amt to be Reconciled (Inv Co.)    | Pul      |
|              | PAY5001                                     |                                | RELIANCE                            | \$8,000.00                              | NehNovCust1      |                           |                                |                                   | 2        |
|              |                                             |                                |                                     |                                         |                  |                           |                                |                                   | -        |
|              | PAV5002                                     |                                | PELIANCE                            | \$9,000,00                              |                  |                           |                                |                                   | E2       |
|              | PAY5002                                     |                                | RELIANCE                            | \$8,000.00                              | NehNovCust1      |                           |                                |                                   | Ľ        |
|              | PAY5002<br>RRECCOM                          | ISEP012                        | RELIANCE<br>Carrefour               | \$8,000.00                              | Danone           |                           |                                |                                   | 2        |
|              |                                             |                                |                                     |                                         |                  |                           |                                |                                   |          |
| age          | RRECCOM<br>RRECCOM                          |                                | Carrefour                           |                                         | Danone<br>Danone |                           |                                |                                   |          |
| age          | RRECCOM<br>RRECCOM<br>1 (1-4 o<br>lit Notes | ISEP013<br>f at least 300 iter | Carrefour<br>Carrefour<br>ns) K < 1 | \$1,000.00<br>\$1,000.00<br>2 3 4 5 6 > | Danone<br>Danone |                           | s Reconciled (Cr. Mote Co.)    | Ant to be Recordiad/Inv Co/A      | 1        |
| Page<br>Tred | RRECCOM<br>RRECCOM<br>1 (1-4 o<br>lit Notes | f at least 300 iter            | Carrefour<br>Carrefour<br>ns) K < 1 | \$1,000.00<br>\$1,000.00<br>2 3 4 5 6 > | Danone<br>Danone |                           | e Reconciled(Cr Note Ccy)      | Amt to be Reconciled(Inv Coy)     |          |

Perform the following steps on the search results displayed in the grid:

- 1. In the **Reconcile By** field, select one of the following:
  - **One Invoice to Many Payments/Credit Notes** To reconcile a single invoice with multiple payments/credit notes.
  - Many Invoices to One Payment/Credit Note To reconcile multiple invoices with a single payment/credit note.
- 2. If you select the 'One Invoice to Many Payments/Credit Notes' option:
  - a. In the 'Invoices' section, select the invoice / debit note to reconcile.
  - b. In the 'Payments' section, do the following:

Copyright @ 2022 All Rights Reserved

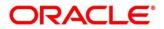

- i. Select the payment(s) to reconcile.
- ii. In the **Amt to be Reconciled (Pay Ccy)** column, enter the amount to reconcile in payment currency.
- c. Similarly in the 'Credit Notes' section, do the following:
  - i. Select the credit notes to reconcile.
  - ii. In the **Amt to be Reconciled (Cr Note Ccy)** column, enter the amount to reconcile in credit note currency.
- 3. If you select the 'Many Invoices to One Payment/Credit Note' option:
  - a. In the 'Payments' section, select the payment to reconcile, or, in the 'Credit Notes' section select the credit note to reconcile.
  - b. In the 'Invoices' section, do the following:
    - i. Select the invoices / debit notes to reconcile.
    - ii. In the **Amt to be Reconciled (Inv Ccy)** field, enter the amount to reconcile in invoice/debit note currency.

|              |                       |                    | 1              |                  |              |                  |                |                      | 2           |                        |                 |
|--------------|-----------------------|--------------------|----------------|------------------|--------------|------------------|----------------|----------------------|-------------|------------------------|-----------------|
|              | ncile By *            |                    | Reconci        | ilation          |              |                  |                | All                  | ocation     |                        |                 |
|              |                       | ny Payments/       | Ŧ              |                  |              |                  |                |                      |             |                        |                 |
|              | ices                  |                    |                |                  |              |                  |                |                      |             |                        |                 |
| 11100        | Buyer                 | Supplier           | Invoice Number | Outstanding Amt  | Inv Due Date | Payment/Credit N | lote Number    | Amt to be Reconcileo | i(Inv Ccv)  | Amt to be Reconciled(F | Pav / Cr Note C |
| ~            |                       | TATA MOTORS        |                | £58,011.03       | 2021-01-09   |                  |                | £38.00               |             |                        | -,,             |
| ,            | Payment Nu            | imber Pa           | iyment Party   | Unreconciled Amt | Beneficiary  | Invoice Number   | Amt to be Rec  | conciled(Pay Ccy)    | Amt to be F | Reconciled(Inv Ccy)    | Rule Detail     |
| Pavr         | nents                 |                    |                |                  |              |                  |                |                      |             |                        |                 |
| ~            | Payment Nu<br>PAY5001 |                    | IVMENT Party   | \$8.000.00       | NehNovCust1  | EXTMTATA         | Amt to be Rec  | conciled(Pay Ccy)    | Amt to be H | Reconciled(Inv Ccy)    | Rule Details    |
| ~            | PAYSUUT               | KI                 | LIANCE         | \$8,000.00       | NenNovCusti  | EATIWITATA       | \$20.00        |                      | ±15.00      |                        | 13              |
| ~            | PAY5002               | RI                 | LIANCE         | \$8,000.00       | NehNovCust1  | EXTMTATA         | \$30.00        |                      | £23.00      |                        | 12              |
|              | RRECCONSE             | EP012 Ca           | arrefour       | \$1,000.00       | Danone       |                  |                |                      |             |                        | 12              |
|              | RRECCONSE             | EP013 Ca           | arrefour       | \$1,000.00       | Danone       |                  |                |                      |             |                        | 12              |
|              | 1 (1-4                | of at least 300 it | ems) K <       | 1 2 3 4 5 6      | . > Ж        |                  |                |                      |             |                        |                 |
| 2            | lit Notes             |                    |                |                  |              |                  |                |                      |             |                        |                 |
| Page<br>Crec |                       | ote Number         | Buyer Ur       | nreconciled Amt  | Supplier     | Invoice Number   | Amt to be Reco | onciled(Cr Note Ccy) | Amt to      | be Reconciled(Inv Ccy) | Rule De         |

4. Click Proceed.

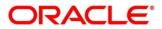

| Action *                   |               | Recon Categor | y *                                                          | Branch *       |         |             | Processing Date    |                |          |
|----------------------------|---------------|---------------|--------------------------------------------------------------|----------------|---------|-------------|--------------------|----------------|----------|
| Reconcile                  | Ŧ             | Invoice/Debit | woice/Debit Notes to Payment/ 🔻 004-LM BRANCH 💌 Jan 16, 2020 |                |         |             |                    | Pro            | ceed     |
|                            | (             | )             |                                                              |                |         |             | 2                  |                |          |
|                            | Recor         | cilation      |                                                              |                |         |             | Allocation         |                |          |
|                            |               |               |                                                              |                |         |             |                    | Expand All     | Collapse |
| Payment/Credit Note Number | Total Invoice | Amount        | Payment Party                                                | Invoice Number | Buyer   | Supplier    | Reconciled Inv Amt | Reconciled Amt | Alloca   |
| ▶ PAY5001                  | GBP57,998.0   | 3             | RELIANCE                                                     | EXTMTATA       | NUVOTON | TATA MOTORS | GBP15.00           | USD20.00       |          |
| ▶ PAY5002                  | GBP57,998.0   | 3             | RELIANCE                                                     | EXTMTATA       | NUVOTON | TATA MOTORS | GBP23.00           | USD30.00       |          |

- 5. Perform the following steps to allocate payments/credit notes manually:
  - a. In the **Allocation Required** column, enable the toggle to allocate amount / percentage.
  - b. In the Virtual Account column, select the account to be allocated.
  - c. In the **Allocated Amount** column, enter the amount to be allocated to the respective virtual accounts.
  - d. In the **Percentage** column, enter the percentage of the amount to be allocated.
- 6. Click **Submit** to confirm the reconciliation and send the record for authorization.

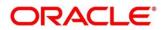

## 9.3 De-Reconcile

User can use this option to de-reconcile invoice(s)/debit note(s) with payments/credit note(s), in case of incorrect reconciliation due to erroneous mapping either automatically or manually.

|                                                                                         |           |                                             |    |                      |                                                                                                    |                  | p <sup>st</sup>                                                                             |
|-----------------------------------------------------------------------------------------|-----------|---------------------------------------------|----|----------------------|----------------------------------------------------------------------------------------------------|------------------|---------------------------------------------------------------------------------------------|
| ction *                                                                                 |           | Recon Category *                            |    | Branch *             |                                                                                                    | Processing Date  |                                                                                             |
| De Reconcile                                                                            | <b>T</b>  | Invoice/Debit Notes to Payment/             | v  | 004-LM BRANCH        | Ŧ                                                                                                    | Jan 16, 2020     | Proceed                                                                                     |
| Reconcile Method                                                                        |           | Reconciliation Reference No                 |    | Reconcile Date From  |                                                                                                    | Reconcile Date   | То                                                                                          |
| Manual                                                                                  |           |                                             | Q  |                      | <b></b>                                                                                                    |                  | <b></b>                                                                                     |
| nvoices                                                                                 |           |                                             |    |                      |                                                                                                    |                  |                                                                                             |
| Buyer                                                                                   |           | Supplier                                    |    | Invoice Number       |                                                                                                    | Invoice Currency |                                                                                             |
| Search                                                                                  | 0         | Search                                      | ٩, |                      |                                                                                                    | Select           | Ŧ                                                                                           |
| <ul> <li>Advance Search</li> </ul>                                                      |           |                                             |    |                      |                                                                                                    |                  |                                                                                             |
|                                                                                         |           |                                             |    |                      |                                                                                                    |                  |                                                                                             |
| ayments                                                                                 | es Search | Date Reference Basis                        |    | Date From            |                                                                                                    | Date To          |                                                                                             |
|                                                                                         | es Search | Date Reference Basis<br>Select              | Ŧ  | Date From            | <b>*</b>                                                                                                    | Date To          | 曲                                                                                           |
| ayments                                                                                 | es Search |                                             | Y  | Date From<br>Remarks | 1                                                                                                    | Date To          | #                                                                                           |
| layments<br>Payment Number                                                              | es Search | Select                                      | •  |                      | <u></u>                                                                                                    | Date To          | =                                                                                           |
| Payments Payment Number Payment Party                                                   |           | Select<br>Beneficiary Id                    |    |                      | in the second second se | Date To          | 鎆                                                                                           |
| Payments Payment Number Payment Party Search Advance Search                             |           | Select<br>Beneficiary Id                    |    |                      |                                                                                                    | Date To          | *                                                                                           |
| Payment Party<br>Search                                                                 |           | Select<br>Beneficiary Id                    |    |                      |                                                                                                    | Date To          | ***                                                                                         |
| Payments<br>Payment Number<br>Payment Party<br>Search<br>Advance Search<br>credit Notes |           | Select<br>Beneficiary Id<br>Search          |    | Remarks              | ±<br>                                                                                                    |                  |                                                                                             |
| Payments<br>Payment Number<br>Payment Party<br>Search<br>Advance Search<br>Credit Notes |           | Select<br>Beneficiary Id<br>Search<br>Buyer | ٩, | Remarks              |                                                                                                    |                  | 1<br>1<br>1<br>1<br>1<br>1<br>1<br>1<br>1<br>1<br>1<br>1<br>1<br>1<br>1<br>1<br>1<br>1<br>1 |

1. Enter the relevant search criteria and click **Search**. The relevant reconciled records are displayed.

| voice | s/Payments                 |                 |               |                |                       |          | Expand             | All Collapse All |
|-------|----------------------------|-----------------|---------------|----------------|-----------------------|----------|--------------------|------------------|
|       | Payment/Credit Note Number | Amount to Match | Payment Party | Invoice Number | Buyer                 | Supplier | Reconciled Inv Amt | Reconciled A     |
|       | ► CrN2Jul998               | ₹5,000.00       |               | Inv2Jul998     | E MEI PLASTICS CO LTD | PEGATRON | ₹5,000.00          | \$5,000.00       |
|       | CrN5Jul444                 | ₹10,000.00      |               | Inv2Jul995     | E MEI PLASTICS CO LTD | PEGATRON | ₹12,400.00         | \$10,000.00      |

- 2. Select the records to de-reconcile.
- 3. Click **Proceed** to send the record for authorization for de-reconciliation.

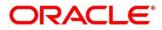

# 10. Inquiries

## **10.1 Accounting Inquiry**

The 'Accounting Inquiry' screen helps you to search for the accounting entries based on the various criteria such as 'File Reference Number', 'Event', 'Product', 'Party', 'Account Number', and so on.

Navigation Path: Receivables & Payables > Inquiry > Accounting Inquiry

| Accounting Inquiry   |    |                                            |         |                      |   |       |   | ,,, <sup>12</sup> × |
|----------------------|----|--------------------------------------------|---------|----------------------|---|-------|---|---------------------|
| Hide Search 🛋        |    |                                            |         |                      |   |       |   |                     |
| Branch               |    | Reference Number                           |         | Event                |   | Party |   |                     |
| 004-LM BRANCH        | Ŧ  |                                            |         | Select               | Ψ |       | 0 |                     |
| Account Number       |    | Accounting Entry Type                      |         | Entry Posting Status |   |       |   |                     |
|                      | ٩, | Select                                     | Ψ.      | Select               | * |       |   |                     |
| Date Reference Basis |    | Date Range                                 |         |                      |   |       |   |                     |
| Select               | τ. | $\longleftrightarrow  \longleftrightarrow$ | <b></b> |                      |   |       |   |                     |
| Search Reset         |    |                                            |         |                      |   |       |   |                     |

1. Refer the following table for specifying details in the above screen:

| Note: Select the value for at least one mandatory field to generate search results. Fields marked |
|---------------------------------------------------------------------------------------------------|
| with '*' are mandatory.                                                                           |

| Field Name             | Description                                                                                                    |
|------------------------|----------------------------------------------------------------------------------------------------|
| Branch                 | The branch of an account.                                                                                                    |
| Reference Number *     | Enter the reference number.                                                                                                    |
| Event                  | Select the event to search the accounting information for.                                                                       |
| Party *                | Click on the Search icon to select the party.                                                                                    |
| Account Number         | Click on the Search icon to select the account number.                                                                           |
| Accounting Entry Type  | Select the account entry type.                                                                                                   |
| Entry Posting Status   | Specify the status of an accounting entry to inquire for.                                                                        |
| Date Reference Basis * | Select the basis for a date range search.                                                                                        |
| Date Range             | Click the Calendar icon and select the start date and end date for<br>the date range selected in the Date Reference Basis field. |

 Click Search to view the result. The search result screen is displayed below. OR
 Click Beact to clear the search ariteria

Click **Reset** to clear the search criteria.

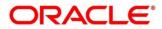

| eference Number | Event      | Debit/Credit | Account Number | Amount      | Entry Posting Status | Value Date |
|-----------------|------------|--------------|----------------|-------------|----------------------|------------|
| 4010421INV92603 | Paid       | Debit        | 944901234      | \$12.00     | Processing           | 2020-01-09 |
| 4010421INV92603 | Paid       | Credit       | 944901235      | \$12.00     | Processing           | 2020-01-09 |
| 4010421INV92605 | Paid       | Debit        |                |             | Processing           | 2020-01-09 |
| 4010421INV92605 | Paid       | Credit       | CAN91432       | \$7.00      | Processing           | 2020-01-09 |
| 4170421INV93016 | Assignment | Debit        | 944901234      | \$10,000.00 | Processing           | 2020-01-09 |
| 4170421INV93016 | Assignment | Credit       | 944901235      | \$10,000.00 | Processing           | 2020-01-09 |
| 4180421INV93092 | Assignment | Debit        | 944901234      | \$1,000.00  | Processing           | 2020-01-09 |
| 4180421INV93092 | Assignment | Credit       | 944901235      | \$1,000.00  | Processing           | 2020-01-09 |
| 4180421INV93096 | Assignment | Debit        | 944901234      | \$1,000.00  | Processing           | 2020-01-09 |
| 4180421INV93096 | Assignment | Credit       | 944901235      | \$1,000.00  | Processing           | 2020-01-09 |
| 4180421INV93101 | Assignment | Debit        | 944901234      | \$7,350.00  | Processing           | 2020-01-09 |
| 4180421INV93101 | Assignment | Credit       | 944901235      | \$7,350.00  | Processing           | 2020-01-09 |
| 4180421INV93104 | Assignment | Debit        | 944901234      | \$1,000.00  | Processing           | 2020-01-09 |
| 4180421INV93104 | Assignment | Credit       | 944901235      | \$1,000.00  | Processing           | 2020-01-09 |
| 4180421INV93106 | Paid       | Debit        | 944901234      | \$100.00    | Processing           | 2020-01-09 |
| 4180421INV93106 | Paid       | Credit       | 944901235      | \$100.00    | Processing           | 2020-01-09 |
| 4180421INV93108 | Assignment | Debit        | 944901234      | \$1,000.00  | Processing           | 2020-01-09 |
| 4180421INV93108 | Assignment | Credit       | 944901235      | \$1,000.00  | Processing           | 2020-01-09 |
| 4180421INV93111 | Paid       | Debit        | 944901234      | \$100.00    | Processing           | 2020-01-09 |

3. Click the reference number link to view its details.

## 10.2 Charge Inquiry

The 'Charge Inquiry' screen helps you to inquire charges applied to the customer based on the various criteria such as 'Charge Type', 'Charge Account', 'Transaction Reference Number', 'Date range', etc.

Navigation Path: Receivables & Payables > Inquiry > Charge Inquiry

| Charge Inquiry |   |                      |   |             |         |                 |   |
|----------------|---|----------------------|---|-------------|---------|-----------------|---|
| Hide Search 🔺  |   |                      |   |             |         |                 |   |
| Branch         |   | Event                |   | Party       |         | Party Role      |   |
| 004-LM BRANCH  | Ŧ | Select               | Ŧ |             | ٩,      | Select          | Ŧ |
| Charge Code    |   | Charge Group         |   | Txn Ref No. |         | Charge Type     |   |
|                | Q | Select               | × |             |         | Select          | × |
| Charge Account |   | Date Reference Basis |   | Date Range  |         | Collection Type |   |
|                | 0 | Select               | v | ↔           | <u></u> | Select          | v |

1. Refer the following table for specifying details in the above screen:

Note: Select the value for at least one mandatory field to search charge details. Fields marked with '\*' are mandatory.

| Field Name  | Description                                                      |
|-------------|------------------------------------------------------------------|
| Branch      | Select the branch that levies the charge.                        |
|             | This is defaulted to the branch of the user currently logged in. |
| Event       | Select the event to which the charge is applicable.              |
| Party       | Click the search icon and select the party.                      |
| Party Role  | Select role of the party.                                        |
| Charge Code | Click the search icon and select the charge code to inquire for. |

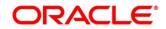

| Field Name           | Description                                                                                                    |
|----------------------|----------------------------------------------------------------------------------------------------|
| Charge Group         | Select group to which the charge code belongs.                                                                                           |
| Txn Ref. No.         | Enter the reference number or charge reference number to inquire for.                                                                    |
| Charge Type          | Select the value to specify whether the type of charge is debit or credit.                                                               |
| Charge Account       | Click the search icon and select the account in which charges takes effect.                                                              |
| Date Reference Basis | Select the type of date range to be applied for search.                                                                                  |
|                      | • Calculation Date – To list all relevant charges only on the basis of calculation irrespective of its posting details.                  |
|                      | <ul> <li>Posting Date – To list all relevant charges only on the basis of<br/>posting irrespective of when it was calculated.</li> </ul> |
| Date Range           | Click the Calendar icon and select the start date and end date of the date range.                                                        |
| Collection Type      | Select the mode as 'Online' or 'Batch' to collect the charge.                                                                            |

#### 2. Click **Search** to view the search results.

| ow Search 🔻  |       |                      |                          |                 |                 |               |                 |
|--------------|-------|----------------------|--------------------------|-----------------|-----------------|---------------|-----------------|
| Txn Ref No.  | Event | Party                | Charge Code              | Collection Date | Charge Currency | Charge Amount | Collection Type |
| OBINVCHG1329 | EOD   | Wilson Food Dist LLC | Variable Amt By Count CM | 2019-11-06      | USD             | \$50.00       | Batch           |
| DBINVCHG1329 | EOD   | Wilson Food Dist LLC | Fixed Percent CM Charge  | 2019-11-06      | USD             | \$0.00        | Online          |

3. Click the reference number link to view its details.

## **10.3 Credit Note Inquiry**

The 'Credit Note Inquiry' screen helps you to inquire credit notes applied to the customer based on the various criteria such as 'Charge Type', 'Charge Account', 'Transaction Reference Number', 'Date range', etc.

| Navigation Path: Receivables | & Payables > In | nquiry > Credit Note II | nquiry |
|------------------------------|-----------------|-------------------------|--------|
|------------------------------|-----------------|-------------------------|--------|

| Credit Note Inquiry   |                                            |           |                    |    |                       |    |  |
|-----------------------|--------------------------------------------|-----------|--------------------|----|-----------------------|----|--|
| Hide Search 🔺         |                                            |           |                    |    |                       |    |  |
| File Reference Number | Credit Note Number                         |           | Buyer              |    | Supplier              |    |  |
|                       |                                            |           |                    | ٩, |                       | ٩, |  |
| Relationship          | Program                                    |           | Credit Note Status |    | Reconciliation Status |    |  |
| Q                     |                                            | Q         | Select             |    | Select                |    |  |
| Date Reference Basis  | Date Range                                 |           | Currency           |    | Amount From           |    |  |
| Select 💌              | $\longleftrightarrow  \longleftrightarrow$ | <b>**</b> | Select             | Ŧ  |                       |    |  |
| Amount To             |                                            |           |                    |    |                       |    |  |
|                       |                                            |           |                    |    |                       |    |  |
| Search Reset          |                                            |           |                    |    |                       |    |  |
| Hoset                 |                                            |           |                    |    |                       |    |  |

1. Refer the following table for specifying details in the above screen:

Note: Select the value for at least one mandatory field to search charge details. Fields marked with '\*' are mandatory.

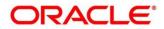

| Field Name              | Description                                                                                                    |
|-------------------------|----------------------------------------------------------------------------------------------------|
| File Reference Number * | Select the Oracle Banking Supply Chain Finance.                                                                                                    |
| Credit Note Number *    | Enter the specific credit note number to search for.                                                                                                    |
| Buyer *                 | Click the Calendar icon and select the buyer mentioned in the credit note.                                                                                                  |
| Supplier *              | Click the Calendar icon and select the supplier mentioned in the credit note.                                                                                               |
| Relationship *          | Click the Calendar icon and select the relationship for which the credit note is created.                                                                                   |
| Program                 | Click the search icon and select the program under which the credit<br>note is created.<br>This field is applicable only for Oracle Banking Supply Chain Finance<br>system. |
| Credit Note Status *    | Select the current status of credit note to filter the search results.                                                                                                    |
| Reconciliation Status * | Select the recon status of the credit note to filter the search results.                                                                                                    |
| Date Reference Basis *  | Select the type of date range to be applied for search.                                                                                                    |
| Date Range              | Click the Calendar icon and select the start date and end date of the date range.                                                                                           |
| Currency *              | Select the currency of the transaction.                                                                                                    |
| Amount From             | Enter the minimum credit note amount to be considered for the search.                                                                                                    |
| Amount To               | Enter the maximum credit note amount to be considered for the search.                                                                                                    |

#### 2. Click **Search** to view the search results.

| edit Note Inquiry  |           |          |                  |  |                         |          |                    |                    |                    | ,# - ) |
|--------------------|-----------|----------|------------------|--|-------------------------|----------|--------------------|--------------------|--------------------|--------|
| Show Search 🔻      |           |          |                  |  |                         | ₽        |                    |                    |                    |        |
| Credit Note Number | Buyer     | Supplier | Credit Note Date |  | Credit Note Expiry Date | Currency | Credit Note Amount | Credit Note Status | Transaction Status |        |
| CR49               | Carrefour | Danone   | 2021-01-01       |  | 2021-05-12              | USD      | 1,000.00           | Raised             | Completed          |        |

3. Click the reference number link to view its details.

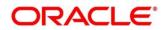

## 10.4 Payment Inquiry

The 'Payment Inquiry' screen helps you to inquire real time status of payment based on the various criteria such as 'Payment Reference Number', 'Payment Party', 'Counterparty', 'Payment Range', 'Date Range' etc.

× × Payment Inquiry Hide Search 🔺 File Name Payment Reference Number Debit-Credit Indicator Payment Party Select Credit Account Number Remitter Account Number Counter Party Beneficiary Q Payment Mode Bank Entity Reference Number Relationship Program Currency Payment Amount From Payment Amount To Q Remarks Date Reference Basis Date Range Recon Status  $\stackrel{\text{def}}{=} \longleftrightarrow$ 曲 Select Select Allocation Status Select Search Reset

*Navigation Path:* Receivables & Payables > Inquiry > Payment Inquiry

1. Refer the following table for specifying details in the above screen:

Note: Select the value for at least one mandatory field to search payment details. Fields marked with '\*' are mandatory and marked with '\*\*' are conditionally mandatory.

| Field Name                    | Description                                                                                                    |
|-------------------------------|----------------------------------------------------------------------------------------------------|
| File Name *                   | Enter the file name to search the                                                                                                    |
| Payment Reference<br>Number * | Enter the unique payment reference number to search for.<br>It is generated by the remitting bank in case of EFT credit and host<br>bank in case of account transfer or debit. |
| Debit-Credit Indicator        | Select the payment type as debit or credit to search for.                                                                                                    |
| Payment Party *               | Click the search icon and select the party who has made the payment.                                                                                                    |
| Counter Party *               | Click the search icon and select the counterparty.                                                                                                    |
| Beneficiary                   | Click the search icon and select the beneficiary of the payment.                                                                                                    |
| Credit Account No             | Enter the account number into which the payment is credited.                                                                                                    |
| Remitter Account No           | Enter the account number from which the payment is debited.                                                                                                    |
| Payment Mode                  | Select the mode through which payment is made.                                                                                                    |
| Bank                          | Enter the bank name included in the payment details.                                                                                                    |
| Entity Reference No           | Enter the entity reference number linked with the payment.                                                                                                    |
| Relationship                  | Click the search icon and select the relationship code of the payment party or counterparty.                                                                                   |
| Program                       | Click the search icon and select the program of the payment party or counterparty.                                                                                             |

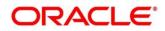

| Field Name             | Description                                                                                                    |
|------------------------|----------------------------------------------------------------------------------------------------|
|                        | This field is applicable only for Oracle Banking Supply Chain Finance system.                                         |
| Currency               | Select the currency in which the payment is made.                                                                     |
| Payment Amount From    | Enter the lowest payment amount of the range.                                                                         |
| Payment Amount To      | Enter the highest payment amount of the range.                                                                        |
| Remarks                | Enter the remarks added in the payment transaction.                                                                   |
| Date Reference Basis * | Select the reference basis of the date range as 'Payment Date' or 'Value Date'.                                       |
| Date Range             | Click the Calendar icon and select start date and end date of the date range.<br>Maximum date range can be of 1 year. |
| Recon Status           | Select the reconciliation status of the payment to search from.<br>User can select multiple recon statuses.           |
| Allocation Status      | Select the payment allocation status to filter the search results.                                                    |

#### 2. Click **Search** to view the search result in the grid.

|                 |            |                                                             |                                                                                     |                                                                                                    | e <sup>st</sup>                                                                                                    |
|-----------------|------------|-------------------------------------------------------------|-------------------------------------------------------------------------------------|----------------------------------------------------------------------------------------------------|----------------------------------------------------------------------------------------------------|
|                 |            |                                                             |                                                                                     |                                                                                                    |                                                                                                    |
| Dr/Cr Indicator | Value Date | Currency                                                    | Paument Amount                                                                      | Peron Status                                                                                                    | Allocation Status                                                                                                    |
|                 |            |                                                             |                                                                                     |                                                                                                    |                                                                                                    |
| Debit           | 2020-01-09 | GBP                                                         | 100.00                                                                              | Part-Reconciled                                                                                                   | Unallocated                                                                                                    |
| Debit           | 2020-01-09 | GBP                                                         | 100.00                                                                              | Part-Reconciled                                                                                                   | Unallocated                                                                                                    |
| Debit           | 2019-12-31 | USD                                                         | 15,000.00                                                                           | Unreconciled                                                                                                    | Unallocated                                                                                                    |
|                 |            | Debit         2020-01-09           Debit         2020-01-09 | Debit         2020-01-09         GBP           Debit         2020-01-09         GBP | Debit         2020-01-09         GBP         100.00           Debit         2020-01-09         GBP         100.00 | Debit         2020-01-09         GBP         100.00         Part-Reconciled           Debit         2020-01-09         GBP         100.00         Part-Reconciled |

3. Optional: Click the payment reference number to view more details.

## 10.5 Purchase Order Inquiry

The Purchase Order Inquiry screen helps you to search for purchase orders based on various criteria, such as, 'File Reference Number', 'Purchase Order Number', 'Party', 'Purchase Order Status', 'Date Range', 'Currency', and 'Amount Range'.

*Navigation Path:* Receivables & Payables > Inquiry > Purchase Order Inquiry

| Hide Search A File Reference Number PO Number Buyer Supplier File Reference Number PO Status File Search Q Search Q Relationship Program PO Status Finance Status Q Search Q Search Q S | Purchase Order Inquiry                     |           |           |   |                |   |                |   |  |
|----------------------------------------------------------------------------------------------------|--------------------------------------------|-----------|-----------|---|----------------|---|----------------|---|--|
| Relationship     Program     PO Status     Finance Status       Q     Select     Select                                                                                                    | Hide Search 🛋                              |           |           |   |                |   |                |   |  |
| Relationship Program PO Status Finance Status Q Select Select                                                                                                    | File Reference Number                      |           | PO Number |   | Buyer          |   | Supplier       |   |  |
| Q Q Select V Select                                                                                                    |                                            |           |           |   | Search         | ٩ | Search         | ٩ |  |
| Jones L                                                                                                    | Relationship                               |           | Program   |   | PO Status      |   | Finance Status |   |  |
| Annual Présent Paris                                                                                                    |                                            | Q,        |           | Q | Select         | Ψ | Select         |   |  |
| Amount Reference Basis Currency PO Amount from PO Amount to                                                                                                    | Amount Reference Basis                     |           | Currency  |   | PO Amount From |   | PO Amount To   |   |  |
| Select 🔹 Select 💌                                                                                                    | Select                                     | *         | Select    | Ψ |                |   |                |   |  |
|                                                                                                    | $\longleftrightarrow  \longleftrightarrow$ | <b>**</b> |           |   |                |   |                |   |  |
| ≝ ⊷ ≝                                                                                                    | Search Reset                               |           |           |   |                |   |                |   |  |

1. Refer the following table for specifying details in the above screen:

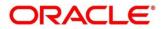

| Note: Select the value for at least one mandatory field to generate search results. Fie | elds marked |
|-----------------------------------------------------------------------------------------|-------------|
| with '*' are mandatory.                                                                 |             |

| Field Name                 | Description                                                                                                    |
|----------------------------|----------------------------------------------------------------------------------------------------|
| File Reference<br>Number * | Enter the unique reference number of the file used for uploading purchase orders.                                                        |
| PO Number *                | Enter the reference number of the purchase order.                                                                                        |
| Buyer *                    | Click the search icon to find and select the buyer.                                                                                      |
| Supplier *                 | Click the search icon to find and select the supplier.                                                                                   |
| Relationship *             | Click the search icon to find and select the relationship.                                                                               |
| Program *                  | Click the search icon to find and select the program.<br>This field is applicable only to Oracle Banking Supply Chain Finance<br>system. |
| PO Status *                | Select the required status of the purchase order.                                                                                        |
| Finance Status             | Select the finance status of the PO to filter the search result by. Available options are:                                               |
|                            | Financed     Part Financed                                                                                                    |
|                            | Not Financed                                                                                                    |
| Amount Reference<br>Basis  | Select the reference for an amount range search.                                                                                         |
| Currency                   | Select the required amount currency.                                                                                                    |
| PO Amount From             | Enter the 'from' amount of the purchase order amount range.                                                                              |
| PO Amount To               | Enter the 'to' amount of the purchase order amount range.                                                                                |
| Date Range                 | Click the Calendar icon to select the start date and end date of the purchase order date range.                                          |

- 2. Click **Search** to view the search result in the **Purchase Order List** section. The search result screen is displayed below.
  - OR

Click **Reset** to clear the search criteria.

| urchase Order Inquiry |                |                 |            |          |           |           |
|-----------------------|----------------|-----------------|------------|----------|-----------|-----------|
| how Search 🔻          |                |                 |            |          |           |           |
| Purchase Order List   |                |                 |            |          |           |           |
| PO Number             | Buyer          | Supplier        | PO Date    | Currency | PO Amount | PO Status |
| op43                  | Mumbai Indians | ABZ Solutions   | 2020-10-01 | GBP      |           | ACCEPTED  |
| PO122568              | OBDX SCFCMS    | OBDXSupp Paints | 2020-10-01 | USD      |           | ACCEPTED  |
| PO122569              | OBDX SCFCMS    | OBDXSupp Paints | 2020-10-01 | USD      |           | ACCEPTED  |
| PO122569567           | OBDX SCFCMS    | OBDXSupp Paints | 2020-10-01 | USD      |           | ACCEPTED  |

3. Click the hyperlinked number in the **PO Number** column to view the details of the purchase order.

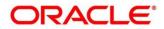

## **10.6 Receivables Inquiry**

The 'Receivables Inquiry' screen helps you to search for the invoices/debit notes based on the various criteria such as 'File Reference Number', 'External Invoice Number', 'Internal Invoice Reference Number', 'Buyer'/'Supplier', 'Status', 'Due Dates' etc.

*Navigation Path:* Receivables & Payables > Inquiry > Receivables Inquiry

| Receivables Inquiry    |   |                 |   |                      |   |                                            |           | $_{\mu^{k'}} \times$ |
|------------------------|---|-----------------|---|----------------------|---|--------------------------------------------|-----------|----------------------|
| Hide Search 📥          |   |                 |   |                      |   |                                            |           |                      |
| File Name              |   | Instrument Type |   | Reference Number     |   | Buyer                                      |           |                      |
|                        |   | Select          | * |                      |   | Search                                     | ٩         |                      |
| Supplier               |   | Relationship    |   | Program              |   | Instrument Status                          |           |                      |
| Search                 | ٩ |                 | Q |                      | Q | Select                                     |           |                      |
| Payment Status         |   | Finance Status  |   | Date Reference Basis |   | Date Range                                 |           |                      |
| Select                 |   | Select          |   | Select               | * | $\longleftrightarrow  \longleftrightarrow$ | <b>**</b> |                      |
| Amount Reference Basis |   | Currency        |   | Amount From          |   | Amount To                                  |           |                      |
| Select                 | v | Select          | * |                      |   |                                            |           |                      |
| Search Reset           |   |                 |   |                      |   |                                            |           |                      |

1. Refer the following table for specifying details in the above screen:

Note: Select the value for at least one mandatory field to search receivables. Fields marked with '\*' are mandatory.

| Field Name                | Description                                                                                                    |
|---------------------------|----------------------------------------------------------------------------------------------------|
| File Name *               | Enter name of the file used for uploading invoice.                                                                                                    |
| Instrument Type           | Select the instrument type to specify whether the inquiry is for invoice or debit note.                                                                     |
| Reference Number          | Enter the complete or partial reference number of the instrument to search for.                                                                             |
| Buyer *                   | Click the search icon to select the buyer mentioned in the invoice.                                                                                         |
| Supplier *                | Click the search icon to select the supplier mentioned in the invoice.                                                                                      |
| Relationship *            | Click the search icon to select the relationship used for creating the invoice.                                                                             |
| Program *                 | Click the search icon to select the program linked with the invoice.<br>This field is applicable only to the Oracle Banking Supply Chain Finance<br>system. |
| Instrument Status         | Select the current instrument status to filter the search result with.                                                                                      |
| Payment Status            | Select the payment status to filter the search result with.                                                                                                 |
| Finance Status            | Select the finance status of the PO to filter the search result by. Available<br>options are:<br>Financed<br>Part Financed<br>Not Financed                  |
| Date Reference<br>Basis * | Select the value to specify the reference for date criteria: <ul> <li>Invoice/Debit Note Date</li> <li>Invoice/Debit Note Due Date</li> </ul>               |

| Field Name                | Description                                                                   |  |  |  |
|---------------------------|-------------------------------------------------------------------------------|--|--|--|
|                           | Actual Payment Date                                                           |  |  |  |
|                           | Payment Due Date                                                              |  |  |  |
|                           | Funding Request Date                                                          |  |  |  |
| Date Range                | Click the Calendar icon and select start date and end date of the date range. |  |  |  |
| Amount Reference<br>Basis | Select the reference for an amount range search.                              |  |  |  |
| Currency *                | Select the currency of the instrument.                                        |  |  |  |
| Amount From *             | Enter the starting range of instrument amount to search.                      |  |  |  |
| Amount To *               | Enter the ending range of instrument amount to search.                        |  |  |  |

#### 2. Click **Search** to view the search results.

| iow Search ♥     |                 |           |          |            |            |          |                |                                        |                   |  |
|------------------|-----------------|-----------|----------|------------|------------|----------|----------------|----------------------------------------|-------------------|--|
| Reference Number | Instrument Type | Buyer     | Supplier | Issue Date | Due Date   | Currency | Invoice Amount | Status - Instrument/Payment/Finance    | Historical Status |  |
| INVMARCH1702     | Invoice         | Carrefour | Danone   | 2020-01-09 | 2020-12-06 | GBP      | 100.00         | Raised / Unpaid / Not Financed         | Details           |  |
| INVJAN1501       | Invoice         | Carrefour | Danone   | 2020-01-07 | 2020-03-30 | USD      | 10,000.00      | Accepted / Unpaid / Not Financed       | Details           |  |
| VR023            | Invoice         | Carrefour | Danone   | 2018-01-09 | 2021-01-15 | USD      | 5,000.00       | Accepted / Partial Paid / Not Financed | Details           |  |
| VR026            | Invoice         | Carrefour | Danone   | 2018-01-09 | 2021-01-15 | USD      | 5,000.00       | Accepted / Partial Paid / Not Financed | Details           |  |
| VR123            | Invoice         | Carrefour | Danone   | 2018-01-09 | 2021-01-15 | USD      | 5,000.00       | Accepted / Partial Paid / Not Financed | Details           |  |
| VR127            | Invoice         | Carrefour | Danone   | 2018-01-09 | 2021-01-15 | USD      | 5,000.00       | Accepted / Partial Paid / Not Financed | Details           |  |
| VR130            | Invoice         | Carrefour | Danone   | 2018-01-09 | 2021-01-15 | USD      | 5,000.00       | Accepted / Partial Paid / Not Financed | Details           |  |
| VR132            | Invoice         | Carrefour | Danone   | 2018-01-09 | 2021-01-15 | USD      | 5,000.00       | Accepted / Partial Paid / Not Financed | Details           |  |
| VR135            | Invoice         | Carrefour | Danone   | 2018-01-09 | 2021-01-15 | USD      | 5,000.00       | Accepted / Partial Paid / Not Financed | Details           |  |
| DanoneDa0018     | Invoice         | Carrefour | Danone   | 2018-01-09 | 2021-01-15 | USD      | 5,000.00       | Accepted / Partial Paid / Not Financed | Details           |  |
| DanoneDa0009     | Invoice         | Carrefour | Danone   | 2018-01-09 | 2021-01-15 | USD      | 5,000.00       | Accepted / Partial Paid / Not Financed | Details           |  |
| aaa87            | Invoice         | Carrefour | Danone   | 2020-01-15 | 2021-11-17 | USD      | 1,000.00       | Raised / Partial Paid / Not Financed   | Details           |  |
| AUG02            | Invoice         | Carrefour | Danone   | 2020-01-15 | 2021-08-12 | USD      | 10,000.00      | Accepted / Unpaid / Not Financed       | Details           |  |
| VR108            | Invoice         | Carrefour | Danone   | 2018-01-09 | 2021-01-15 | USD      | 5,000.00       | Accepted / Paid / Not Financed         | Details           |  |
| VR109            | Invoice         | Carrefour | Danone   | 2018-01-09 | 2021-01-15 | USD      | 5,000.00       | Accepted / Partial Paid / Not Financed | Details           |  |
| VR112            | Invoice         | Carrefour | Danone   | 2018-01-09 | 2021-01-15 | USD      | 5,000.00       | Accepted / Paid / Not Financed         | Details           |  |
| VR115            | Invoice         | Carrefour | Danone   | 2018-01-09 | 2021-01-15 | USD      | 5,000.00       | Accepted / Partial Paid / Not Financed | Details           |  |
| VR117            | Invoice         | Carrefour | Danone   | 2018-01-09 | 2021-01-15 | USD      | 5,000.00       | Accepted / Partial Paid / Not Financed | Details           |  |
| TESTV            | Invoice         | Carrefour | Danone   | 2020-01-15 | 2021-10-06 | USD      | 10,000.00      | Accepted / Partial Paid / Not Financed | Details           |  |
| Inv9003          | Invoice         | Carrefour | Danone   | 2020-01-16 | 2021-08-31 | USD      | 8.800.00       | Accepted / Paid / Financed             | Details           |  |

3. Optional: In the **Reference Number** column, click the link to view more details.

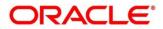

## 11. Managing Files

The **File Management** functionality helps you to upload files in a pre-defined format. These files are auto-processed by the system based on its type and set rules. The process is mainly divided into two screens, i.e. 'File Upload' to feed the data into the system and 'View File Upload Status' to manage the uploaded files.

## 11.1 Upload Files

This screen is used to upload files for auto-processing the data into system. The uploaded files are not processed until it is approved. The file can contain data records of invoices, purchase orders, payments, counterparties etc. The file format accepted by the system at present is ".csv".

#### **11.1.1 Supported files and fields:**

Payment File

Naming convention - OBSCF-PAYMENT\_suffix.csv

The file name should begin with 'OBSCF-PAYMENT'. The suffix can be a string that makes the file name unique.

#### File template:

- DEBIT\_CREDIT\_INDICATOR
- PAYMENT\_NO
- CURRENCY
- AMOUNT
- GEN\_APPROPRIATION
- SPEC\_APPROPRIATION
- PAYMENT\_MODE
- PAYMENT\_DATE
- PAYMENT\_PARTY\_CODE
- COUNTERPARTY\_CODE

- VIRTUAL\_AC\_FLAGCREDIT\_ACC\_NO
- AUTO\_RECONCILE
- FLAG
- ENTITY\_REF\_NO
- REMARKS
- PAYMENT\_PARTY\_ID
- PAYMENT PARTY NAME
- COUNTERPARTY\_ID
- COUNTERPARTY\_NAME
- CREDIT NOTE REF NO

- BENEFICIARY\_ID
- BENEFICIARY\_NAME
- PROGRAM\_CODE
- REMITTER\_ACC\_NO
- BANK\_CODE
- EFT\_REF\_NO

•

- INSTRUMENT\_DATE
- INSTRUMENT\_BANK
- INSTRUMENT\_BRANCH
  - MANDATE\_REF\_NO
- ALLOCATION\_REQUIRED

Relationship File

Naming convention - OBSCF-RELATIONSHIP-MASTER\_suffix.csv

The file name should begin with 'OBSCF- RELATIONSHIP-MASTER'. The suffix can be a string that makes the file name unique.

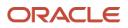

FILLER1

FILLER3

FILLER5

FILLER6

FILLER7

FILLER8

FILLER9

FILLER10

FILLER2

• FILLER4

•

•

•

•

•

•

141

#### File template:

- INDICATOR
- CORPORATE\_ID
- EFF\_FROM\_DATE
- EXPIRES\_ON •
- AUTO\_DEBIT\_APPLIC ABLE
- HOLIDAY\_TREATMEN
- AUTO\_ACCEPTANCE

CORPORATE\_ID

COUNTERPARTYID

- NO OF DAYS •
- INDICATOR

- REGISTRATION\_NU MBER
- PARTY\_TYPE
- STATUS
- PROGRAM\_CODE
- NAME
- SHORT\_NAME •
- INDUSTRY
  - CATEGORY •
  - ADDRESS\_TYPE
    - COUNTRY\_CODE
    - ADDRESS\_LINE\_1

- ADDRESS\_LINE\_2
- ADDRESS\_LINE\_3
- ADDRESS\_LINE\_4
- PIN
- COUNTRY
- PREFFERED\_COMM\_ . MODE
- MOBILE\_NUMBER
- PHONE NUMBER •
- EMAIL
- FAX\_NUMBER
- TAX\_REF\_NO\_1

GIIN

TAX\_REF\_NO\_2

- EXPIRES\_ON .
- AUTO\_DEBIT\_APPLICABL •
- HOLIDAY\_TREATMENT
- AUTO\_ACCEPTANCE •
- NO\_OF\_DAYS
- EXTERNAL CODE •
- DIVISION\_CODE
- CORPORATE DIVISION CODE

Invoice File •

•

Naming convention - OBSCF-INVOICE-BUYER suffix.csv or OBSCF-INVOICE-SELLER suffix.csv

The file name should begin with 'OBSCF-INVOICE-BUYER' or 'OBSCF-INVOICE-SELLER'. The suffix can be a string that makes the file name unique.

File template:

- INDICATOR
- INVOICE\_NO
- INVOICE DATE •
- INVOICE\_DUE\_DATE •
  - BUYER\_CODE
- SUPPLIER\_CODE •
- CURRENCY
- BASE\_INV\_AMOUNT •

- SUPPLIER ID
  - BUYER\_NAME
  - SUPPLIER NAME
  - PREACCEPTED
  - ACCEPTANCE\_AMOUNT
  - PROGRAM\_ID •
  - VIRTUAL AC FLAG
  - REPAYMENT\_AC\_NO •

- BANK
- BRANCH
- BIC ROUTING CODE
- FUNDING\_REQ\_AMT •
- FILLER1
- FILLER2
- FILLER3
- FILLER4
- INVOICE ID

Purchase Order File

Naming convention - OBSCF-PURCHASE-ORDER-BUYER suffix.csv or OBSCF-PURCHASE-ORDER-SELLER suffix.csv The file name should begin with 'OBSCF-PURCHASE-ORDER-BUYER' or 'OBSCF-PURCHASE-ORDER-SELLER'. The suffix can be a string that makes the file name unique.

File template: INDICATOR

- SUPPLIER ID
- EXTERNAL PO NO.
- PO DATE
- SUPPLIER NAME DISCOUNT AMOUNT

**BUYER NAME** 

PROMISED SHIPMENT • DATE

- BUYER DIVISION CODE
  - SUPPLIER DIVISION CODE
- PRE ACCEPTED
- FUNDING REQUEST AMOUNT

FILLER 1 FILLER 2

Copyright @ 2022 All Rights Reserved •

CITY

TAX ID

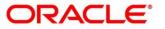

- BUYER\_ID
- TAX\_AMOUNT DISCOUNT

NET INV AMOUNT

- PO NUMBER •
- BUYER\_DIV\_CODE
- SUPPLIER\_DIV\_CODE •

DISPUTED

- CURRENCY
- BASE PO AMOUNT

•

BUYER ID

INDICATOR

COST PER UNIT

•

•

- TAX AMOUNT NET PO AMOUNT
- ACCEPTED AMOUNT

COMMODITY CODE

- SHIPMENT ADDRESS COUNTRY •
- ZIP
- .
- FILLER 5

•

FILLER 3

FILLER 4

FILLER 6 •

• QUANTITY •

- TOTAL COST
- COMMODITY NAME TAX AMOUNT
- NET AMOUNT

DISCOUNT AMOUNT

Credit Note – Seller File •

> Naming convention - OBSCF-CREDIT-NOTE-BUYER\_suffix.csv or OBSCF-CREDIT-NOTE-SELLER suffix.csv

COMMODITY LIST

The file name should begin with 'OBSCF-CREDIT-NOTE-BUYER' or 'OBSCF-CREDIT-NOTE-SELLER. The suffix can be a string that makes the file name unique.

#### File template:

| CN_NO           | TAX_AMOUNT         | • REMARKS | • FILLER10      |
|-----------------|--------------------|-----------|-----------------|
| CN_ID           | DISCOUNT           | • FILLER1 | INVOICE_NUMBER  |
| LINK_INVOICE_NO | BUYER_DIV_CODE     | • FILLER2 | COMMODITY_CODE  |
| CN_DATE         | SUPPLIER_DIV_CODE  | • FILLER3 | COMMODITY_NAME  |
| CN_EXPIRY_DATE  | BUYER_ID           | • FILLER4 | QUANTITY        |
| BUYER_CODE      | SUPPLIER_ID        | • FILLER5 | UNIT_COST       |
| SUPPLIER_CODE   | BUYER_NAME         | • FILLER6 | TOTAL_COST      |
| CURRENCY        | SUPPLIER_NAME      | • FILLER7 | TAX_AMOUNT      |
| BASE_CN_AMOUNT  | PROGRAM_ID         | • FILLER8 | DISCOUNT_AMOUNT |
| NET_CN_AMOUNT   | ADJUST_REASON_CODE | • FILLER9 | NET_COST        |

#### Debit Note - Buyer File •

Naming convention - OBSCF-DEBIT-NOTE-BUYER\_suffix.csv or OBSCF-DEBIT-NOTE-SELLER suffix.csv

The file name should begin with 'OBSCF-DEBIT-NOTE-BUYER' or 'OBSCF-DEBIT-NOTE-SELLER'. The suffix can be a string that makes the file name unique.

#### File template:

- DN NO
- DN ID ٠
- LINK\_INVOICE\_NO
- DN\_DATE •
- DN DUE DATE •
- BUYER\_CODE
- SUPPLIER CODE
- CURRENCY •

- ADJUST\_REASON\_CODE
- REMARKS •
- FILLER1
- BUYER\_NAME
- SUPPLIER NAME
- PREACCEPTED

DISPUTED

•

BUYER ID

SUPPLIER\_ID

- ACCEPTANCE\_AMOUNT
- PROGRAM\_ID

- FILLER2
- FILLER3
- FILLER4
- FILLER5
- FILLER6

- SHIPMENT\_ADDRESS
- SHIPMENT COUNTRY •
- EXPORT\_REASON
- SALE\_TERMS
- •
- COUNTRY\_OF\_ORIGIN •
- INVOICE NUMBER
- COMMODITY CODE

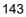

- DRACLE
- - PAYMENT TERMS

#### Contents

- BASE\_DN\_AMOUNT VIRTUAL\_AC\_FLAG
- NET\_DN\_AMOUNT
- TAX\_AMOUNT
- DISCOUNT
- BUYER\_DIV\_CODE
- SUPPLIER\_DIV\_CODE FUNDING\_REQ\_AMT SHIPMENT\_DATE
- BIC\_ROUTING\_CODE

REPAYMENT\_AC\_NO

• BANK

• BRANCH

- FILLER10
  - SHIPMENT\_NO

• FILLER7

FILLER8

• FILLER9

- COMMODITY\_NAME •
- QUANTITY •
- UNIT\_COST
- TOTAL\_COST
- TAX\_AMOUNT
- DISCOUNT\_AMOUNT
- NET\_COST

#### **Navigation Path:** File Management > File Upload

| File Upload                                |   |
|--------------------------------------------|---|
|                                            |   |
| Drag and Drop                              |   |
| Drag and Drop<br>Select or drop files here | T |
|                                            |   |
| Upload Clear All                           |   |
|                                            |   |

1. Drag and drop the file to be uploaded in the highlighted box. OR

Click inside the highlighted box to select the file to be uploaded.

2. Click **Upload** to upload the records from the file. Once the file is uploaded, it cannot be deleted.

## 11.2 View File Upload Status

This screen helps you to manage uploaded files.

#### Navigation Path: File Management > View File Upload Status

| er by File Name                              | Filter by Maker ID Filter by Upload Date: Start Date |            |               | Filter by Checker ID Filter by Upload Date: End Date |                    |              |                               |                               | R           | Refres   |      |
|----------------------------------------------|------------------------------------------------------|------------|---------------|------------------------------------------------------|--------------------|--------------|-------------------------------|-------------------------------|-------------|----------|------|
| er by Status 💌                               |                                                      |            |               |                                                      |                    | Filter Clear |                               | Rejected File                 |             |          |      |
| le Name                                      | Maker Id                                             | Checker Id | Total Records | Approved                                             | oproved Successful | Failed       | Maker Time Stamp              | Checker Time Stamp            | Status      | Act      | tion |
| BCM-INSTRUMENT-COLLECTIONS_34_4.csv          | KRINAS                                               | KRINAM     | 1             | 1                                                    | 1                  | 0            | 2021-11-23T12:29:08.000+00:00 | 2021-11-23T12:29:19.000+00:00 | Processed   | ÷        |      |
| BCM-INSTRUMENT-COLLECTIONS_34_3.csv          | KRINAS                                               | KRINAM     | 1             | 1                                                    | 0                  | 1            | 2021-11-23T12:26:34.000+00:00 | 2021-11-23T12:27:23.000+00:00 | Processed   | <u>.</u> |      |
| BCM-INSTRUMENT-COLLECTIONS_34_2.csv          | KRINAM                                               | KRINAS     | 1             | 1                                                    | 0                  | 1            | 2021-11-23T12:22:22.000+00:00 | 2021-11-23T12:22:51.000+00:00 | Processed   | Ł        |      |
| BCM-INSTRUMENT-COLLECTIONS_34_1.csv          | KRINAS                                               | KRINAM     | 1             | 1                                                    | 1                  | 0            | 2021-11-22T05:48:42.000+00:00 | 2021-11-22T06:02:23.000+00:00 | Processed   | Ŧ        |      |
| BSCFCM-PAYMENT_MANUAL_ALLOC_01506.csv        | SAVITAR                                              | SWETA      | 7             | 7                                                    | 7                  | 0            | 2021-11-20T08:55:36.000+00:00 | 2021-11-20T08:56:10.000+00:00 | Processed   | ÷        |      |
| BSCFCM-PAYMENT_AUTO-210520201_219.csv        | GANESHM                                              |            | 0             | 0                                                    | 0                  | 0            | 2021-11-19T15:11:38.000+00:00 |                               | Unprocessed | <u>.</u> |      |
| BSCFCM-INVOICES-BUYER_AUTO-210520203_770.csv | GANESHM                                              |            | 0             | 0                                                    | 0                  | 0            | 2021-11-19T15:11:12.000+00:00 |                               | Unprocessed | ±        |      |
| BCM-CASHFLOW-TRANSACTION_169Mayur2.csv       | OBDX                                                 | OBDXC      | 1             | 1                                                    | 0                  | 1            | 2021-11-19T06:29:41.000+00:00 | 2021-11-19T06:29:50.000+00:00 | Processed   | ÷        |      |
| BCM-CASHFLOW-TRANSACTION_169Mayur1.csv       | OBDX                                                 | OBDXC      | 1             | 1                                                    | 0                  | 1            | 2021-11-19T06:27:53.000+00:00 | 2021-11-19T06:28:05.000+00:00 | Processed   | Ŧ        |      |
| BCM-CASHFLOW-TRANSACTION 169Mayur.csv        | OBDX                                                 | OBDXC      | 1             | 1                                                    | 0                  | 1            | 2021-11-19T06:26:43.000+00:00 | 2021-11-19T06:26:55.000+00:00 | Processed   | ±        |      |

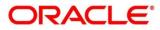

To search for specific files and to take required actions on them:

- 1. Use one or more of the following criteria to filter the listed file jobs:
  - o In the **Filter by File Name** field, type the partial or complete name of the file.
  - In the Filter by Maker ID field, type the partial or complete Maker ID used to create the file record.
  - In the **Filter by Checker ID** field, type the partial or complete Checker ID used to authorize the file.
  - From the **Filter by Status** list, select a status option. The available options are: Approved, Failed, Processed, and Unprocessed.
  - o In the Filter by Upload Date: Start Date field, enter the date when the upload was started.
  - In the **Filter by Upload Date: End Date** field, enter the date when the upload was completed.
- 2. Once the filter criteria is set, click **Filter** to view the filtered list. OR

Click Clear Filters to clear the entered criteria.

- 3. If required, click **Refresh** to refresh the listed files.
- 4. If required, click the download icon  $(\mathbf{1})$  to download the file.
- 5. Click the options icon ( :) and do one of the following as per requirement:
  - a. Select View Details to view further details of the uploaded file.
  - b. Select View Remarks to view any comments added during file upload.
  - c. Select **Approve** to approve the file. This option appears only for files which are in the 'Unprocessed' state.
  - d. Select **Reject** to reject the file. This option appears only for files which are in the 'Unprocessed' state.
- 6. To view rejected files and their details:
  - a. In the View File Upload Status screen, click **Rejected Files**. The **Rejected File Data** pop-up window appears, with a list of rejected files.
  - b. In this window, you can do the following:
  - Filter the records based one file name, maker ID, checker ID, upload start date, and upload end date (as detailed above). Once you enter the filter criteria, click Filter to view the filtered records, or, click Clear Filters to clear the entered criteria.
  - Click the Download icon ( $\checkmark$ ) to download the file.
  - Click the Remarks icon ( $\overline{\mathbf{v}}$ ) to view any comments added.

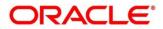

## 12. Machine Learning

The **Machine Learning** module helps you to train the system for feeding the invoice/PO details. By using NLP toolkit under Machine Learning, user can train the system to fetch data from images (pdf or jpg format) of invoice/PO. Invoice engine reads the data extracted from images and creates invoices from the same.

#### 12.1 Create Use Case

This screen is used to create, modify, authorize, and view the use cases to be utilized for machine learning.

Use Case Definition × × Authorized 🔒 Op С Оре Authorized 🔒 Open Authorized **a** 0 🗟 Ur 2 Authorized **२** ० a Auth Authori Page 1 of 1 (1-9 of 9 items) K < 1 > > >

Navigation Path: Machine Learning > NLP Tool Kit > Use Case Definition

| Click the Add icon (+) | to create a use case. |
|------------------------|-----------------------|
|------------------------|-----------------------|

| Invoice |                                               | Description<br>Tags of Invoice from File Upload. | Mod No   |                | ight Through Processing<br>Yes No |
|---------|-----------------------------------------------|--------------------------------------------------|----------|----------------|-----------------------------------|
|         | Tag Display Sequence                          | Tag Screen Display                               | Tag Name | Annotation Tag | + Default Value                   |
|         | 1                                             | Invoice Number                                   | InvNum   | Y              |                                   |
|         | 2                                             | Invoice Amount                                   | InvAmt   | Y              |                                   |
| age 1   | of 1 (1 of 2 items) $K$ $\langle$ 1 $\rangle$ | К                                                |          |                |                                   |
|         |                                               |                                                  |          |                |                                   |
|         |                                               |                                                  |          |                |                                   |
|         |                                               |                                                  |          |                |                                   |

Perform the following steps to add information about the tags:

- 1. In the Use Case Name field, enter name of the use case to be defined.
- 2. In the **Description** field, enter the description of the use case.
- 3. In the **Straight Through Processing** option, select **Yes** in case the use case should be autoprocessed without user intervention. Else, select **No**.

Copyright @ 2022 All Rights Reserved

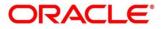

- 4. Click the Add icon (\_\_\_\_) to add a row for tag information.
- 5. Double click on the row in the table to edit the tag details.
- 6. To remove a row, select the row and then click the Remove (
- 7. Click Save to create the use case and send for authorization.

### 12.2 Create Annotated File

This screen is used to create an annotated file where, a user can insert an invoice/PO image file and tag the labels to extract the values from images. By using this sub-menu, the user can create the annotated file.

#### Navigation Path: Machine Learning > NLP Tool Kit > Annotator

| Annotator                                        |                        |                                                 |             |                                              |   | ,,,,,,,,,,,,,,,,,,,,,,,,,,,,,,,,,,,,,, |
|--------------------------------------------------|------------------------|-------------------------------------------------|-------------|----------------------------------------------|---|----------------------------------------|
| Action Type                                      | Source File Definition | on                                              |             | Document Type                                |   |                                        |
| Create New Annotated File                        | Source File:           | Source File Name                                | Select File | Select                                       | Ŧ | Get Labels                             |
| Edit Created Annotated File     Error Correction | Annotated File:        | Annotated file name                             | Select File | Annotated File Name:<br>Source File Name.txt |   | Create Training File                   |
|                                                  | Retrieved Doc Id:      | Retrieved Doc Id                                | Get File    | Jource me Name.txt                           |   |                                        |
| Original File                                    | Text Form              |                                                 |             | Annotations                                  |   |                                        |
|                                                  |                        |                                                 |             | Tag Name                                     |   | Tag Value                              |
|                                                  |                        |                                                 |             | No data to display.                          |   |                                        |
|                                                  |                        |                                                 |             |                                              |   |                                        |
|                                                  |                        |                                                 |             |                                              |   |                                        |
|                                                  |                        |                                                 |             |                                              |   |                                        |
| Document will appear here                        |                        | Document converted to text<br>be displayed here | will        |                                              |   |                                        |
|                                                  |                        |                                                 |             |                                              |   |                                        |
|                                                  |                        |                                                 |             |                                              |   |                                        |
|                                                  |                        |                                                 |             |                                              |   |                                        |
|                                                  |                        |                                                 |             |                                              |   |                                        |
|                                                  |                        |                                                 |             |                                              |   |                                        |

Perform the following steps to create an annotator file:

- 1. In the Action Type field, select the Create New Annotated File option.
- 2. In the Source File field, click Select File and then select the invoice/PO image file.
- 3. From the **Document Type** list, select the created use case.
- 4. Click **Get Labels** to populate the tag names in the 'Annotations' box.

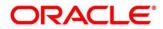

| Annotator                                                                                                    |                                                                      | × <sup>36</sup> 4                         |
|----------------------------------------------------------------------------------------------------|----------------------------------------------------------------------|-------------------------------------------|
| Action Type                                                                                                    | Source File Definition                                               | Document Type                             |
| Create New Annotated File                                                                                                    | Source File: Invoice.jpg Select File                                 | Corporate Invoice   Get Labels            |
| Edit Created Annotated File                                                                                                    | Annotated File: Annotated file name Select File                      | Annotated File Name: Create Training File |
| Error Correction                                                                                                    | Retrieved Doc Id: Retrieved Doc Id Get File                          | Invoice.txt                               |
| Original File                                                                                                    | Text Form                                                            | Annotations                               |
| Olivia Ltd.                                                                                                    | Olivia Ltd. 30 Sierra Street,                                        | Tag Name Tag Value                        |
| 30 Siena Street,<br>Likcoln, NE 68556<br>Protec: 31,7574492                                                                                                    | Lincoln, NE 68506<br>Phone 3137548492<br>Email ross.mike @omegar.com | Amount                                    |
| Email-ross.mike@omegar.com                                                                                                    | INVOICE 1792011<br>INVOICEDATE 13092018                              | Buyer Code 38201                          |
| BILL TO BUYET-38201 INVOICE 1292011 INVOICE DATE 13-09-2018 INVOICE DATE 13-09-2018                                                                                                    | Select Annotation Label                                              | Buyer Name Vancouver Logistics Ltd.       |
| 5 Fairload Aw, PONKUSS POS22<br>Allona, M 26001 PO DATE 1609-2038<br>Plone-801400-2189 DUE DATE 1619-2038<br>Fairla-beta,gBl/panc.com                                                            | Amount                                                               | Currency                                  |
| smar zersi gilgvar.con<br>SHIP TO                                                                                                    | ad Ave<br>Currency                                                   | Discount Percentage                       |
| Adam Smith<br>S Raincad Aon,<br>Aboon, PA 16601                                                                                                    | Discount Percentage                                                  | Discounted Amount                         |
| Pione- E014027239<br>Email: <u>glam.smith@vanc.com</u>                                                                                                    | Discounted Amount                                                    | Invoice Date                              |
| ITEM #         DESCRIPTION         PRODUCT ID         UNIT COST         QUANTITY         AMOUNT           1.         Kitzhen Chrumery         790/Reinff8         5.00         40         200.00 | Invoice Date                                                         | Invoice Due Date                          |
| 2. Bectronic Sale (2019)<br>2. J. 20 Gale Feet (32.98 (10x.) 8103/JIPO 75.00 15 1125.00                                                                                                    | Invoice Due Date                                                     | Invoice No.                               |
|                                                                                                    | Invoice No. ubic Feet (33.98 Ltrs.)                                  |                                           |
|                                                                                                    | Net Invoice Amount                                                   | Net Invoice Amount                        |
|                                                                                                    | Purchase Order No.                                                   |                                           |
|                                                                                                    | Supplier Name                                                        |                                           |

- 5. In the **Text Form** box, highlight the value and right click to select the annotation label (tag name).
- 6. Click **Create Training File** to create the annotated file.

### 12.3 Train Model

This screen is used to train the model created by using Annotator. The user can have only one active trained model at a time.

Navigation Path: Machine Learning > NLP Tool Kit > Model Training

| el Training                                   |                     |                        |          |                 | 2 <sup>16</sup> - 2 |
|-----------------------------------------------|---------------------|------------------------|----------|-----------------|---------------------|
| lel Type   NLP(NER)   Document Classification |                     |                        |          |                 |                     |
|                                               |                     |                        |          |                 |                     |
|                                               | Use Case Nar        | ne Select Usecase Name | <b>.</b> |                 |                     |
|                                               | Training Corpus Pa  | th                     |          |                 |                     |
|                                               | Run Referen         | ce                     |          |                 |                     |
|                                               | OVER ALL            | Precision              | Recall   | F1-Score        |                     |
| No data to display                            | OTENTIE             | No data to display.    |          |                 |                     |
|                                               | Tag Name            | Precision              | Recall   | F1-Score        |                     |
|                                               | No data to display. |                        |          |                 |                     |
|                                               |                     |                        |          |                 |                     |
|                                               |                     |                        |          |                 |                     |
|                                               |                     |                        |          |                 |                     |
|                                               |                     |                        |          |                 |                     |
|                                               |                     |                        |          | Train Model Sav |                     |
|                                               |                     |                        |          |                 |                     |

Perform the following steps to train the model for reading invoice/PO details:

- 1. In the **User Case Name** list, select any one of the created use case.
- 2. Click **Train Model** to generate the reference number of the trained model.

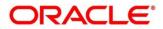

| Model Training                                  |                                 |                       |        | ,, <sup>st</sup> ×     |
|-------------------------------------------------|---------------------------------|-----------------------|--------|------------------------|
| Model Type   NLP(NER)   Document Classification |                                 |                       |        |                        |
|                                                 |                                 | me Corporate Invoice  | •      |                        |
| 1.2<br>1.0<br>0.8                               | Training Corpus P<br>Run Refere | ath<br>nce ObWffNVp09 |        |                        |
| Model Performance                               | OVER ALL                        | Precision             | Recall | F1-Score               |
| 9 0.4                                           |                                 | 0.9905                | 0.9412 | 0.9652                 |
| 0.2                                             | Tag Name                        | Precision             | Recall | F1-Score               |
| 000 1 2 3 4<br>Folds                            | Amount                          | 1                     | 0.8824 | 0.9375                 |
| precision = recall = f1score                    | Buyer Code                      | 1                     | 0.8824 | 0.9375                 |
|                                                 | Buyer Name                      | 1                     | 0.9375 | 0.9677                 |
|                                                 |                                 |                       |        | Train Model Save Model |

3. Click Save Model to save the trained model to be utilized as an active model.

#### 12.4 Manage Model

This screen is used to authorize trained models created form the annotated file. By using this screen, user can set an active annotated model to be utilized by machine learning engine.

Navigation Path: Machine Learning > NLP Tool Kit > Model Management

| 2 C +               |                         |                   |                   |                         |  |
|---------------------|-------------------------|-------------------|-------------------|-------------------------|--|
| Usecase Name:       | Usecase Name:           | Usecase Name:     | Usecase Name:     | Usecase Name:           |  |
| corppoOBDX          | Document_Classification | corpinv           | corpinvOBDX       | COTPDO                  |  |
| Mod No: 7           | Mod No: 7               | Mod No: 4         | Mod No: 14        | Mod No: 17              |  |
| Unattended: N       | Unattended: Y           | Unattended: N     | Unattended: N     | Unattended: N           |  |
| 🂫 Authorized 🔒 Open | 🗟 Unauthorized 🔒 Closed | Authorized 🔒 Open | Authorized 🔒 Open | 🗟 Unauthorized 🔒 Closed |  |

Click the Option icon (:) and then perform the following steps to modify, audit, authorize, or remove a use case:

• To authorize closed records, click Authorize and then Confirm:

| Model Management                                     |         |
|------------------------------------------------------|---------|
| ९ <b>८</b> +                                         |         |
| Mod Number 7                                         | Compare |
| Done By USER1<br>Done On 1/9/2020<br>Record Status C |         |
| Once Auth Y                                          | View    |
|                                                      |         |

OR

To authorize the open records, perform the following steps:

o Click **Unlock** and then select the required row under 'Active' column.

| Training Date 08/01/2021 | Precision  | Recall                               |                                                  |                                                                                                    |                                                                                                    |
|--------------------------|------------|--------------------------------------|--------------------------------------------------|----------------------------------------------------------------------------------------------------|----------------------------------------------------------------------------------------------------|
| 08/01/2021               |            |                                      | F1 score                                         | Active                                                                                                    |                                                                                                    |
| 00/01/2021               | 0.991      | 0.963                                | 0.977                                            |                                                                                                    | Tag Parameters                                                                                                    |
| 02/12/2020               | 0.991      | 0.977                                | 0.984                                            |                                                                                                    | Tag Parameters                                                                                                    |
| 02/03/2021               | 0.991      | 0.941                                | 0.965                                            |                                                                                                    | Tag Parameters                                                                                                    |
| 02/03/2021               | 0.991      | 0.941                                | 0.965                                            |                                                                                                    | Tag Parameters                                                                                                    |
|                          |            |                                      |                                                  |                                                                                                    |                                                                                                    |
|                          | 02/03/2021 | 02/03/2021 0.991<br>02/03/2021 0.991 | 02/03/2021 0.991 0.941<br>02/03/2021 0.991 0.941 | 02/03/2021         0.991         0.941         0.965           02/03/2021         0.991         0.941         0.965 | 02/03/2021         0.991         0.941         0.965         I           02/03/2021         0.991         0.941         0.965         I |

- Click **Save** to send the record for authorization.
- To view the model, click View. Click the Tag Parameters to view the tag parameter details.

| Model Name corpinv | Model Type NER |        | Run Reference EsOrDApb0A |
|--------------------|----------------|--------|--------------------------|
| Tag Name           | Precision      | Recall | F1 Score                 |
| amount             | 1              | 0.938  | 0.968                    |
| puyerCode          | 1              | 0.938  | 0.968                    |
| buyerName          | 1              | 1      | 1                        |
| currency           | 1              | 0.938  | 0.968                    |
| discPct            | 1              | 1      | 1                        |

• To remove, click **Delete** and then click **Proceed**.

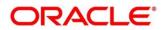

### **12.5 Upload Documents**

By using this screen user can upload the scanned images of the invoice/PO to be auto-fetched by system and create invoice/PO from the same.

Navigation Path: Machine Learning > Operation > Document Upload

| Document Upload                                               |               | LM BRANCH ( 004)<br>Jan 9, 2020 |        |
|---------------------------------------------------------------|---------------|---------------------------------|--------|
| Scan and Upload Document                                      |               |                                 |        |
| ▲ Select File                                                 | Document Type | v                               | Upload |
| Name of loaded file will appear here!                         |               |                                 |        |
| Original Document                                             |               |                                 |        |
| Document to be processed will be displayed here for reference |               |                                 |        |
|                                                               |               |                                 |        |
|                                                               |               |                                 |        |
|                                                               |               |                                 |        |
|                                                               |               |                                 |        |
|                                                               |               |                                 |        |
|                                                               |               |                                 |        |
|                                                               |               |                                 |        |
|                                                               |               |                                 |        |
|                                                               |               |                                 |        |

Perform the following steps to upload the invoice/PO files:

- 1. Click Select File and choose the invoice/PO image to be uploaded.
- 2. In the **Document Type** list, select any of the following:
  - o Corporate Invoice
  - o Corporate Purchase Order

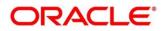

| ocument Upload             |                   | LM BRANCH ( 004)<br>Jan 9, 2020 |                 |       |
|----------------------------|-------------------|---------------------------------|-----------------|-------|
| Scan and Upload Document   |                   |                                 |                 |       |
| ▲ Select File              | Document Type     |                                 |                 | Uploa |
| Invoice.jpg                | Corporate Invoice | v                               |                 | opioc |
| nvoice.jpg                 |                   |                                 |                 |       |
| Original Document          |                   |                                 |                 |       |
|                            |                   |                                 |                 |       |
|                            |                   | Olivia Lto                      | ł.              |       |
|                            |                   | 30 Sierra St                    | reet,           |       |
|                            |                   | Lincoln, NE                     | 68506           |       |
|                            |                   | Phone- 313                      | -754-8492       |       |
| •                          |                   | Email- ross.                    | mike@omegar.com |       |
|                            |                   |                                 |                 |       |
| BILL TO                    |                   |                                 |                 |       |
| Buyer- 38201               |                   | INVOICE                         | 1792011         |       |
| Vancouver Logistics Ltd.   |                   | INVOICE DATE                    | 13-09-2018      |       |
| 5 Railroad Ave,            |                   | PO NUMBER                       | PO98202         |       |
| Altoona, PA 16601          |                   | PO DATE                         | 16-09-2018      |       |
| Phone- 801-802-9289        |                   | DUE DATE                        | 16-10-2018      |       |
| Email- herbs gill@vanc.com |                   | L                               |                 |       |

3. Click **Upload** to initiate the invoice/PO data upload in the system as per active model.

### 12.6 View Transaction Log

User can view status-wise processing details of each uploaded document.

*Navigation Path: Machine Learning > Operation > Transaction Log* 

| ocument Type       | St                                | atus          |                 |           |                                    |             |              |
|--------------------|-----------------------------------|---------------|-----------------|-----------|------------------------------------|-------------|--------------|
| orpinv-Corporate I | nvoice 💌 P                        | ROCESSED      | - t <u></u>     |           |                                    |             |              |
|                    |                                   |               |                 |           |                                    |             |              |
| Processing Da      | ashboard                          |               |                 |           |                                    |             |              |
| Document Id        | Document Type                     | Model Ref     | Processing Date | Status    | Failure Reason                     | Train. Reqd | Tag Value(s) |
| null               | corpinv-Corporate Invoice         |               | 16/12/2020      | ERROR     | Unable to complete File Processing | Y           |              |
| 9805               | corpinvOBDX-Corporate Invoice OBI | DX nOKdqvL6Xj | 10/01/2021      | PROCESSED |                                    | N           |              |
| 9804               | corpinvOBDX-Corporate Invoice OBE | DX nOKdqvL6Xj | 10/01/2021      | PROCESSED |                                    | N           |              |
| 9803               | corpinvOBDX-Corporate Invoice OBI | DX nOKdqvL6Xj | 10/01/2021      | PROCESSED |                                    | N           |              |
| 9802               | corpinvOBDX-Corporate Invoice OBI | хс            | 10/01/2021      | ERROR     | Unable to complete File Processing | Y           |              |
| 9801               | corpinvOBDX-Corporate Invoice OBI | DX nOKdqvL6Xj | 10/01/2021      | PROCESSED |                                    | N           |              |

Perform the following steps to filter the processing dashboard table:

- 1. In the **Document Type** list, select Corporate Invoice/Purchase Order.
- 2. In the **Status** list, select the current status of the document to filter the data.
- 3. Click refresh icon  $( \bigcirc )$  to reload the tabular data.

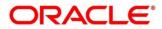

# 13. Batch Jobs

There are several activities required to be performed on a daily basis in the system. These activities are run by the system as a batch jobs at the beginning and/or end of the day. This chapter includes the events that are part of Beginning of Day (BOD) and End of Day (EOD) batch jobs run by the system on daily basis.

### 13.1 EOD Batch

Refer to the section 3.5 of the Oracle Banking Common Core User Guide to Configure, Invoke, and View the EOD batch jobs.

**Note:** Events marked with \* are always executed. Below batch job events are only available if the Receivables and Payables module is integrated with OBSCF system.

| Sr.<br>No. | Event Name                    | Description                                                                                                    |
|------------|-------------------------------|----------------------------------------------------------------------------------------------------|
| 1          | Stale Invoice *               | This event marks the Invoices as stale based on the configured settings for each product.                                                                                                    |
| 2          | Stale PO *                    | This event marks the POs as stale based on the configured settings for each product.                                                                                                    |
| 3          | Invoice Acceptance<br>*       | This event changes invoice status as accepted based on the configurations set in the system.                                                                                                    |
| 4          | Overdue Invoices *            | Updating the invoices as overdue.                                                                                                    |
| 5          | Invoice Charges *             | This event calculates the charges for invoices. Invoices are<br>grouped into different bunches and all the applicable charges are<br>applied for the particular bunch. Once the charges are applied,<br>those are calculated immediately if they are online charges. In<br>case of periodic charges, charges are calculated if the charge<br>calculation date matches with the business date on which EOD is<br>run. Accounting entries are posted once charges are calculated.            |
| 6          | PO Charges *                  | This event calculates charges for the purchase orders. Purchase<br>orders are grouped into different bunches and all the applicable<br>charges are applied for a particular bunch. Once the charges are<br>applied, those are calculated immediately if they are online<br>charges. In case of periodic charges, charges are calculated if<br>the charge calculation date matches with the business date on<br>which EOD is run. Accounting entries posted once charges are<br>calculated. |
| 7          | Charges Batch<br>Processing * | This event calculates & collect periodic charges. All the charges<br>for all the transactions present in the system are calculated and<br>account entries are posted if the charge calculation date matches<br>with the business date on which EOD is run.                                                                                                    |

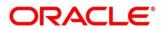

### 13.2 Independent Batch

Refer to the section 2 of the Tasks User Guide to Create, View, Configure, Trigger, and View status of the tasks.

| Sr.<br>No. | Event Name                                 | Description                                                                                                    |
|------------|--------------------------------------------|----------------------------------------------------------------------------------------------------|
| 1          | Auto-Reconciliation                        | This event reconciles transactions for invoice, debit note, and finance, with payment/credit note based on configured auto-recon rules. |
| 2          | Future Dated<br>Disbursement<br>Processing | This event processes transactions with future dated disbursements.                                                                      |
| 3          | Auto Debit Finance                         | This event processes auto debits for finance transactions as per configurations set in the system.                                      |
| 4          | Auto Debit Invoice                         | This event processes auto debits for invoice transactions as per configurations set in the system.                                      |

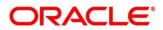

## 14. Process Codes

### 14.1 Finance

Following table represents the manual stages in Finance workflow along with the functional activity codes which can be used for mapping in role activity screen under SMS menu.

Refer to the Role section of the Oracle Banking Security Management System User guide to understand procedure for creating roles and assigning activity to it.

| Stage                                         | Functional Activity<br>Code                   | Description |
|-----------------------------------------------|-----------------------------------------------|-------------|
| LimitProcessingExcept ion                     | LimitProcessingExcept ion                     |             |
| CreditApprovalExcepti<br>on                   | CreditApprovalExcepti<br>on                   |             |
| CreateAdhocLimitsTra<br>nsactionException     | CreateAdhocLimitsTra<br>nsactionException     |             |
| InitiateWorkflowForAd<br>hocLimitTxnException | InitiateWorkflowForAd<br>hocLimitTxnException |             |
| AutoFinanceException                          | AUTOFIN_EXCEPTIO                              |             |
| Processing                                    | PROCESSING                                    |             |
| Authorization                                 | AUTHORIZATION                                 |             |
| Authorization Level 2                         | AUTHORIZATION                                 |             |
| Authorization Level 3                         | AUTHORIZATION                                 |             |
| Loan Integration<br>Exception                 | OBCL_EXCEPTION                                |             |
| AccountingEntriesPost<br>Exception            | ACC_ENTRIES_EXC<br>EPTION                     |             |
| AccountPostingRespo<br>nseAwaited             | ACCPOSTING_RESP<br>ONSE_AWAITED               |             |
| ExternalPaymentExce ption                     | EXTERNAL_PAYMEN<br>T_EXCEPTION                |             |
| OutgoingPaymentRes ponseAwaited               | OUTPAY_RESPONS<br>E_AWAITED                   |             |
| LimitsUpdateExceptio<br>n                     | LIMITS_UPDATE_EX<br>CEPTION                   |             |
| FinanceMasterUpdate                           | POSTAUTH_UPDATE<br>_EXCEPTION                 |             |
| InstrumentUpdateExce<br>ption                 | INSTRUMENT_UPDA<br>TE_EXCEPTION               |             |

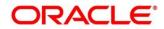

| Stage                               | Functional Activity<br>Code                | Description |
|-------------------------------------|--------------------------------------------|-------------|
| AlertsException                     | ALERTS_EXCEPTIO<br>N                       |             |
| ReconCompletionExce<br>ption        | RECON_COMPLETIO<br>N_EXCEPTION             |             |
| ReconAuthorizationEx<br>ception     | RECON_AUTHORIZA<br>TION_EXCEPTION          |             |
| ReconStepAuthorizati<br>onException | RECON_STEP_AUTH<br>ORIZATION_EXCEPT<br>ION |             |

#### 14.2 Recon

Following table represents the manual stages in Recon workflow along with the functional activity codes which can be used for mapping in role activity screen under SMS menu.

| Refer to the Role section of the  | Oracle Banking Security    | Management System | User guide to |
|-----------------------------------|----------------------------|-------------------|---------------|
| understand procedure for creating | roles and assigning activi | ty to it.         |               |

| Stage                                   | Functional Activity<br>Code         | Description |
|-----------------------------------------|-------------------------------------|-------------|
| Processing                              | SCFCM_FA_PROCES<br>SING_AUTH_REJECT |             |
| CL Exception                            | SCFCM_FA_CL_EXC<br>EPTION           |             |
| Accounting<br>Regeneration<br>Exception | SCFCM_FA_AC_REG<br>EN_EXCEPTION     |             |
| Authorization                           | SCFCM_FA_PROCES<br>SING_AUTH        |             |
| Accounting Post<br>Exception            | SCFCM_FA_ACC_PO<br>ST_EX            |             |
| Limits Update<br>Exception              | SCFCM_FA_LIMITS_<br>UPD_EX          |             |
| VAM Integration<br>Exception            | SCFCM_VAM_INTG_<br>AUTH             |             |
| Master Update Retry                     | SCFCM_FA_MASTER<br>_UPDATE_ERROR    |             |

### 14.3 Discounting

Following table represents the manual stages in Discounting workflow along with the functional activity codes which can be used for mapping in role activity screen under SMS menu.

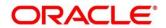

Refer to the Role section of the Oracle Banking Security Management System User guide to understand procedure for creating roles and assigning activity to it.

| Stage                                  | Functional Activity<br>Code | Description |
|----------------------------------------|-----------------------------|-------------|
| Authorization                          | AUTHORIZATION               |             |
| <mark>masterUpdateExceptio</mark><br>n | MASTER_UPDATE_E<br>XCEPTION |             |

#### 14.4Instrument

Following table represents the manual stages in Instrument workflow along with the functional activity codes which can be used for mapping in role activity screen under SMS menu.

Refer to the Role section of the Oracle Banking Security Management System User guide to understand procedure for creating roles and assigning activity to it.

| Stage                                   | Functional Activity<br>Code       | Description |
|-----------------------------------------|-----------------------------------|-------------|
| MITagCorrection                         | SCFCM_FA_TXN_CR<br>EATE_EXCEPTION |             |
| Create Instrument<br>Exception          | SCFCM_FA_TXN_CR<br>EATE_EXCEPTION |             |
| Processing                              | SCFCM_FA_TXN_PR<br>OC             |             |
| Transaction Rejection<br>Approval       | SCFCM_FA_TXN_RE<br>JECTION        |             |
| CL Exception                            | SCFCM_FA_CL_EXC<br>EPTION         |             |
| Accounting<br>Regeneration<br>Exception | SCFCM_FA_AC_REG<br>EN_EXCEPTION   |             |
| Authorization                           | SCFCM_FA_TXN_AU<br>TH             |             |
| Accounting Post<br>Exception            | SCFCM_FA_ACC_PO<br>ST_EX          |             |
| Limits Update<br>Exception              | SCFCM_FA_LIMITS_<br>UPD_EX        |             |
| Instrument Master<br>Update Exception   | SCFCM_FA_MASTER<br>_UPD_EXCEPTION |             |
| File Upload Exception                   | SCFCM_FA_FILE_UP<br>LOAD_EX       |             |
| Portal Response<br>Exception            | SCFCM_FA_PORTAL<br>_RES_EX        |             |

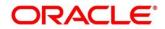

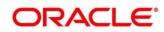

# Index

### Α

| About Document               | 6  |
|------------------------------|----|
| Oracle Accessibility Program | 6  |
| Accounting                   |    |
| Accounting Entries           | 16 |
| Accounting Roles             | 13 |
| Entry Codes                  | 15 |
| External Account Mapping     | 19 |
| Internal Account Mapping     | 21 |
| Alerts                       |    |
| Contact Details              | 62 |
| Decision                     | 66 |
| Definition                   | 64 |
|                              |    |

#### В

| Batch Jobs  |     |
|-------------|-----|
| EOD         | 152 |
| Independent | 157 |

### С

| Charges              | 24 |
|----------------------|----|
| Charge Code          | 24 |
| Charge Decisioning   | 29 |
| Preferential Pricing | 34 |
| Rule maintenance     |    |
| Credit Notes         |    |
| Create Credit Note   | 89 |

#### D

| Debit Notes                  |                |
|------------------------------|----------------|
| Create Debit Note            | 82             |
| Division code                | 37, 40, 51, 54 |
| Dynamic Discount Management. | 113            |

#### F

| File Management | 140 |
|-----------------|-----|
| File Upload     | 140 |

#### 

| Inquiries           |     |
|---------------------|-----|
| Accounting Inquiry  | 131 |
| Charge inquiry      | 132 |
| Credit Note inquiry | 133 |

| Payment inquiry        |    |
|------------------------|----|
| Purchase Order Inquiry |    |
| Receivables inquiry    |    |
| Invoices               |    |
| Create Invoice         | 70 |

#### Μ

| Machine Learning      |     |
|-----------------------|-----|
| Create Annotated File | 146 |
| Create Use Case       | 145 |
| Document Upload       | 150 |
| Model Management      | 148 |
| Model Training        | 147 |
| Transaction Log       | 151 |
| Manual Allocation     | 121 |

#### Ρ

| Payment Management | 119 |
|--------------------|-----|
| Process Codes      |     |
| Discounting        | 155 |
| Finance            | 154 |
| Instrument         | 156 |
| Recon              | 155 |
| Purchase Orders    |     |
| Create PO          | 76  |

#### R

| Receivables & Payables Management                                                                                       |                                    |
|----------------------------------------------------------------------------------------------------|------------------------------------|
| Accept                                                                                                    | 95                                 |
| Accept Early Payment Offer                                                                                              | 111                                |
| Assign                                                                                                    | 97                                 |
| Cancel                                                                                                    |                                    |
| Edit                                                                                                    | 99                                 |
| Initiate Finance                                                                                                    | 101                                |
| Link Program                                                                                                    | 103                                |
| Mark Indirect Payment                                                                                                   | 110                                |
| Mark PUA                                                                                                    | 109                                |
| Raise Dispute                                                                                                    | 105                                |
| Re-Assign                                                                                                    | 106                                |
| Resolve Dispute                                                                                                    | 107                                |
| Write-off Dispute                                                                                                    | 108                                |
| Receivables and Payables                                                                                                |                                    |
| Benefits                                                                                                    | 9                                  |
| Dashboard                                                                                                    | 9                                  |
| Functionality                                                                                                    | 9                                  |
| Raise Dispute<br>Re-Assign<br>Resolve Dispute<br>Write-off Dispute<br>Receivables and Payables<br>Benefits<br>Dashboard | 105<br>106<br>107<br>108<br>9<br>9 |

#### Copyright @ 2022 All Rights Reserved

# ORACLE

| Receivables and Payables Management94 |
|---------------------------------------|
| Reconciliation                        |
| Manual De-Recon130                    |
| Manual Recon124                       |

| Rule Decisioning | .47  |
|------------------|------|
| Rule Definition  | .42  |
| Relationships    | . 57 |

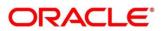

## **Reference and Feedback**

### References

For more information on any related features, you can refer the following documents:

- Supply Chain Finance User Guide
- o Tasks Menu User Guide
- o Security Management System User Guide
- o Common Core User Guide
- Oracle Banking Getting Started User Guide

## Feedback and Support

Oracle welcomes customers' comments and suggestions on the quality and usefulness of the document. Your feedback is important to us. If you have a query that is not covered in this user guide or if you still need assistance, please contact documentation team.

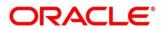